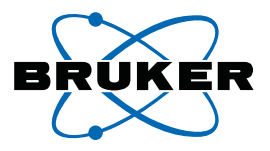

# topspin

**Bruker BioSpin**

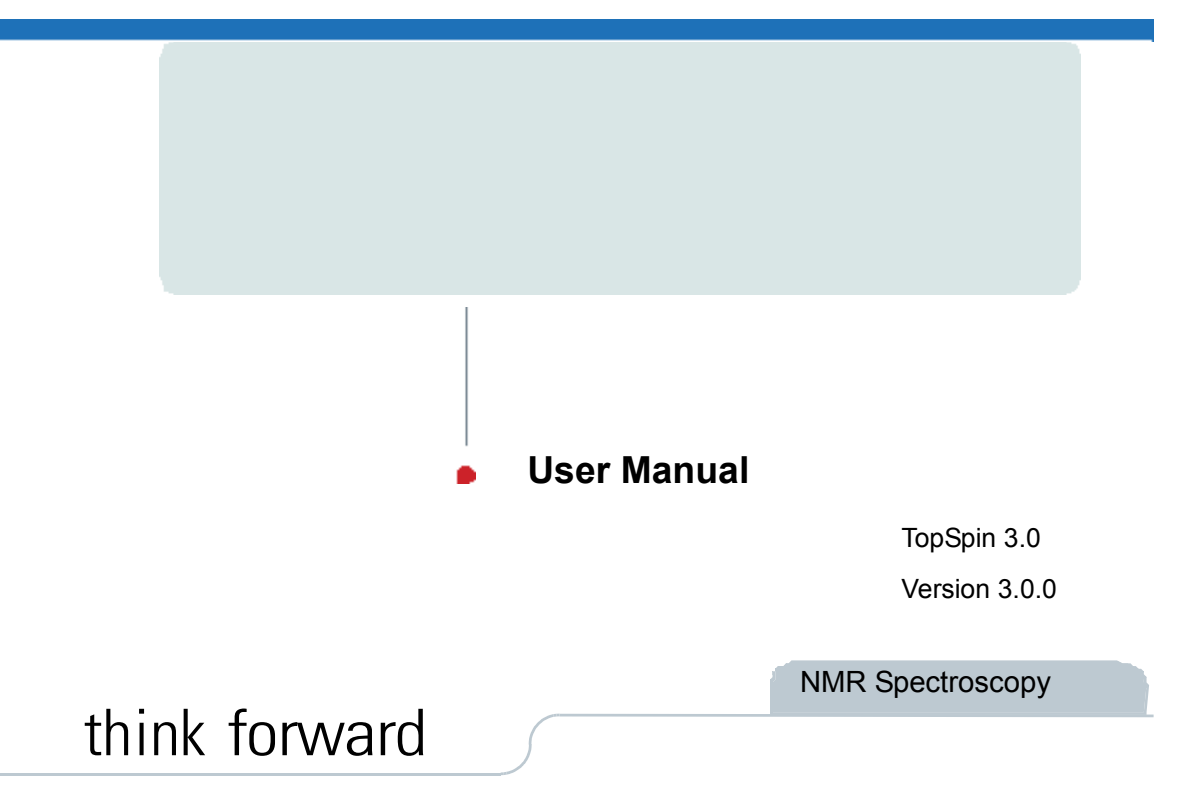

Copyright (C) by Bruker BiosSpin GmbH

All rights reserved. No part of this publication may be reproduced, stored in a retrieval system, or transmitted, in any form, or by any means without prior consent of the publisher. Product names used are trademarks or registered trademarks of their respective holders.

> (C); Bruker BioSpin GmbH printed in Federal Republic of Germany 25-03-2010 Part No./Variant: H9469SA3/10 Document No: SM/User3.0.0 Document Part No: /03

### **Contents**

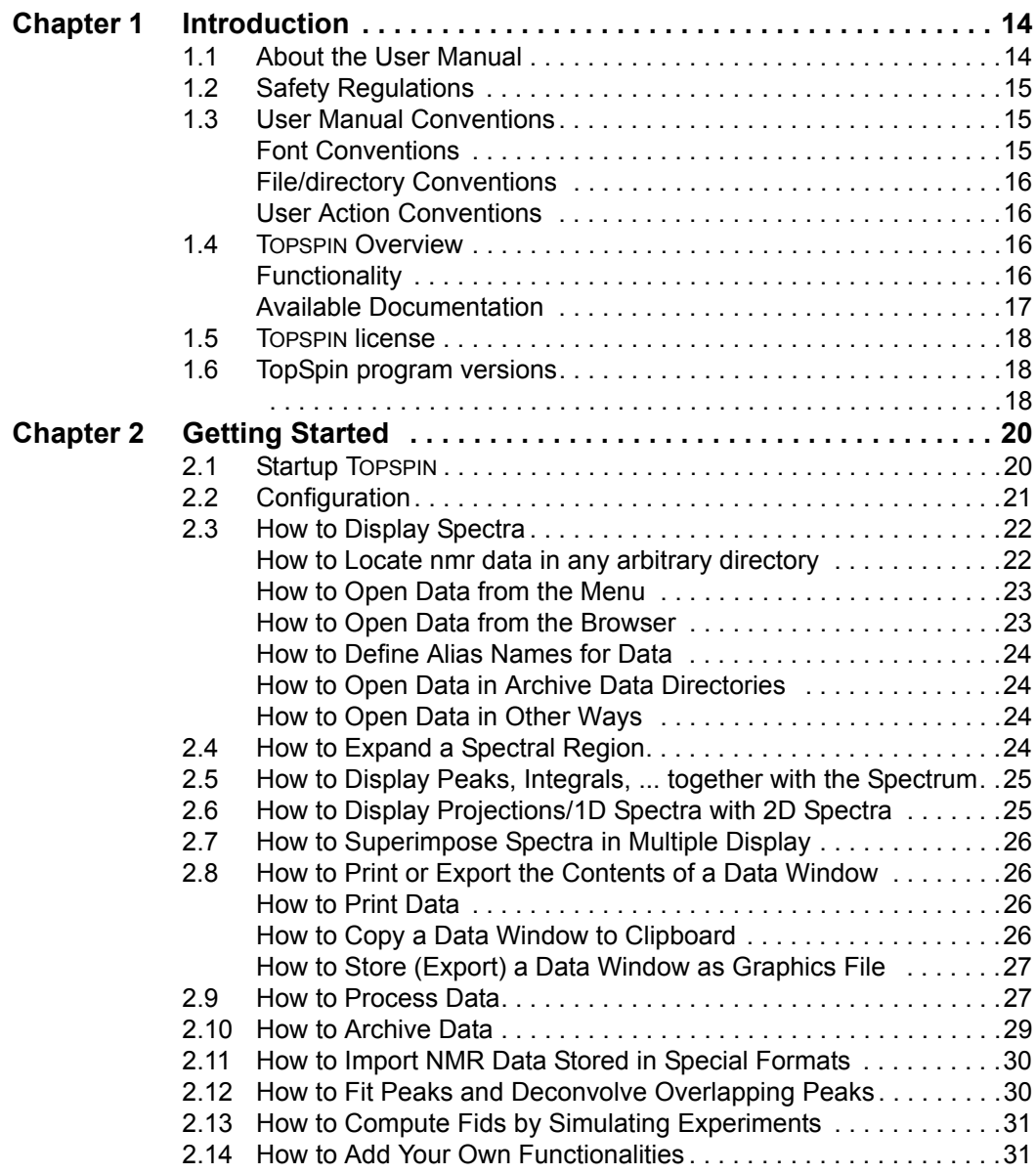

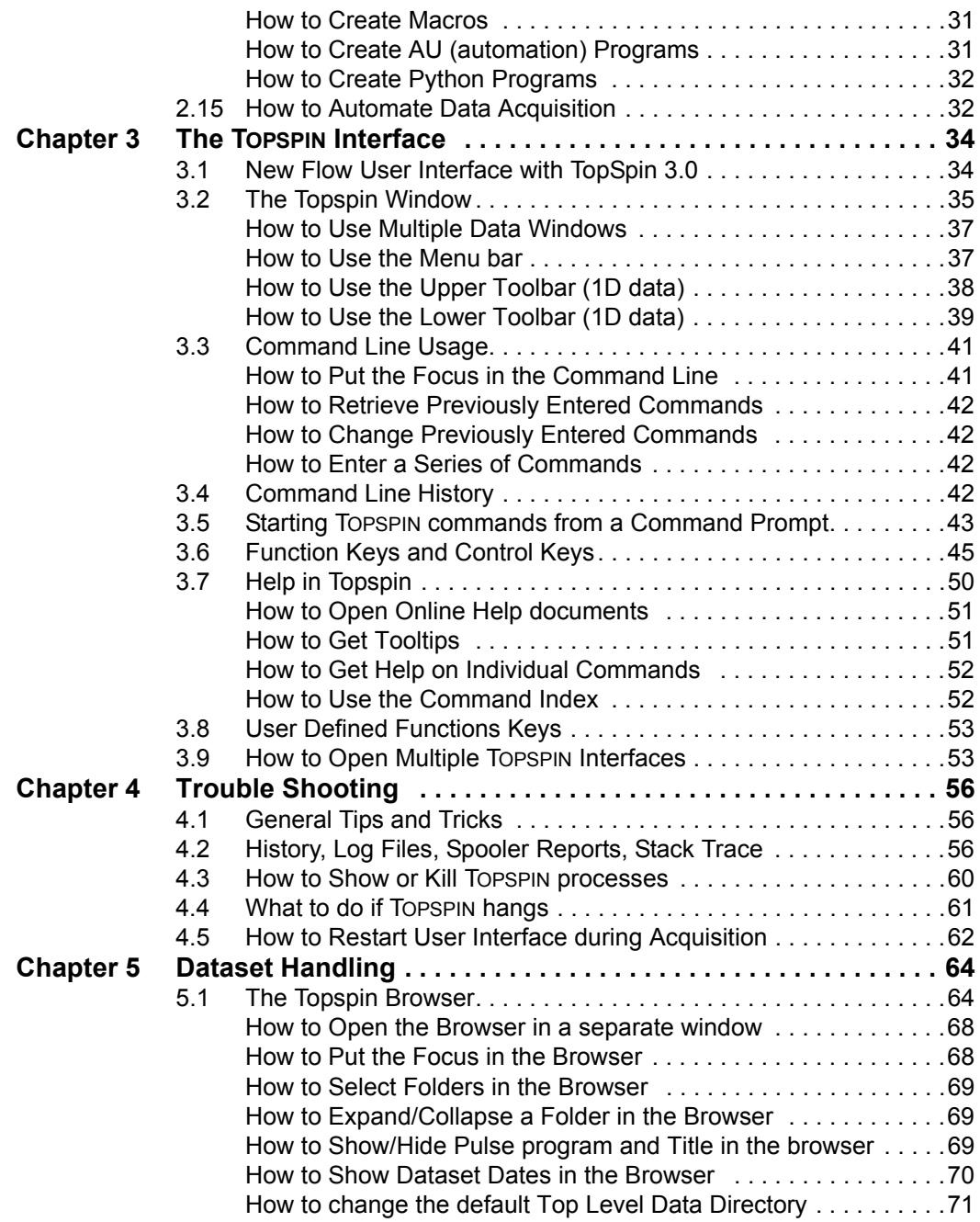

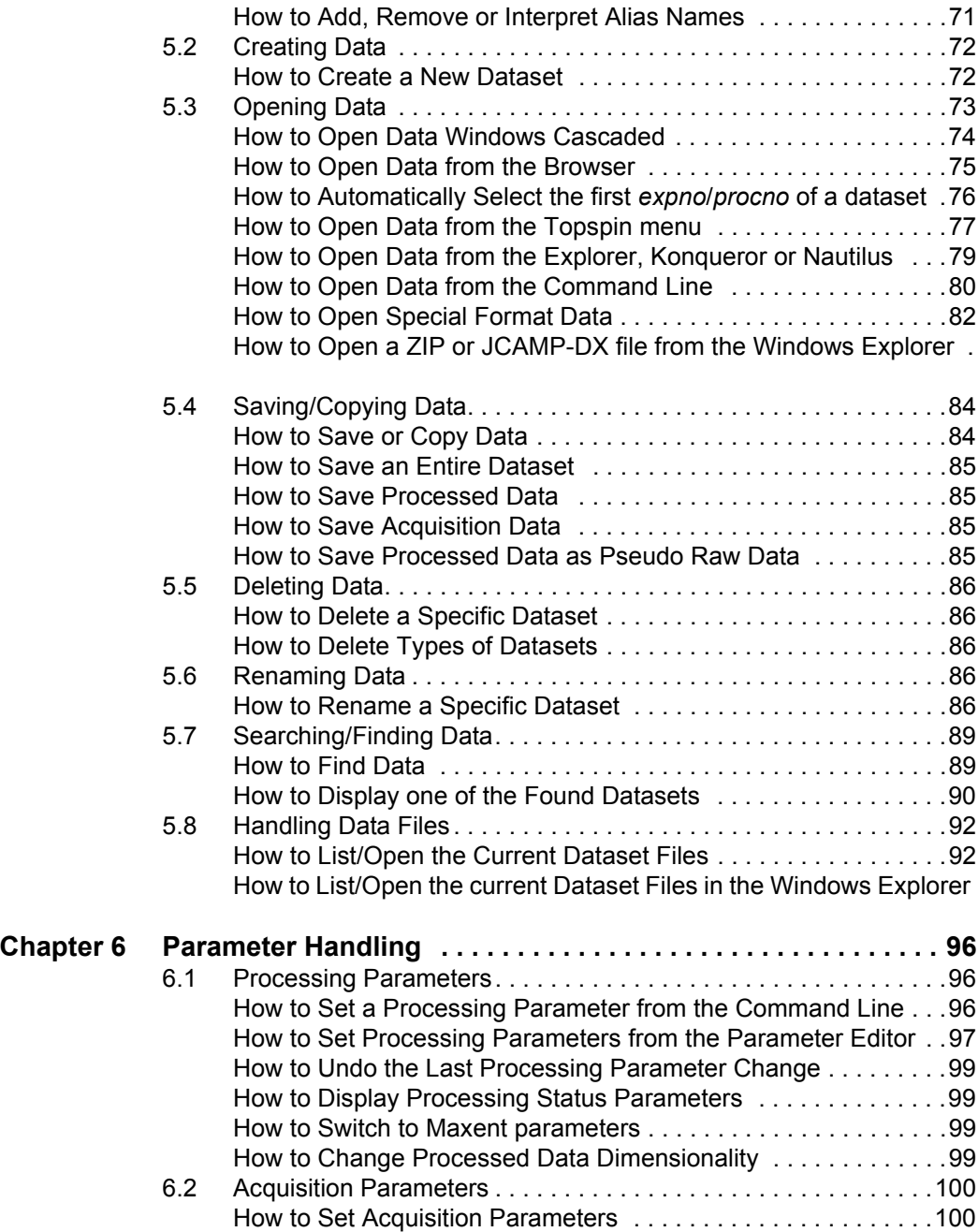

83

93

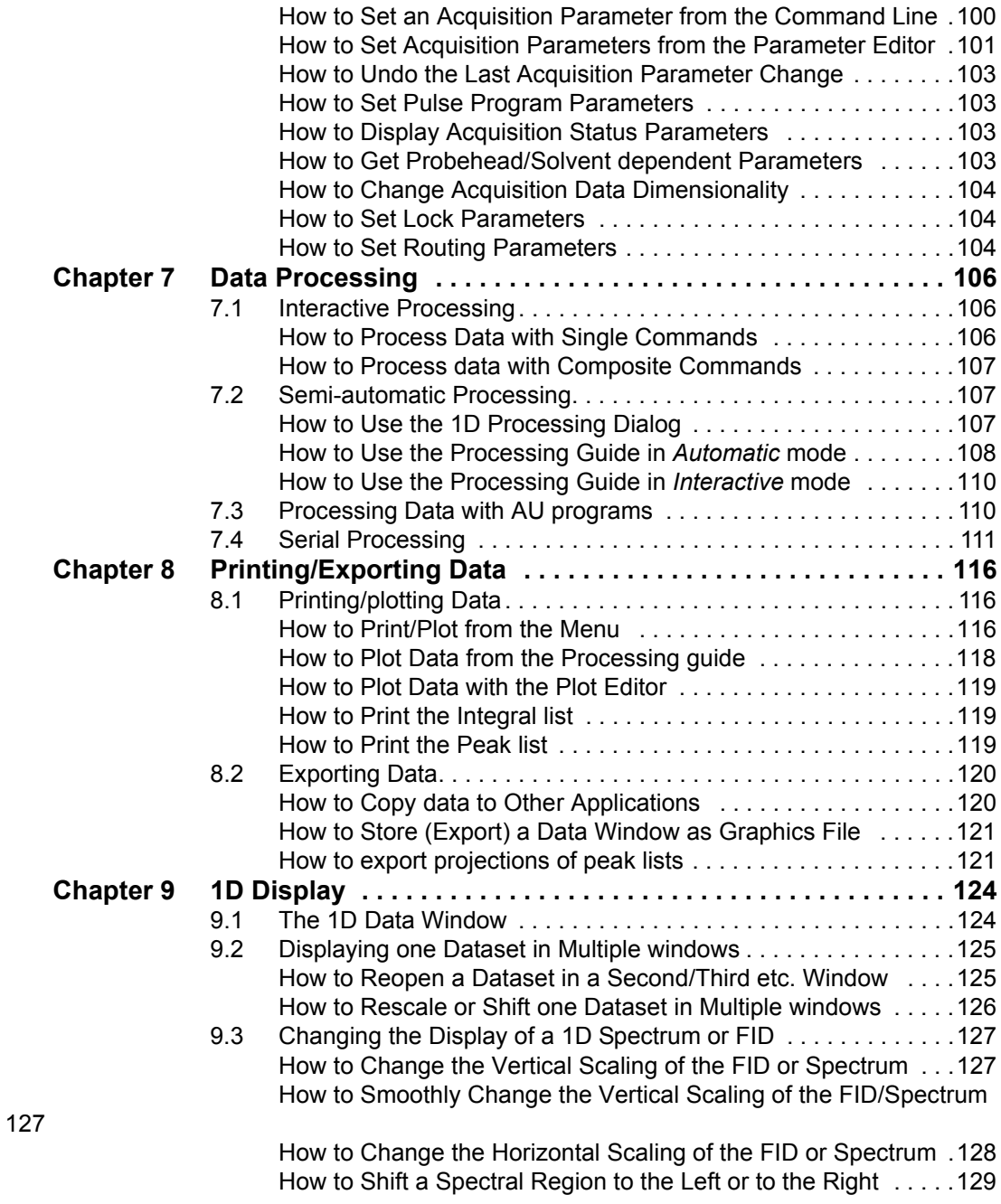

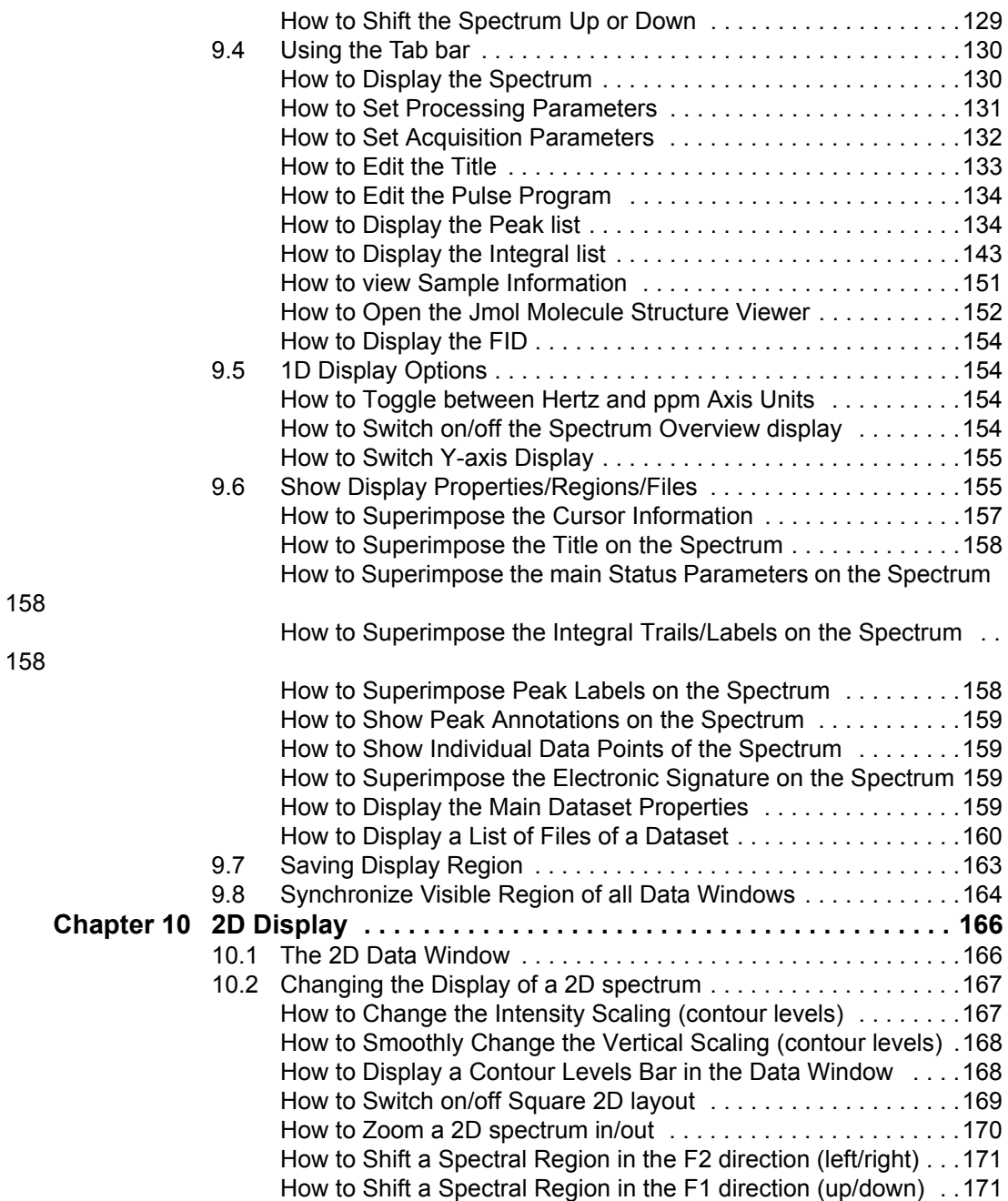

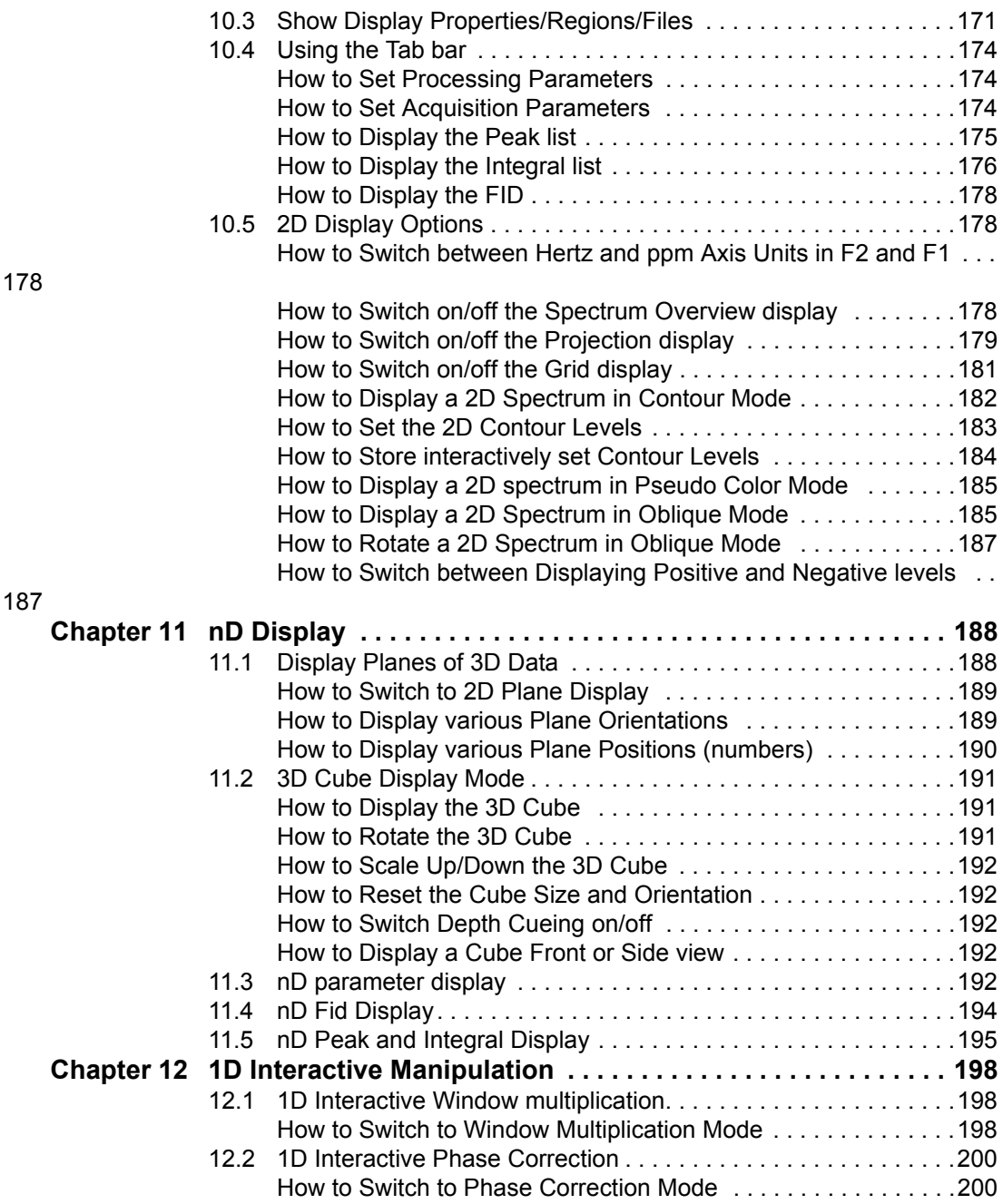

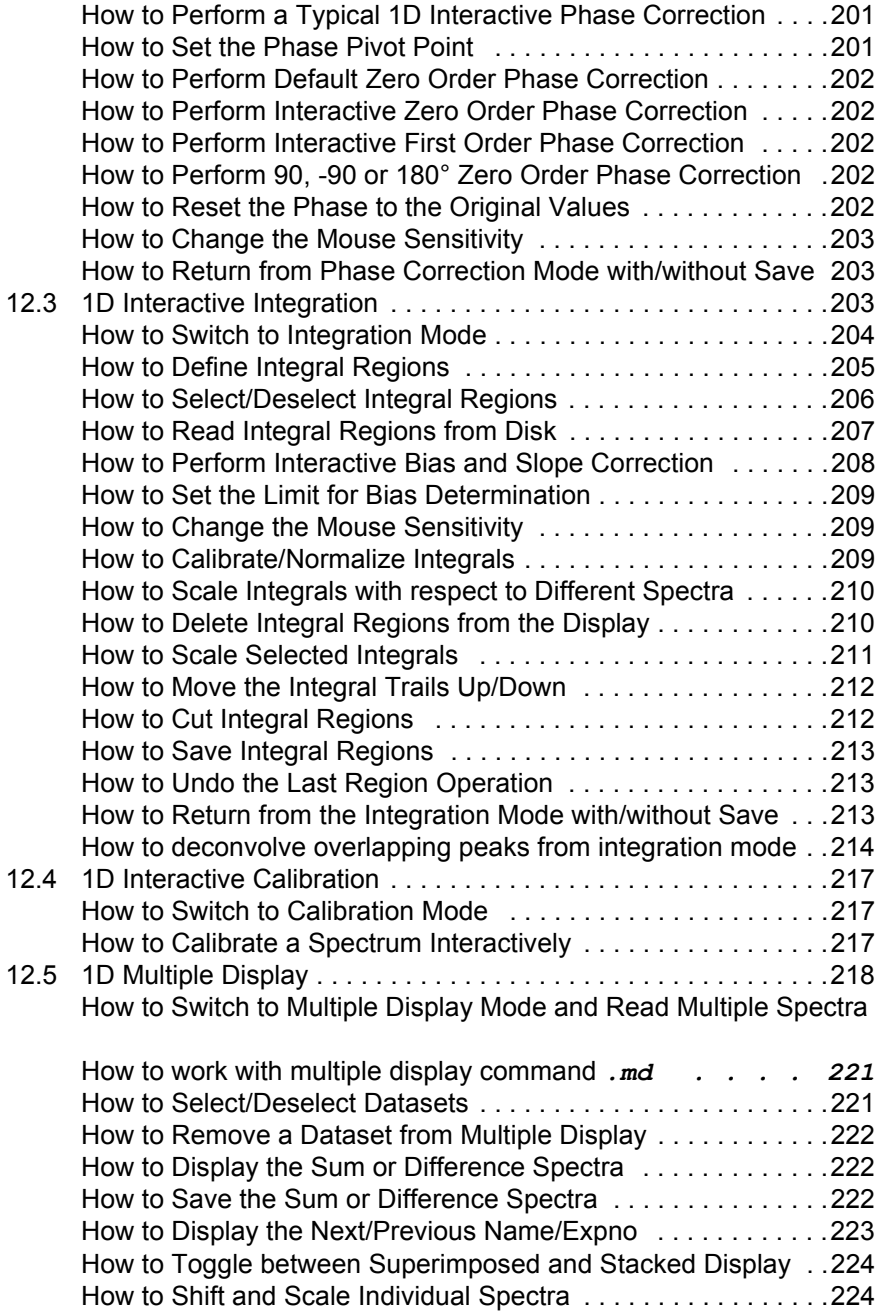

218

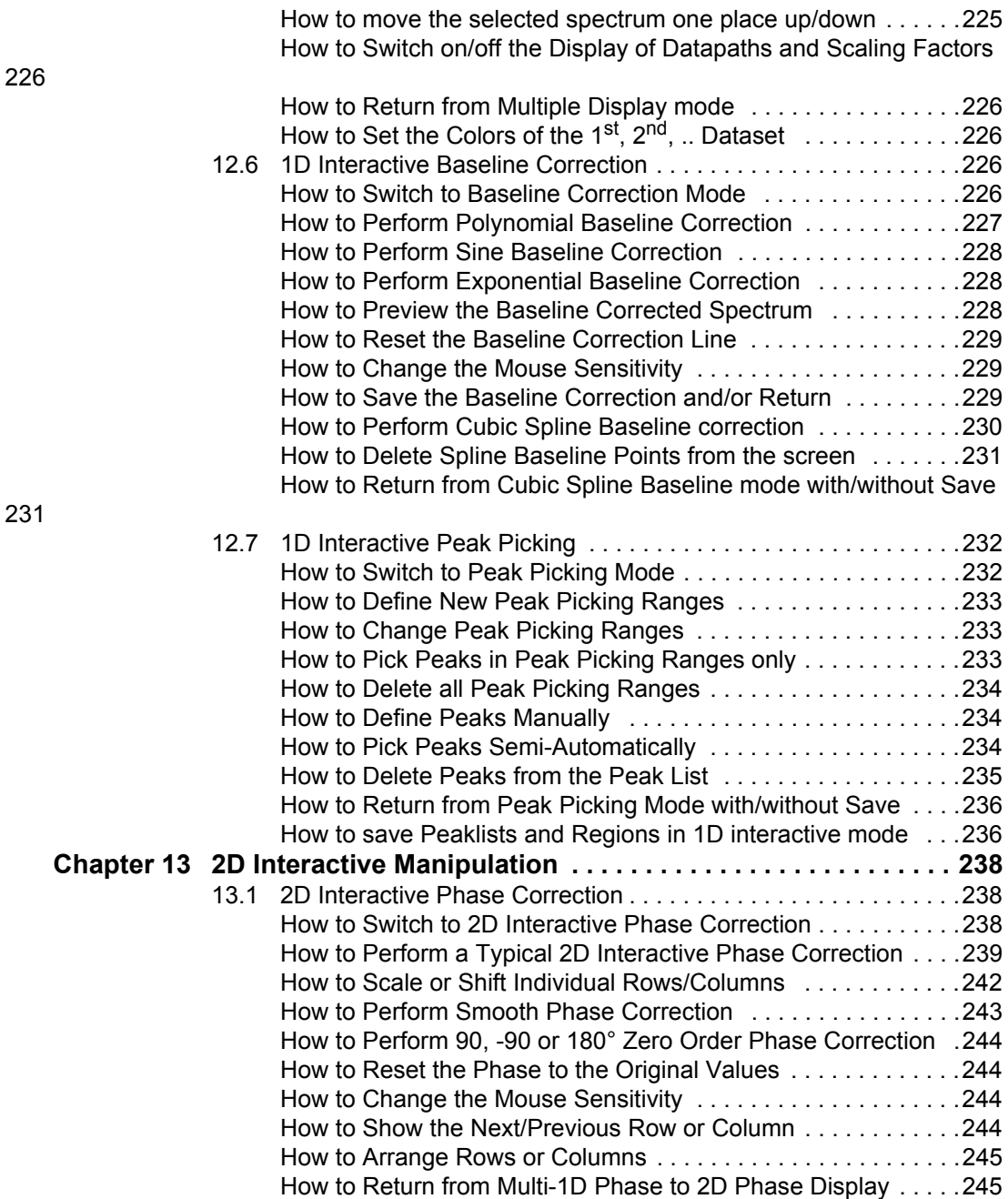

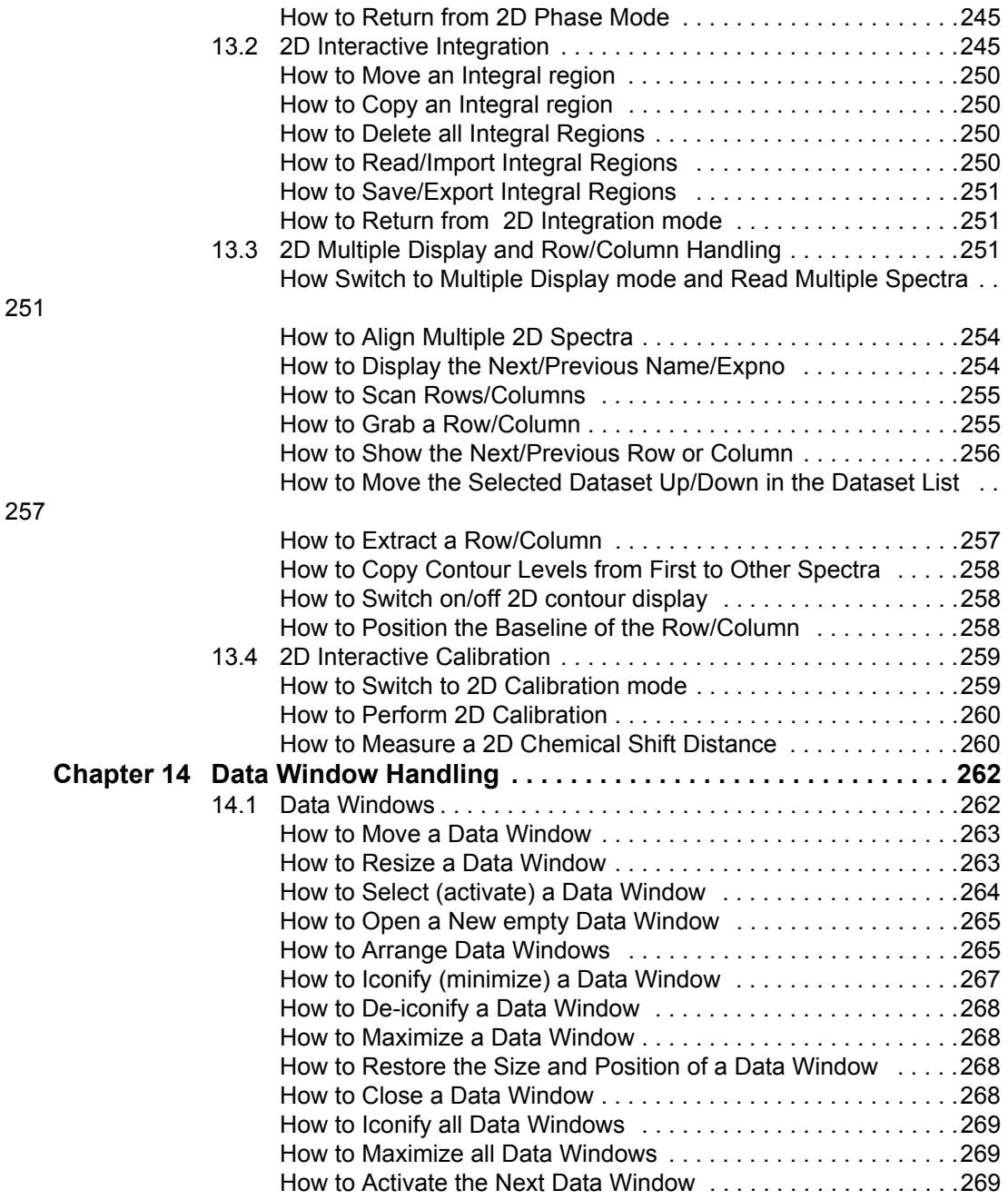

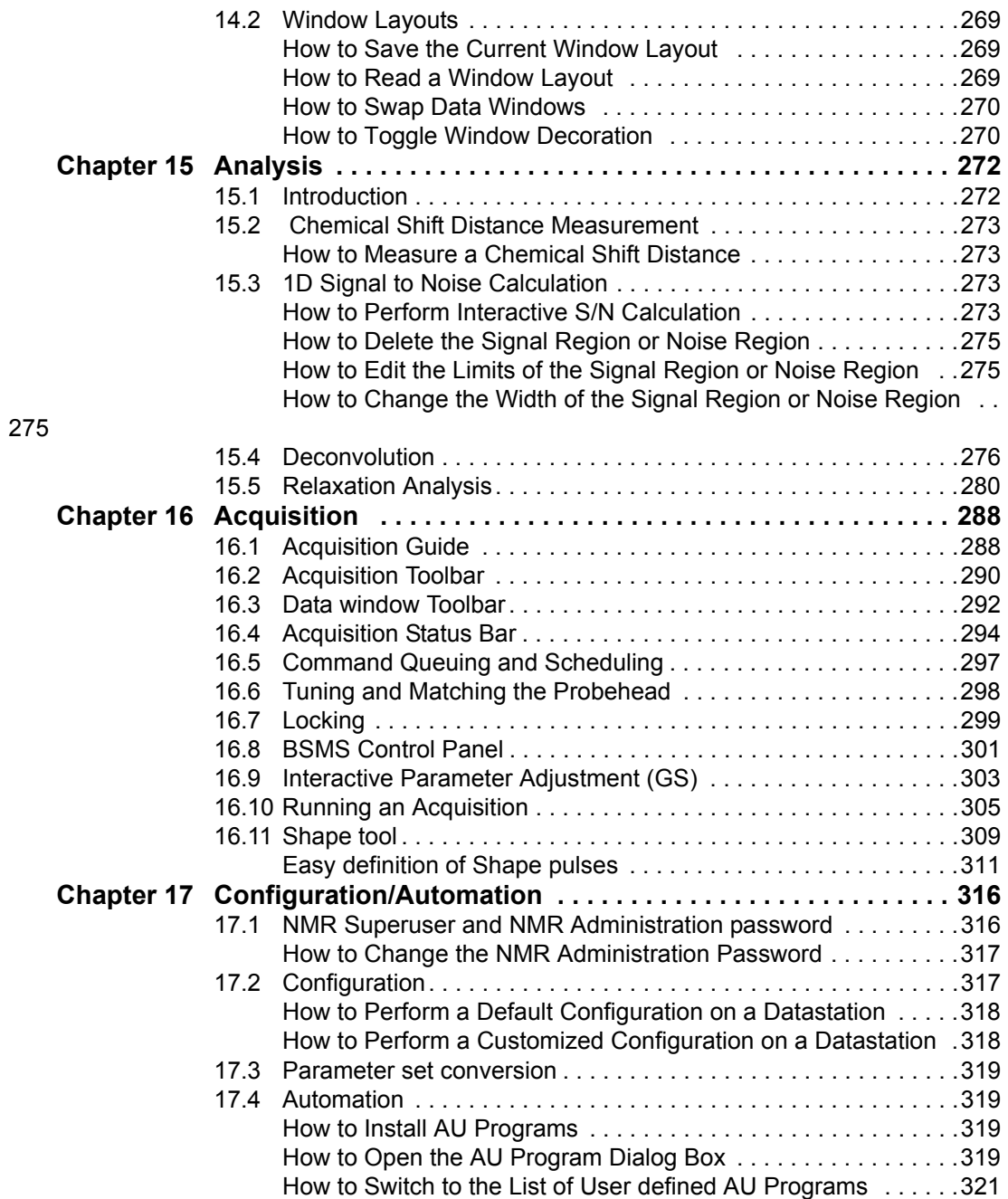

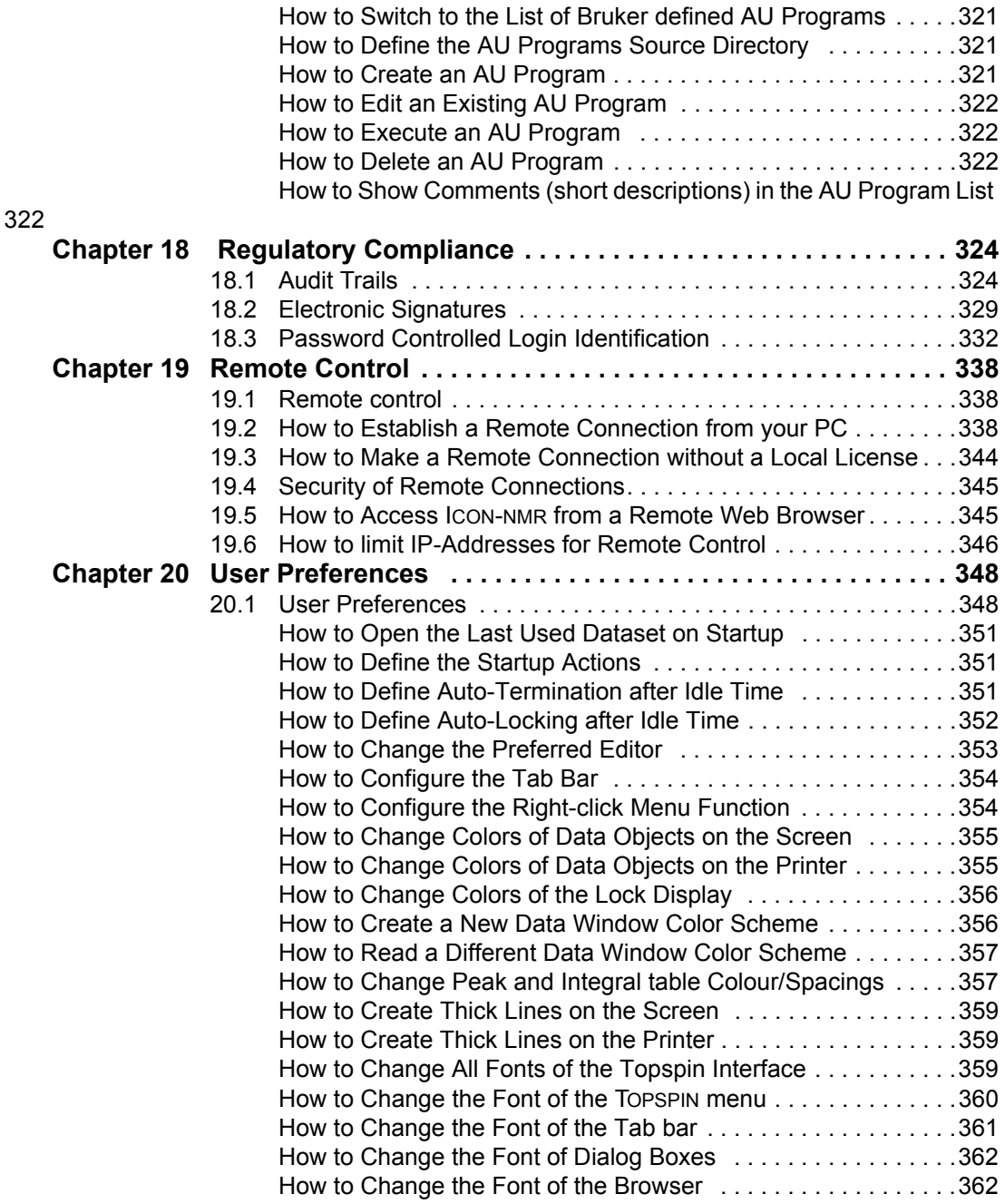

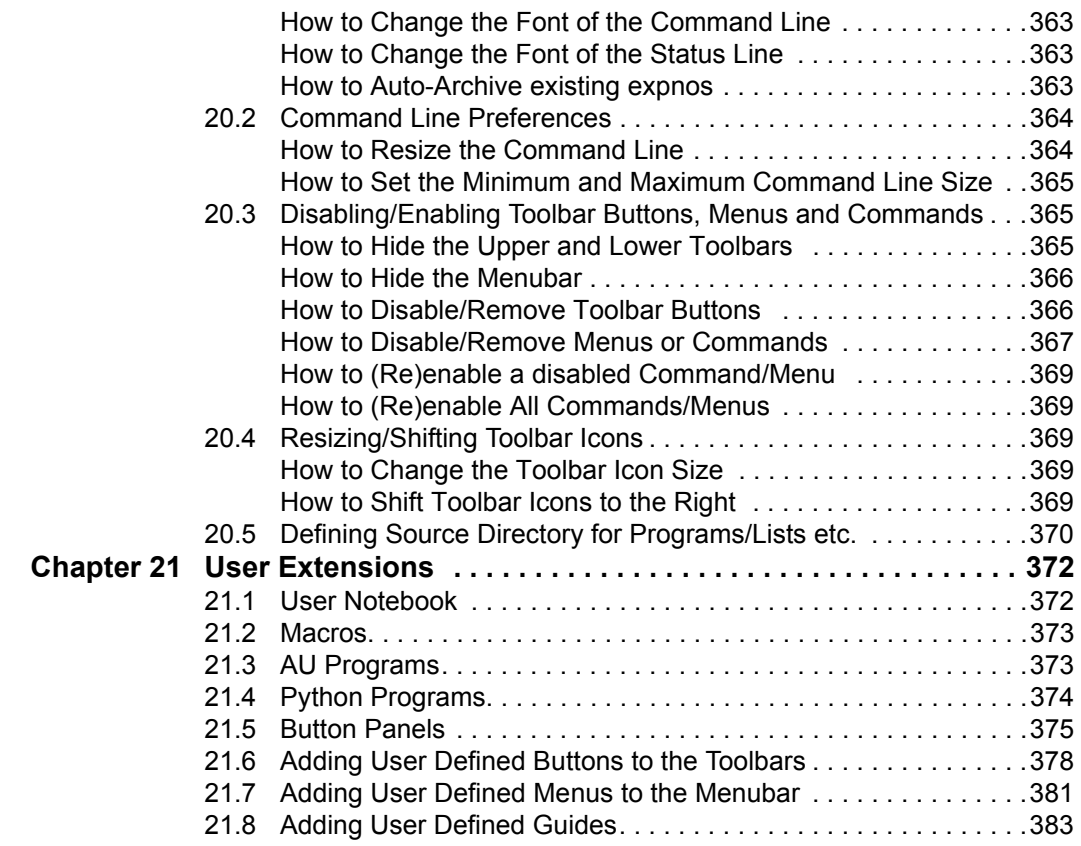

## <span id="page-14-0"></span>Chapter 1 Introduction

#### <span id="page-14-1"></span>**1.1 About the User Manual**

#### 1. **About this document**

The User Manual describes the main aspects of Brukers integrated software package TopSpin. This manual enables all users who work with Bruker software to get an overview of the various functionalities of Top-Spin. The main aspects outlined in here describe the possibilities and functionaries of the TopSpin interface and elucidate working processes for data acquisition and processing.

#### 2. **Target audience**

The Bruker User Manual for TopSpin 2.1 and newer supports all Bruker users who already work with Bruker software products or who newly enter the software dimension of TopSpin. The main aspect of this Manual is to enable new TopSpin users and experienced TopSpin users to work with this software package.

#### 3. **How to get the User Manual**

The User Manual is available as a hard copy just like an electronically copy on the TopSpin DVD in the menu-section *Help*, where all other Bruker Manuals are provided, too. For detailed information about all Bruker software manuals please refer to chapter [1.4.](#page-16-2) The latest version of the User Manual is also provided on the Bruker Web Server:

*[http://www.bruker-biospin.com/documentation\\_general.html](http://www.bruker-biospin.com/documentation_general.html)*

#### 4. **How to read the User Manual**

The User Manual describes especially the TopSpin interface with all its functionalities to acquire, process and interpret spectrometer data. To find information more readily you can read selected chapters, depending on your requirements, or read the User Manual in succession for general information.

#### <span id="page-15-0"></span>**1.2 Safety Regulations**

In order to work safely in laboratries with NMR-spectrometers all users have to follow the safety regulations for magnetic, electrical, cryogenic and chemical safety. For detailed information please refer to the safety instructions in the Beginners Guide Manual provided on the TopSpin DVD.

#### <span id="page-15-1"></span>**1.3 User Manual Conventions**

The User Manual utilizes different script types in order to make selected text more transparent and explicable to users. Please note that this document contains the following conventions:

#### <span id="page-15-2"></span>**Font Conventions**

*abs* - commands to be entered on the command line are in *Courier bold italic*

**ProcPars** - menus, buttons, icons to be clicked are in **Arial bold**

fid - filenames are in Courier

*name* - any name which is not a filename is in *Arial italic*

#### <span id="page-16-0"></span>**File/directory Conventions**

<tshome> - the TOPSPIN installation (home) directory

#### <span id="page-16-1"></span>**DONE INDEX User Action Conventions**

- + a single user action
- **1.** the first action of a sequence
- **2.** the second action of a sequence
- **3.** etc.
	- a) the first action of a sub-sequence
	- b) the second action of a sub-sequence
	- c) etc.

#### <span id="page-16-3"></span><span id="page-16-2"></span>**1.4 TOPSPIN Overview**

#### **Functionality**

TOPSPIN is an integrated software package for:

- Displaying NMR spectra
- Printing and plotting spectra
- Exporting displays and plots in various graphics and metafile formats
- Importing NMR data from files of various formats
- Archiving spectra in various formats such as JCAMP-DX and ZIP
- E-mailing data
- Processing 1D-6D fids and spectra: window multiplication, various transforms (Fourier, Hilbert, DOSY), phase correction, baseline correction, integration, peak picking, linear prediction, smoothing, adding spectra etc.
- Displaying multiple superimposed spectra (1D and 2D).
- Simulating 1D and multi-dimensional fids, given a pulse program and a spin system ("virtual spectrometer nmr-sim")
- Calculating T1/T2 relaxation times
- Fitting peaks with Lorentzian and Gaussian line shape models, deconvolve overlapping peaks
- Multiplet analysis
- Automatic 1D, 2D and 3D peak picking
- Automatic 1D, 2D and 3D integration
- Line shape analysis of solids spectra
- Data acquisition with Bruker Avance type spectrometers
- Supporting automated and walk-up spectrometers (ICON-NMR)
- Remote spectrometer control including web-enabled ICON-NMR
- Adding user defined functionalities to TOPSPIN (AU programs, Macros and Python programs)

#### <span id="page-17-0"></span>**Available Documentation**

In TOPSPIN 2.1 and newer the **Help** => **Manuals** submenu, contains list of available manuals for the following items:

#### **General**

**Beginners Guides**

**Acquisition - Users Guides**

**Acquisition - Application Manuals**

**Acquisition & Processing Reference**

**Automation and Plotting**

**Analysis and Simulation**

**Programming Manuals**

**Technical Manuals**

**Installation Guides**

#### **Good Laboratory Practice**

Each document is listed with a short description of its contents.

#### <span id="page-18-0"></span>**1.5 TOPSPIN license**

TOPSPIN requires a license for startup. A license can be ordered online from:

```
www.bruker-biospin.de/NMR/nmrsoftw/licenses/index.html
```
If your PC controls a spectrometer, TOPSPIN will start up without a license. Furthermore, you can use TOPSPIN for developer purposes with restricted functionality. In this case you have to start it from a Windows Command prompt or Linux shell as follows;

*topspin -developer*

#### <span id="page-18-1"></span>**1.6 TopSpin program versions**

The TopSpin DVD (2.1 and newer) contains the following program versions:

- TOPSPIN
- TOPSPIN Plot Editor
- ICON-NMR
- NMR-SIM
- NMR-GUIDE
- AUTOLINK

The following programs are distributed as part of the TopSpin DVD, but they must be licensed separately:

- AMIX
- AUREMOL
- <span id="page-18-2"></span>• PERCH NMR TOOLS (only for Windows operating system)

## <span id="page-20-0"></span>Chapter 2 Getting Started

#### <span id="page-20-1"></span>**2.1 Startup TOPSPIN**

#### **Under Windows**

- + Click the TOPSPIN icon on the desktop
- *or*
- + Start TOPSPIN from a Command Prompt as follows:
	- **1.** Click **Start** => **Run**, enter *cmd* and click **OK**
	- **2.** In the Command Prompt:
		- a) Enter **cd <tshome>**
		- b) Enter **topspin**

where <tshome> is the directory where TOPSPIN is installed.

#### **Under Linux**

- **1.** Open a Linux Shell or Terminal Window
- **2.** In the Shell/Terminal:
	- a) Enter **cd <tshome>**
	- b) Enter **./topspin**

where <tshome> is the directory where TOPSPIN is installed.

#### **Startup TOPSPIN specifying dataset**

Topspin can be started with a dataset option:

**1.** Open a Windows Command Prompt or Linux Shell

#### **2.** Enter **topspin -j TOP\_DATA:<dataset path>**

The specified dataset is automatically displayed after startup.

Examples:

```
topspin -j TOP_DATA:c:\bio\data\guest\nmr\exam1d_1H\1\pdata\1
```

```
topspin -j TOP_DATA:c:\bio\data\guest\nmr\exam1d_1H\1\pda-
ta\1\1r
```
**topspin -j TOP\_DATA:c:\jcamp.dx**

```
topspin -j TOP_DATA:c:\data-archive.zip
```
#### <span id="page-21-0"></span>**2.2 Configuration**

After the installation of TOPSPIN, it must be configured once. TOPSPIN may be used in two different ways:

#### **on a computer which controls a spectrometer**

The command *cf* must be executed once, to configure the spectrometer hardware. Just type this command and follow the instructions on the screen. At the end of the dialog, further configuration commands, like *expinstall*, are offered and can be started from there.

#### **on a computer which is used as datastation**

The only configuration command to be executed is *expinstall*. This allows you to install pulse programs, AU programs, lists etc. Just type this command and follow the instructions on the screen, selecting **Installation for Datastation (default)**.

Note that the commands *cf* and *expinstall* can be started from the command line or from the **Options** or **Spectrometer** menu. However, the latter menu is only available after *cf* has been performed once, choosing

#### **Installation for spectrometer**.

of Topspin or if your spectrometer hardware has changed. Interact the comigaration has inherical, for or musicially to be accelerated only needs to be repeated when you have installed a new version After the configuration has finished, TOPSPIN is ready to be used. The con-

More details on configuration can be found in chapter [17.2](#page-317-2) and the descriptions of *cf* and *expinstall* in the Acquisition Reference Manual.

#### <span id="page-22-0"></span>**2.3 How to Display Spectra**

In this chapter, opening data in standard Bruker format is described. Opening other data formats is described in chapter [5.](#page-64-2)

Please note that a standard Bruker dataset is a directory tree rather than a single file:

<*dir*>\data\<*user*>\nmr\<dataset *name*>\<*expno*>\pdata\<*procno*>

e.g.

c:\bruker\topspin\data\guest\nmr\exam1d\_13C\1\pdata\1

#### <span id="page-22-1"></span>**How to Locate nmr data in any arbitrary directory**

With TopSpin 2.5 Preview and newer, nmr data can be located in any arbitrary directory.

As described in paragraph [2.3](#page-22-0) the standard Bruker format can still be used.

The new storage format can be located in the following way:

*<dir>/<name>/<expnos>/pdata/<procnos>*

e.g.

c:\mydir\sucrose\10\pdata\1

Please note the following facts about the usage of the old and new storage format:

- The old format is still valid because it is a special case of the new storage format.
- The old and new style data storage must not be mixed, this would confuse TopSpin data browser.
- The brwoser command *scroll to active dataset* will not work for old style data storage.
- **DONE** • The Bruker example datasets (if installed at all) can be found with TopSpin 2.5 and newer in

*<TOPSPIN INSTALLATION DIR>/examdata*.

This directory is automatically shown in the browser if enabled in the User Preferences (command *set*).

#### <span id="page-23-0"></span>**How to Open Data from the Menu**

Open the **File** menu and click **Open...** A dialog box appears. Select the first option, the Browser type **File Chooser** and click **OK**. A file browser appears. Navigate to your data directory and expand it to the level of *names*, *expnos*, or *procnos* (double-click a directory to expand it). Select the desired item and click **Display**.

The selected dataset replaces the contents of the currently selected (active) window. If no data window was displayed, a new one will be created. Alternatively, you can first create a new window by clicking **Window** => **New Window** [*Alt*+*w n*) and then open a dataset from the file browser in that window.

The file browser can also be opened by entering *reb* on the command line.

#### <span id="page-23-1"></span>**How to Open Data from the Browser**

TOPSPIN has data browser which, by default, displays the top level data directory (<*dir*>) with Bruker example data. You can add your own data directories, local or remote, as follows:

- **1.** Move the cursor into the browser area
- **2.** Right-click and choose **Add New Data Dir...** in the popup menu
- **3.** Enter the desired data directory (<*dir*>) and click **OK**

Your data directory will now appear in the browser

In order to display data from the Browser, proceed as follows:

**1.** Expand your top level directory (<*dir*>) in the browser to the level of the data *name*, *expno* or *procno*

**2.** Select the desired item and drag it into the data area

#### <span id="page-24-0"></span>How to Define Alias Names for Data

- **1.** Open the dataset for which you want to define an alias name
- **2.** Click the **Alias** tab at the top of the data browser.
- **3.** Right-click in the browser and choose

#### **Define alias for data in selected window**

Alternatively, you can enter the command *dalias* on the command line.

#### <span id="page-24-1"></span>**How to Open Data in Archive Data Directories**

Topspin 2.0 and newer allows opening datasets that are stored in the following directory structures:

<mydata>/<name>/<expno>/pdata/<procno>

You can do that with the TOPSPIN command *reb* or from the Operating System File Browser with **Copy & Paste** or **Drag & Drop**. Actually, the data are copied to the data directory:

<tshome>/data/<user>/nmr/<name>/<expno>/pdata/<procno>

where  $\le$ tshome> is the Topspin installation directory and  $\le$ user> is the current (internal) TOPSPIN user.

#### <span id="page-24-2"></span>**How to Open Data in Other Ways**

TOPSPIN provides various other ways of displaying data. You can, for example, use command line commands like *re*, *rew*, *rep* and *dir*. Details on these features can be found in chapter [5.3](#page-73-0) and in the Processing Reference Manual.

#### <span id="page-24-3"></span>**2.4 How to Expand a Spectral Region**

To expand a certain spectral region:

+ Click-hold the left mouse button on one side of the region, drag the cursor to the other side and release the mouse.

If you want to cancel the expansion while dragging the mouse, just move the mouse out of the data area and release it.

An alternative way of expanding a region is clicking the  $\overline{f}$  button repeatedly and then shifting the spectrum to the proper position.

#### <span id="page-25-0"></span>2.5 How to Display Peaks, Integrals, ... together with the **Spectrum**

When a spectrum is displayed, you can superimpose its title, parameters, integrals, and peaks as follows:

- **1.** Move the cursor into the data window that contains the spectrum
- **2.** Right-click and choose **Display Properties...** in the popup menu
- **3.** Check the desired items and click **OK**

Please note that the selected items are only shown if they are available. For example, peaks and integrals are only shown if peak picking and integration have been performed, respectively (see also chapter [12](#page-198-3)). The number of displayed digits for the integral and peak labels can be set in the User Preferences (click **Options** => **Preferences** => **Spectrum**).

#### <span id="page-25-1"></span>**2.6 How to Display Projections/1D Spectra with 2D Spectra**

To display projections or 1D spectra in tandem with a 2D spectrum:

- **1.** Open a 2D spectrum
- **2.** If no projections are shown, click the  $\frac{1}{20}$  button in the upper toolbar or enter *.pr* on the command line.
- **3.** Move the cursor into the F1 or F2 projection area.
- **4.** Right-click and choose one of the options. With **External Projection...** an existing 1D spectrum can be read. This can be a regular 1D spectrum or a 2D projection that was stored as a 1D spectrum. With **Internal Projection** the positive projection can be calculated and displayed.

An alternate way to calculate projections is the following:

+ Click **Processing** => **Display Projections**...[*projd*]

*or*

INDEX INDEX<br>Index Index Index Index Index Index Index Index Index Index Index Index Index Index Index Index Index Index I + Right-click on a 1D dataset in the browser and choose:

#### **Display As 2D Projection**

#### <span id="page-26-0"></span>**2.7 How to Superimpose Spectra in Multiple Display**

TOPSPIN allows you to compare multiple spectra in Multiple Display mode. To enter this mode, click the  $\frac{11}{11}$  button in the upper toolbar or enter on the command line. When you open a dataset now, for example drag one from the browser, it will be superimposed on the current spectrum rather than replacing it. Several multiple display functions are available now in the data window toolbar. Most importantly, you can *scale* and *shift* each spectrum individually. This allows exact alignment of corresponding peaks of different spectra.

#### <span id="page-26-2"></span><span id="page-26-1"></span>**2.8 How to Print or Export the Contents of a Data Window**

#### **How to Print Data**

A TOPSPIN data window may contain various objects like an fid, a spectrum, expansions of a spectrum, superimposed spectra, spectrum components such as parameters, peaks, integrals, cross sections etc. Whatever the content of the data window is, it can be printed as follows: type *Ctrl*+*p* or click **File** => **Print**..., select **Print active window** in the appearing dialog box and click **OK**.

The other options in this dialog box enable you to use or create plot layouts. Details on this can be found in the Plot Editor manual to be found under **Help** => **Manuals** => **Plotting**.

The colors of the printed data can be chosen in the User Preferences dialog box. Just enter the command *set* or click **Options** => **Preferences**... and click **Printer** in the left part of the dialog box.

#### <span id="page-26-3"></span>**How to Copy a Data Window to Clipboard**

Under MS Windows, you can easily copy the data window contents to other applications. To do that, type *copy* or click **Edit** => **Copy**. This will copy

the data window contents to the clipboard. After that you can paste the clipboard contents to any Windows application.

#### <span id="page-27-0"></span>INDEX **How to Store (Export) a Data Window as Graphics File**

The clipboard and metafile formats are resizable vector formats. In addition to this, TOPSPIN allows you to save the contents of a data window in a graphics file of selectable type, e.g. .png, .jpg, .jpeg, .bmp, .emf and .wmf. To do that, click **File** => **Export**.... The resolution of such a *screen dump* equals the resolution of your screen.Note that when you import a graphics file into another program and resize it you loose information. Therefore we recommend to resample rather than resize graphics.

#### <span id="page-27-1"></span>**2.9 How to Process Data**

Since this manual is not a general NMR text book, we assume here that you are familiar with terms like window multiplication, Fourier Transform, phase correction, etc.

Any Fid or a spectrum displayed in a TOPSPIN window can be processed by:

- typing a command on the command line, e.g. *ft*
- invoking a command from the **Processing** or **Analysis** menu, e.g. **Processing** => **Fourier Transform...**
- entering an interactive mode by clicking a tool button, e.g.  $\Gamma$
- entering a user defined command (usually an AU or a Python program, see **Help** => **Manuals** [**Programming Manuals**].

Processing and analysis commands require certain parameters to be set correctly. Most commands in the **Processing** or **Analysis** menu, like *wm* and *ftf* open a dialog box showing the available options and required parameters for that command. Other commands such as *em*, *ft*, ... start processing immediately. Before you use them, you must set their parameters from the parameter editor. To do that, enter *edp* or click the **ProcPars** Tab of the data window.

If you are a new or occasional user we recommend you to process your data with the TOPSPIN Processing Guide. This will guide you through the typical sequence of processing steps. To start the Processing Guide, click **Processing** => **Data** => **Processing Guide**. In **Automatic mode**, the

available options and required parameters. For example, the phase correcbe set correctly. In interactive mode (Automatic mode unchecked), the Processing Guide will simply execute each processing command when you click the corresponding button. This requires the processing parameters to Processing Guide will, at each step, open a dialog box offering you the tion button offers various automatic algorithms as well as an option to enter interactive phasing mode.

A simple way to process 1D data is the following:

- **1.** Click **Processing** => **Process / Plot Current data**
- **2.** In the appearing dialog (see [Fig. 2.1](#page-29-1)):
	- a) Enable the desired processing/plotting steps
	- b) Set the parameter LB for Exponential multiplication
	- c) Select the desired LAYOUT for plotting.
	- d) Click **OK**

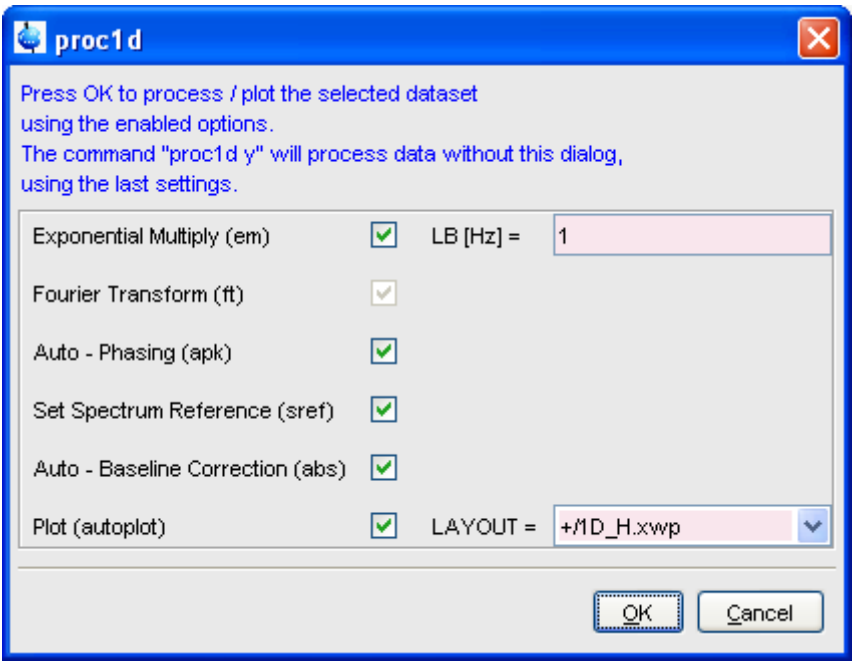

**Figure 2.1** 

#### <span id="page-29-1"></span><span id="page-29-0"></span>**2.10 How to Archive Data**

TOPSPIN 2.1 provides the following methods for data archiving:

- Automatic archiving of raw data after the acquisition as defined in the User preferences (click **Options** => **Preferences** => **Acquisition** => **Configure ...)**
- Copying a dataset to a desired destination directory which could for instance be located on a server. Type *wrpa*, click **File** => **Save...** or type *Ctrl*+*s*.
- Saving a dataset in a ZIP file. A standard Bruker dataset is a directory tree which contains several files. "Zipping" a dataset stores the entire data directory tree into a single file with the extension . bnmr. zip. To zip a dataset, type *tozip*, click **File** => **Save...** or type *Ctrl*+*s*. To unpack and display a zipped dataset, enter *fromzip*. Note that

can be applied to 1D, 2D, 3D and 4D data. .bnmr.zip files are fully compatible with the well known PC zip format and can be unpacked with any common unzip utility. "Zipping"

- **DONE INDEX** ard, and is available for 1D and 2D datasets. Data and parameters • Saving a dataset in JCAMP-DX format. This format is a IUPAC standare stored in readable text (ASCII) format. To store data in JCAMP, type *tojdx*, click **File** => **Save...** or type *Ctrl*+*s*. To convert and display a JCAMP-DX file, type *fromjdx*.
- E-mailing data to a desired destination. Type *smail* or click **File** => **Send To....** The mailing format is either zip or JCAMP-DX, both of which allow for data compression in order to keep the transferred data size as small as possible.

#### <span id="page-30-0"></span>**2.11 How to Import NMR Data Stored in Special Formats**

TOPSPIN allows you to convert various data formats to standard Bruker format for display and processing. Click **File** => **Open...** and select **Open NMR data stored in special formats**. Then follow the instructions on the screen.

#### <span id="page-30-1"></span>**2.12 How to Fit Peaks and Deconvolve Overlapping Peaks**

Deconvolution is a useful tool to interprete complex spectra in which the peaks are not definite and clear.

Peaks of a 1D and 2D NMR spectrum can be approximated by a Lorentzian, Gaussian, or a mixture of these line shapes. Overlapping peaks may be deconvolved into a sum of such line shapes.

TOPSPIN shows the deconvolution result, i.e. peak positions, line widths and integrals on the screen and stores it in the file  $d$ conpeaks.txt. Furthermore, it switches to multiple display mode to show the original spectrum and the sum of the computed line shapes, superimposed.

To start deconvolution, expand the spectrum on the display to show the peak or peak group of interest. Then type *dcon* or click **Analysis** --> **Line Shape Fitting** --> **Deconvolution...**.

#### <span id="page-31-0"></span>**2.13 How to Compute Fids by Simulating Experiments**

sion. A fear spectrometer excites a sample with high nequency pulses<br>defined by a pulse program and measures the resulting fid. The virtual TOPSPIN includes a "virtual spectrometer" that computes fids of any dimension. A "real" spectrometer excites a sample with high frequency pulses spectrometer performs this task mathematically by solving the quantum mechanical Liouville equation. The "sample" must be entered in form of a spin system description. For the computation, the same pulse program and acquisition parameters are taken as for the real experiment. The result is a time domain signal which can be processed with TOPSPIN in the same way a measured fid is processed. Techniques such a selective excitation, gradient enhanced spectroscopy, and the handling of mixtures are supported.

To start the virtual spectrometer:

+ Enter *nmrsim* on the command line or click **Analysis** --> **Simulate Fid...**.

#### <span id="page-31-1"></span>**2.14 How to Add Your Own Functionalities**

The TOPSPIN functionality can be extended with various user defined commands, programs etc.

#### <span id="page-31-2"></span>**How to Create Macros**

Writing a macro is the simplest way to create a user defined command. Just enter the command *edmac*, create a file, and enter a sequence of regular TOPSPIN commands and/or Python commands. Save the file under a name of your preference. You have created a new TOPSPIN command. Just enter its name on the command line to execute it. *edmac* shows a list of all available macros and allows you to execute one.

#### <span id="page-31-3"></span>**How to Create AU (automation) Programs**

Writing an AU program is another way of creating a new TOPSPIN command. AU programs are more complex and more powerful then macros. They are C-language programs, which may contain C-statements, regular TOPSPIN commands, and various predefined AU macros and functions. AU programs can perform various tasks such as dataset handling, parameter handling, acquisition, processing, analysis, and printing. Note that AU programs do not support graphics related tasks.

TOPSPIN is delivered with a large set of Bruker AU programs for data processing and acquisition. Just enter *edau* to see them listed in a dialog box. The easiest way to create a new AU program is to select a Bruker AU program, save it under a new name and modify it to your needs. The chosen name is now available as a new TOPSPIN command. Alternatively, you can open a new file from the AU dialog box and write your AU program from scratch.

For details on Bruker AU programs and writing your own AU programs, click **Help** => **Manuals** => [**Programming Manuals**] **AU Programming**.

#### <span id="page-32-0"></span>**How to Create Python Programs**

Writing a Python program is yet another way of creating a new TOPSPIN command. Python is a new generation scripting and object oriented programming language. Python programs are even more powerful than AU programs. They are easy to use and allow you to execute TOPSPIN commands, handle NMR data and parameters, generate graphics, and interact with the TOPSPIN user interface via dialogs, windows etc. To create a Python program, enter the command *edpy*, select a file and insert your Python statements. Graphics and interface features programmed in Python look and work the same as regular TOPSPIN features.

For details on Python programming, click **Help** => **Manuals** => [**Programming Manuals**] **Python Programming**. The examples mentioned there, like *pycmd1*, are delivered with TOPSPIN. Just enter their names on the command line to execute them.

The Python dialog window is also available from the TOPSPIN menu:

+ Click **File** => **Open...**and select **Open other file** => **Python program**.

#### <span id="page-32-1"></span>**2.15 How to Automate Data Acquisition**

TOPSPIN provides special user interfaces for automation, walk-up, biomolecular experiments, etc. To open these interfaces:

+ Type *iconnmr* or click **Spectrometer** => **ICONNMR**.

### <span id="page-34-0"></span>**The TOPSPIN Interface** Chapter 3

#### <span id="page-34-1"></span>**3.1 New Flow User Interface with TopSpin 3.0**

Beginning with TopSpin 3.0 a new flow user interface is introduced to alleviate all user processes.

Per default the known TopSpin user interface is activated, but the new flow user interface can be enabled in the User Preferences.

The new workflow-based interface, with its applicable arrangement of all

working processes, allows the user to control intuitional the workflows.

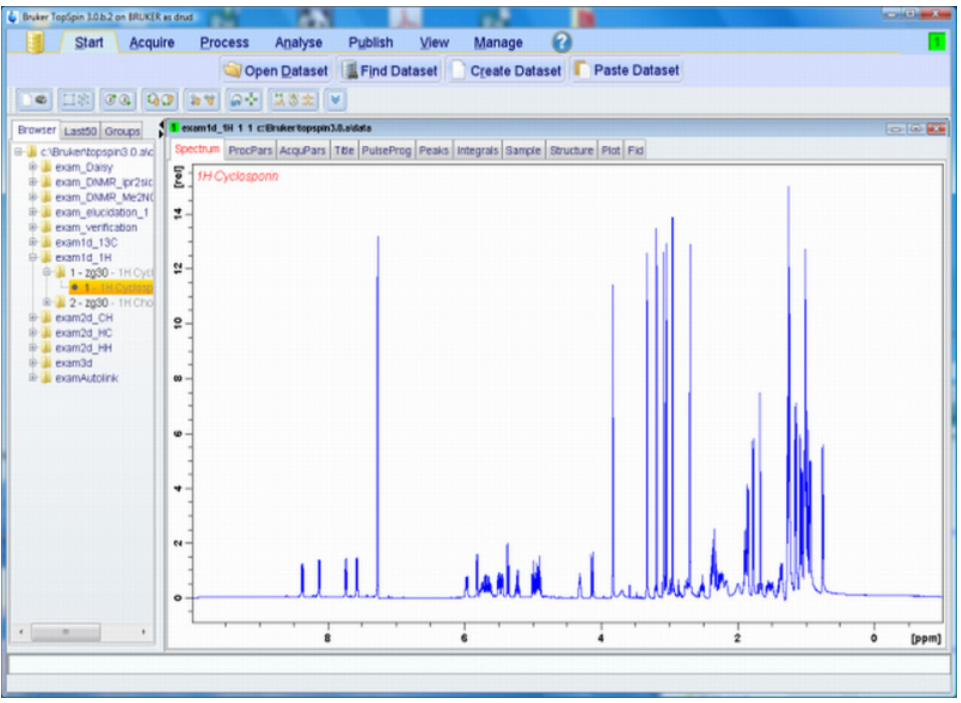

**Figure 3.1** 

The Flow menu opens a horizontal feature list which stays open with one click and all functionality concerning this process are available and can be started with one click.

Furthermore a mouse contact of the functionality opens a balloon help and one click leads to the continuative menu.

The yellow data button in the upper left corner replaces the File menu. Accesorily all buttons appear in a new design and can be detached from the default position.

#### <span id="page-35-0"></span>**3.2 The Topspin Window**

The TOPSPIN window consists of a data area, a data browser, toolbars and a menubar. Note that the browser can be inactive [hit *Ctrl*+*d*] or displayed
as a separate window.

Ingtherm and the browser as an integral part. [Fig. 3.2](#page-36-0) shows the Topspin window with two data windows in the data area

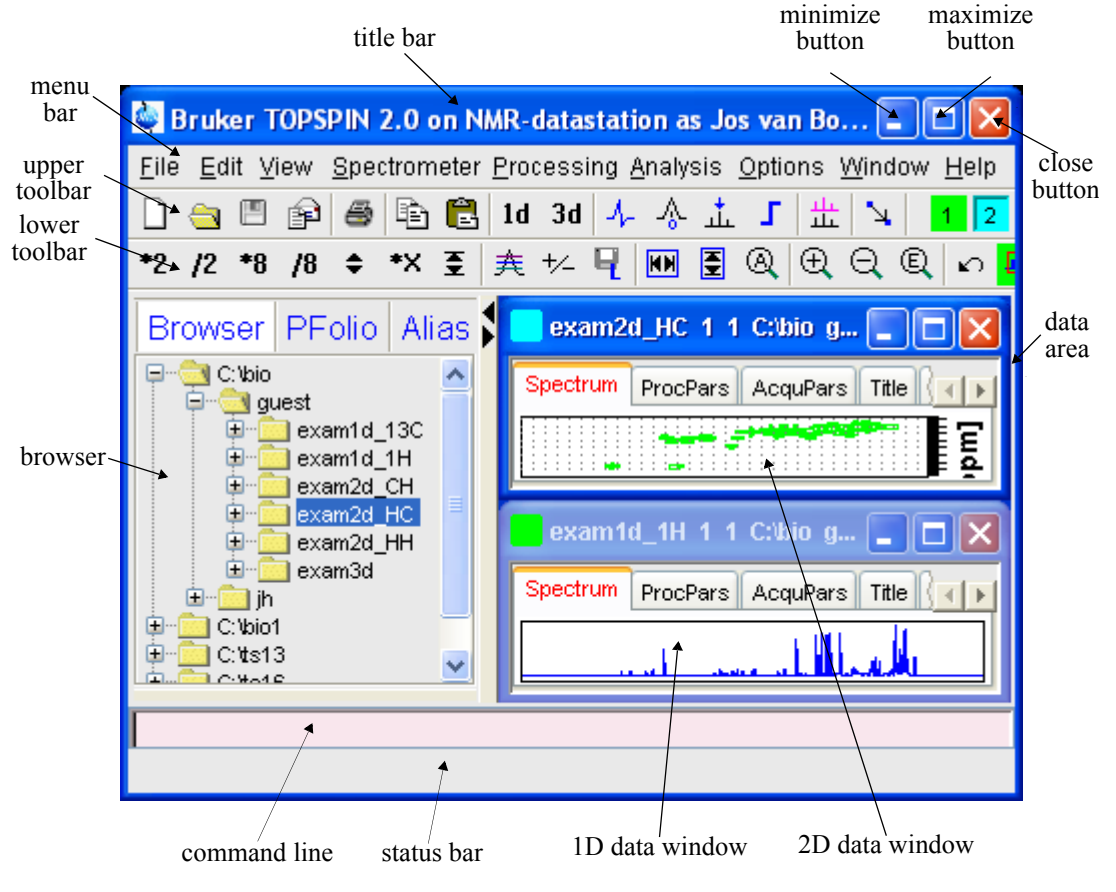

**Figure 3.2** 

<span id="page-36-0"></span>Note that the menus and toolbars depend on the data dimensionality. The descriptions below holds for 1D data. For 2D and 3D data, the menus and toolbars are similar and will be discussed in the chapters [10](#page-166-0), [11](#page-188-0) and [13](#page-238-0), respectively.

## **How to Use Multiple Data Windows**

are same or unterent datasets. Data windows can be arranged nom the<br>**Window** menu. One of them is the active (current) data window. The acopened from the browser or from the **Window** menu. They can contain TOPSPIN allows you to use multiple data windows. Data windows can be the same of different datasets. Data windows can be arranged from the tive data window:

- is the only data window receiving commands from the command line
- can be selected by clicking inside the window or hitting F6 repeatedly.
- has a highlighted title bar
- has the mouse focus

A cursor line (1D) or crosshair (2D) is displayed in all data windows at the same position. Moving the mouse affects the cursor in all data windows.

## **How to Use the Menu bar**

The menu bar contains the following menus:

- **File**: performing data/file handling tasks
- **Edit**: copy & paste data and finding data
- **View**: display properties, browser on/off, notebook, command history
- **Spectrometer**: data acquisition and acquisition related tasks
- **Processing**: data processing
- **Analysis**: data analysis
- **Options**: setting various options, preferences and configurations
- **Window**: data window handling/arrangement
- **Help**: access various information, indices, manuals etc.

Experienced users will usually work with keyboard commands rather than menu commands. Note that the main keyboard commands are displayed in square brackets [] behind the corresponding menu entries. Furthermore, right-clicking any menu entry will show the corresponding command, unless right-clicking is defined otherwise.<sup>1</sup>

## **How to Use the Upper Toolbar (1D data)**

tive modes, display settings, and starting acquisition. The upper toolbar contains buttons for data handling, switching to interac-

### **Buttons for data handling:**

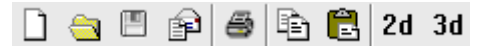

The functions of the individual buttons are:

Create a new dataset[*Ctrl*+*n*, *new*]

Open a dataset [*Ctrl*+*o*, *open*]

Save the current dataset [*Ctrl*+*s*, *sav*]

**Email the current dataset**[smail]

Print the current dataset [*Ctrl*+*p*, *print*]

 $\Box$  Copy the data path of the active data window to the clipboard [*copy*]

**Paste the data path on the clipboard to the active data window** [*paste*]

Switch to the last 2D dataset [*.2d*]

Switch to the last 3D dataset [*.3d*]

For more information on dataset handling, please refer to chapter [5.3.](#page-73-0)

### **Buttons for interactive functions**

イムルエコルト

<sup>1.</sup> Right-click an entry part of the menubar and choose *Define Right-click Action*.

The functions of the individual buttons are:

 $\lambda$ . Enter phase correction mode

- Enter calibration mode
- $\sqrt{1}$  Enter baseline correction mode
- $\frac{1}{\sqrt{2}}$  Enter peak picking mode
- $\Gamma$  Enter integration mode
- $\frac{11}{11}$  Enter multiple display mode
- $\mathbf{L}$  Enter distance measurement mode

For more information on interactive functions, refer to chapter [12](#page-198-0) and [14](#page-262-0).

**Buttons for display options**

% 队央| ⊞

The functions of the individual buttons are:

- $h_{\text{D}}$  Toggle between Hz and ppm axis units
- Switch the y-axis display between abs/rel/off
- Switch the overview spectrum on/off
- **THE Toggle grid between fixed/axis/off**

# **How to Use the Lower Toolbar (1D data)**

The lower toolbar contains buttons for display functions.

## **Buttons for vertical scaling (intensity)**

\*2  $/2$  \*8  $/8$   $\div$   $\mp$ 

Increase the intensity by a factor of 2 [*\*2*]

- Decrease the intensity by a factor of 2 [*/2*]
- Increase the intensity by a factor of 8 [*\*8*]
- Decrease the intensity by a factor of 8 [/8]
- $\div$  Change the intensity smoothly
- $\epsilon$  Reset the intensity (baseline positions remains unchanged)
- [*.vr*]

Note that vertical scaling can also be changed with the mouse wheel.

**Buttons for horizontal scaling (zooming):**

| $\blacksquare @  @ @ @ @  \wedge \blacksquare$ |  |  |  |  |  |  |
|------------------------------------------------|--|--|--|--|--|--|
|------------------------------------------------|--|--|--|--|--|--|

- Reset zooming (horizontal scaling) to full spectrum [*.hr*]
- Display the entire spectrum (baseline position and intensity scaling are adjusted if necessary) [*.all*]
- $\Theta$  Zoom in to the center (spectrum) or left edge (FID) of the displayed region, increasing the horizontal scaling. [*.zi*]
- **Q** Zoom in/out smoothly
- $\bigcirc$  Zoom out from the center (spectrum) or left edge (FID) of the displayed region, decreasing horizontal scaling) [*.zo*]
- Exact zoom via dialog box[*.zx*]
- $\bigoplus$  Toggle interactive zoom mode. When switched off, interactive zooming only selects a horizontal region; baseline position and intensity scaling remain the same. When switched on, interactive zooming draws a box selecting the corresponding area.
- Undo last zoom [*.zl*]
- **Fi**. Retain horizontal and vertical scaling when modifying dataset or changing to different dataset. Global button for all data windows

[*.keep*]

 $\cdots$ g $\overline{\phantom{a}}$ **Buttons for horizontal shifting**

**DONE**

- ← Shift to the left, half of the displayed region [*.sl*]
- **←** Smoothly shift to the left or to the right
- → Shift to the right, half of the displayed region [*.sr*]
- Shift to the extreme left edge of the spectrum [*.sl0*]
- Shift to the extreme right edge of the spectrum [*.sr0*]

### **Buttons for vertical shifting**

#### $F$  $\pm$   $\pm$

- Shift the spectrum baseline to the middle of the data field [*.su*]
- **t** Smoothly shift the spectrum baseline up or down.
- **E** Shift the spectrum baseline to the bottom of the data field [. sd]

For more information on display options, please refer to chapter [9.5](#page-154-0) (1D data) and [10.5](#page-178-0) (2D data).

# **3.3 Command Line Usage**

## **How to Put the Focus in the Command Line**

In order to enter a command on the command line, the focus must be there. Note that, for example, selecting a dataset from the browser, puts the focus in the browser. To put the focus on the command line:

+ Hit the *Esc* key

*or*

 $+$  Click inside the command line

## **How to Retrieve Previously Entered Commands**

All commands that have been entered on the command **r**<br>was started are stored and can be retrieved. To do that: All commands that have been entered on the command line since TOPSPIN

 $+$  Hit the  $\uparrow$  (*Up-Arrow*) key on the keyboard

By hitting this key repeatedly, you can go back as far as you want in retrieving previously entered commands. After that you can go forward to more recently entered commands as follows:

 $+$  Hit the  $\sqrt{(Down-Arrow)}$  key on the keyboard

### **How to Change Previously Entered Commands**

- **1.** Hit the  $\leftarrow$  (Left-Arrow) or  $\rightarrow$  (Right-Arrow) key to move the cursor
- **2.** Add characters or hit the *Backspace* key to remove characters
- **3.** Mark characters and use *Backspace* or *Delete* to delete them, *Ctrl*+*c* to copy them, or *Ctrl*+*v* to paste them.

In combination with the arrow-up/down keys, you can edit previously entered commands.

### **How to Enter a Series of Commands**

If you want to execute a series of commands on a dataset, you can enter the commands on the command line separated by semicolons, e.g.:

#### *em;ft;apk*

If you intend to use the series regularly, you can store it in a macro as follows:

+ right-click in the command line and choose **Save as macro**.

## **3.4 Command Line History**

TOPSPIN allows you to easily view and reuse all commands, which were previously entered on the command line. To open a command history control window; click **View** => *Command Line History*, or right-click in the

command line and choose *Command Line History*, or enter the command *cmdhist* (see [Fig. 3.3\)](#page-43-0).

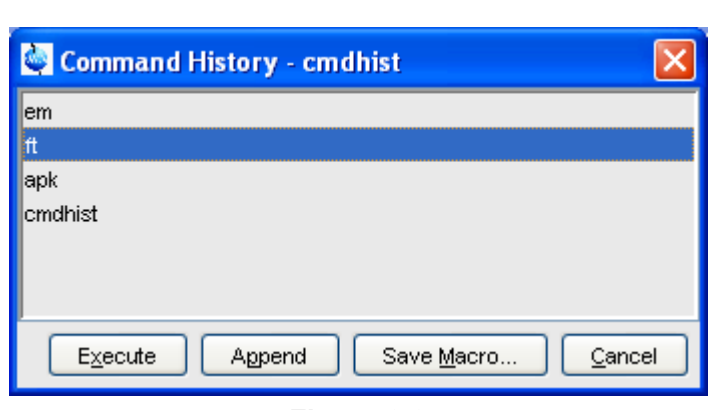

**Figure 3.3** 

<span id="page-43-0"></span>It shows all commands that have been entered on the command line since TOPSPIN was started. You can select one or more commands and apply one of the following functions:

### **Execute**

Execute the selected command(s).

### **Append**

Append the (first) selected command to the command line. The appended command can be edited and executed. Useful for commands with many arguments such as *re*.

### **Save as...**

The selected command(s) are stored as a macro. You will be prompted for the macro name. To edit this macro, enter *edmac <macro-name>*. To execute it, just enter its name on the command line.

# **3.5 Starting TOPSPIN commands from a Command Prompt**

TOPSPIN commands can be executed outside of the TOPSPIN interface, from a Windows Command Prompt or Linux Shell.

### **Under Windows**

- **1.** Open a Windows Command Prompt
- **2.** Enter a Topspin command in the following format:

**DONE INDEX <tshome>\prog\bin\sendgui <topspincommand>**

where <tshome> is the TOPSPIN installation directory.

Examples:

**C:\ts2.1\prog\bin\sendgui ft**

executes a 1D Fourier transform.

```
C:\ts2.1\prog\bin\sendgui re exam1d_1H 1 1 C:/bio joe
reads the dataset C:/bio/joe/nmr/exam1d_1H/1/pdata/1.
```
### **Under Linux**

- **1.** Open a Linux Shell
- **2.** Enter a TOPSPIN command in the following format:

**<tshome>\prog\bin\scripts\sendgui <topspincommand>**

where <tshome> is the TOPSPIN installation directory.

or

**sendgui <topspincommand>**

if the TOPSPIN home directory is in the users search path.

Examples:

**C:\ts2.1\prog\bin\scripts\sendgui ft**

executes a 1D Fourier transform.

**sendgui re exam1d\_1H 1 1 C:/bio joe**

reads the dataset C:/bio/joe/nmr/exam1d\_1H/1/pdata/1.

Note that commands are executed on the currently active TOPSPINdata window.

# <span id="page-45-0"></span>**3.6 Function Keys and Control Keys**

For several Topspin commands or tasks, you can use a control-key or function-key short cut.

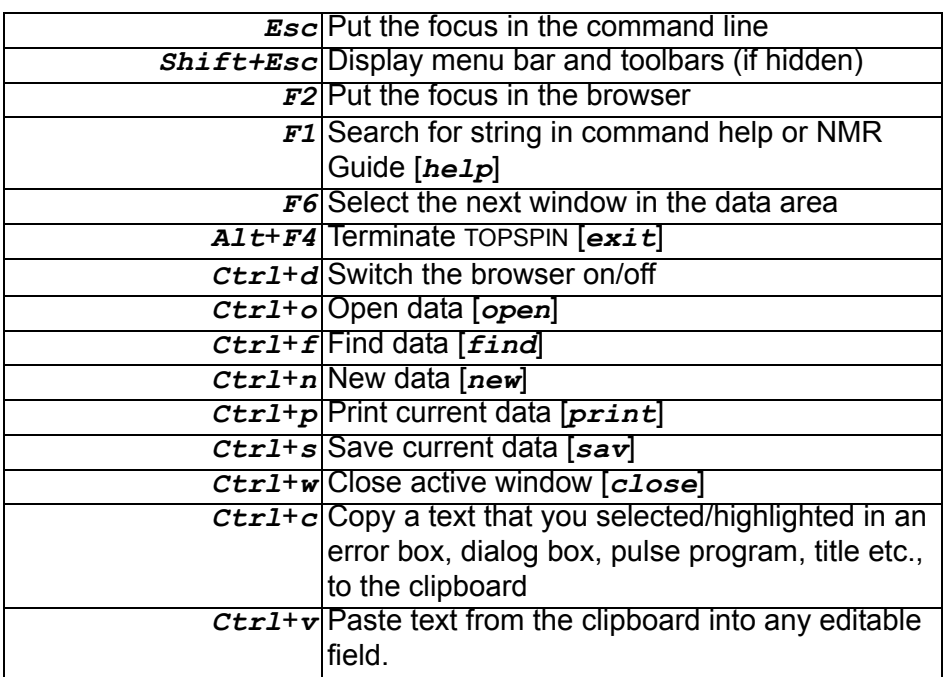

## Focus anywhere in TOPSPIN

## Focus in the Command Line

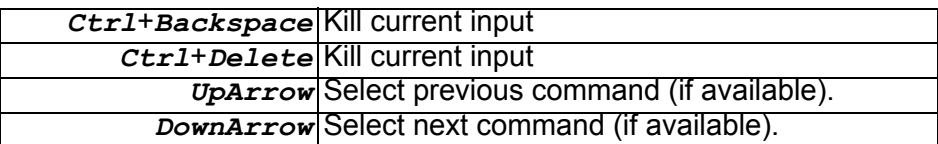

Focus in the "striped" tables (e. b. edsolv, ednuc, peaks, ints, cortab etc.

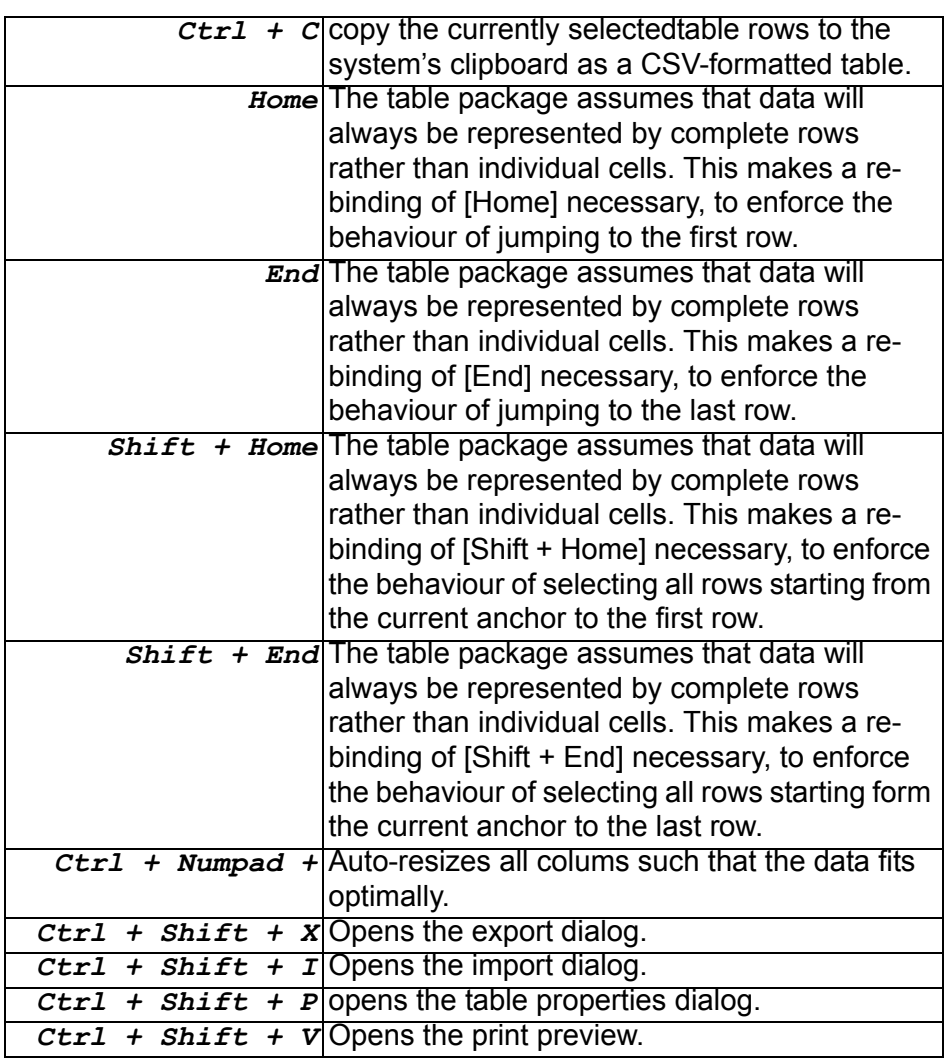

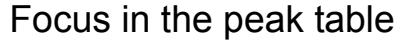

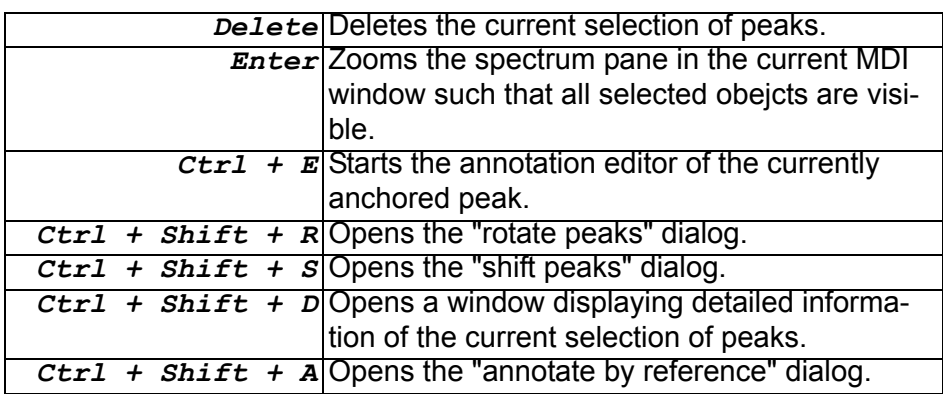

# Focus in the Browser

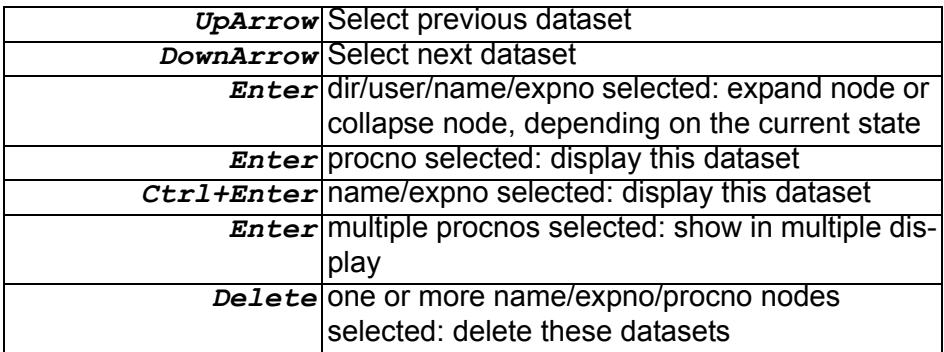

# Focus anywhere in TOPSPIN

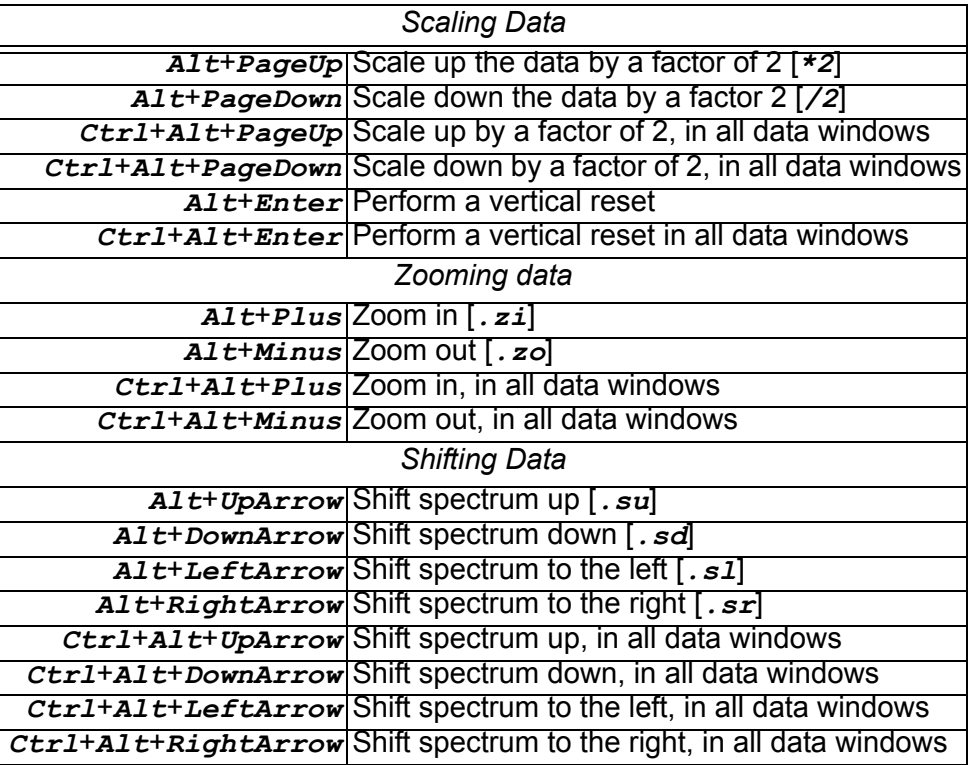

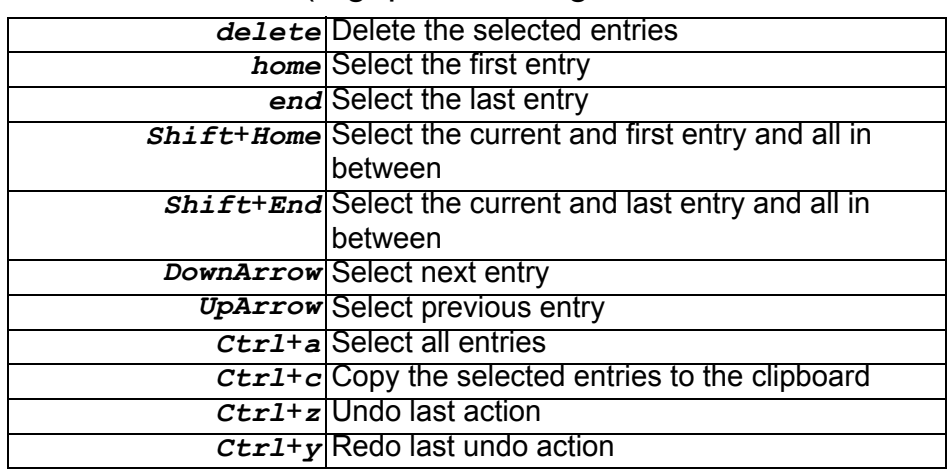

# Focus in a Table (e.g. peaks, integrals, nuclei, solvents)

## Focus in a Plot Editor

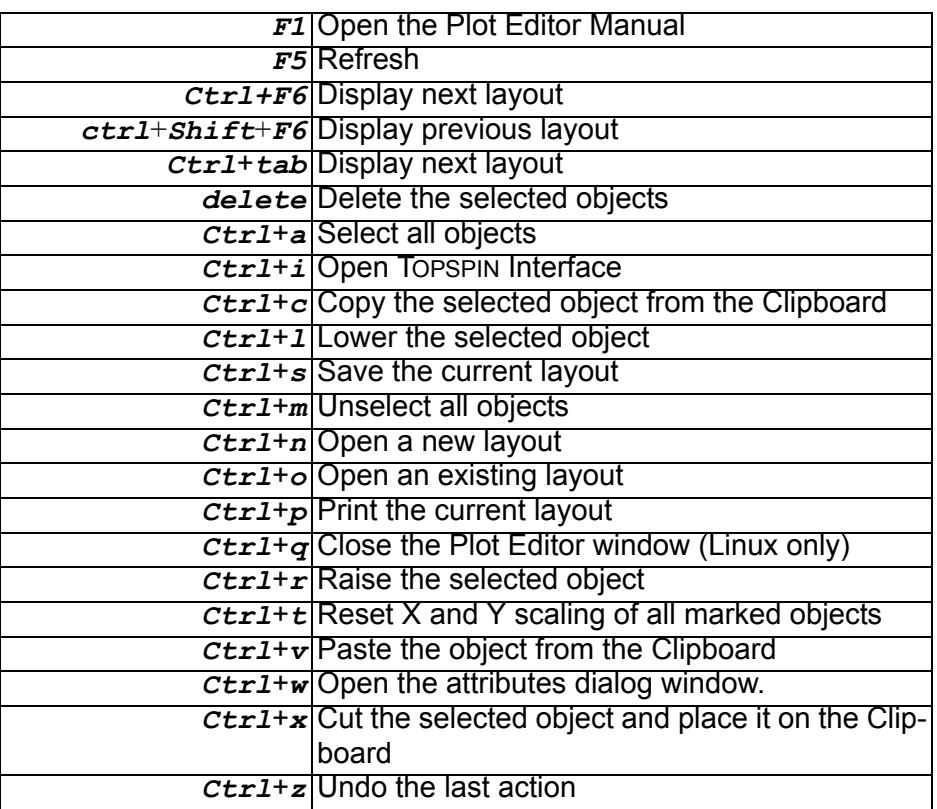

Note that the function of function keys can be changed as described in chapter [3.8](#page-53-0).

# **3.7 Help in Topspin**

TOPSPIN offers help in various ways like online manuals, command help and tooltips.

### **How to get a Panorama Tour**

For a quick overview over TOPSPIN Interface, Acquisition, Processing, Analysis and Documentation:

### + Click **Help** => **Panorama Tour**

# **DONE How to Open Online Help documents**

The online help manuals can be opened from the **Help** => **Manuals** submenu. For example, to open the manual that you are reading now:

+ Click **Help** => **Manuals** => [**General**] **User Manual**

To open the Avance Beginners Guide:

+ Click **Help** => **Manuals** => [**Beginners Guides**] **<language>**

To open the Processing Reference guide:

+ Click **Help** => **Manuals** => [**Acquisition & Processing References**] **Proc. Commands and Parameters**

Note that most manuals are stored in the directory:

<tshome>/prog/docu/english/xwinproc/pdf

The most recent versions can be downloaded from:

```
www.bruker-biospin.de
```
## **How to Get Tooltips**

If you hold the cursor over a button of the toolbar, a tooltip will pop up. This is a short explanation of the buttons function. For example, if you hold the cursor over the interactive phase correction button, you will see the following:

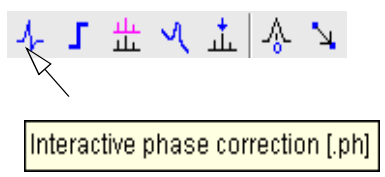

The corresponding command line command, in this case *.ph*, is indicated between square brackets.

Note that the tooltip also appears in the status bar at the bottom of the TOP-SPIN window.

### **How to Get Help on Individual Commands**

INDEX To get help on an individual command, for example *ft*:

```
+ Enter ft?
```
or

```
+ Enter help ft
```
In both cases, the HTML page with a description of the command will be opened.

Note that some commands open a dialog box with a **Help** button. Clicking this button will show the same description as using the *help* command. For example, entering *re* and clicking the **Help** button in the appearing dialog box

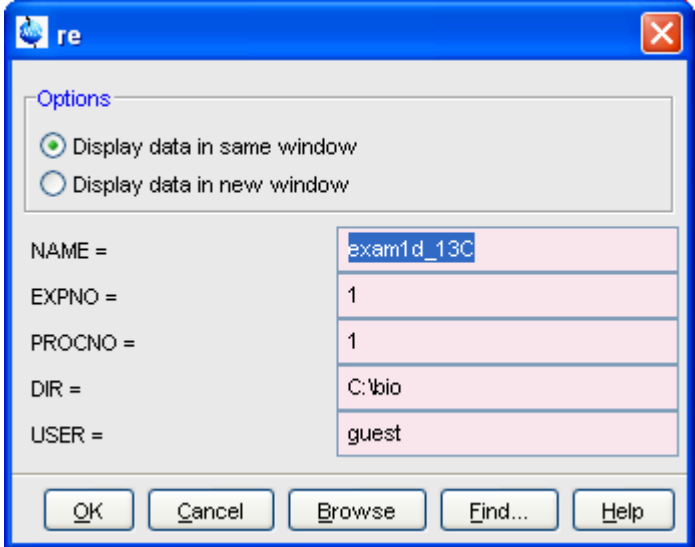

opens the same HTML file as entering *help re* or *re?*.

## **How to Use the Command Index**

To open the TOPSPIN command index:

```
+ Enter cmdindex
```
*or*

### + Click **Help** => **Command Index**

 $\cdot$ ,  $\cdot$ From there you can search for and click any command and jump to the corresponding help page.

# <span id="page-53-0"></span>**3.8 User Defined Functions Keys**

The default assignment of functions keys is described in chapter [3.6](#page-45-0) and in the document:

```
+ Click Help => Manuals => [General] Control & Function Keys
```
You may assign your own commands to functions keys. Here is an example of how to do that:

- **1.** Open the file cmdtab user.prop, located in the subdirectory userdefined of the user properties directory (to locate this directory, enter *hist* and look for the entry "User properties directory="). The file cmdtab user.prop is initially empty and can be filled with your own command definitions.
- **2.** Insert e.g. the following lines into the file:

```
_f3=$em
_f3ctrl=$ft
_f3alt=$pk
 _f5=$halt
_f5ctrl=$reb
_f5alt=$popt
```
**3.** Restart TOPSPIN

Now, when you hit the *F3* key, the command *em* will be executed. In the same way, *Ctrl*+*F3*, *Alt*+*F3*, *F5*, *Ctrl*+*F5* and *Alt*+*F5* will execute the commands *ft*, *pk*, *halt*, *reb* and *popt*, respectively. You can assign any command, macro, AU program or Python program to any function keys. Only the keys *Alt*+*F4*, *F6*, *Ctrl*+*F6*, and *Alt*+*F6* are currently fixed. Their function cannot be changed.

# **3.9 How to Open Multiple TOPSPIN Interfaces**

TOPSPIN allows you to open multiple User Interfaces. This is, for example,

is completely independent from the others. As such, you can display differline or click **Window** => **New Topspin**. To open yet another interface, enter useful to run an acquisition in one interface and process data in another. To open an addition interface, enter the command *newtop* on the command *newtop* in the first or in the second interface. The display in each interface ent datasets or different aspects of the same dataset, e.g. raw/processed, regions, scalings etc. When the dataset is (re)processed in one interface, its display is automatically updated in all TOPSPIN interfaces.

The command *exit* closes the current Topspin interface. Interfaces that were opened from this interface remain open. Entering *exit* in the last open TOPSPIN interface, finishes the entire TOPSPIN session. The position and geometry of each TOPSPIN interface is saved and restored after restart.

# **Trouble Shooting** Chapter 4

# **4.1 General Tips and Tricks**

On a spectrometer, make sure the commands *cf* and *expinstall* have been executed once after installing TOPSPIN. *cf* must be executed again if your hardware configuration has changed. Sometimes, executing *cf* is useful in case of acquisition problems.

On a datastation, a default configuration is automatically done during the installation. No configuration commands are required. Only if you want to use AU programs, you must run *expinstall* once.

# **4.2 History, Log Files, Spooler Reports, Stack Trace**

If you have a problem with TOPSPIN and want to contact Bruker, it is useful to have as much information as possible available. If TOPSPIN is still running, you can view log files with the commands *hist* and *ptrace*. If TOP-SPIN hangs, you can create a stack trace by hitting **Ctrl+\** (Linux) or **Ctrl+Break** (Windows) in the TOPSPIN startup window.

### **4.2.1 TOPSPIN command-log**

By default, the history (protocol) feature is switched on.This means all TOP-SPIN commands will be protocolled and can be examined by entering *hist* on the command line.

If, for some reason, history is switched off, you can switch it on as follows:

- **1.** Click **Options** => **Preferences**, click **Miscellaneous**
- **2.** Check the entry "*Record commands in protocol file*"
- **3.** Click **OK**.

### **4.2.2 TOPSPIN spooler report**

TOPSPIN reports all queued, delayed and cron jobs in the so called spooler report file. The spooler report stores all jobs since TOPSPIN installation and can become very large. Therefore it should be cleaned from time to time. To do that:

- **1.** Enter the command *spooler*
- **2.** Click **Tools** => **Show spooler report**
- **3.** Mark the entries to be deleted
- **4.** Right-click in the dialog and choose **Delete**.
- **5.** Close the Spooler report.

Note that the spooler report can also be opened from Spooler field (if enabled) in the Acquisition Status Bar by right-clicking the word **Spooler** and choosing **Show spooler report**.

## **4.2.3 TOPSPIN command, dataserver and network log**

A full protocol including not only TOPSPIN commands but also dataserver and network traffic is show by the command *ptrace*. This opens the fol-

### lowing dialog window:

| $\mathbf{u}^{\mathbf{K}}$ $\mathbf{u}^{\mathbf{K}}$<br>図<br>ptrace - [TopSpin Log-File Tracer] |
|------------------------------------------------------------------------------------------------|
| <b>File</b>                                                                                    |
| <b>Filter DF</b><br>Show all<br>$\overline{\phantom{a}}$<br>>                                  |
| Time<br>Message<br>An                                                                          |
| $11 - 20 - 08:03:06.128$ 5200<br>TOPSPIN Version 2.1                                           |
| $11-20-08:03:06.128$ FLEXIm license is valid until 2010-11-14                                  |
| cmd enter: cprserver<br>$11 - 20 - 08:03:06.128$ 5200<br>0<br>≡                                |
| proc start: cprserver (module cprserver)<br>$11 - 20 - 08:03:06.144$ 3908                      |
| cmd sent: cprserver<br>0<br>$11 - 20 - 08:03:06.580$  3908                                     |
| $\mathbf{0}$<br>cmd enter: cprclient<br>$11 - 20 - 08:03:07.080$ 5200                          |
| proc start: cprclient (module cprclient)<br>$11 - 20 - 08:03:07.080$ 4748                      |
| java virtual machine<br>$11 - 20 - 08:03:07.641$ 5304                                          |
| cmd sent: cprclient<br>$\bf{0}$<br>$11 - 20 - 08:03:07.641   4748$                             |
| 11-20-08:03:08.437 Graphical User Interface started.                                           |
| $11-20-08:03:08.484$ GUI Version = 2.1 (of October 24 2007)                                    |
| $11-20-08:03:08.484$ Operating system = Windows Vista                                          |
| 11-20-08:03:08.484 User properties directory=C: \Users \drud\.topspin-drudnb \prop             |
| 11-20-08:03:09.123 To connect to this TOPSPIN instance via Remote Connection use host=149.2    |
| 11-20-08:03:09.123 Start: opening file for local session key at 'C: \Bruker\TOPSPIN/prog/cur   |
| 11-20-08:03:09.123 Start: local session key imported successfully.                             |
| 11-20-08:03:09.123 Start: GUI session key created                                              |
| $11-20-08:03:09.607$ cmd=init cpr                                                              |
| 11-20-08:03:09.607 Start ORB: recommended port=5090.                                           |
| 11-20-08:03:10.059 Start ORB: successful on port 5090                                          |
| $11 - 20 - 08:03:10.059$ cmd=cprlistener                                                       |
| 11-20-08:03:10.059 Start CprListenerServer: activate.                                          |
| 11-20-08:03:10.090 Start CprListenerServer: activation successful, id = corbaloc:iiop:149.2    |
| 11-20-08:03:10.278 Contact configuration service: URL=corbaloc:iiop:149.236.14.167:5500/Con    |
| 11-20-08:03:10.278 Contact configuration service: local contact, using URL: corbaloc:iiop:1    |
| 11-20-08:03:10.293 Contact configuration service: successful.                                  |
| 11-20-08:03:10.293 Contact configuration service: local session, authentication done.          |
| 11-20-08:03:10.309 Datastation: true, ELCB: false, MAS2: false, VTU: true, RCU: false          |
| 11-20-08:03:10.340 Contact CPR: local contact, narrowing object for: corbaloc:iiop:127.0.0.    |
| 11-20-08:03:10.340 Contact CPR: object is valid.                                               |
| $11-20-08:03:10.340$ Contact CPR: address of CprListener is corbaloc:iiop:149.236.14.167:5090  |
| 11-20-08:03:10.340 Contact CPR: logon at CPR with "corbaloc:iiop:127.0.0.1:5090/%0000%00%PE    |
| cpr Client logon corbaloc:iiop:127.0.0.1:5090/%0000%00%FEP0A%FEC<br>$11 - 20 - 08:03:10.34011$ |
| $11-20-08:03:10.605$ Contact CPR: attempt #0 to get assigned client id                         |
| $\blacktriangleleft$<br>Þ.<br>TII.                                                             |
| C:\Bruker\TOPSPIN\prog\curdir\drud\history_j.txt                                               |
| C:\Bruker\TOPSPIN\prog\curdir\drud\history                                                     |
| C:\Bruker\TOPSPIN\prog\curdir\drud\stdout.dataserver.3980                                      |

**Figure 4.1** 

Here TOPSPIN log messages from various log files are displayed time sorted.

Messages from different log files are shown in different colours. The color assignment and location of the files is shown in the lower part of the dialog window.

*ptrace* supports the following functions:

### **Search keywords**

text bar at the top of the window and hit Enter. To search the displayed log files for a certain keyword, just enter it in the

### **Anchor specific entries**

To anchor an entry:

double-click in the first column of the entry

The entry is marked with an **X**. Now you can use the < **>** buttons at the upper right of the window to go to the previous or next entry, respectively.

### **Add log files**

By default, the procol.txt, history and dataserver log files are shown.To include additional log files to the *ptrace* list:

click **File** => **Add**, specify the file and click **Open**.

Note that most log files are stored in the directory:

<tshome>/prog/curdir/<user>

### **Save the log messages**

To save log messages in a text file;

click **File** => **Save** and specify the output text file

## **4.2.4 Create a Stack Trace**

If TOPSPIN hangs it can be useful to sent Bruker a stack trace about a possible cause. You can create a stack trace as follows.

- **1.** Move the cursor into the TOPSPIN startup window.
- **2.** Under Windows: hit *Ctrl+Break* (*=Ctrl+Pause*) Under Linux: hit *Ctrl+\* (Control backslash)
- **3.** Copy the appearing text into a text file.

## **4.2.5 Store complete log with => savelogs'**

A complete set of TOPSPIN log files can be made automatically with the command *savelogs* if the user assertively confirms.

For saving logfiles with the command savelogs do the following:

Under Windows:

- Explorer will be opened. INDEX • Click the *Bruker Utilities<topspin version>* icon on your desktop. An
- Double-click *Miscellaneous*
- Execute the script *savelogs*

Under Linux:

- Open a shell.
- Type *savelogs*

All <tshome>/prog/curdir/<user>/\* files will be saved with *savelogs*.

The stored files can be found under following pathname:

- Under Windows XP: <userhome>\AppData\Local Settings\Temp\ TopSpinSupportFiles\_<Support-Token><operating-systemuser><year><month><day><hour><minute>.tar.gz
- Windows Vista: <userhome>\AppData\Local\Temp\ TopSpinSupportFiles\_<Support-Token><operating-systemuser><year><month><day><hour><minute>.tar.gz
- Linux: /tmp/TopSpinSupportFiles\_<Support-Token>\_<operating-systemuser><year><month><day><hour><minute>.tar.gz

For detailed information about saving all possible log files and about the upload to the Bruker FTP-server please refer to the *Processing Reference Command Manual*.

# **4.3 How to Show or Kill TOPSPIN processes**

To show the currently running TOPSPIN processes, enter the command *show* or *kill* on the command line. A list of processes will appear showing the process command, dataset etc.

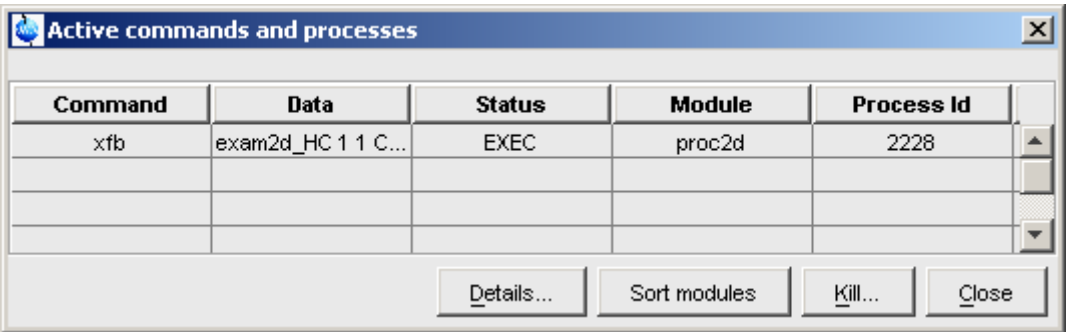

**Figure 4.2** 

<span id="page-61-0"></span>[Fig. 4.2](#page-61-0) shows a list with one process (command *xfb*). To kill a process, select it in the list and click the button **Kill...**

The command *show all* or *kill all* work like *show* and *kill*, except that they also show TOPSPIN system processes. Note that killing such processes may kill TOPSPIN.

# **4.4 What to do if TOPSPIN hangs**

If, for some reason, TOPSPIN hangs, please do the following.

Under Linux:

- **1.** Open a Shell
- **2.** Enter *<tshome>/prog/bin/script/killtopspin*

where <tshome> is the TOPSPIN installation directory.

Under Windows:

- **1.** Click **Start** => **Programs** => **Bruker TOPSPIN** => **TOPSPIN 2.1** => **Bruker Utilities 2.1** => **Miscellaneous**
- **2.** In the appearing window:

Click **killtopspin**.

Normally, this kill all TOPSPIN processes including *cpr*, *cprserver*, *dataserver* and *java*.

# **4.5 How to Restart User Interface during Acquisition**

face without disturbing the acquisition. To do that: If Topspin hangs up during a data acquisition, you can restart the user inter-

**1.** Open the file:

<tshome>/prog/curdir/<user>/history

where <tshome> is the TOPSPIN home directory and <user> is the user who started TOPSPIN. Look for the term 'Java Virtual Machine' and check its PID.

- **2.** Open the Task Manager (Windows) or System Monitor (Linux)
- **3.** Stop the Java(w).exe process with the PID found in the history file.
- **4.** Open a Windows Command Prompt or Linux Shell
- **5.** Go to the TOPSPIN Installation directory
- **6.** Enter **topspin -client**

# Dataset Handling Chapter 5

# **5.1 The Topspin Browser**

TOPSPIN offers a data browser from which you can browse, select, and open data.

The browser dialog offers the following tabs (see [Fig. 5.1\)](#page-65-0):

- **Browser** data browser showing the data directory hierarchy
- **Last50** list of the 50 last open datasets
- **Groups** list of user defined groups of datasets
- **Alias** list of user defined alias name

The browser appears at the left of the TOPSPIN window and can be shown/hidden with *Ctrl+d* or by clicking the arrow buttons at the upper right of the browser.

### **The Browser tab**

The browser shows data directory trees and allows you to expand/collapse their elements. Figure [5.1](#page-65-0) shows the browser with three top level data directories and one dataset fully expanded.

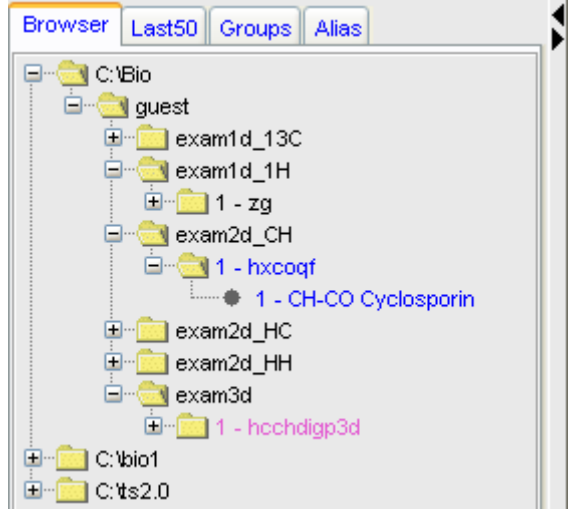

**Figure 5.1** 

<span id="page-65-0"></span>The dimensionality of the data is indicated with different colors:

- black for 1D data
- blue for 2D data
- magenta for 3D data

Furthermore, the browser shows:

- the pulse program with the dataset  $EXPNO$  (e.g. 1  $hxeogf$  in [Fig. 5.1](#page-65-0))
- the title with the dataset PROCNO (e.g. CH-CO Cyclosporin in Fig. [5.1\)](#page-65-0)

Note that the displayed pulse program is the:

- status pulse program if an acquisition has been done (raw data exist)
- setup pulse program if no acquisition has been done (raw data do not exist)

The display of title and pulse program can be switched of (see [Fig. 5.2](#page-66-0)).

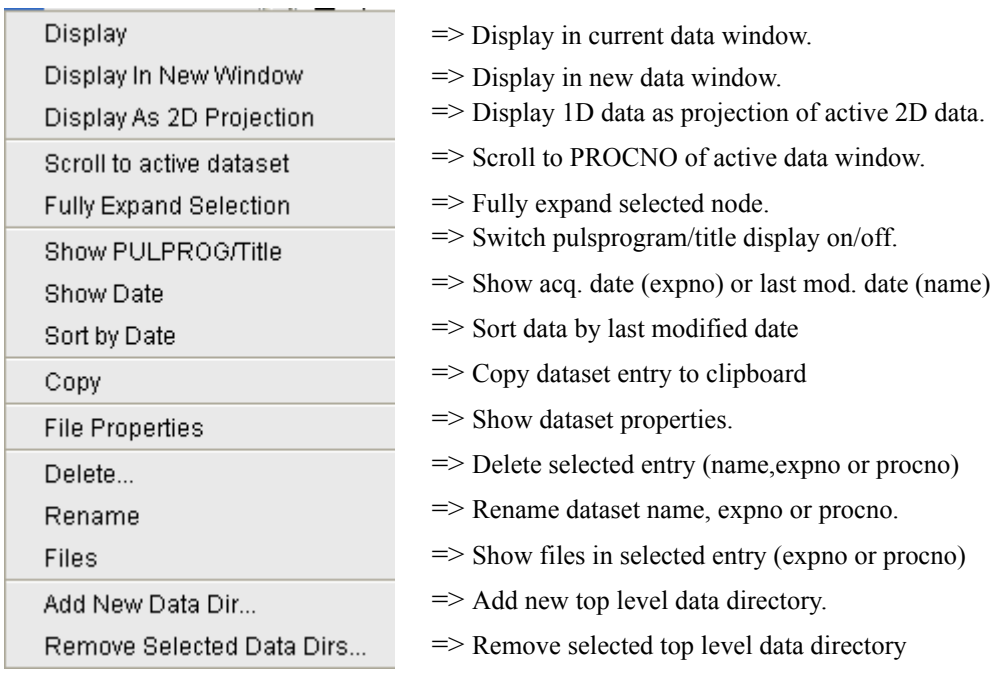

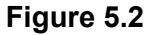

### <span id="page-66-0"></span>**The Last50 tab**

Clicking the **Last50** tab displays the list of the last 50 displayed datasets. Each dataset that you open, is automatically added to the current list. [Fig.](#page-66-1)  [5.3](#page-66-1) shows a **Last50** list with four datasets. As in the browser, different colors are used to indicate the data dimensionality.

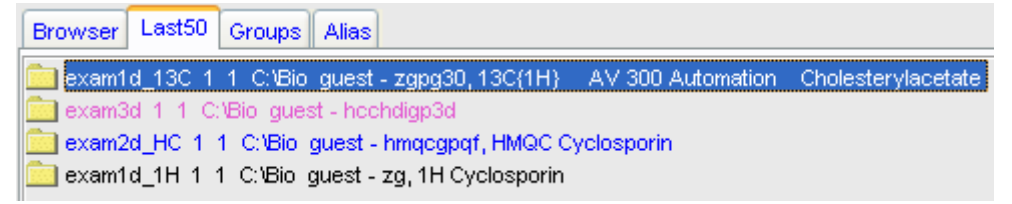

### **Figure 5.3**

- <span id="page-66-1"></span>+ Hit the *Enter* key to display the highlighted dataset in the current window
- + Double-click a dataset to display it in the current window.

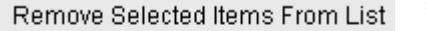

Open Saved Last50 List...

Save Last50 List As...

- $\Rightarrow$  Remove the selected dataset from the list.
- => Open a dialog to select a *Last50* list.
- $\Rightarrow$  Open a dialog for saving the current *Last50* list.

### **Figure 5.4**

Each line displays one dataset showing its *name*, *expno*, *procno*, *top level directory* and *user*.

## **The Groups tab**

Clicking the **Groups** tab displays the list of user defined dataset groups. Here you can create, modify and display groups of datasets. Defining a group is useful is you work on projects where each project involves multiple datasets. It allows you to easily organizes your projects and access all data belonging to a certain project.

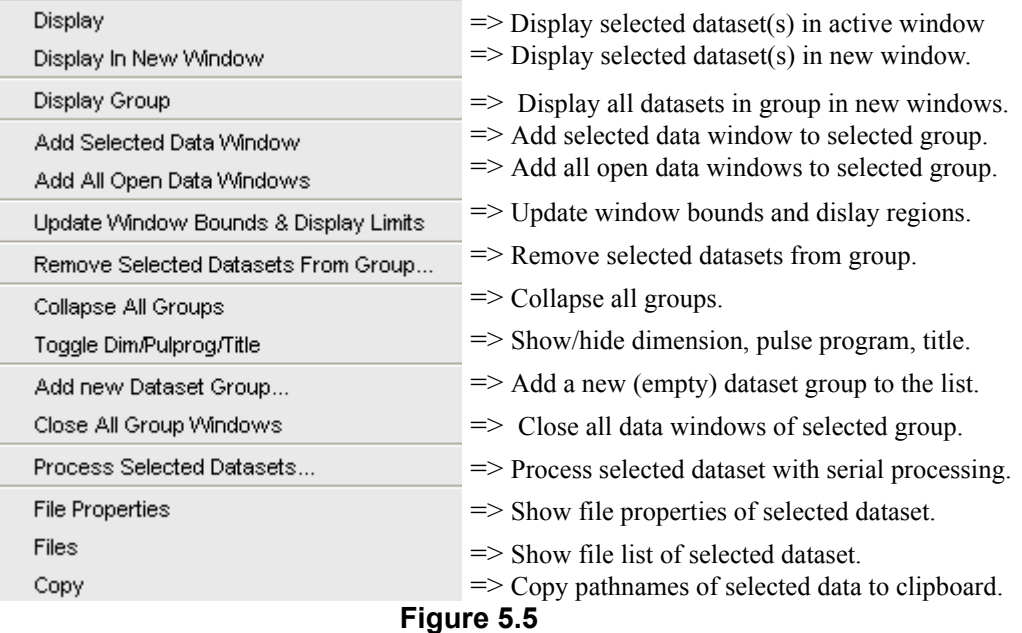

Note that a group not only defines the datasets involved, but also their data window positions and dimensions and the displayed region of each spectrum.

### The entry **Update window bounds & displays regions**

### **The Alias tab**

**DONERAL SETS.** The case and property and not of above admits alias names for sextends. Clicking the **Alias** tab displays the list of user defined alias names for data-

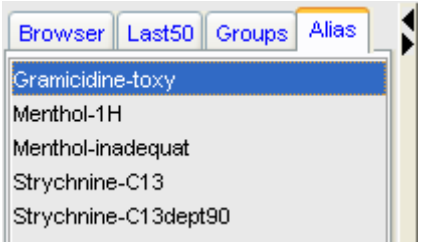

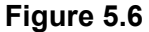

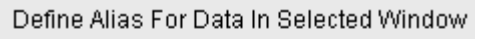

**List Selected Alias** 

List All Aliases

```
Remove Selected Aliases...
```
<span id="page-68-0"></span>List Available Alias Commands

- $\Rightarrow$  define alias for data in selected window.
- => Show selected data name, expno etc.
- $\Rightarrow$  Show all data names, expnos etc.
- $\Rightarrow$  Remove selected aliases from list.
- $\Rightarrow$  Show available alias commands

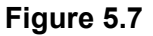

### **How to Open the Browser in a separate window**

The browser can be opened in a separate window as follows:

+ Click **Options** => **Preferences** [*set*], click **Window settings** and check **Display dataset browser in a separate window**.

You must restart TOPSPIN for the change to take effect.

## **How to Put the Focus in the Browser**

+ Hit the *F2* key

*or*

+ Click inside the browser

### **How to Select Folders in the Browser**

To select a particular folder:

+ Left-click the folder button

*or*

 $+$  Hit the arrow-up/down keys while the focus is in the browser

To select multiple folders:

+ Hold the *Ctrl* key and left-click multiple folders to select them

*or*

+ Hold the *Shift* key and left-click two folders to select these two and all in between.

### **How to Expand/Collapse a Folder in the Browser**

To expand a collapsed folder:

- $+$  Click the  $+$  button to the left of the folder button
- *or* Double-click the folder button
- *or* Hit the *Right-Arrow* key while the folder is highlighted

To fully expand a collapsed folder:

+ Right-click the DIR, NAME or EXPNO node and choose **Fully Expand Selection**

To collapse an expanded folder:

- $+$  Click the button to the left of the folder button
- *or* Double-click the folder button
- *or* Hit the *Left-Arrow* key while the folder is highlighted

## **How to Show/Hide Pulse program and Title in the browser**

+ Right-click the data name folder button and choose

**Show PULPROG /Title** from the popup menu (see [Fig. 5.8](#page-70-0))

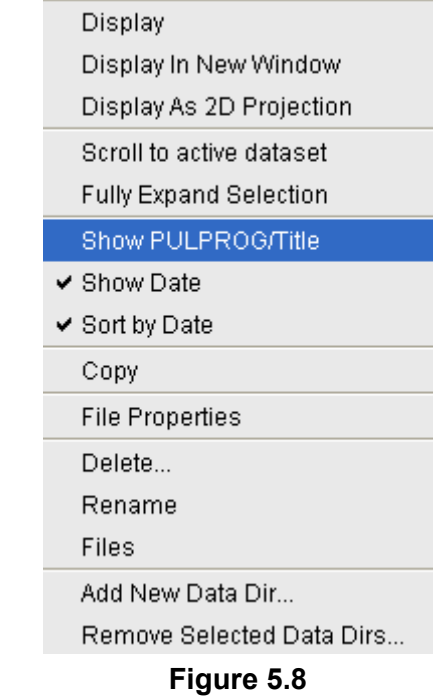

### <span id="page-70-0"></span>**How to Show Dataset Dates in the Browser**

+ Right-click the data name folder button and choose **Show Date**

The last modified date is shown to the right of the dataset NAME, whereas the acquisition date is shown to the right of the dataset EXPNO (see [Fig. 5.9\)](#page-71-0).

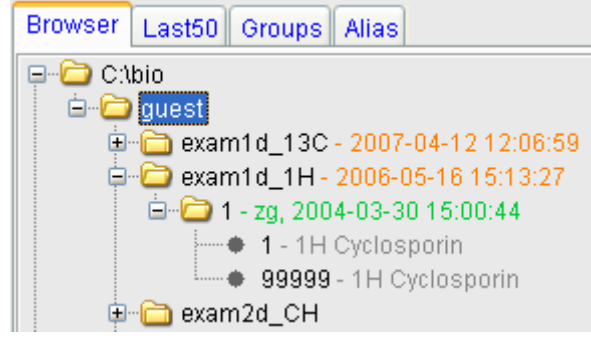

**Figure 5.9** 

## <span id="page-71-0"></span>**How to change the default Top Level Data Directory**

By default, the browser shows the TOPSPIN installation directory with the Bruker example datasets. To suppress this feature click **Options** => **Preferences** [*set*], click **Administration** and uncheck **Show** *TOPSPIN* **data examples directory in data browser**.

### **How to Add, Remove or Interpret Alias Names**

To add an alias name:

- **1.** Click the **Alias** tab in the browser.
- **2.** Right-click in the Alias table to open the popup menu (see [Fig.](#page-68-0)  [5.7\)](#page-68-0). Click **Define alias names for data in selected window**.
- **3.** Enter an alias name in the appearing dialog box and click **OK**. Note that alias names must begin with a letter.

To remove an alias name:

- **1.** Right-click the alias name
- **2.** Click **Remove selected aliases...** from the popup menu (see [Fig.](#page-68-0)  [5.7\)](#page-68-0)

Furthermore, the popup menu offers entries to display the dataset, list its properties and print the full dataset specification.
# **5.2 Creating Data**

#### I<br>Index and **How to Create a New Dataset**

**1.** Click File => New [*new* ,  $Ctrl + n$ ]

*or*

Click the button  $\Box$  in the upper toolbar.

- **2.** Specify the dataset *name*, *expno*, *procno*, *dir*, and *user* in the appearing dialog box. If one or more datasets are open, the fields are initialized with the current dataset (see [Fig. 5.10\)](#page-73-0).
- **3.** Click the down-arrow of the **Solvent** box and choose a solvent from the list, or type a solvent name.
- **4.** Click the down-arrow of the **Experiment** box and choose a parameter set from the list, or type a parameter set name.
- **5.** Type the dataset title in the **TITLE** box.
- **6.** Click **OK**.

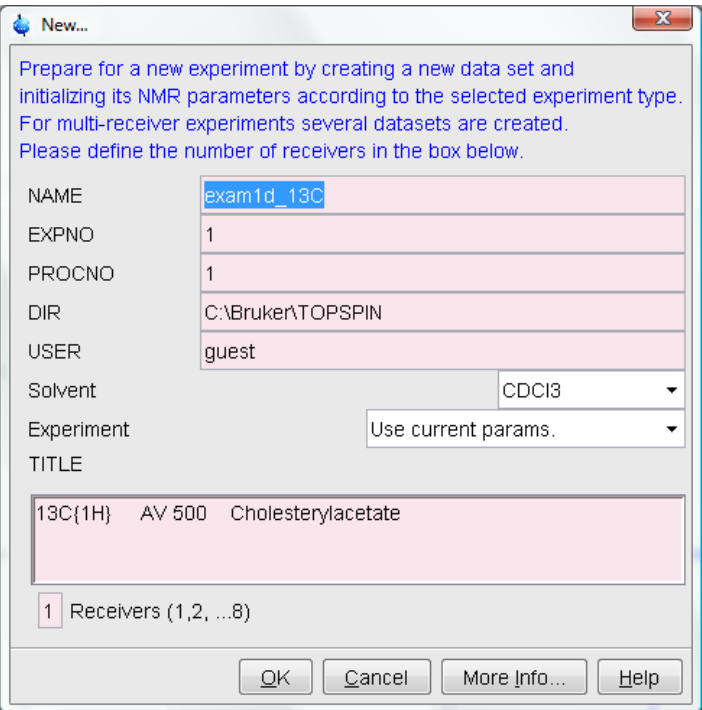

#### **Figure 5.10**

<span id="page-73-0"></span>A dataset will be created and initialized with the parameters of the chosen experiment. No fid or spectrum are available yet. They can be created by data acquisition and data processing, respectively.

# **5.3 Opening Data**

TOPSPIN allows you to open data in several ways, from the browser, the menu, the Windows Explorer or the command line. Furthermore, data can be opened:

- in an existing data window replacing the current dataset.
- in a data window which is in multiple display mode, being superimposed on the current spectra.
- in a new data window which becomes the active window.

result, the same dataset will be displayed in two windows (see also com-**INDEX** Note that if a dataset is already displayed in one window and it is opened in a second existing window, it still replaces the dataset in the latter one. As a mand *reopen*).

### **How to Open Data Windows Cascaded**

By default, a new data window appears maximized, filling the entire data field and covering possibly existing windows. You can, however, configure TOPSPIN to open new windows cascaded. This is convenient if you want to open several data windows and then select one.

To open new windows cascaded:

- **1.** Click **Options** => **Preferences** [*set*]
- **2.** Click **Window Settings** in the left part of the dialog box. The right part of the dialog box shows the window settings (see [Fig.](#page-74-0)  [5.11\)](#page-74-0).

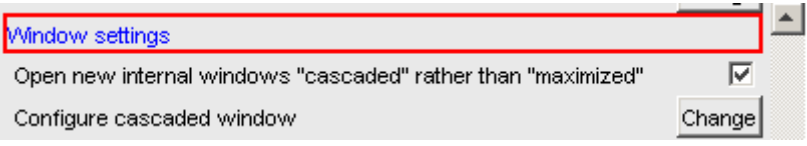

**Figure 5.11** 

- <span id="page-74-0"></span>**3.** Check *Open new internal windows 'cascaded' rather than 'max'*.
- **4.** Optionally you can configure the cascaded windows by clicking the respective **Change** button. This will open the dialog box shown in [Fig. 5.12](#page-75-0).

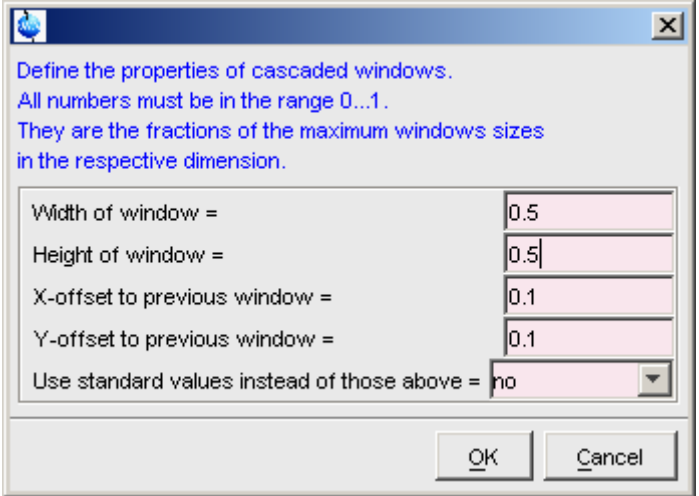

**Figure 5.12** 

- <span id="page-75-0"></span>**5.** Here you can specify the data window sizes and offsets as fractions of the maximum window sizes.
- **6.** Click **OK** to close the dialog box.

# **How to Open Data from the Browser**

In the browser:

- + Left-click-hold a data *name*, *expno* or *procno* and drag it into the data area. The data will be displayed in a new data window.
- *or* Left-click-hold a data *name*, *expno* or *procno* and drag it into an open data window. The data will replace the currently displayed data.
- *or* Left-click-hold a data *name*, *expno* or *procno* and drag it into an empty data window created with *Alt*+*w n*.
- *or* Left-click-hold a data *name*, *expno* or *procno* and drag it into a multiple display data window. The data will be superimposed on the currently displayed data.
- *or* Right-click a data *name*, *expno* or *procno* and choose **Display** from the popup menu; the data will be displayed in the current data win-

dow.

- Inght short a data hame, suppose of proche and choose supplay in a new data window. *or* Right-click a data *name*, *expno* or *procno* and choose **Display in**
- *or* Hold the *Ctrl* key and left-click several datasets to select them or hold the *Shift* key and left-click two datasets to select these two and all in between. Then right-click one of the selected datasets and choose **Display** from the popup menu. A new window will be opened showing the selected datasets in multiple display mode. However, if the current window was already in multiple display mode, the selected spectra will be superimposed on the currently displayed spectra.

# **How to Automatically Select the first** *expno***/***procno* **of a dataset**

If you open a dataset from the Browser by clicking a data *name*, there might be more that one *expno* and/or *procno* available. By default, TOP-SPIN then opens a dialog box from which you can select the desired *expno/procno* combination (see [Fig. 5.13\)](#page-77-0). Clicking **Open** will open the selected dataset, whereas clicking **Print** will print the displayed dataset list.

You can, however configure TOPSPIN to automatically open the first available *expno*/*procno* combination. To do that:

- **1.** Click **Options** => **Preferences** [*set*].
- **2.** Click **Miscellaneous** in the left part of the dialog box.
- **3.** Uncheck the item *Display EXPNO/PROCNO list when opening data.*
- **4.** Click **OK** to close the dialog box.

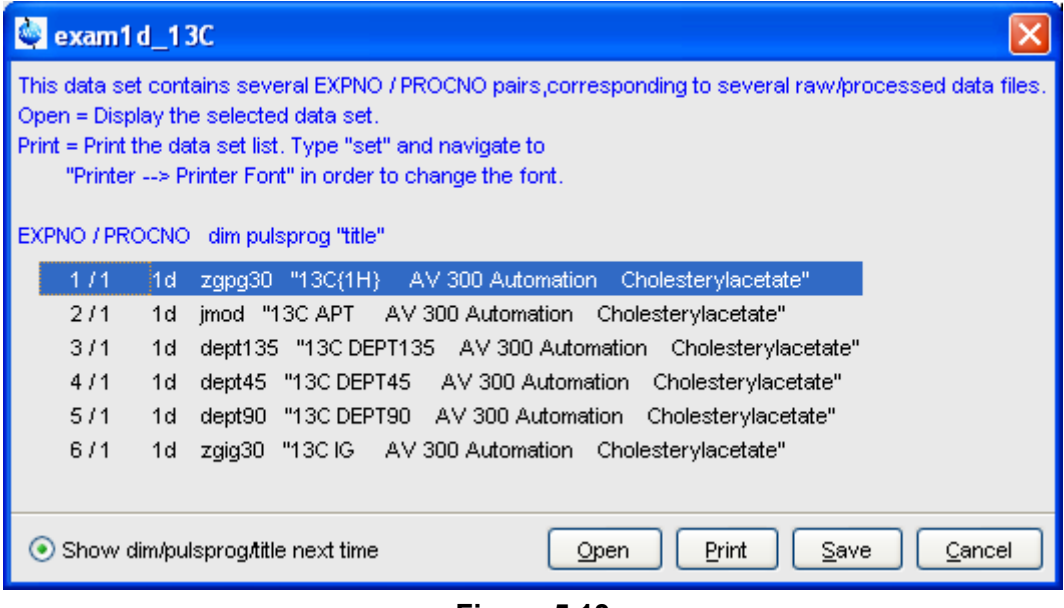

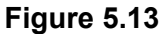

<span id="page-77-0"></span>Note that the command *rel* also opens the dialog shown in [Fig. 5.13](#page-77-0), showing the available EXPNO's under the current dataset. Similarly, *repl* shows the available PROCNO's under the current dataset EXPNO.

### **How to Open Data from the Topspin menu**

- **1.** To open a dataset:
	- $+$  Click the  $\bigodot$  button in the upper toolbar.

*or*

+ Click **File** => **Open** [*open*, *Ctrl*+*o*] (see [Fig. 5.14](#page-78-0)).

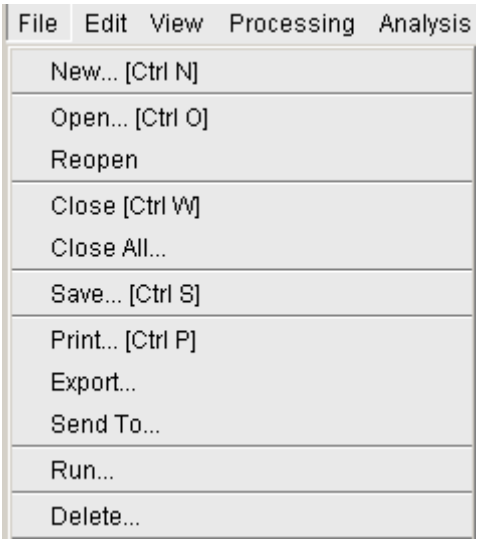

**Figure 5.14** 

<span id="page-78-0"></span>**2.** In the appearing dialog box (see [Fig. 5.15](#page-78-1))

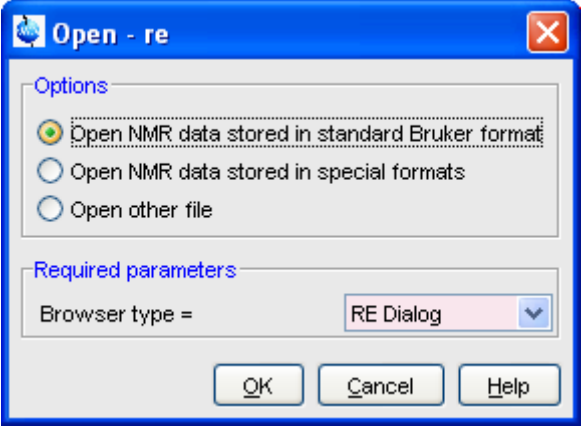

**Figure 5.15** 

- <span id="page-78-1"></span>a) Select the option **Open NMR data stored in standard Bruker format**.
- b) Select the browser type **RE Dialog**.
- c) Click **OK**.
- INDEX **3.** In the appearing dialog box (see [Fig. 5.16](#page-79-0)).

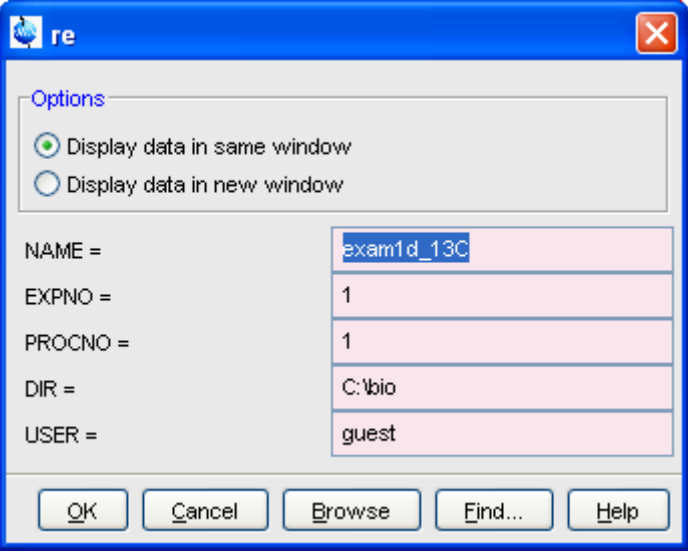

**Figure 5.16** 

- <span id="page-79-0"></span>a) Specify the dataset *name*, *expno* etc.
- b) Click **OK**.

Note that the dataset specification consists of the five variable parts of the data directory tree, in this case:

#### **C:\bio**\data\**guest**\nmr\**exam1d\_1H**\**1**\pdata\**1**

The text boxes are initialized with the dataset in the current data window.

### **How to Open Data from the Explorer, Konqueror or Nautilus**

You can open a dataset from the Windows Explorer as follows:

- **1.** Open the Windows Explorer. You can do that in two different ways:
	- + from the Windows *Start* button. Navigate to the data *name*, *expno* or *procno*.

home to open user home directory or with an absolute pathname the desired data *name, expno* or *procno. exp1* can also be used + by entering the command *expl* in TOPSPIN. The Explorer shows the contents of the current dataset *procno* directory. Navigate to with the argument *top* to open the TOPSPIN installation directory, to open that directory.

The command *expl spect* opens the Explorer in *<tshome>/conf/instr/ current instrument>* The command *expl prop* opens the Explorer in the user's properties directory

*User-HOME/topspin<name\_of\_PC>/prop* By entering *expl <illegal argument>* all available options are shown.

- **2.** Now you can open a dataset with:
	- + **drag & drop**: click-hold a dataset *name* or any of its sub-folders or files and drag it into the TOPSPIN data area or data window.

#### *or*

+ **copy & paste**: right-click a dataset and choose **copy** from the popup menu. In TOPSPIN, click **Edit** => **Paste** [*paste*] (see [Fig. 5.17](#page-80-0)).

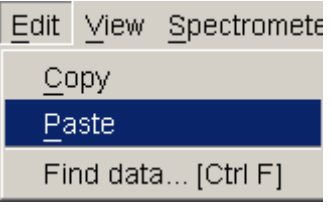

**Figure 5.17** 

<span id="page-80-0"></span>Likewise, a dataset can be opened from the Windows window or Internet Browser.

### **How to Open Data from the Command Line**

To open a dataset from the command line:

- **1.** Enter *re*
- **2.** Specify a dataset in the appearing dialog box (see [Fig. 5.16](#page-79-0)).

**3.** Click **OK**

I<sub>ndex</sub> To open a new *procno* of the current dataset:

- **1.** Enter *rep*
- **2.** Specify a *procno* in the appearing dialog box.
- **3.** Click **OK**

To open a dataset in a new window:

- **1.** Enter *rew*
- **2.** Specify a dataset in the appearing dialog box.
- **3.** Click **OK**

To open a new *procno* of the current dataset in a new window:

- **1.** Enter *repw*
- **2.** Specify a *procno* in the appearing dialog box.
- **3.** Click **OK**

To open a data browser and read a dataset from there:

- **1.** Enter *reb*
- **2.** Select a dataset from the appearing dialog box.
- **3.** Click **Display**

Note that *re*, *rep* and *reb*:

- Replace the data in the currently selected data window.
- Open the data in a new window when they are used after typing *Alt*+*w n*
- Add the data in the currently selected window if this is in multiple display mode.

whereas *rew* and *repw*:

• Always open the dataset in a new window.

Topspin 2.0 and newer allows opening datasets stored in the following directories structures:

```
<mydata>/<dataname>/<expno>/pdata/<procno>
```
To do that

+ Enter *reb* on the command line, browse to the desired dataset and click the **Display** button

*or*

+ Open the Operating System File Browser, browse to the desired dataset and open it in Topspin with **Copy & Paste** or **Drag & Drop**.

Note that this will create a copy of the dataset in the standard Topspin datapath:

```
<tshome>/data/<user>/nmr/<dataname>/<expno>/pdata/<procno>
```
where <user> is the current internal Topspin user. This copy can be processed, deleted or overwritten, even if the original dataset is write protected. The original data set is left unchanged.

# **How to Open Special Format Data**

Apart from the standard Bruker data format, TOPSPIN is able to read and display various other formats. To do this:

+ Click **File** => **Open** [*open*, *Ctrl*+*o*]

select the option **Open NMR data stored in special formats**, select the desired file type (see [Fig. 5.18\)](#page-83-0) and click *OK*.

A dialog will appear which depends on the chosen file type. Just follow the instructions on the screen.

The following file types are supported:

- JCAMP-DX Bruker Topspin<sup>1</sup> data stored in JCAMP-DX format
- Zipped TOPSPIN Bruker TOPSPIN data stored in ZIP format
- WINNMR Bruker WINNMR data
- A3000 Bruker Aspect 3000 data
- VNMR data acquired on a Varian spectrometer
- JNMR data acquired on a Jeol spectrometer
- Felix 1D data, FID or spectrum, which are stored in FELIX format.

<sup>1.</sup> Note that the TOPSPIN data format is identical to the XWIN-NMR data format.

Note that in all cases, the data are stored in a single data file which is unpacked/converted to standard Bruker format, i.e. to a data directory tree.

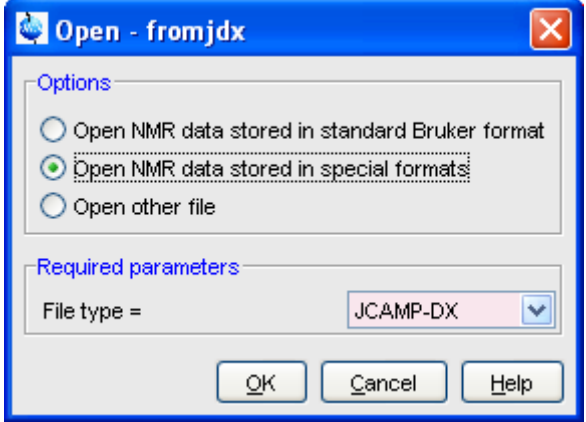

**Figure 5.18** 

### <span id="page-83-0"></span>**How to Open a ZIP or JCAMP-DX file from the Windows Explorer**

Data stored in ZIP or JCAMP-DX format can also be opened directly from the Windows Explorer. You can do that in one of the tree following ways:

### **Drag & drop**

 $+$  Click-hold a file with the extension .  $dx$  or .  $z$ ip and drag it into the TOPSPIN data area or data window.

### **Copy & paste**

- **1.** Right-click a file with the extension . dx or . zip and choose copy from the popup menu.
- **2.** In TOPSPIN, click **Edit** => **Paste** [*paste*]

# **Associate JCAMP-DX files with a script**

- **1.** Create a file with the extension . cmd (e.g.  $\exists$  camp. cmd) with a text editor.
- **2.** Enter the following line:

```
<tshome>\prog\bin\sendgui.cmd fromjdx %1
```
and store the file.

- **3.** Open the Explorer and find the JCAMP-DX file.
- 4. Right-click the filename and choose **Open with** => Choose pro-**INDEX gram** => **Browse**
- **5.** Find and select the script and click **OK**.

Now, every file with the extension  $. dx$  will automatically be opened in TOPSPIN when double clicked.

# **5.4 Saving/Copying Data**

### **How to Save or Copy Data**

You can save the current dataset as follows:

**1.** Click **File** => **Save** [*Ctrl*+*s*].

This will open a dialog box (see [Fig. 5.19](#page-84-0)).

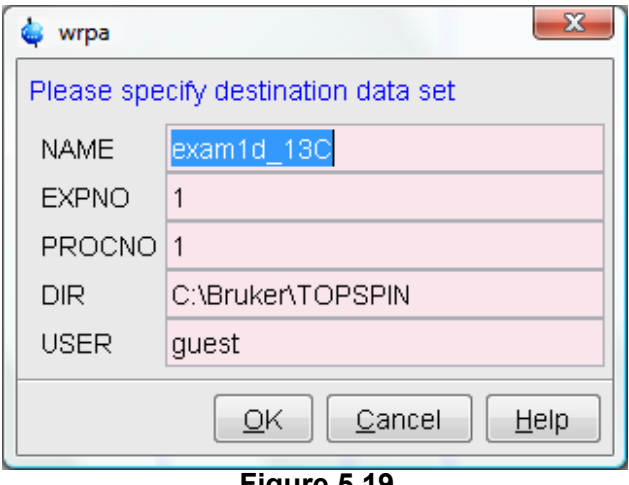

#### **Figure 5.19**

- <span id="page-84-0"></span>**2.** Select an option and, if applicable, a file type.
- **3.** Click **OK** to execute the option.

The options correspond to the following command line commands:

• *wrpa* - copies the current data to a new data *name* or *expno*

- *toccpn* convert experiment information to ccpn format<sup>1</sup>
- *tozip* convert a dataset of any dimension to ZIP format
- *tojdx* convert a 1D or 2D dataset to JCAMP-DX format
- **•** *totxt* convert a 1D or 2D dataset text format
- *wpar* write parameter set
- *convdta* save digitally filtered data as analog filtered data
- *wrp*, *wra*, *genfid*, *wmisc* write various files

# **How to Save an Entire Dataset**

- **1.** Click **File** => **Save** [*Ctrl*+*s*].
- **2.** Select the option **Copy dataset to a new destination** [*wrpa*] and click **OK**
- **3.** Specify the dataset variables and click **OK**

# **How to Save Processed Data**

- **1.** Click **File** => **Save** [*Ctrl*+*s*].
- **2.** Select the option **Save other file**
- **3.** Select File type **Processed data as new procno** [*wrp*] and click **OK**
- **4.** Enter a processing number (*procno*) and click **OK**

# **How to Save Acquisition Data**

- **1.** Click **File** => **Save** [*Ctrl*+*s*].
- **2.** Select the option **Save other file**
- **3.** Select File type **Acqu. data as new expno** [*wra*] and click **OK**
- **4.** Enter a experiment number (*expno*) and click **OK**

# **How to Save Processed Data as Pseudo Raw Data**

- **1.** Click **File** => **Save** [*Ctrl*+*s*]
- **2.** Select the option **Save other file**

<sup>1.</sup> [For detailed information about the ccpn format please refer to www.ccpn.ac.uk](http://www.ccpn.ac.uk)

- **3.** Select File type **1r/1i as fid** [*genfid*] or **2rr/2ii as ser** [*genser*]
- **4.** Click **OK**
- **5.** Enter a destination *expno.*

(optionally, you can specify further data path specifications)

**6.** Click **OK**

# **5.5 Deleting Data**

### **How to Delete a Specific Dataset**

+ Right-click the data *name*, *expno* or *procno* in the browser, then click **Delete...**

A confirmation dialog will appear. Just click **OK**, if you are sure you want to delete. Note that TOPSPIN does not allow you to delete the last available dataset, e.g. the last *procno* under an *expno*, the last *expno* under a *name* or the last *name* under a *user.*

# **How to Delete Types of Datasets**

To delete certain types of data like 1D raw data, 2D processed data etc.:

```
+ Click File => Delete...
```
*or*

+ Enter *delete* on the command line.

The dialog window shown in [Fig. 5.20](#page-87-0) will appear. Here you can select the data type and selection criteria.

# **5.6 Renaming Data**

### **How to Rename a Specific Dataset**

- **1.** Right-click the data *name*, *expno* or *procno* in the browser, then click **Rename...**
- **2.** In the appearing dialog: Enter the new *name*, *expno* or *procno*

# **3.** Click **OK**

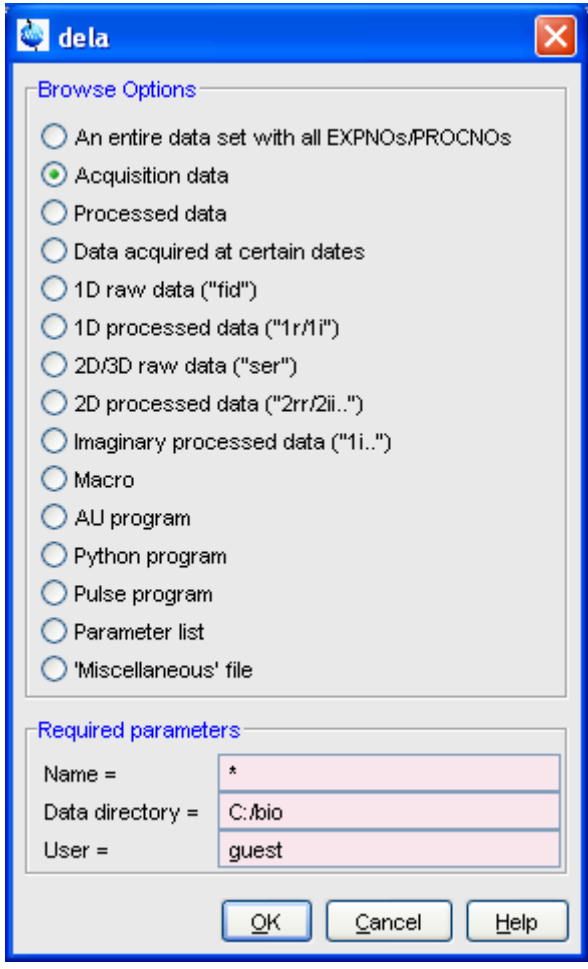

**Figure 5.20** 

<span id="page-87-0"></span>**1.** Select a data type option

For each option, the corresponding command appears in the title of the dialog box. These commands can also be used to delete data from the command line.

**2.** Specify the **Required parameters**

Note that you can use the wildcards:

- Asterix (\*) for any character and any number of characters.
- Question mark (?) for any single character.
- **3.** Click **OK**

A dialog box will appear showing the matching datasets. For example, if you select the option **An entire dataset ...**:

**1.** Select dataset entries for deletion (selected entries are highlighted).

To select multiple entries: click them holding the *Shift* or *Ctrl* key.

**2.** Click **OK** to delete the entire data directory.

If you select the option **Acquisition data** or **Processed data**, you can choose between deleting the data files only and deleting the entire *expno* or *procno* directory, respectively (see [Fig. 5.21](#page-88-0)).

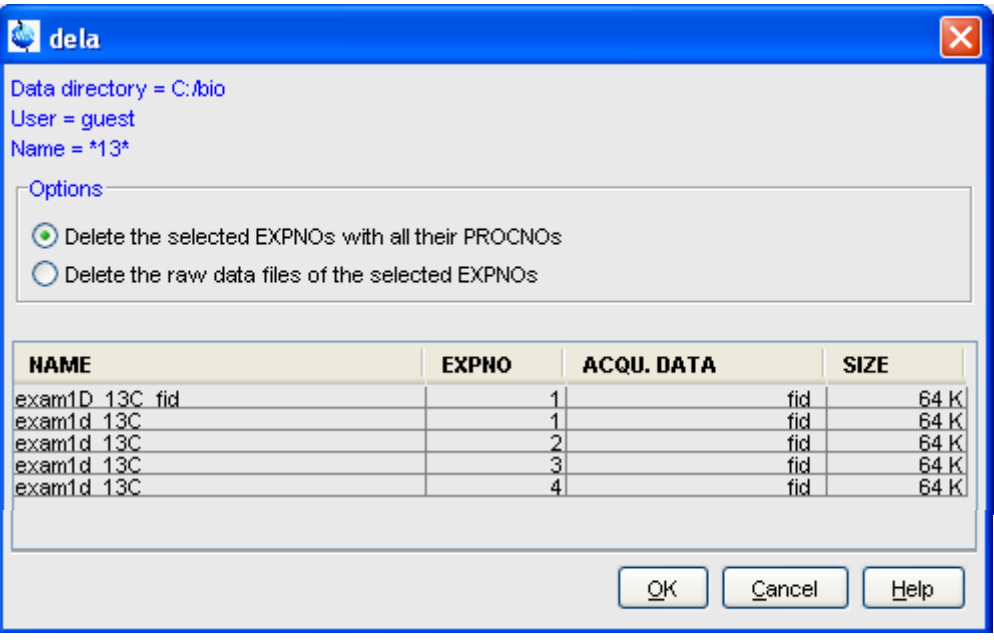

<span id="page-88-0"></span>**Figure 5.21** 

# **How to Find Data**

You can find TOPSPIN data according to various criteria. To start searching, do the following:

**1.** Click **Edit** => **Find data** [*Ctrl+f* | *find*] to open the *Find data* window (see [Fig. 5.22\)](#page-89-0).

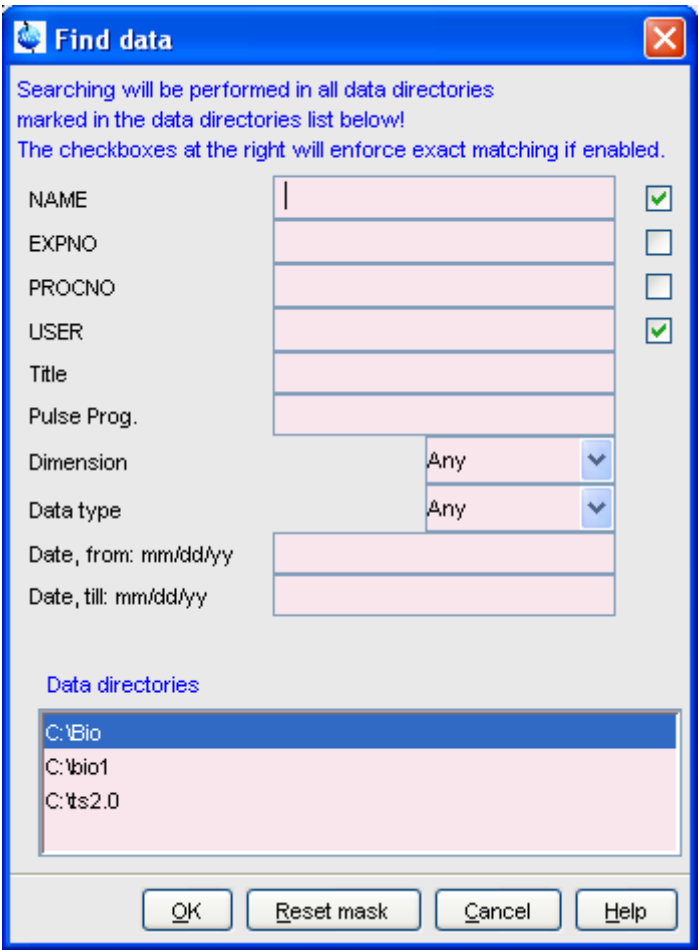

<span id="page-89-0"></span>**Figure 5.22** 

- **2.** Enter the search items in the upper part of the dialog. Note that:
	- There will be searched for items containing the specified string
	- Exact matching is performed for dataset variables, NAME, EXPNO, PROCNO and USER, if the checkboxes at the right are enabled.
	- The search is restricted to data created between the specified dates. Note that this refers to the acquisition date.
	- The **Reset mask** button allows you to reset the default criteria.
- **3.** Select the **Data directories** to be searched in the lower part of the dialog. If no directories are selected, all will be searched.
- **4.** Click **OK**

to start the search. A list of data that fulfil the defined criteria will appear (see [Fig. 5.23\)](#page-90-0).

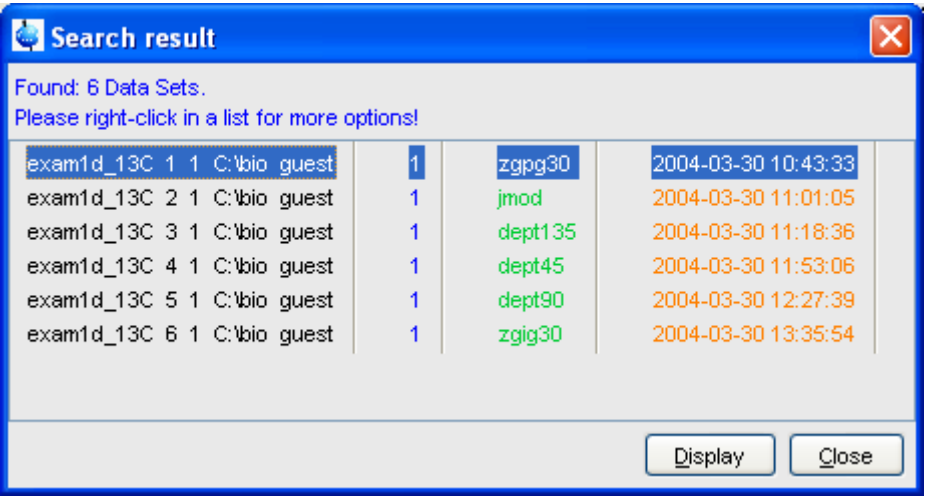

**Figure 5.23** 

<span id="page-90-0"></span>Note that on exiting TOPSPIN, the search criteria will be rest to default.

# **How to Display one of the Found Datasets**

In the search result window (see [Fig. 5.23\)](#page-90-0):

**1.** Click one or more datasets to select them.

# **2.** Click **Display**

ple datasets are selected they are displayed in a new data window in to display the selected dataset(s) in the current data window. If multimultiple display mode.

The search result window offers a right-click context menu with various options (see [Fig. 5.24\)](#page-91-0).

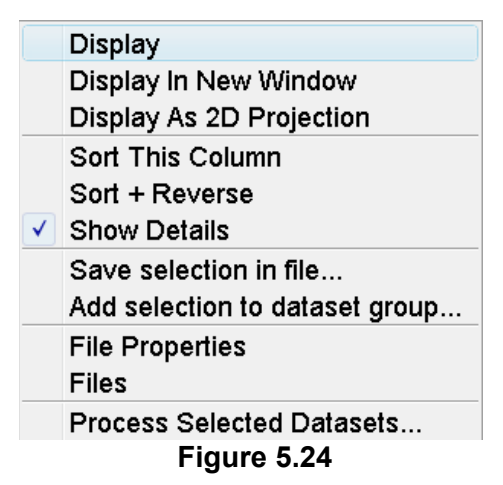

# <span id="page-91-0"></span>**Display**

Display the selected dataset(s) in the current data window. If multiple datasets are selected they are displayed in the same data window in multiple display mode. Equivalent to clicking the **Display** button or pressing *Enter*.

# **Display In New Window**

Display the selected dataset(s) in a new window. If multiple datasets are selected they are displayed in the one new data window in multiple display mode.

# **Display As 2D Projection**

Display the selected dataset as a projection of the current 2D dataset. A dialog will appear allowing you to choose F1-projection, F2-projection or both. If multiple datasets are selected, only the first one is considered. If the current dataset is not a 2D dataset, nothing happens.

# **Sort This Column**

Sort the selected column in ascending order.

#### **Sort + Reverse**

INDEX Sort the selected column in descending order.

# **Save Selection in file...**

Save the list of selected datasets in a text file. First opens a file dialog where you can select or specify a filename. The saved dataset list can, for example, be used for serial processing (command *serial*, see also *Process Selected Datasets* below).

#### **Add selection to dataset group...**

Selected datasets can be defined as dataset group.

#### **File properties**

Show main dataset parameters like *Dimension*, *Pulse program*, *Acquisition Date*, *Nuclei*, *Spectrometer frequency* and *Solvent*.

#### **Files**

Show the files in the processed data directory of the selected dataset.

#### **Process Selected Datasets**

Perform serial processing on the selected datasets. Opens a dialog where you can change or edit the dataset list and specify the command, macro or Python program to be executed (starts the command *serial*).

The **Close** button allows you to close the search result dialog.

# **5.8 Handling Data Files**

### **How to List/Open the Current Dataset Files**

A Bruker dataset is represented by a directory tree which contains files in the *expno* and *procno* subdirectories. These files contain the actual data, parameters, lists etc.

+ Right-click inside the data window and choose **Files** from the popup

menu.

Display Properties... <u>I</u> Save Display Region To... ay Region From Params. Set plot height for current position File Properties... **Files** 

If the spectrum is displayed, the files in the *procno* subdirectory are shown. If the **Fid** is displayed, the files in the *expno* subdirectory are shown.

+ Select a file and click **Open** to view its contents.

Note that this only makes sense for ascii files.

### **How to List/Open the current Dataset Files in the Windows Explorer**

To list the current dataset files in the Windows Explorer:

- **1.** Click **File** => **Run...**
- **2.** Select **Open file explorer** [*expl*] in the appearing dialog box (see [Fig. 5.25](#page-94-0))
- **3.** Click **OK**

Alternatively, you can enter the command *expl* on the command line.The Windows Explorer will be opened showing the processed data files (the files in the *procno* directory) of the current dataset. Under Linux a Web browser like KDE Konqueror or Gnome Mozilla will be opened.

To open a file:

+ Double-click the file or right-click the folder icon and choose **Open**

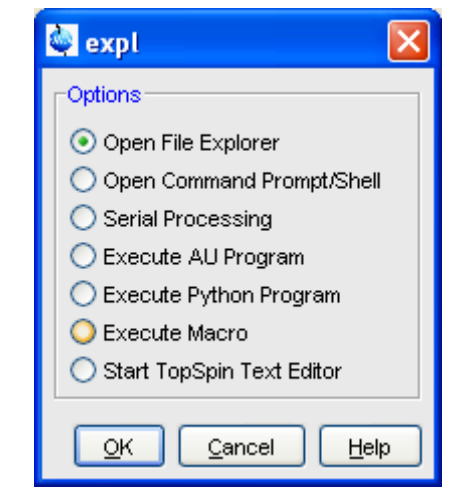

**Figure 5.25** 

<span id="page-94-0"></span>If TOPSPIN data area contains no datasets, the *expl* command opens the Explorer showing the users home directory. When entered on the command line, *expl* can also be used with the argument *top* to open the TOP-SPIN installation directory, *home* to open user home directory or with an absolute pathname to open that directory.

# **Parameter Handling** Chapter 6

# <span id="page-96-0"></span>**6.1 Processing Parameters**

Processing parameters can be set/changed in three different ways:

- from the parameter editor: click the **ProcPars** tab or enter *edp*
- from the command line: e.g. enter *si*
- from a command dialog box: e.g. *wm*

### **How to Set a Processing Parameter from the Command Line**

Enter the parameter name on the command line. For example to set the size:

**1.** Enter *si*

for 1D data, the following dialog box will appear:

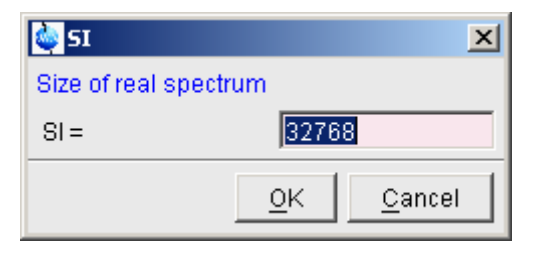

for 2D data, the following dialog box will appear:

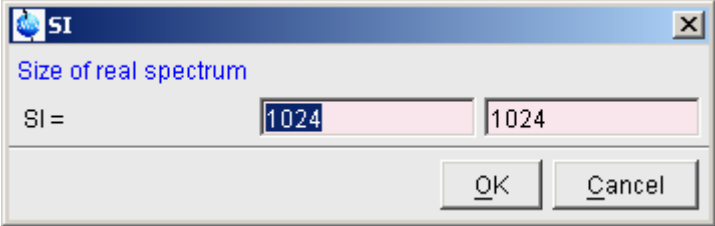

- **2.** Specify the desired value(s), e.g. **32768** or **32k**
- **3.** Click **OK**

# **How to Set Processing Parameters from the Parameter Editor**

To open the processing parameter editor:

+ Click the **ProcPars** tab in the Tab bar of the data window.

*or*

+ Enter *edp* on the command line.

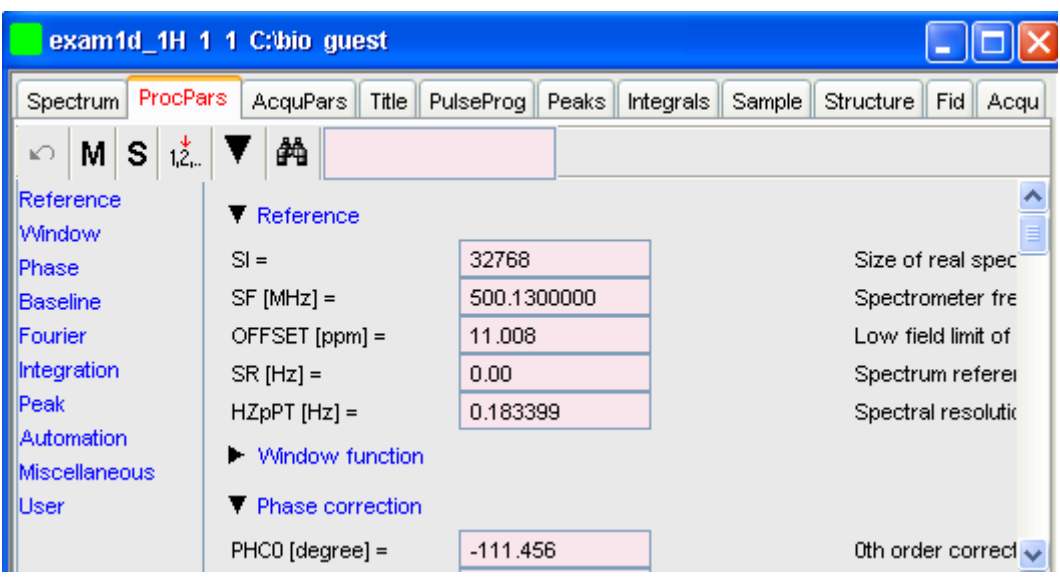

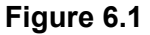

<span id="page-98-0"></span>At the left of the parameter editor window you will see a list of parameter sections.

The processing parameter editor supports the following functions:

- $+$  Collapse/expand a parameter section by clicking the  $\blacktriangledown$  button. Note that the section Window function in [Fig. 6.1](#page-98-0) is collapsed.
- $+$  Collapse/expand all parameter sections by clicking the large  $\blacktriangledown$ button of the data window toolbar.
- $+$  Enter (part of) a parameter name in the search field and click  $\frac{M}{2}$ .
- $+$  Click a parameter section, e.g. Phase at the left of the dialog box. The section becomes highlighted and the corresponding parameters will appear in the right part of the dialog box.
- + Click in a parameter field, e.g. PHC0, to set the parameter value.
- $+$  Click the  $\boxed{...}$  button to the right of parameters like AUNMP to open a list of the corresponding programs/lists.
- $+$  Right-click the  $\boxed{\epsilon}$  button to the right of parameters like AUN-MP to open the current program/list with an editor.
- + Hit the *Tab* key to jump to the next parameter field.
- + Hit *Shift*+*Tab* to jump to the previous parameter field.
- + Use the scroll bar at the right of the dialog box to move to parameters further up or down in the dialog box.

### **How to Undo the Last Processing Parameter Change**

- + Click the following button:
	- $\Box$  Undo last parameter change.

### **How to Display Processing Status Parameters**

- + Click the following button:
	- s Show processing status parameters.

Note that the command *dpp* opens the parameter editor and automatically shows the status parameters.

### **How to Switch to Maxent parameters**

- + Click the following button:
	- M Switch to Maxent parameters.

### **How to Change Processed Data Dimensionality**

- + Click the following button:
	- $\frac{1}{2}$  Change data dimensionality.

This changes the number of parameter columns and value of the processing parameter PPARMOD. TOPSPIN 2.1 and newer support data dimensionalities up to 8D.

The parameter editor does not allow you to modify status parameters. Processing status parameters reflect the status of the processed data and are used for further processing, display or plotting. Changing them can make the dataset inconsistent. In rare cases, however, it can be useful to

change a status parameter and TOPSPIN allows you to do that from the command line. If, for instance, you want to change the F1 status parameter MC2 of a 2D dataset, you have to enter:

*s mc2*

Note that the command *s* is used for 1D, 2D and 3D dataset. TOPSPIN automatically recognizes the dimensionality of the data and displays the parameter in all relevant dimensions. Note that, for example, the parameter MC2 only exists in F1.

# **6.2 Acquisition Parameters**

# **How to Set Acquisition Parameters**

Acquisition parameters can be set/changed as follows:

- from the parameter editor: click the **AcquPars** tab or enter *eda*
- from the command line: e.g. enter *td*
- from the interactive parameter adjustment window (enter *gs*)

# **How to Set an Acquisition Parameter from the Command Line**

Enter the parameter name on the command line. For example to set the time domain size:

**1.** Enter *td*

for 1D data, the following dialog box will appear:

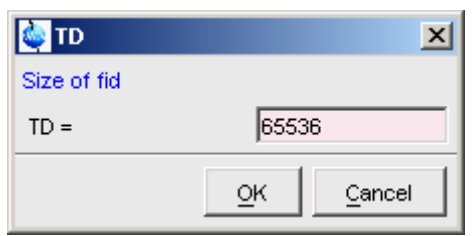

for 2D data, the following dialog box will appear:

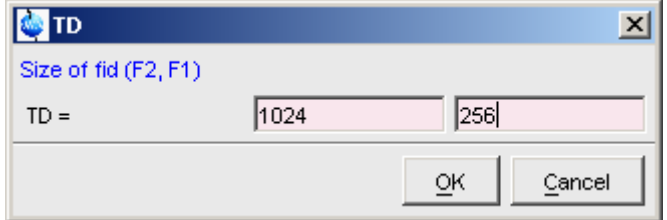

- **2.** Specify the desired value(s), e.g. **65536** or **64k**
- **3.** Click **OK**

# **How to Set Acquisition Parameters from the Parameter Editor**

To open the acquisition parameter editor:

+ Click the **AcquPars** tab in the Tab bar of the data window.

*or*

+ Enter *eda* on the command line.

[Fig. 6.2](#page-102-0) shows an example of the acquisition parameter editor with the Experiment parameters displayed.

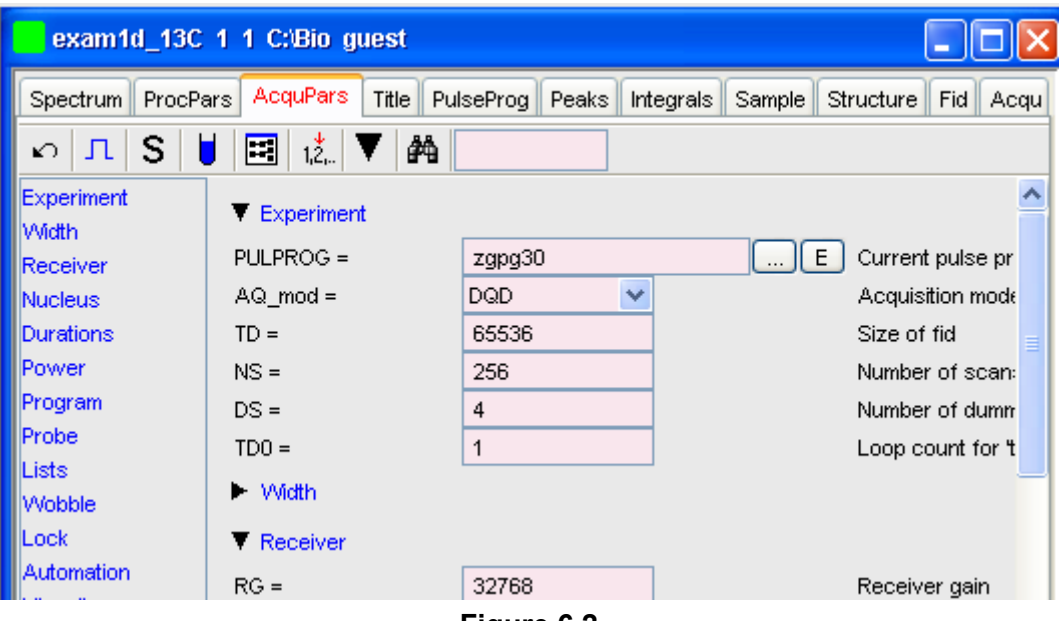

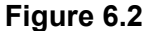

<span id="page-102-0"></span>The processing parameter editor supports the following functions:

- + Collapse/expand a parameter section by clicking the  $\blacktriangledown$  button. Note that the section Width in [Fig. 6.2](#page-102-0) is collapsed.
- $+$  Collapse/expand all parameter sections by clicking the large  $\blacktriangledown$ button of the data window toolbar.
- $+$  Enter (part of) a parameter name in the search field and click  $\mathbb{A}$ .
- + Click a parameter section, e.g. Experiment at the left of the dialog box. The section becomes highlighted and the corresponding parameters will appear in the right part of the dialog box.
- + Click in a parameter field, e.g. TD, to set the parameter value.
- $+$  Click the  $\boxed{...}$  button to the right of parameters like PULPROG to open a list of the corresponding programs/lists.
- PROG to open the current program/list with an editor.  $+$  Right-click the  $\boxed{E}$  button to the right of parameters like PUL-
- + Hit the *Tab* key to jump to the next parameter field.
- + Hit *Shift*+*Tab* to jump to the previous parameter field.
- + Use the scroll bar at the right of the dialog box to move to parameters further up or down in the dialog box.

# **How to Undo the Last Acquisition Parameter Change**

- $+$  Click the following button:
	- $\Box$  Undo last acquisition parameter change.

### **How to Set Pulse Program Parameters**

- + Click the following button:
	- **n** Show pulse program parameters [ased]

The button will change to  $\overline{A}$ . To make this the default setting:

Click **Options** => **Preferences**, click **Miscellaneous**, check the entry "*Show ased parameter selection with eda*" and click **OK**.

### **How to Display Acquisition Status Parameters**

- $+$  Click the following button:
	- s Show acquisition status parameters.

Note that the command *dpa* opens the acquisition parameter editor and automatically shows the status parameters.

### **How to Get Probehead/Solvent dependent Parameters**

 $+$  Click the following button:

Set probehead/solvent dependant parameters [*getprosol*].

Probehead and solvent dependant parameters can be set up with the command *edprosol*.

# **How to Change Acquisition Data Dimensionality**

- $+$  Click the following button:
	- 123 Change data dimensionality.

**TONE 2018**<br>This changes the number of parameter columns and value of the acquisition parameter PARMODE.

### **How to Set Lock Parameters**

Enter the command *edlock* and set the lock parameters in the appearing dialog box. For a detailed description of *edlock*, please refer to the Acquisition Reference manual or enter *edlock?* on the command line.

# **How to Set Routing Parameters**

Enter the command *edasp* and set the routing parameters in the appearing dialog box. For a detailed description of *edasp*, please refer to the Acquisition Reference manual or enter *edasp?* on the command line.

# Data Processing Chapter 7

# **7.1 Interactive Processing**

Interactive processing allows full control over the processing sequence. However, it requires detailed knowledge about the required parameters (see chapter [6.1](#page-96-0)) and commands. Therefore, it is only suitable for the advanced user. New or intermediate users are recommended to use the Processing Guide for semi-automatic processing (see chapter [7.2\)](#page-107-0).

### **How to Process Data with Single Commands**

Data can be processed by entering single commands on the command line. A typical 1D processing sequence would be:

- *em* : exponential window multiplication
- *ft* : Fourier transform
- *apk* : automatic phase correction
- *sref* : automatic calibration (referencing)
- *abs* : automatic baseline correction

This allows you full control over each individual processing step.

### **How to Process data with Composite Commands**

Bata can also be processed with so called composite commands. These Data can also be processed with so called composite commands. These ite commands are available.

- *ef* : Exponential multiplication + Fourier transform
- *efp* : Exponential multiplication + Fourier transform + phase correction
- *fmc* : Fourier transform + magnitude calculation
- *fp* : Fourier transform +phase correction
- *gf* : Gaussian multiplication + Fourier transform
- *gfp* : Gaussian multiplication + Fourier transform + phase correction

They can be entered on the command line or clicked from the menu. For the latter option:

```
+ Click Processing => More transforms => Shortcuts
```
Just like single commands, composite commands can be used in Macros, AU programs and Python programs.

# <span id="page-107-0"></span>**7.2 Semi-automatic Processing**

### **How to Use the 1D Processing Dialog**

1D data processing often involves the same sequence of steps, which can easily be performed as follows:

- **1.** Click **Processing** => **Process / Plot Current data**
- **2.** In the appearing dialog (see [Fig. 2.1](#page-29-0)):
	- a) Enable the desired processing/plotting steps
	- b) Set the parameter LB for exponential multiplication
	- c) Select the desired LAYOUT for plotting.
	- d) Click **OK**
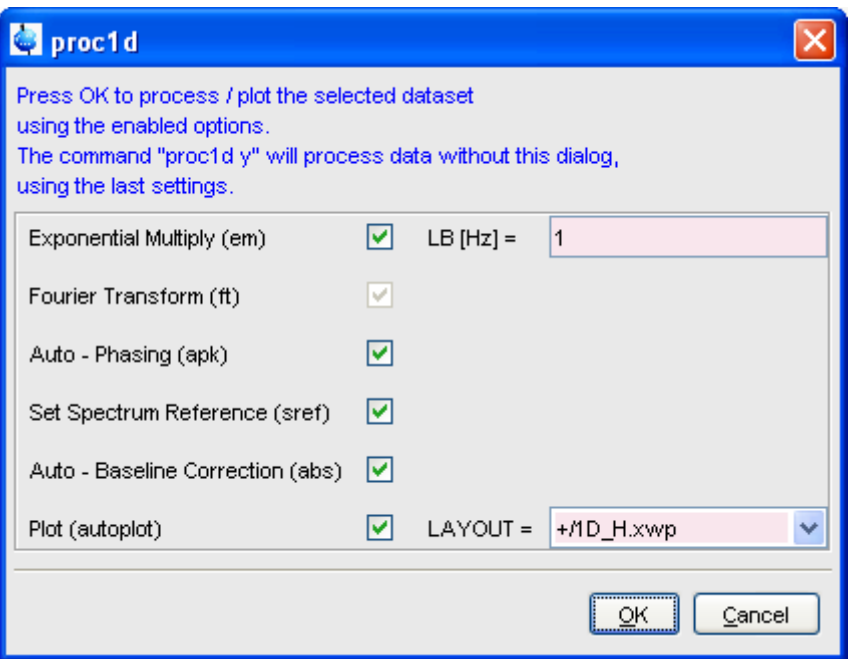

**Figure 7.1** 

## **How to Use the Processing Guide in** *Automatic* **mode**

The Processing Guide in automatic mode guides you through the entire processing sequence of data selection, processing, printing and archiving with minimum user interaction.

## **1.** Click **Processing** => **Data** => **Processing Guide**

The Processing Guide window will appear as an integral part of the current data window (see [Fig. 7.2\)](#page-109-0).

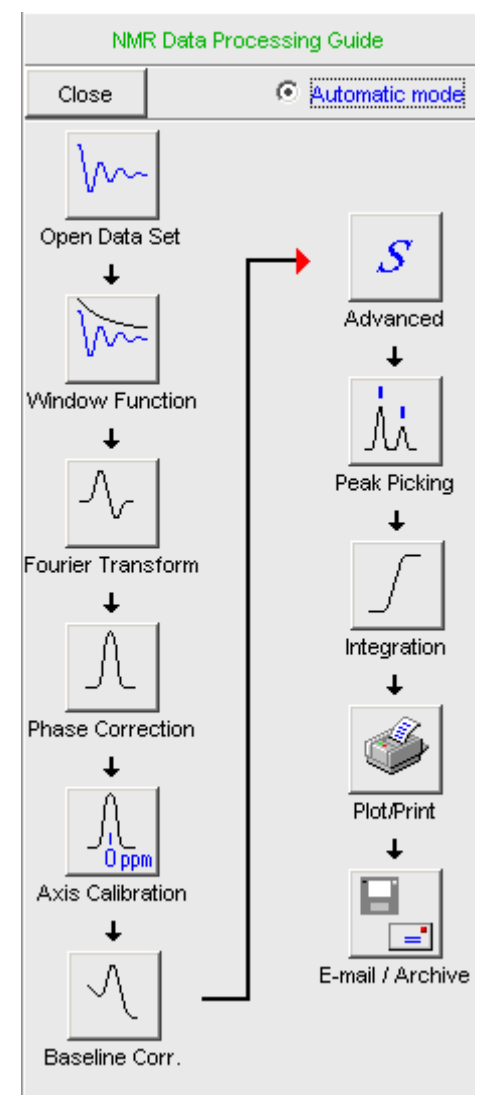

**Figure 7.2** 

- <span id="page-109-0"></span>**2.** In the Processing Guide window:
	- a) Check **Automatic mode**
	- b) Click **Open data set** and click **OK** to open a dataset manually, e.g. from the browser or click **Browse** to open the File Chooser.

c) Click **Window function** => **Fourier Transform** => **etc.**

Each processing step will be executed without user interaction.

## **How to Use the Processing Guide in** *Interactive* **mode**

The Processing Guide in interactive mode guides you through the entire processing sequence of data selection, processing, printing and archiving requiring some user interaction.

**1.** Click **Processing** => **Data** => **Processing Guide**

 The Processing Guide window will appear as an integral part of the current data window.

- **2.** In the Processing Guide window:
	- a) Uncheck **Automatic mode**
	- b) Click **Open data set** and click **OK** to open a dataset manually, e.g. from the browser or click **Browse** to open the File Chooser.
	- c) Click **Window function** => **Fourier Transform** => **etc.**

For each step a dialog box will appear where you can enter options, parameters etc. For details on these items, please refer to the corresponding commands in the Processing Reference Guide.

## **7.3 Processing Data with AU programs**

Data processing can be performed by using AU programs. An AU program is actually a C-program which contains TOPSPIN commands (macros) and/or C-language statements. Various standard AU programs are delivered with TOPSPIN. A typical 1D processing AU program is *proc\_1d*. A simplified version of this AU program is:

EF APK **SREF** ABS **AUTOPLOT** QUIT

It executes the commands *ef*, *apk*, *sref*, *abs* and *autoplot*. To run this

please refer to the AU programming manual: must end with QUIT or QUITMSG("your message"), and that all statements AU program, just enter *proc* 1d on the command line <sup>1</sup>. You can create your own AU programs with the command *edau*. Note that an AU program must be specified in capital letters. For more information on AU programs,

#### + Click **Help** => **Manuals** => [**Programming Manuals**] **AU Programming**

As an alternative to AU programs, you can also write Python programs, which allow you to use TOPSPIN commands, User Interface functions and Graphic functions. For more information:

+ Click **Help** => **Manuals** => [**Programming Manuals**] **Python Programming**

## **7.4 Serial Processing**

TOPSPIN allows you to process a series of datasets using serial scripts. The dataset list and command(s) to be used can be easily setup from the TOP-SPIN interface as follows. Enter the command *serial* on the command line. This will open the dialog window shown in [Fig. 7.3](#page-111-0).

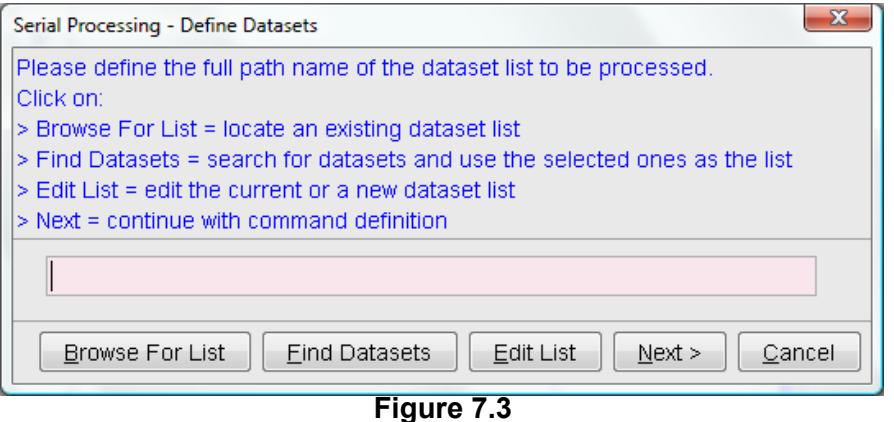

<span id="page-111-0"></span><sup>1.</sup> Before you can use any Bruker AU program, *expinstall* must have been executed once.

The same dialog window will be shown by using the menu bar Processing Serial Processing.

The dialog offers you the following options:

#### **Browse for list**

This buttons opens an Explorer in which you can locate an existing datset list.

#### **Find Datasets**

You can for Datasets in all data directories marked in the appearing dialog window list (see [Abbildung 7.4](#page-112-0)).

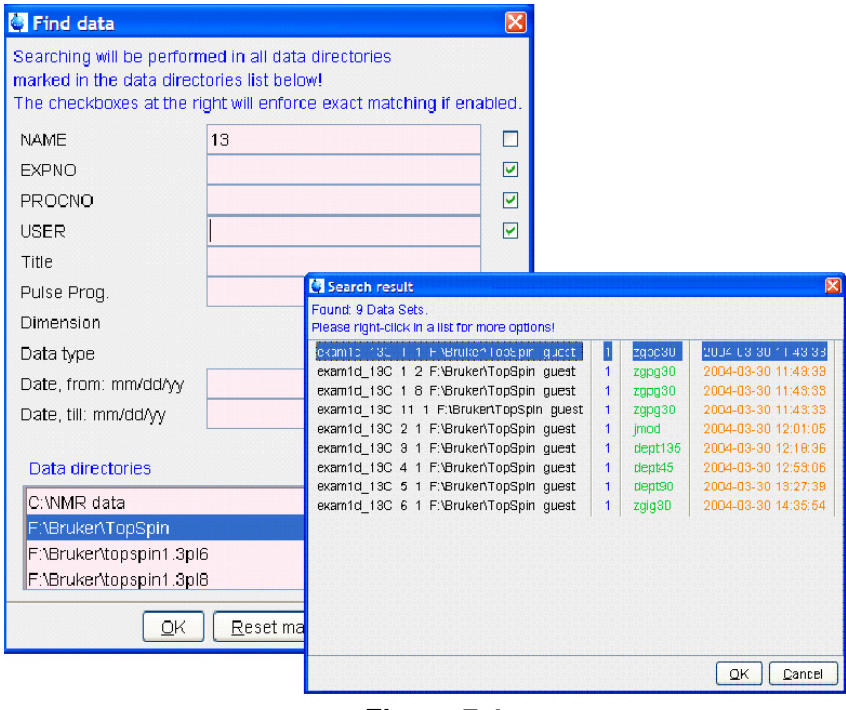

**Figure 7.4** 

## <span id="page-112-0"></span>**Edit List**

This button will open a texteditor in which you can edit the current or

a new dataset list.

**Next** 

INDEX After having defined the full datasetpath and clicking next the following dialog will appear:

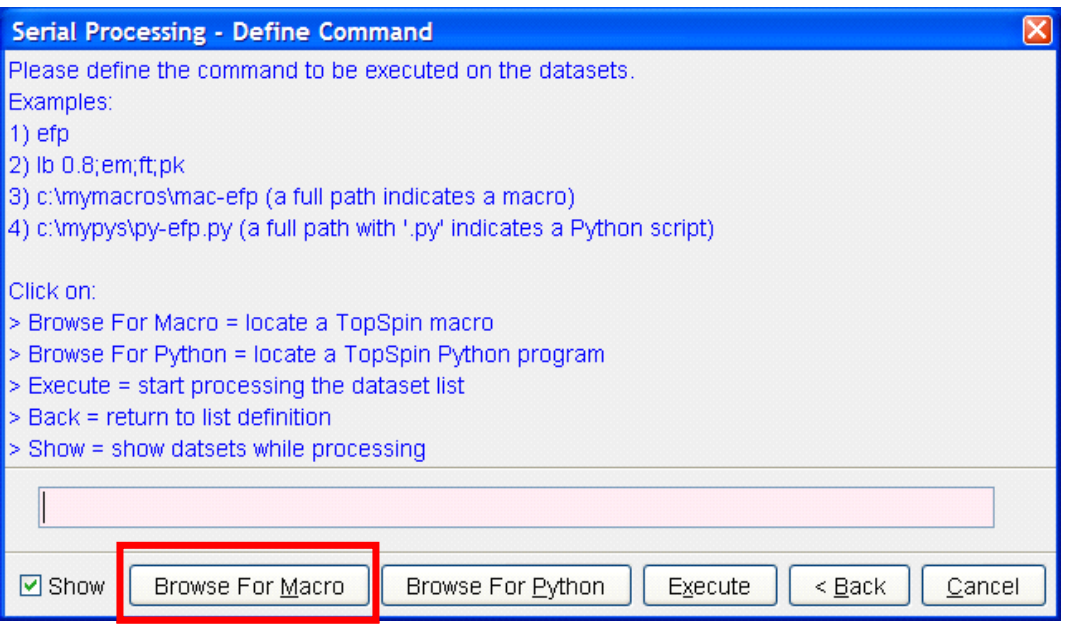

**Figure 7.5** 

Continue with command definition, for example for Macros or Python programs. You can even Browse for Macros or Python programs. The following dialog will appear, dependent from your selection:

| Python Programs        |                   |                                               |                                                     |  |                                             | $\boxed{\boxtimes}$ |
|------------------------|-------------------|-----------------------------------------------|-----------------------------------------------------|--|---------------------------------------------|---------------------|
| File Options Help      |                   |                                               | Source = F:\Bruker\TOPSPIN2.1-alpha\exp\stan\nmr\py |  |                                             | $\checkmark$        |
| Search in names [*?] v | Search            |                                               |                                                     |  |                                             |                     |
|                        |                   |                                               |                                                     |  |                                             |                     |
| Cursor2d.py            | exam-em-ft-apk.py | exam-multi-efp.py                             | exam-pulsprog.py                                    |  | exam-splitser.py                            |                     |
| exam-sum-real.py       | inadph.py         | inadph <sub>2.py</sub>                        | ineptrdsp.py                                        |  | py-test-suite.py                            |                     |
| ser_ef_apk.py          | ser_efp.py        | t1ir.py                                       |                                                     |  |                                             |                     |
|                        |                   |                                               |                                                     |  |                                             |                     |
|                        |                   | $\overline{\phantom{a}}$<br><b>CONTRACTOR</b> |                                                     |  | $\overline{\mathsf{O}}\mathsf{K}$<br>Cancel |                     |

**Figure 7.6** 

After having chosen a Python program or a Macro, push the button execute for finishing serial processing command. In Figure

[Abbildung 7.7](#page-115-0) you can see the look of the actual dialog.

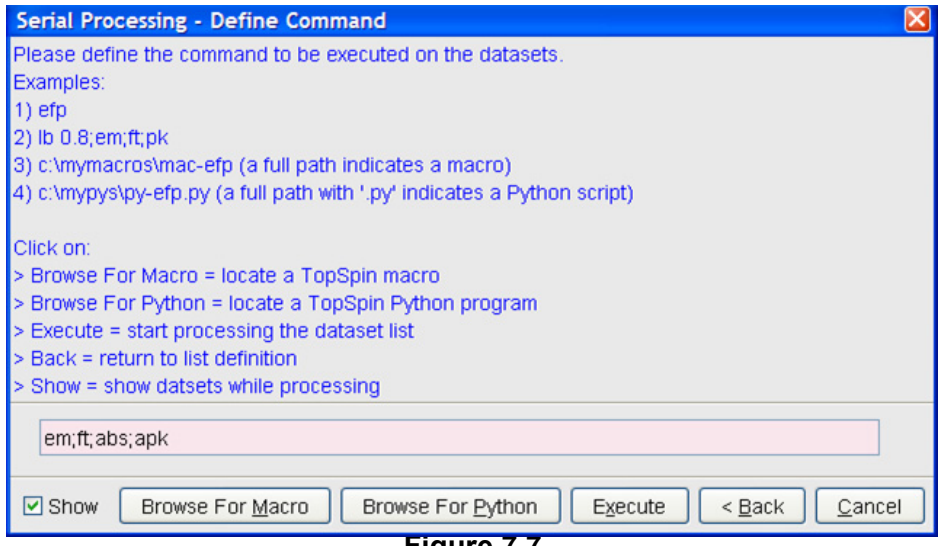

**Figure 7.7** 

<span id="page-115-0"></span>After executing the serial processing, TopSpin 2.1 and newer displays following feedback-dialog:

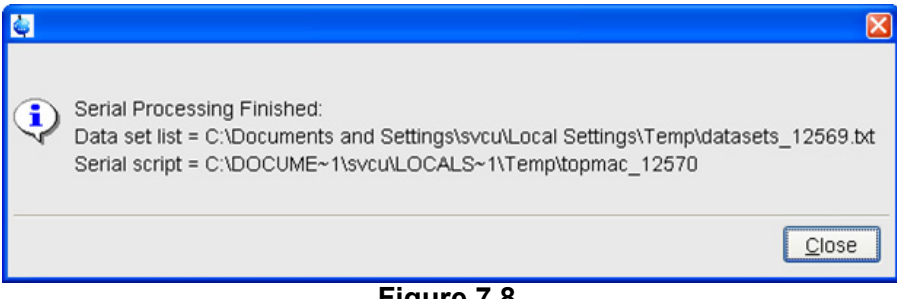

**Figure 7.8** 

**Cancel**

Leave this dialog.

# Chapter 8 Printing/Exporting Data

## **8.1 Printing/plotting Data**

## **How to Print/Plot from the Menu**

The current data window can be printed as follows:

- **1.** From the TOPSPIN menu:
	- + Click the button  $\bullet$  in the upper toolbar
	- *or* Click **File** => **Print**
	- *or* Enter *print* or *Ctrl+p*

All these actions are equivalent; they open the Print dialog box (see [Fig. 8.1](#page-117-0)).

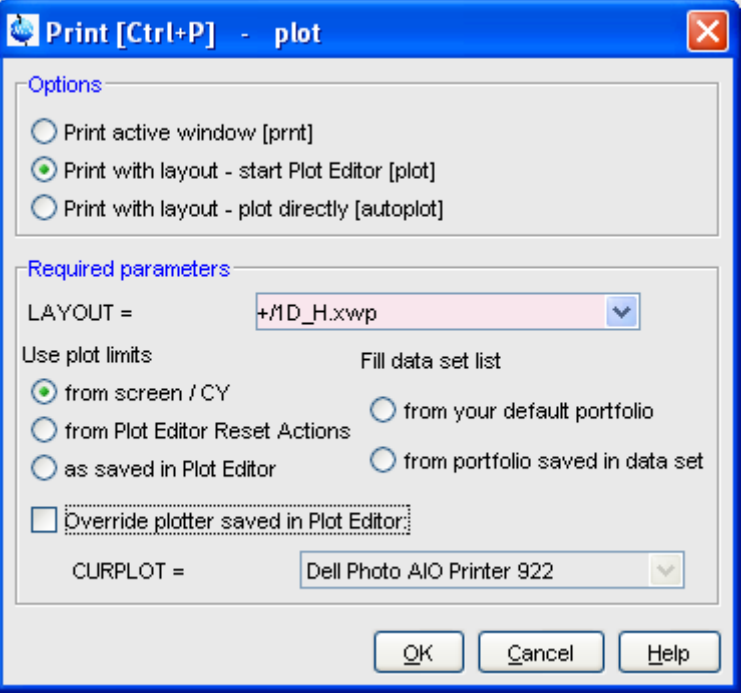

**Figure 8.1** 

- <span id="page-117-0"></span>**2.** In the Print dialog box:
	- a) Select **Print active window** [*prnt*]
	- b) Click **OK**

Before printing starts, the operating system print dialog box will appear. Here you can, for example, select the printer name and the printer properties.

The Print dialog box (see [Fig. 8.1](#page-117-0)) contains two further options:

- **Print with layout start Plot Editor** [*plot*] If you select this option and click **OK**, the Plot Editor will be started. This option is equivalent to entering *plot* on the TOPSPIN command line.
- **Print with layout plot directly** [*autoplot*] Selecting this option activates the Plot Editor layout list box. Select

defined layouts use the printer defined in the Plot Editor. On a 1D are listed etc. the desired layout and click **OK** to print. Standard layouts are delivered with TOPSPIN. They use the Windows default printer. User dataset, only 1D layouts are listed, on a 2D dataset only 2D layouts

For the last two options, the following Required Parameters are available:

#### **Use plot limits**

• **from screen/ CY**

The plot limits and maximum intensity are used as they are on the screen (processing parameter F1P, F2P and CY, respectively).

## • **from Plot Editor Reset Actions**

The plot limits and maximum intensity are set according to the Plot Editor Reset Actions (right-click inside the Plot Editor data field and choose **Automation** to set the Reset Actions).

## • **as saved in Plot Editor**

The plot limits and maximum intensity are set in the specified layout

## **Fill dataset list**

## • **from your default portfolio**

The portfolio contains the current TOPSPIN dataset plus the data from the default Plot Editor portfolio.

## • **from port folio saved in dataset**

The portfolio contains the current TOPSPIN dataset plus the data from the portfolio stored in this dataset.

## **Override Plotter saved in Plot Editor**

If enabled, the plotter defined in the Plot Editor layout will be overridden by de plotter defined by the processing parameter CURPLOT.

## **How to Plot Data from the Processing guide**

Printing/plotting data can be done from the Processing guide by clicking the **Plot/Print** button. If **Automatic mode** is checked, the active data window will be printed as it appears in the screen. If **Automatic mode** is unchecked, you will get the dialog box as displayed in [Fig. 8.1.](#page-117-0)

## **How to Plot Data with the Plot Editor**

plot data. The complete functionality is described in the online manual, platfoliate the energy of structure to line (command *plot*). The Plot Editor allows you to create layouts and The Plot Editor can be started from the Print dialog or from the command which can be opened as follows:

+ Click **Help** => **Manuals** => [**Automation and Plotting**] **Plotting**

## **How to Print the Integral list**

- **1.** Click the **Integrals** tab of the data window (see [Fig. 8.2](#page-119-0)).
- exam1d\_1H 1 1 C:\bio guest <u>니레×</u> Spectrum | ProcPars | AcquPars | Title | PulsProg | Peaks | Integrals | Sample | 4 | F Integral [rel] Peaks Range (F1) from Range (F1) to  $\Delta$  Object Integral [abs] -Integral 1 21786348.44 1.6650  $\overline{0}$ 7.872  $8.603$ -Integral 2 20849330.78 1.5934  $\overline{0}$ 7.410 7.870 1 7.056 7.408 臼—Integral 3 45796921.97 3.5000 -Integral 4 131363188.00 10.0393  $\overline{0}$ 4.491 6.158 -Integral 5 0 3.979 4.489 20473381.47 1.5647 ⊡—Integral 6 1068216295.19 81.6376 32 0.304 3.977
- **2.** Enter *print* or *Ctrl*+*p* to print it.

**Figure 8.2** 

## <span id="page-119-0"></span>**How to Print the Peak list**

- **1.** Click the **Peaks** tab of the data window (see [Fig. 8.3](#page-120-0)).
- **2.** Enter *print* or *Ctrl*+*p*

|          | exam1d_1H 1 1 C:\bio guest |          |                    |                    |                  |  |
|----------|----------------------------|----------|--------------------|--------------------|------------------|--|
| Spectrum | ProcPars                   | AcquPars | Title<br>PulseProg | Peaks<br>Integrals | Sample<br>Struct |  |
| Peak     | $V(F1)$ [ppm]<br>Δ         |          | <b>Intensity</b>   | Half width [ppm]   |                  |  |
|          |                            | 8.6147   | 0.10               | 0.0092             |                  |  |
| 2        |                            | 8.5986   | 0.11               | 0.0044             |                  |  |
| 3        |                            | 8.5561   | 0.01               | 0.0007             |                  |  |
| 4        |                            | 8.5421   | 0.00               | 0.0007             |                  |  |
| 5        |                            | 8.5279   | 0.00               | 0.0015             |                  |  |
| 6        |                            | 8.5059   | 0.00               | 0.0000             |                  |  |
| 7        |                            | 8.4974   | 0.01               | 0.0018             |                  |  |

**Figure 8.3** 

## <span id="page-120-0"></span>**8.2 Exporting Data**

## **How to Copy data to Other Applications**

Under MS Windows, you can easily copy the data window contents to other applications. To do that:

+ Click **Edit** => **Copy** [*copy*].

This will copy the data window contents to:

• the clipboard. After that you can paste the clipboard contents to any Windows application.

On Windows systems the command **Edit** => **Copy** [*copy*] saves bmp-format, whereas the command *copy wmf* stores the old wmf-format.

On Linux systems the command *copy* stores png-files into a temporary file. The pathname of this file is copied to clipboard.

Please note:

Some programs, when importing spectra from the clipboard or metafile, do not display the contained information correctly. Particularly when you resize the imported graphics, sections of the text, the spectrum, or the axis sometimes have disappeared. Usually this is only a display problem. When you print the respective page, the representation is correct.

## **How to Store (Export) a Data Window as Graphics File**

**DONE** .bmp, .emf, .wmf and .pdf. To do that: tion to this, Topspin allows you to save the contents of a data window in a graphics file of selectable type. Supported formats are .png, .jpg, .jpeg, brane .png, .jpg, .jpeg, The clipboard and metafile formats are resizable vector formats. In addi-

- **1.** Click **File** => **Export**.... [*exportfile*].
- **2.** Navigate to the storage folder.
- **3.** Enter the destination filename and extension.
- **4.** Click **Export**

The resolution of such a *screen dump* equals the resolution of your screen.When you import a graphics file into an other program, you may loose information when resizing the graphics.

Note that exporting a data window to PDF-format is only supported in TOPSPIN 2.1 and newer.

## **How to export projections of peak lists**

Certain situations may require that the user wants to store a projection of a peak list (e. g. in order to evaluate an assignment in a 3D by verifying the annotated projected 2D-HSQC peak list on the respective 2D spectrum). Therefore it is useful and timesaving to use the option "export projections of peak lists".

In order to create such a peak list projection, the following steps must be executed:

**1.** Switch to the peaks tab of the data set from which the peak list projection should be used

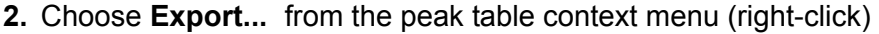

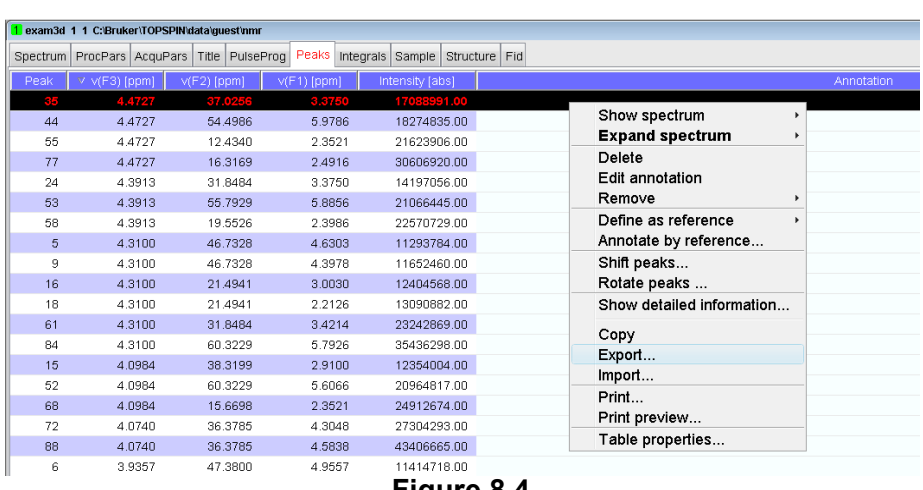

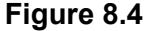

**3.** Select the Project Peaks flag in the options panel of the appearing export dialogue.

Please note that the active flag *Project Peak* envokes the export of the entire projections peak list. If seperate peaks should be exported, they must be selected in the peak table and the flag *Export selected data* must be set.

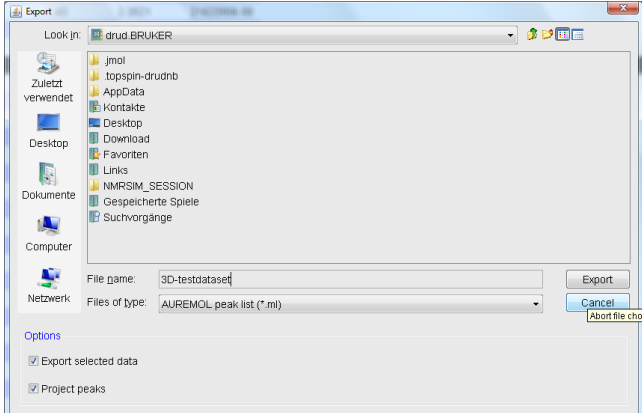

**Figure 8.5** 

In the dialogue box the file format can be changed acoording to the the required application.

dow (i. e. target dimension and axis mapping). 4. Define the desired options in the upcoming projections dialogue win-

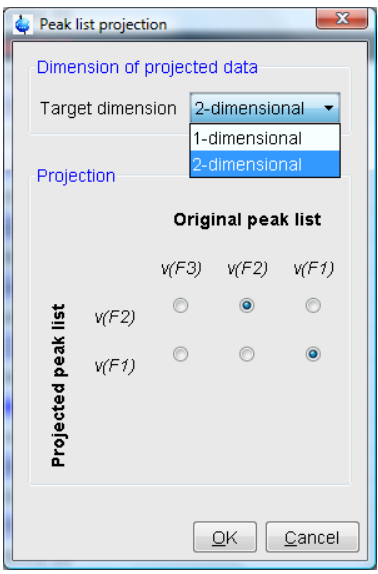

**Figure 8.6** 

The exported peak list is now of the specified dimension, where the axis are projected according to the specified axis mapping.

# 1D Display Chapter 9

## **9.1 The 1D Data Window**

The 1D data window consists of a data field, a title bar, a Tab bar and buttons. [Fig. 9.1](#page-125-0) shows a data window with a 1D spectrum.

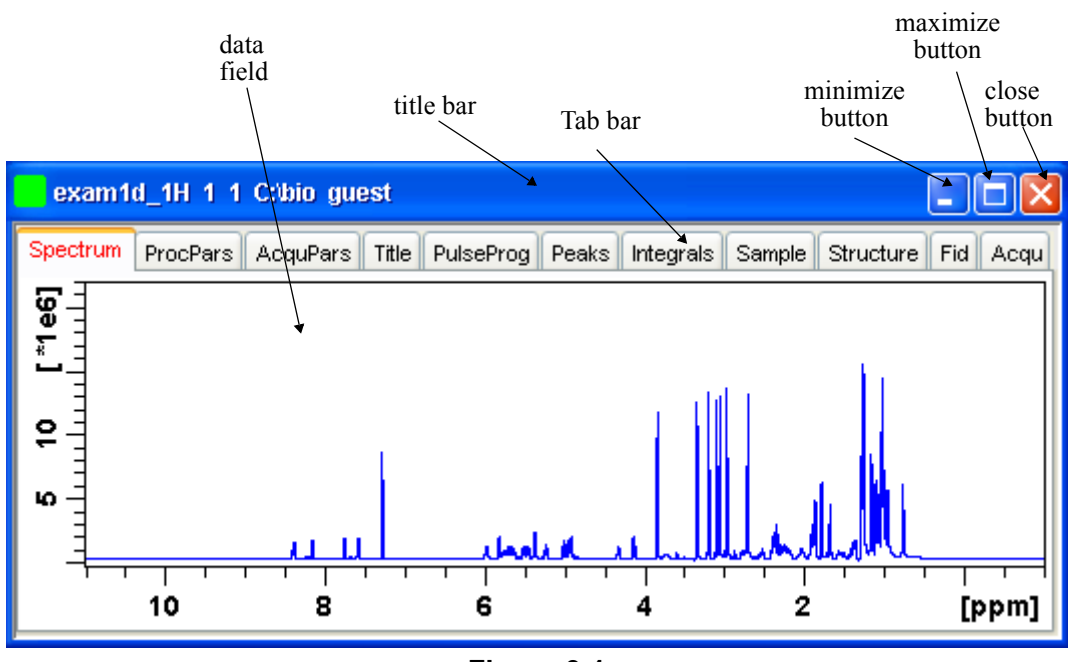

**Figure 9.1** 

## <span id="page-125-0"></span>**9.2 Displaying one Dataset in Multiple windows**

TOPSPIN allows you to display one dataset in multiple data windows. This is, for example, convenient to view various regions or various objects (spectrum, fid, parameters etc.) of the same dataset.

## **How to Reopen a Dataset in a Second/Third etc. Window**

- **1.** Select (activate) the desired dataset.
- **2.** Click **File** => **Reopen** [*reopen*].

Multiple data windows with the same dataset are indicated with a number in square brackets, e.g. [1], in the title bar (see [Fig. 9.2](#page-126-0)).

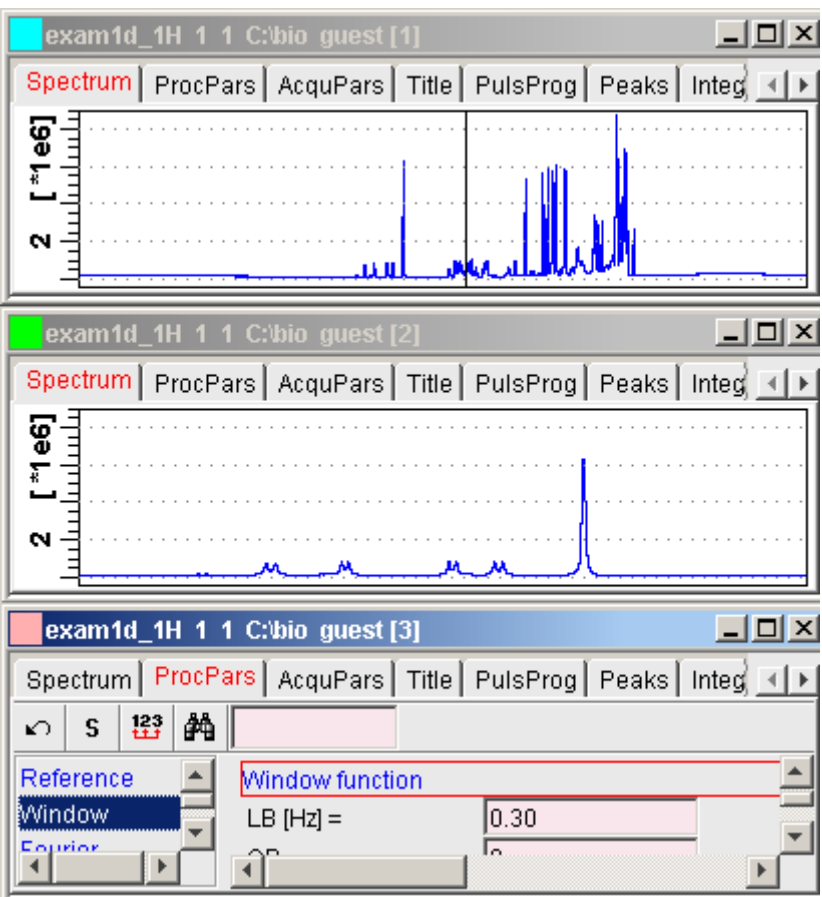

**Figure 9.2** 

## <span id="page-126-0"></span>**How to Rescale or Shift one Dataset in Multiple windows**

Display buttons like \*2 and  $\bar{f}$  only work on the active data window. The same counts for the keys *Alt*+*PageUP* and *Alt*+*PageDown*. However, when used with the control key, they work on all windows, for example:

```
+ Hit Ctrl+ , Ctrl+Alt+PageUp or Ctrl+Alt+PageDown
```
## **9.3 Changing the Display of a 1D Spectrum or FID**

Topspin offers buttons to scale or shift the spectrum vertically and horizontally.

## **How to Change the Vertical Scaling of the FID or Spectrum**

- $+$  Hit one of the following the keys:
	- *Alt*+*PageUp*: Increase the intensity by a factor of 2.
	- *Alt*+*PageDown*: Decrease the intensity by a factor of 2.
	- *Alt*+*Enter*: Reset the intensity.

*or*

- + Click one of the following buttons:
	- Increase the intensity by a factor of 2 [*\*2*].
	- Increase the intensity by a factor of 8 [*\*8*].
	- Decrease the intensity by a factor of 2 [*/2*].
	- Decrease the intensity by a factor of 8 [*/8*].
	- Reset the intensity [*.vr*].

Alternatively, you can enter the corresponding commands as specified between square brackets [].

To manipulate all data windows, press the *Ctrl* key while clicking one of the above buttons.

## **How to Smoothly Change the Vertical Scaling of the FID/Spectrum**

 $+$  Click-hold the  $\div$  button and move the mouse

*or*

 $+$  Turn the mouse wheel while the cursor is in the data window.

## **How to Change the Horizontal Scaling of the FID or Spectrum**

- + Click-hold the button and move the mouse:
	- $\mathbb{R}^n$ Zoom in/out smoothly.
- *or*
- + Click one of the following buttons:
	- $\bigoplus$  Zoom in to the center (spectrum) or left edge (FID) of the displayed region, increasing the horizontal scaling. [*.zi*]
	- $\Box$  Zoom out from the center (spectrum) or left edge (FID) of the displayed region, decreasing horizontal scaling) [*.zo*]
	- Perform an exact zoom via a dialog box [*.zx*].
		- a) Enter the coordinates of the desired region in the dialog box:

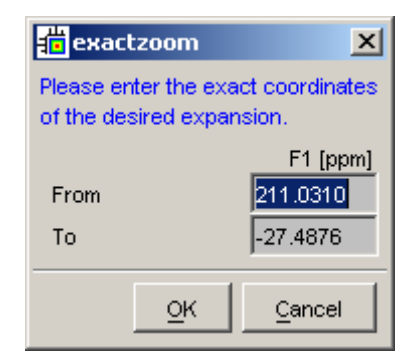

- b) Click **OK**
- Undo last zoom [*.zl*].
- Reset horizontal scaling to show the full spectrum [*.hr*].
- Display the entire spectrum (baseline position and intensity scaling are adjusted if necessary) [*.all*]
- $\bigoplus$  Toggle interactive zoom mode. When switched off, interactive zooming only selects a horizontal region; baseline position and intensity scaling remain the same. When switched on, interactive zooming draws a box selecting the corresponding area.
- **Rut** Retain horizontal and vertical scaling when modifying dataset or

changing to different dataset [*.keep*]. Effects all data windows.

 $\mathcal{L}$ Alternatively, you can enter the corresponding commands as specified between square brackets [].

# **DONE INDEX How to Shift a Spectral Region to the Left or to the Right**

- + Click-hold the following button and move the mouse:
	- **←** Smoothly shift to left or right.
- *or*
- + Click one of the following buttons:
	- Shift to the left, half of the displayed region [*.sl*].
	- → Shift to the right, half of the displayed region [*. sr*].
	- Shift to the extreme left edge of the spectrum [*.sl0*].
	- → Shift to the extreme right edge of the spectrum [*. sr0*].

Alternatively, you can enter the corresponding commands as specified between square brackets [].

## **How to Shift the Spectrum Up or Down**

To shift the FID or spectrum display up or down:

- $+$  Click-hold the button and move the mouse:
	- $\uparrow$  Smoothly shift the spectrum baseline up/down.

#### *or*

- + Click one of the following buttons:
	- **F** Shift the spectrum baseline to the middle of the data field [*. su*].
	- **EXECUTE:** Shift the spectrum baseline to the bottom of the data field [*.sd*].

Alternatively, you can enter the corresponding commands as specified between square brackets [].

## **9.4 Using the Tab bar**

Indecorresponding commands, as specified between square brackets, on<br>the command line. Note that command line commands always work on the Tabs of the data window can be activated by clicking them or by entering the corresponding commands, as specified between square brackets, on currently selected (active) data window.

The Tab bar can be configured from the User Preference box (command *set*).

## **How to Display the Spectrum**

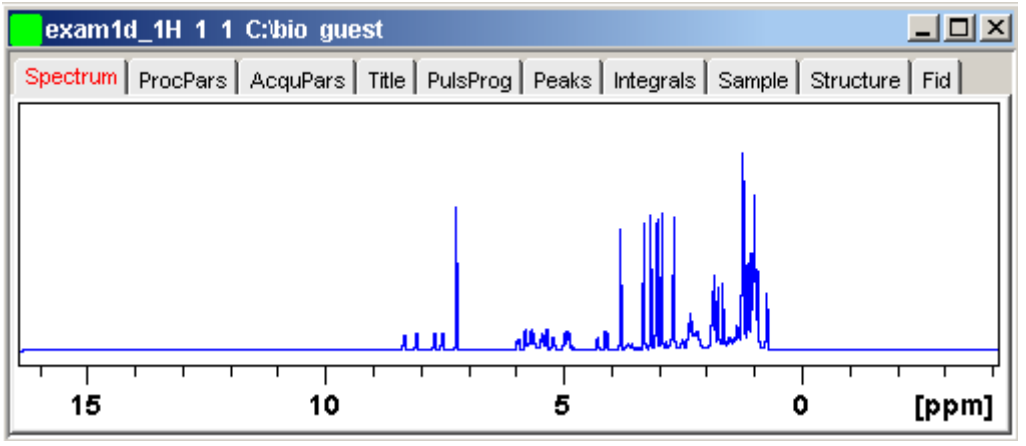

+ Click the **Spectrum** tab [*spec*]

This displays the processed data. If these do not exist, the text '*No processed data available*' appears.

## **How to Set Processing Parameters**

+ Click the **ProcPars** tab [*edp*]

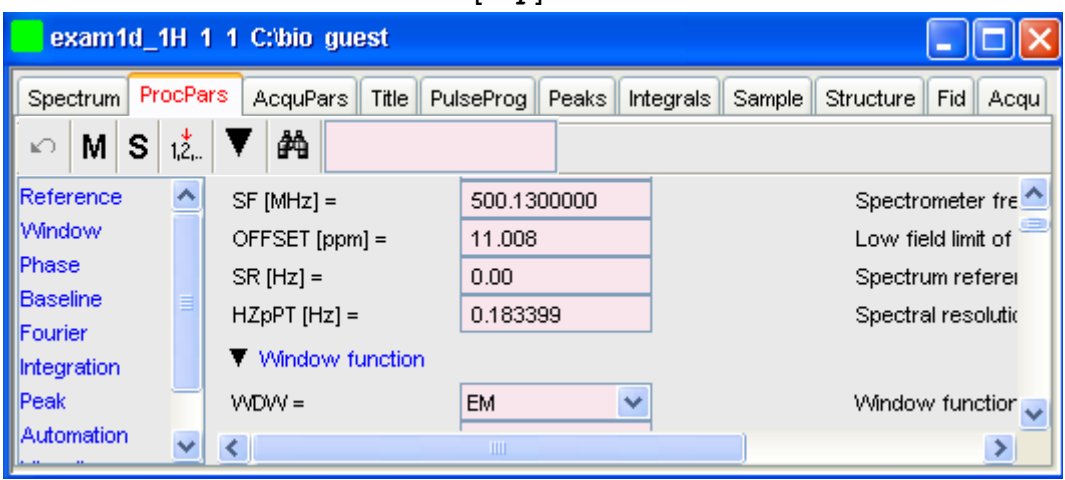

This opens the processing parameter editor (see also chapter [6.1\)](#page-96-0). The following extra buttons are available:

- $\Box$  Undo last value change. Can be used to undo multiple changes.
- M Switch to Maxent parameters.
- s Status parameter display. The button turns green when activated [*dpp*].
- **123** Change processed dataset dimensionality (parameter PPARMOD).

Collapse/expand all parameter sections.

**船** Search for specified parameter.

Changed parameters are automatically saved.

## **How to Set Acquisition Parameters**

+ Click the **AcquPars** tab [*eda*]

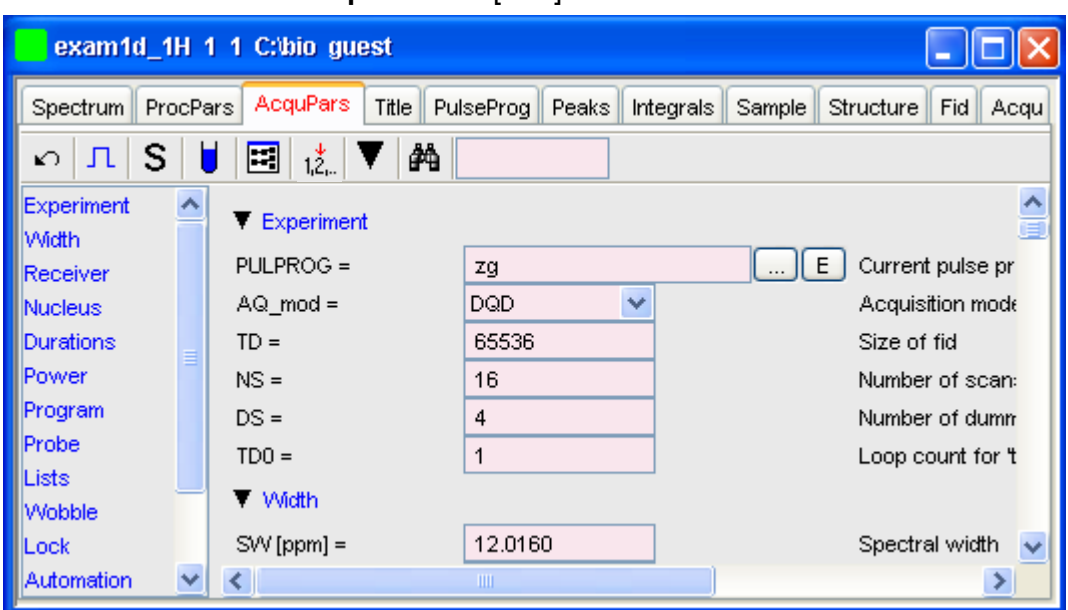

This opens the acquisition parameter editor (see also chapter [6.1\)](#page-96-0)). The following extra buttons are available:

- $\Box$  Undo last value change. Can be used to undo multiple changes.
- **n** Show pulse program parameters [ased].

s Status parameter display. The button turns green when activated [*dpa*].

Set probehead/solvent dependant parameters [*getprosol*].

Set nuclei and routing [edasp]

 $\frac{1}{2}$  Change raw dataset dimensionality (parameter PARMODE).

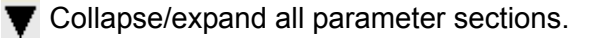

A Search for specified parameter.

Changed parameters are automatically saved.

Note that the **...** and **E** button to the right of the PULPROG parameter allow

you to show the pulse program list or edit the current pulse program, respectively.

## **How to Edit the Title**

Click the **Title** tab [*edti*]

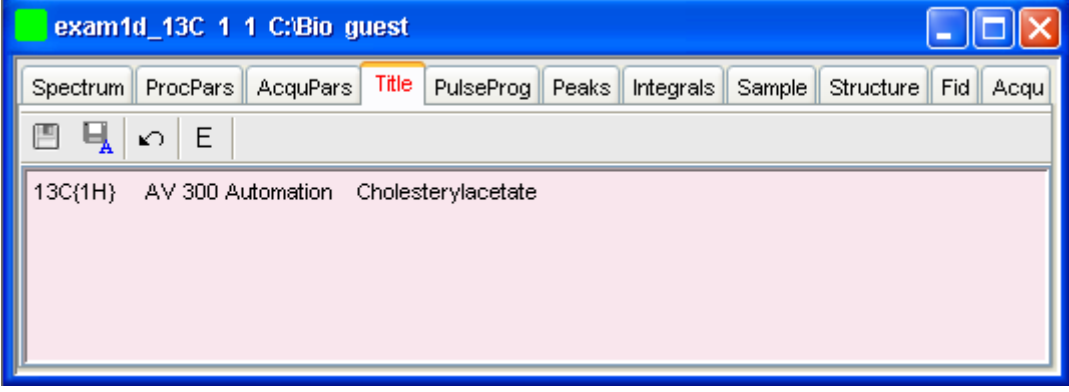

This allows you to edit the title that appears in the data window and on the plot.

- $\Box$  Save the title file under its current name.
- $\Box$  Save the title file under a new name.
- $\sim$  Reload the title file. Undo modifications since the last save.

 Open the title file with the external editor (defined in User Preferences).

## **How to Edit the Pulse Program**

INDEX + Click the **PulsProg** tab]

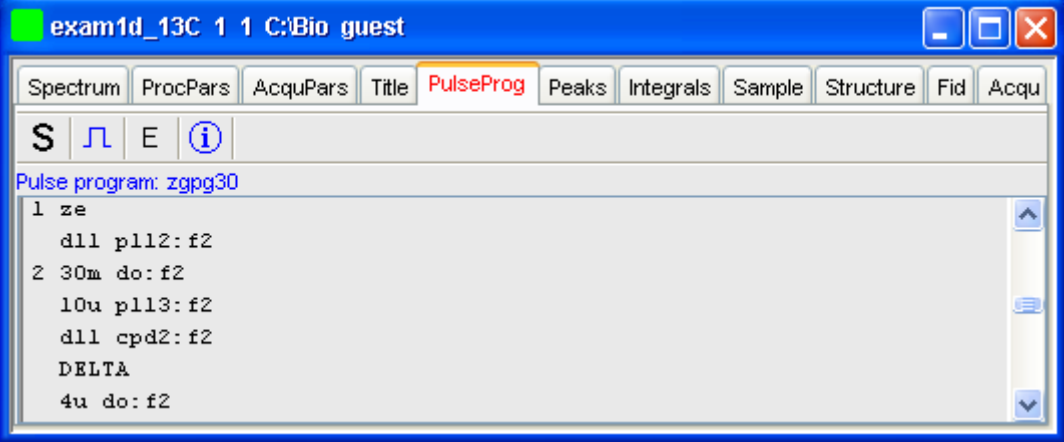

This allows you to edit the current pulse program. The following extra buttons are available here:

- s Toggle status pulse program.
- **n** Start the graphical pulse program display [*edcpu1*].
- Show the pulse program in an external editor [*nmrsim*].
- $\left( \widehat{\mathbf{i}} \right)$  Search for more info in the knowledge base

## **How to Display the Peak list**

Click the **Peaks** tab

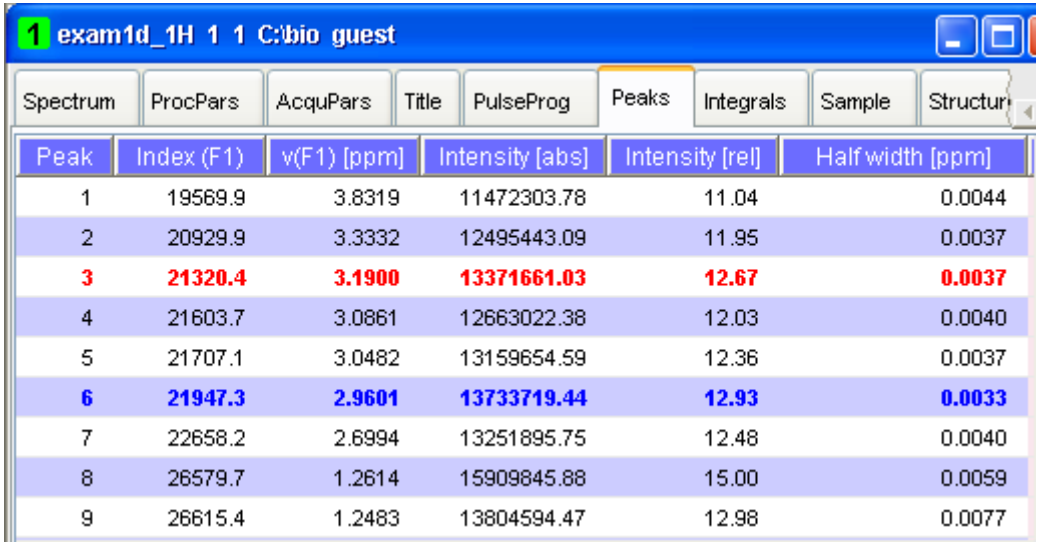

## **Figure 9.3**

This displays the peak list. By default, the peak list shows the following entries:

*Peak*: the peak number

*v(F1)* [ppm]: the chemical shift

*Intensity [abs]*: the absolute peak intensity

*Intensity [rel]*: the relative peak intensity

*Half width* [ppm]: the peak width at half-height

## **Display the spectral region around a peak**

+ Right-click the desired peak

this will open the popup menu shown in [Fig. 9.4.](#page-136-0)

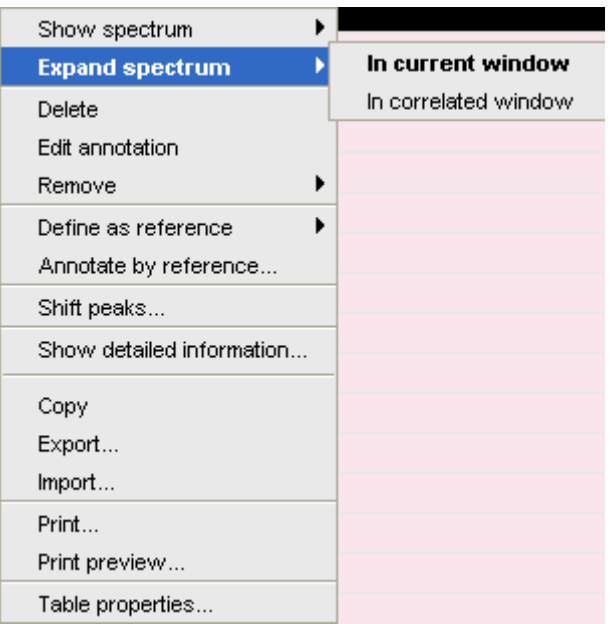

**Figure 9.4** 

<span id="page-136-0"></span>Here you can choose from the following options:

- + **Show spectrum** => **In correlated window** to open a new data window showing the full correlated spectrum
- + **Expand spectrum** => **In current window** to change the current data window to spectrum display, showing the region around the selected peak
- + **Expand spectrum** => **In correlated window** to open a new data window showing the region around the selected peak
- + **Edit Annotation** Edit the annotation of the current peak.
- + **Define as reference** => **Complete table** Define the entire peak table as a reference for annotation.
- + **Define as reference** => **Selection** Define the selected peaks as a reference for annotation.

#### + **Annotate by reference...**

set. You will be prompted for the allowed variation in chemical shift. Create annotations according to the peaklist of the reference data-

## + **Shift peaks...**

**Snift peaks...**<br>Shift all peaks. You will be prompted for the number of ppm to be shifted.

## + **Show detailed information**

Show peak information, dataset information and peak picking parameters.

## **Export entries of the peak list**

Entries of the peak list can easily be exported to Excel or any other program as follows:

**1.** For multiple peaks:

Select the desired entries while pressing the *Ctrl* or *Shift* key

- **2.** Right-click a peak entry to open the popup menu (see [Fig. 9.4](#page-136-0)).
- **3.** Click **Export...** to export the selected peaks.
- **4.** This opens a dialog box where you can specify the filename and file type. For the latter you can choose from:
	- Auremol peaklist (.ml)
	- Comma Separated Values (.cvs)
	- Mixed Shape deconvolution peak list (peaklist)
	- TOPSPIN peak list (.xml)
	- XEASY peak list (.peaks)
	- XWIN-NMR peak list (.txt)

**Important**: Check the box in the lower-left corner to export the selected peaks only or uncheck it to export the entire list. Then click **Export**.

## **Delete/remove peaks from the peak list**

To delete one peak:

+ Right-click the peak and choose **Delete** from the popup menu

To delete multiple peaks:

- **1.** Select the peaks while pressing the *Ctrl* or *Shift* key
- **2.** Right-click one of the peaks and choose **Delete** from the popup **INDEX** menu

To remove possible duplicate peaks:

+ Right-click any entry and choose **Remove** => **Duplicate peaks**

To remove possible peaks outside of the spectrum:

+ Right-click any entry and choose **Remove** => **Peaks positioned outside of the spectrum**

To remove solvent peaks:

+ Right-click any entry and choose **Remove** => **Solvent Peaks** 

## **Copy the peak List**

Instead of exporting entries of the peak list, they can also be copied to the Clipboard and pasted to another application like Excel. To do that:

**1.** For multiple peaks:

Select the desired entries while pressing the *Ctrl* or *Shift* key

- **2.** Right-click a peak entry to open the popup menu (see [Fig. 9.4](#page-136-0)).
- **3.** Click **Copy...** to copy the selected peaks to the Clipboard.

## **Print the peak List**

To print the peaklist:

+ Right-click a peak entry and choose **Print...**

*or*

+ Enter *print* on the command line

*or*

+ Press *Ctrl-p*

All actions will print the entire peaklist.

To preview a print:

+ Right-click a peak entry and choose **Print preview...**

#### **Import a peak List**

**1 DONE I DONE** A peak list from a different dataset or program can be imported as follows:

- **1.** Right-click an entry to open the popup menu (see [Fig. 9.4](#page-136-0)).
- **2.** Click **Import...**
- **3.** In the appearing dialog box, navigate to the directory where the list resides and select the peak list, choosing from:
	- Auremol peaklist (.ml)
	- MULABEL peak list (labels)
	- TOPSPIN peak list (.xml)
	- XEASY peak list (.peaks)
	- XWIN-NMR peak list (.txt)

As such you can import a peak list from a different dataset or program or a previously exported list from the current dataset. Note that peak picking commands store the peak list in the processed data directory under the name  $peak.xml$  (TOPSPIN 2.1 or newer) or  $peak.txt$ (XWIN-NMR and TOPSPIN 2.0 or older).

## **Shortcuts**

Double-click a peak: zoom into spectrum, i.e. show region around that peak.

*Enter* key: zoom into spectrum, i.e. show region around selected peak(s).

*Delete* key: delete the selected peak(s) from the peak list.

*Ctrl*+*c*: copy selected peaks to the Clipboard.

*Ctrl*+*a*: select all peaks.

*Home*: select the first peak.

*End*: select the last peak.

*Shift*+*Home*: select current and first peak and all in between.

*Shift*+*End*: select current and last peak and all in between.

 $\sum_{i=1}^{n}$ Note that these keys only work when the cursor focus is in the data window.

## **Table properties:**

Various properties of the peak table can be configured. To do that:

- **1.** Right-click an entry to open the popup menu (see [Fig. 9.4](#page-136-0)).
- **2.** Click **Table properties...**
- **3.** In the appearing dialog box, with 3 tabs:
	- **Column**

Allows you to select the columns to be displayed, set the column width and the number of fraction digits. Furthermore, you can switch on/off scientific notation of values for each column individually.

• **Colours**

Allows you to set various colours of the table.

• **Spacings**

Allows you to set various spacings of the table

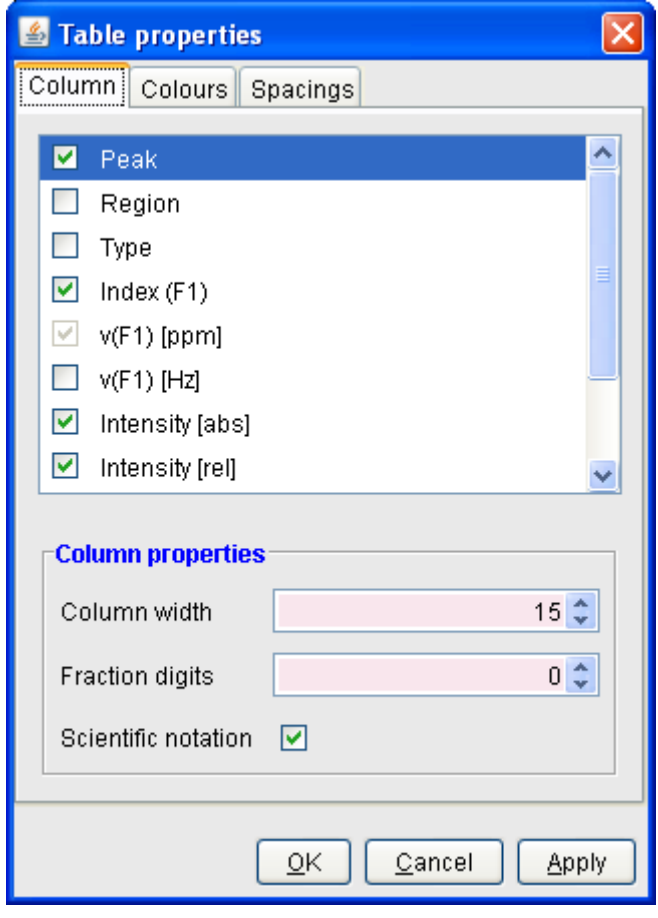

**Figure 9.5** 

When you move the cursor over the peak list, the active peak will, by default, be highlighted in blue (see peak 3 in [Fig. 9.6](#page-142-0)). If the correlated spectrum is also displayed, a vertical line moves along, showing corresponding position in the spectrum (see [Fig. 9.6\)](#page-142-0)

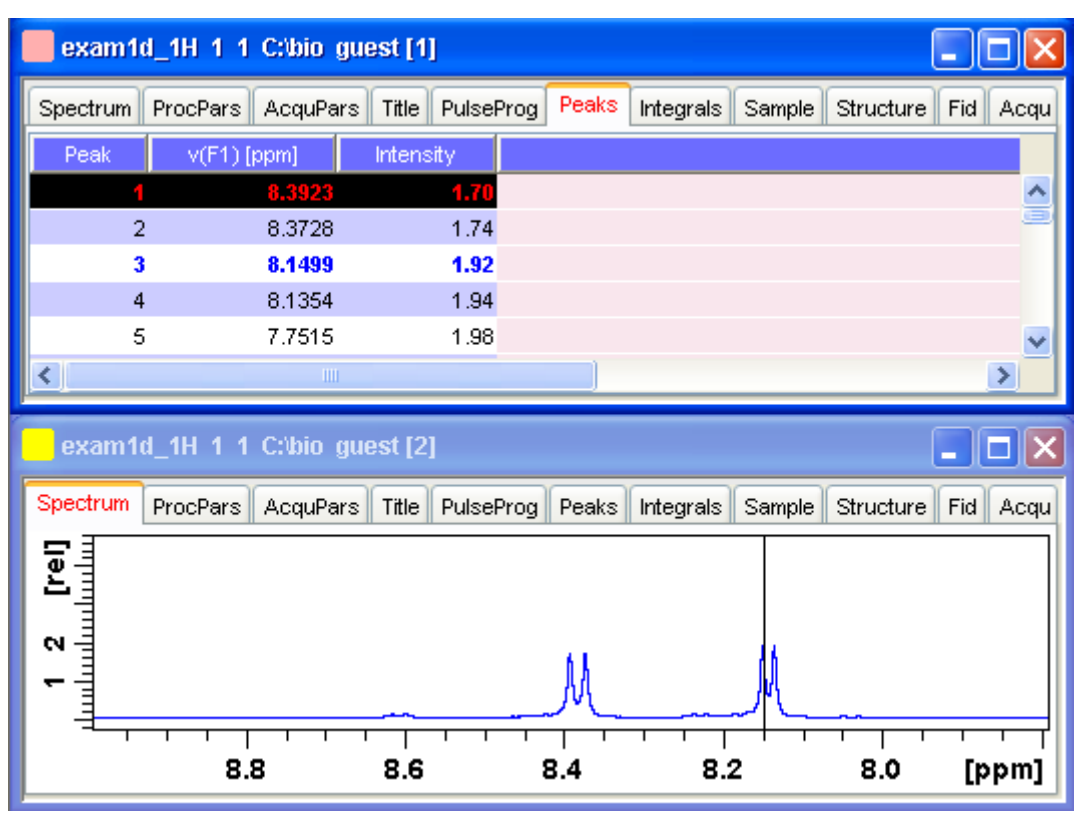

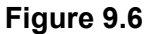

<span id="page-142-0"></span>As soon as you click a peak, it is selected and, by default, displayed in red (see peak 1 in [Fig. 9.6\)](#page-142-0). Note that this peak remains selected, i.e. is used by *Enter* and *Delete*, until a different peak is selected.

To extend the peak list, for example with *Regions*, *Type* and *Index* entries, right-click any part of the header bar.

To sort the peaks according to peak number, ppm value or intensity, click the header of the respective entry.

Peaks are only available if peak picking has been done (command *pp*). The peak list can be printed with *print* [*Ctrl*+*p*]. List items can be selected with the mouse, copied with *Ctrl*+*c* and pasted to other applications, e.g. a text editor.

## **How to Display the Integral list**

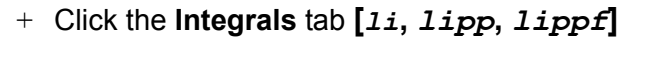

|            | exam1d_1H 1 1 C:\bio guest [1]                                          |         |                |       | <u>니미지</u>        |
|------------|-------------------------------------------------------------------------|---------|----------------|-------|-------------------|
|            | Spectrum   ProcPars   AcquPars   Title   PulsProg   Peaks   Integrals   |         |                |       | Sample( 4 ▶       |
| △ Object   | Integral [abs]   Integral [rel] Peaks Range (F1) from Range (F1) to     |         |                |       |                   |
| Integral 1 | 21807940.16                                                             | 1.6664  | n              | 8.603 | 7.872             |
| Integral 2 | 20864697.28                                                             | 1.5943  | $\overline{0}$ | 7.870 | 7.410             |
| Integral 3 | 45809321.78                                                             | 3.5003  | O              | 7.408 | 7.056             |
| Integral 4 | 131427635.19                                                            | 10.0425 | 0              | 6.158 | 4.491             |
| Integral 5 | 20492465.62                                                             | 1.5658  | 0              | 4.489 | 3.979             |
| Integral 6 | 1068317028.12                                                           | 81.6307 | 0              | 3.977 | 0.304             |
|            |                                                                         |         |                |       |                   |
|            | exam1d_1H 1 1 C:\bio guest [2]                                          |         |                |       |                   |
| Spectrum   | ProcPars   AcquPars   Title   PulsProg   Peaks   Integrals   Sample   4 |         |                |       |                   |
|            |                                                                         |         |                |       |                   |
| E          |                                                                         |         |                |       |                   |
| ٥          |                                                                         |         |                |       |                   |
|            |                                                                         |         |                |       |                   |
| ပ္ပံ       |                                                                         |         |                |       |                   |
|            |                                                                         |         |                |       | $\Box$ o $\times$ |

**Figure 9.7** 

<span id="page-143-0"></span>This displays the integral list (upper part of [Fig. 9.7\)](#page-143-0). By default, this shows the following items:

*Object*: the integral number

*Integral [abs]*: the absolute integral value

*Integral [rel]*: the relative integral value

*Peaks*: the number of peaks within the integral range

*Range (F1) from*: the left edge of the integral range
*Range (F1) to*: the right edge of the integral range

Please note the difference between the following items:

- [Fig. 9.7](#page-143-0)). If you right-click an entry, it is selected and you can exe-**EXECT THE INDEX FOREX SURFER IS THE INDEX SERVICE.**<br>• **selected integral**: the entry that has been clicked last (Integral 3 in cute one of the commands from the popup menu (see [Fig. 9.8\)](#page-145-0) The keys **Enter** and **Delete** work on the selected entry.
- **active integral**: the entry on which the cursor resides (Integral 1 in [Fig. 9.7](#page-143-0)). The active integral is also marked in the correlated spectrum by a black vertical line (see lower part of [Fig. 9.7](#page-143-0) and description below). When you move the cursor over the integral list, the vertical line in the correlated spectrum moves along with it and vice versa.

Note that the colours of the selected and active integral can be set in the table properties (see below).

#### **Display the spectral region around an integral**

To display the spectral region around a particular integral:

 $+$  Right-click the desired integral

This will open the popup menu shown in [Fig. 9.8.](#page-145-0)

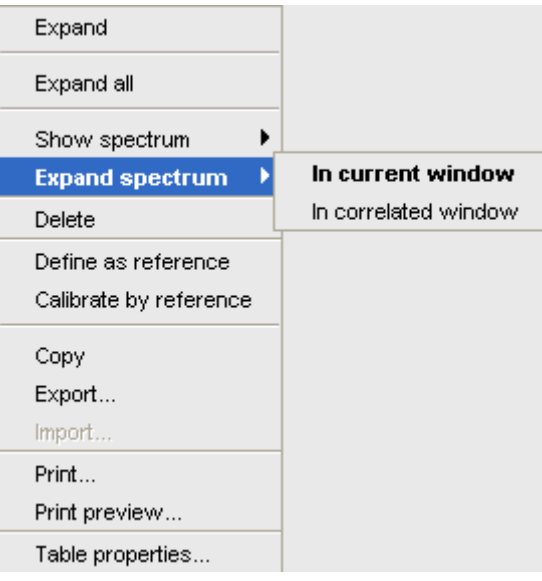

**Figure 9.8** 

<span id="page-145-0"></span>Here you can choose from the following options:

- + **Show spectrum** => **In correlated spectrum** to open a new data window showing the full correlated spectrum
- + **Expand spectrum** => **In current window** to change the current data window to spectrum display, showing the region around the selected integral
- + **Expand spectrum** => **In correlated window** to open a new data window showing the region around the selected integral (lower part of [Fig. 9.7](#page-143-0))

Note that clicking the marked entry in the right-click popup menu is equivalent to pressing the *Enter* key.

## **Export/Import Entries of the Integral List**

Entries of the integral list can easily be exported to Excel or any other program as follows:

**1.** For multiple integrals:

Select the desired entries while pressing the *Ctrl* or *Shift* key

- **2.** Right-click an entry to open the popup menu (see [Fig. 9.8](#page-145-0))
- **3.** Click one of the following menu items:
	- Copy

Copy the selected integral(s) entry to the Clipboard. Equivalent to clicking **Edit** => **Copy** or hitting *Ctrl+c*. Copied integrals can easily be pasted in any other application such as Excel.

• **Export...**

Export selected integrals. Check the box in the lower-left corner to export the selected integrals only or uncheck it to export the entire list. Then click **Export**.

#### **Calibrate Integrals to Compare Spectra**

Integrals from the current and other spectra can be calibrated with respect to a reference integral. To do that:

- **1.** Right-click the reference integral and choose **Define as reference** from the popup menu. This will determine the calibration constant.
- **2.** Right-click any integral and choose **Calibrate by reference** This will divide all integrals by the calibration constant, setting the reference integral to 1.0.

Now you can read any other spectrum, and calibrate its integrals with respect to the reference integral defined above. To do that:

- **1.** Read the spectrum
- **2.** Enter *int* to define the integral ranges (if this has not been done yet)
- **3.** Click the **Integrals** tab
- **4.** Right-click any integral in the list and choose **Calibrate by reference** from the popup menu.

Note that the calibration constant is lost when TOPSPIN is restarted.

#### **Display the integral list with peaks**

The integral list in [Fig. 9.7](#page-143-0) shows only integrals. However, if peak picking has been done, the integral list also shows the peaks within each integral range (see [Fig. 9.9](#page-147-0)).

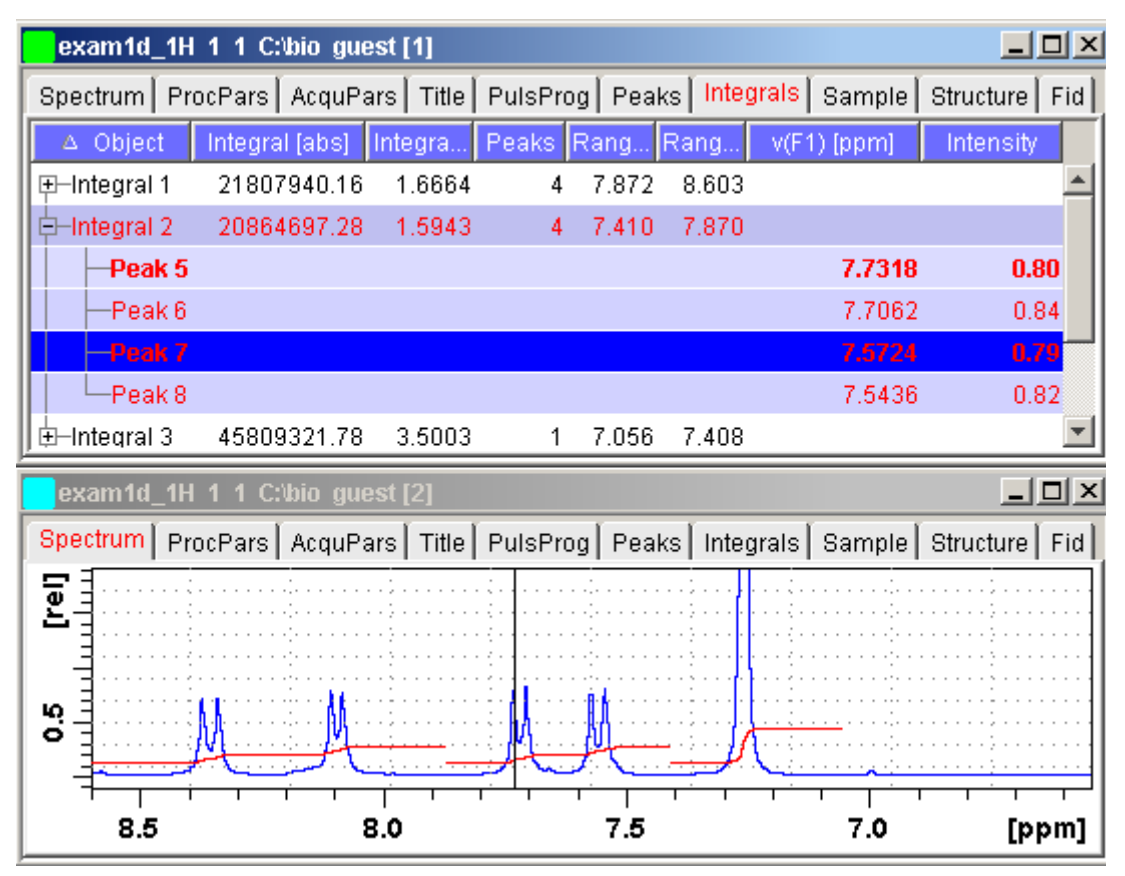

**Figure 9.9** 

<span id="page-147-0"></span>Note that the integral entries can be collapsed, (hiding the peaks) or expanded (showing the peaks). As soon as one or more integrals entries are expanded, two extra columns appear showing:

*v(F1)* [ppm]: the chemical shift of the peak

*Intensity*: the peak intensity

Depending on whether or not integrals are expanded, the right-click popup menu contains the following extra items:

• **Expand**

Expand the current integral showing all peaks within it.

• **Expand all**

Expand all integrals showing all peaks within them.

• Collapse all

Collapse all integrals hiding all peaks within them.

In addition to the integral entry, an individual peak within an integral can be activated (by placing the cursor on it) or selected (by clicking it). In [Fig. 9.9](#page-147-0), peak 7 is selected and the correlated spectrum is displayed. Peak 5 is active which is also shown by the vertical line in the correlated spectrum.

## **Delete an Integral from the Integral List**

To delete one integral:

+ Right-click the integral and choose **Delete** from the popup menu

To delete multiple integrals:

- **1.** Select the integrals while pressing the *Ctrl* or *Shift* key
- **2.** Right-click one of the integrals and choose **Delete** from the popup menu

Note that these keys only work when the cursor focus is in the data window.

## **Table properties:**

Various properties of the integral table can be configured. To do that:

- **1.** Right-click an entry to open the popup menu (see [Fig. 9.10](#page-149-0)).
- **2.** Click **Table properties...**
- **3.** In the appearing dialog box, with 3 tabs:
- **4. Column**

Allows you to select the columns to be displayed, set the column

- width and the number of fraction digits. Furthermore, you can switch on/off scientific notation of values for each individual column.
- **Colours**

Allows you to set various colours of the table.

## • **Spacings**

Allows you to set various spacings of the table

**5.**

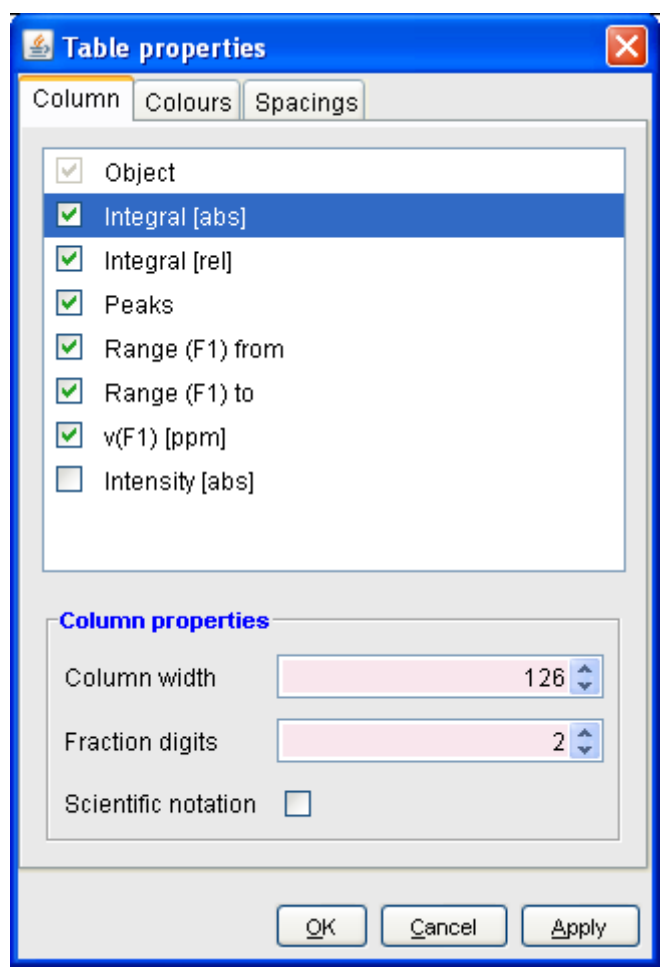

**Figure 9.10** 

## <span id="page-149-0"></span>**Shortcuts**

*Enter* key: zoom into spectrum, i.e. show region around selected integral(s))

*Delete* key: delete the selected integral(s) from the integral list

*Ctrl+c*: copy selected integrals to the Clipboard.

INDEX *Ctrl*+*a*: select all integrals.

*Home*: select the first integral

**End:** select the last integral

*Shift*+*Home*: select current and first integral and all in between

*Shift*+*End*: select current and last integral and all in between

Double-clicking an integral will show the peaks within the integral region if they exist. It they do not exist, it will zoom into spectrum showing the integral region.

Note that these keys only work when the cursor focus is in the data window.

## **How to view Sample Information**

+ Click the **Sample** tab [*edsam*]

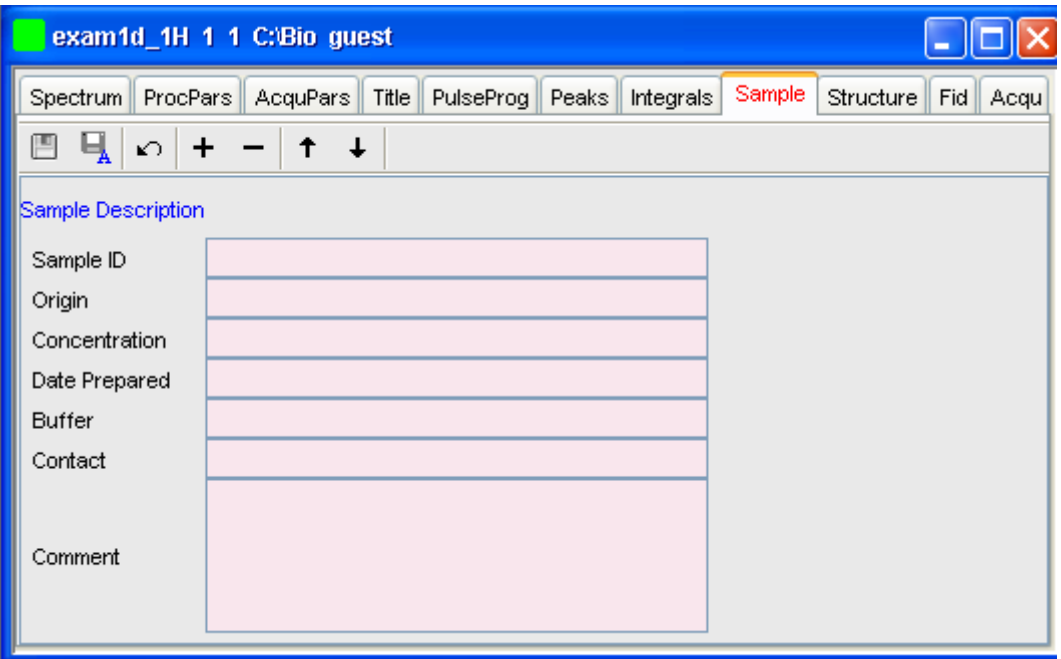

**Figure 9.11** 

This table can be used to fill out any sample information you want to store with the dataset. The table can easily be modified or extended with the following functions:

To select an item: double-click it!

- $\Box$  Save the sample information table with the dataset.
- $\Box$  Save the sample information table as default.
- $\Box$  Reload the original table discarding any changes
- Add a new item to the table. You will be prompted for an identification name and the desired number of lines
- Remove the selected item from the table
- **T** Move the selected item one place up in the table

↓ Move the selected item one place down in the table

# How to Open the Jmol Molecule Structure Viewer

**DONE INDEX** + Click the **Structure** tab [*jmol*]:

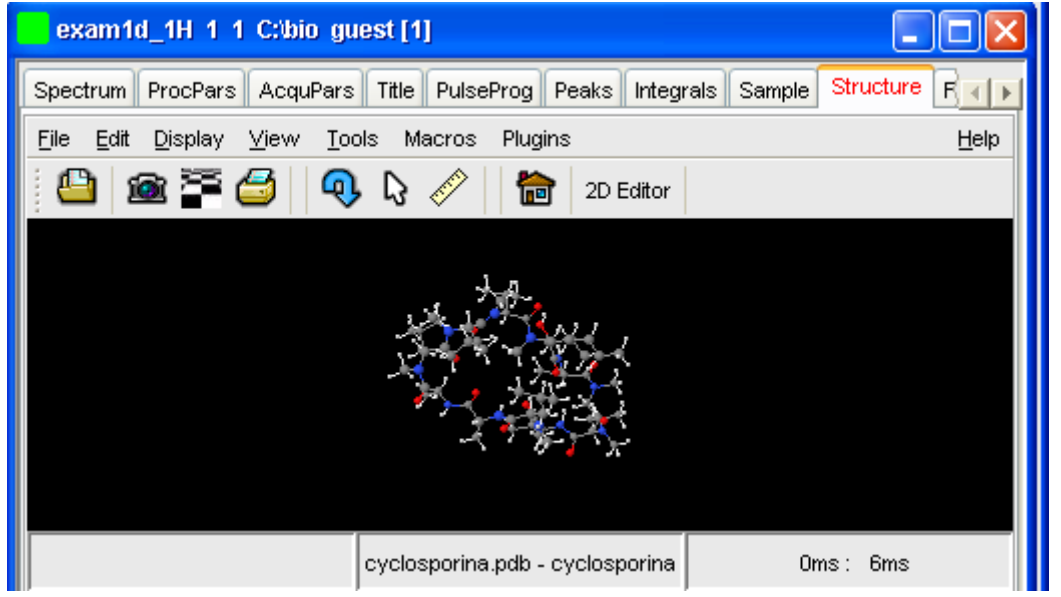

**Figure 9.12** 

opens the *Jmol* molecule structure viewer. TOPSPIN 2.1 contains Jmol version 10. This has the following features:

- The viewer displays the structure file that resides in the *expno* of the current dataset. If this does not exist, the structure file defined by the acquisition parameter CHEMSTR is displayed. CHEMSTR can define a full pathname or a filename. In the latter case, the file is searched for in the directory defined in the User Preferences. To set this directory, click **Options** => **Preferences**, select **Directory path names**, enter a directory and click **OK**. If no structure file is found, you can open one by clicking **File** => **Open** in the Molecule Viewer
- The following structure file types are supported:  $xyz,$   $mod,$   $pdb,$ .cml, .out, .mmlgp, .res, .cif, .gpr, .hin, .nwo.
- Secondary structure elements of proteins (backbone, cartoons, ribbons, ...) can be displayed in selectable sizes and colors.
- Mouse button effects:

Rotate a molecule around the x- and y-axis by pressing the left mouse button, and moving the mouse left/right or up/down, respectively.

Rotate a molecule around the z-axis by pressing the middle mouse button and moving the mouse left/right.

Zoom in or out a molecule by pressing the middle mouse button, and moving the mouse up or down.

• RASmol command scripts are supported. To send a RASmol command to the currently displayed molecule enter:

+*jmol <RASmol command>*

Here are some example:

```
+jmol zoom 400
+jmol ribbon 200
+jmol color ribbon yellow
```
You may create TOPSPIN macros containing RASmol commands. Just enter *edmac* on the TOPSPIN command line and insert the RASmol commands in the appearing editor. Here is an example:

jmol load /mystructures/alphahelix.pdb # load a structure jmol backbone 0.7 # display its backbone with 0.7 Angstrom size jmol color backbone yellow # change backbone color jmol background green # change background color jmol zoom 200 # zoom structure

The available RASmol commands are described in the *Jmol* Help menu.

• Multiple molecules (or multiple aspects of one molecule) can be displayed simultaneously. To do that just open multiple data sets or open the same dataset in multiple data windows and click on the **Structure** Tab in each window.

# **How to Display the FID**

+ Click the **Fid** tab [*fid*]

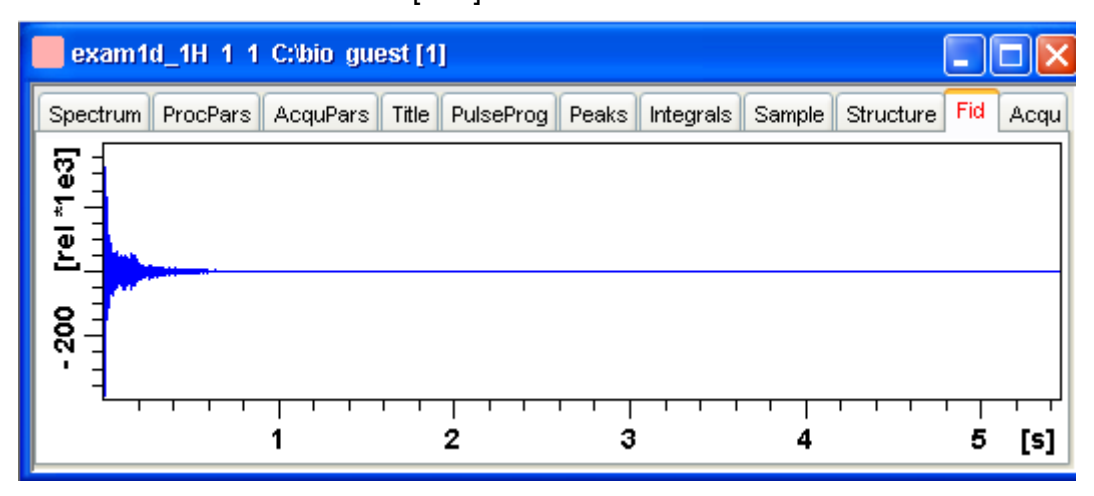

displays the raw data. If these do not exist, the text '*No raw data available*' appears. The following additional buttons appear at the right of the lower toolbar:

- Show FID in shuffled mode
- **WWWE** Show FID in unshuffled mode

If you open a new dataset, the **Spectrum** tab is activated, no matter which tab was selected before. If you enter any interactive mode, for example phase correction mode, the Tab bar is replaced by a toolbar for that mode.

# **9.5 1D Display Options**

## **How to Toggle between Hertz and ppm Axis Units**

Click the following toggle button in the upper toolbar:

**h<sub>/n</sub>** Toggle between Hz and ppm axis units [. hz]

## **How to Switch on/off the Spectrum Overview display**

The spectrum overview shows the entire spectrum at the top of the data window. It is useful when only a certain region of the spectrum is displayed. In the overview, the displayed region is marked as a green area. To switch on the spectrum overview, click the following toggle button in the upper toolbar:

Switch the spectrum overview display on/off [.ov]

To shift the displayed region, simply click-hold the green area in the overview spectrum and move the mouse (see [Fig. 9.13\)](#page-155-0).

## **How to Switch Y-axis Display**

Click the following toggle button in the upper toolbar:

Switch the y-axis display between abs/rel/off [*.y*]

[Fig. 9.13](#page-155-0) shows a data window with the spectrum overview on, ppm axis units, and absolute y-axis display.

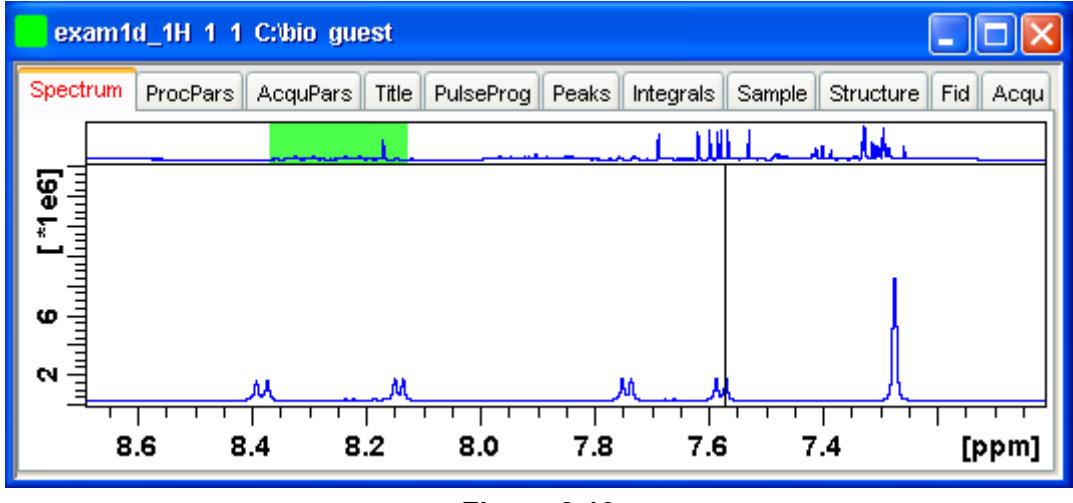

**Figure 9.13** 

# <span id="page-155-0"></span>**9.6 Show Display Properties/Regions/Files**

If you right-click inside the data window, the following popup menu will

appear:

Display Properties...<br>Save Display Region To... **DONE**<br> **Restore Display Re** File Properties... Files...

## **Figure 9.14**

If you choose **Display Properties...**, a dialog box (see [Fig. 9.14\)](#page-157-0) will appear.

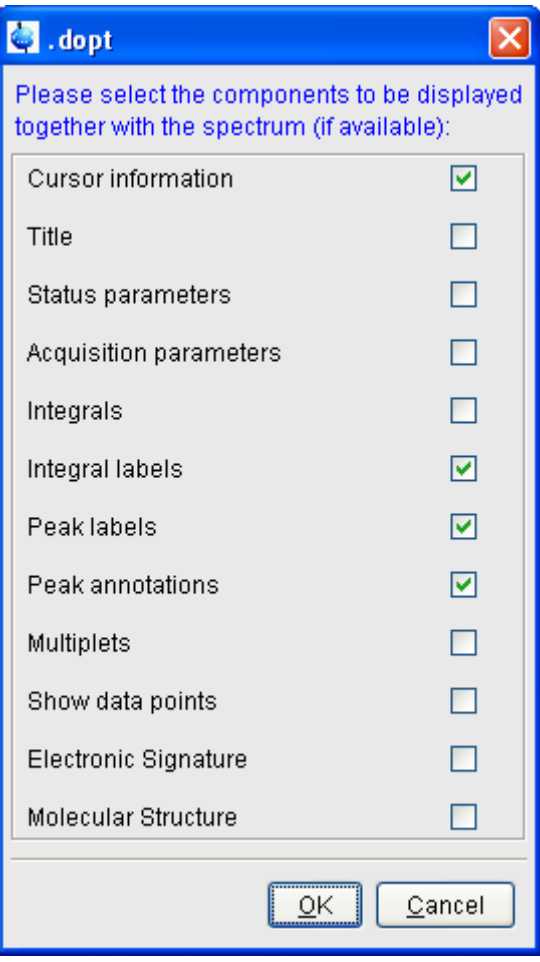

**Figure 9.14** 

<span id="page-157-0"></span>Here you can check or uncheck the spectrum components that you want to be displayed in the data window.

Note that the **Display Properties...** dialog box can also be opened from the **View** menu.

## **How to Superimpose the Cursor Information**

To superimpose the cursor information on the spectrum:

- **1.** Right-click in the data window and choose **Display Properties**  [*.dopt*]
- **2.** Check **Cursor information** in the appearing dialog box and click **OK**

## **How to Superimpose the Title on the Spectrum**

- **1.** Right-click in the data window and choose **Display Properties...**  [*.dopt*]
- **2.** Check **Title** in the appearing dialog box and click **OK**

## **How to Superimpose the main Status Parameters on the Spectrum 1**

- **1.** Right-click in the data window and choose **Display Properties...**  [*.dopt*]
- **2.** Check **Status parameters** in the appearing dialog box and click **OK**

## **How to Superimpose the Integral Trails/Labels on the Spectrum**

- **1.** Right-click in the data window and choose **Display Properties...**  [*.dopt*]
- **2.** Check **Integrals** and, if desired, **Integral labels** in the appearing dialog box
- **3.** Click **OK**

If no integrals appear, the integral regions have not been determined yet. This can be done with the *int* command.

## **How to Superimpose Peak Labels on the Spectrum**

- **1.** Right-click in the data window and choose **Display Properties...**  [*.dopt*]
- **2.** Check **Peak labels** in the appearing dialog box and click **OK**

If no peak labels appear, peak picking has not been done yet. This can be done with the *pp* command.

<sup>1.</sup> These are the status parameters that also appear on the plot.

## **How to Show Peak Annotations on the Spectrum**

- **1.** Right-click in the data window and choose **Display Properties...**  [*.dopt*]
- **2.** Check **Peak labels** and **Peak Annotations** in the appearing dialog box and click **OK**

Peak annotations appear, on peaks for which annotations have been defined, instead of regular peak labels showing chemical shift values. If no peak labels or annotations appear, peak picking has not been done yet. This can be done with the *pp* command.

## **How to Show Individual Data Points of the Spectrum**

- **1.** Right-click in the data window and choose **Display Properties...**  [*.dopt*]
- **2.** Check **Show data points** in the appearing dialog box and click **OK**
- **3.** Expand the spectral region where you want to see individual points.

## **How to Superimpose the Electronic Signature on the Spectrum**

- **1.** Right-click in the data window and choose **Display Properties...**  [*.dopt*]
- **2.** Check **Electronic Signature** in the appearing dialog box and click **OK**

The electronic signature, entered with *esign*, will appear below the title.

## **How to Display the Main Dataset Properties**

+ Right-click inside the data window and choose **File Properties**

An information box as displayed in [Fig. 9.15](#page-160-0) will appear.

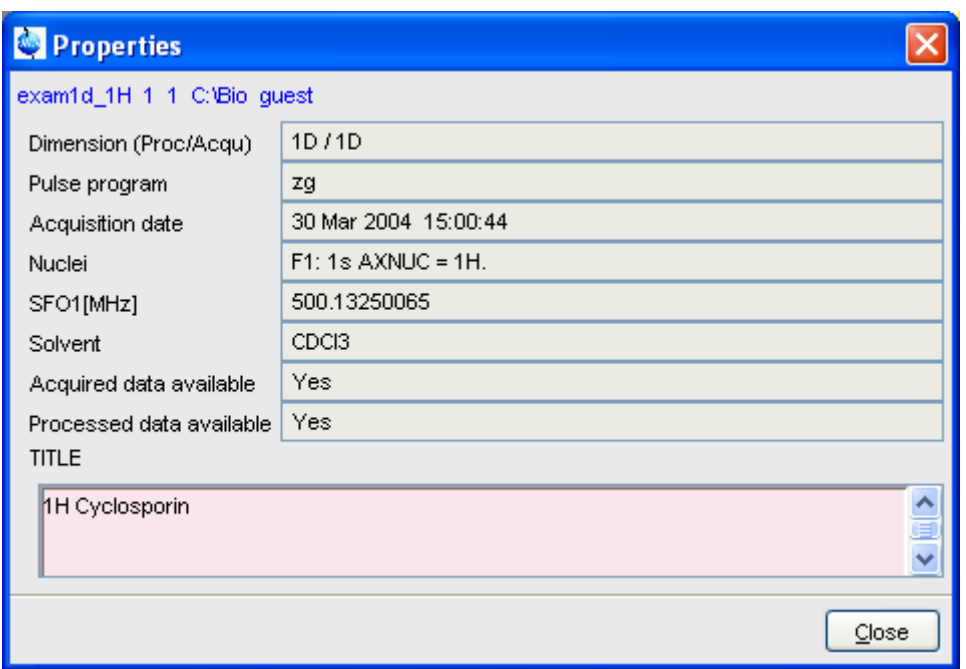

**Figure 9.15** 

<span id="page-160-0"></span>Note that this is status information which cannot be changed.

## **How to Display a List of Files of a Dataset**

+ Right-click inside the data window choose **Files**

[Fig. 9.16](#page-161-0) shows the file list when the **Fid** tab is active, i.e. when the raw data are displayed. It is the contents of the *expno* directory.

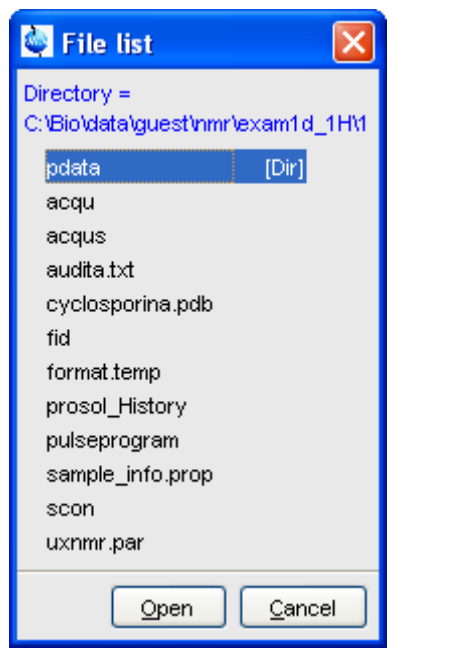

**Figure 9.16** 

<span id="page-161-0"></span>[Fig. 9.17](#page-162-0) shows the file list that appears when the **Spectrum** tab is active, i.e. when the processed data are displayed. It is the contents of the *procno* directory.

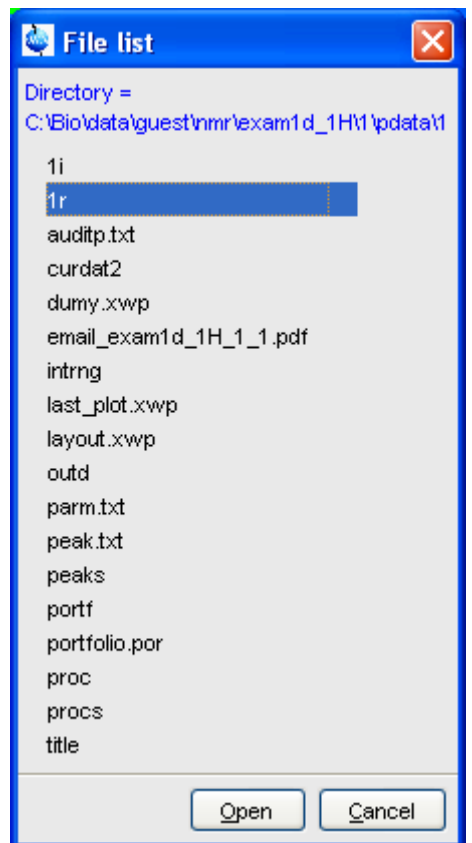

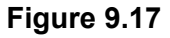

<span id="page-162-0"></span>The contents of any file in the list can be displayed as follows:

- **1.** Select a filename (it will be highlighted)
- **2.** Click **Open**

Note that this only makes sense for ascii files, e.g.  $\text{acqu}^*$ ,  $\text{proc}^*$  or files with the extension . txt.

Dataset files can also be displayed/opened with the command *expl*. This opens the Windows Explorer, or under Linux, the Konqueror or Mozilla, showing the contents of the *procno* directory.

# **9.7 Saving Display Region**

The currently displayed spectral region can be stored as follows:

 $+$  Right-click in the data window and choose **Save Display Region To...** 

This will open the dialog box shown in [Fig. 9.18](#page-163-0).

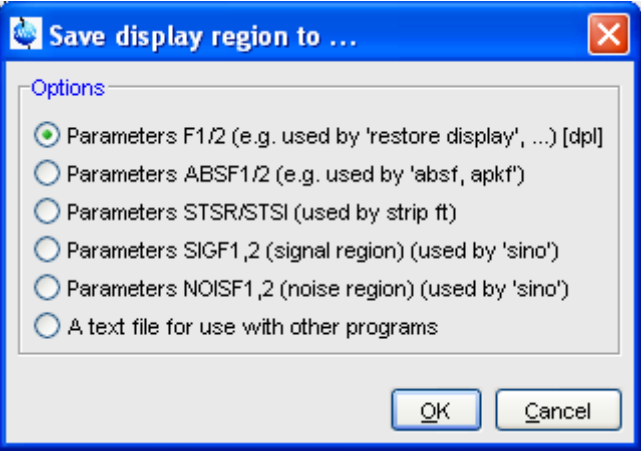

**Figure 9.18** 

<span id="page-163-0"></span>Here the following options are available:

• **Parameters F1/2** [*dpl*]

to save the displayed region for restoring the display later. The region is stored in the parameters F1P and F2P.

To restore the saved region, right-click in the data window and choose:

**Restore Display Region from Params F1/2**

**• Parameters ABSF1/2**

to save the displayed region for baseline correction (command *absf*) or phase correction (command *apkf*). The region is stored in the processing parameters ABSF1 and ABSF2.

**• Parameters STSR/STSI**

to save the displayed region for Strip FT (commands like *ft* and *trf*).

The region is stored in the processing parameters STSR and STSI.

#### **• Parameters NOISF1/2**

calculation (command  $sino$ ). The region is stored in the processing to save the displayed region as the signal region for Signal to Noise parameters SIGF1 and SIGF2.

#### **• Parameters SIGF1/2**

to save the displayed region as the noise region for Signal to Noise calculation (command *sino*). The region is stored in the processing parameters NOISF1 and NOISF2.

**• A text file for use with other programs**

to save the displayed region in a text file. This file can be viewed with any editor or used by external programs.

# **9.8 Synchronize Visible Region of all Data Windows**

The visible region of all data windows can be synchronized as follows.

- + Zoom in or out one dataset while holding the *Ctrl* key
- *or*
- + Zoom in or out one dataset and then enter the *.sync* command

# 2D Display Chapter 10

# **10.1 The 2D Data Window**

The 2D data window consists of a data field, a title bar, a Tab bar and buttons.

[Fig. 10.1](#page-167-0) shows a data window with a 2D spectrum.

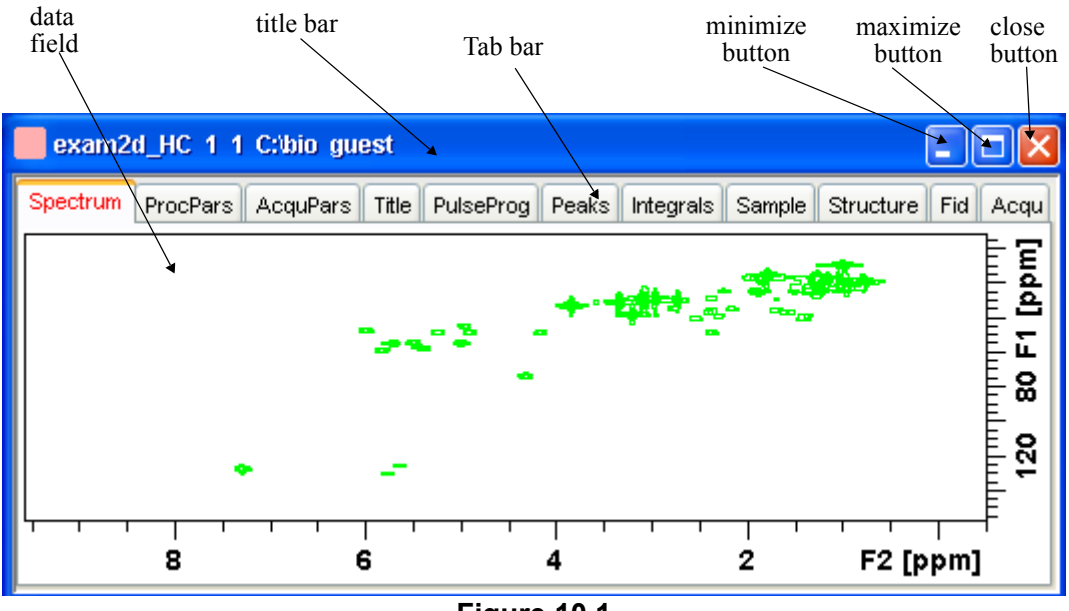

## **Figure 10.1**

# <span id="page-167-0"></span>**10.2 Changing the Display of a 2D spectrum**

TOPSPIN offers various buttons to scale or shift a 2D spectrum both vertically and horizontally.

## **How to Change the Intensity Scaling (contour levels)**

+ Click the button:

Change the intensity scaling (contour levels) [*edlev*]

*or*

- + Hit one of the keys:
	- *Alt*+*PageUp*: Increase the intensity by a factor of 2.
	- *Alt*+*PageDown*: Decrease the intensity by a factor of 2.
	- *Alt*+*Enter*: Reset the intensity.

*or*

- + Click one of the following buttons:
	- $\overline{\phantom{a}}$ Increase the intensity (decrease the levels) by 2 [*\*2*].
	- Increase the intensity (decrease the levels) by 8 [*\*8*].
	- Decrease the intensity (increase the levels) by 2 [*/2*].
	- Decrease the intensity (increase the levels) by 8 [*/8*].
	- $\epsilon$  Reset the intensity to the last saved intensity (contour levels)

[*.vr*].

Alternatively, you can enter the corresponding commands as specified between square brackets [].

To manipulate all data windows, press the *Ctrl* key while clicking one of the above buttons.

## **How to Smoothly Change the Vertical Scaling (contour levels)**

To change levels, multiplying all levels with the same factor:

 $+$  Click-hold the  $\div$  button and move the mouse.

*or*

 $+$  Turn the mouse wheel while the cursor is in the data window.

To change the level distance (increment), leaving the base level the same:

+ Click-hold the  $\bigstar_{\mathbf{y}}$  button and move the mouse.

## **How to Display a Contour Levels Bar in the Data Window**

- **1.** Right-click in the data window and choose **Display Properties...**  [*.dopt*]
- **2.** Check **Contour Levels Bar** in the appearing dialog box and click **OK** (see [Fig. 10.2\)](#page-169-0)**.**

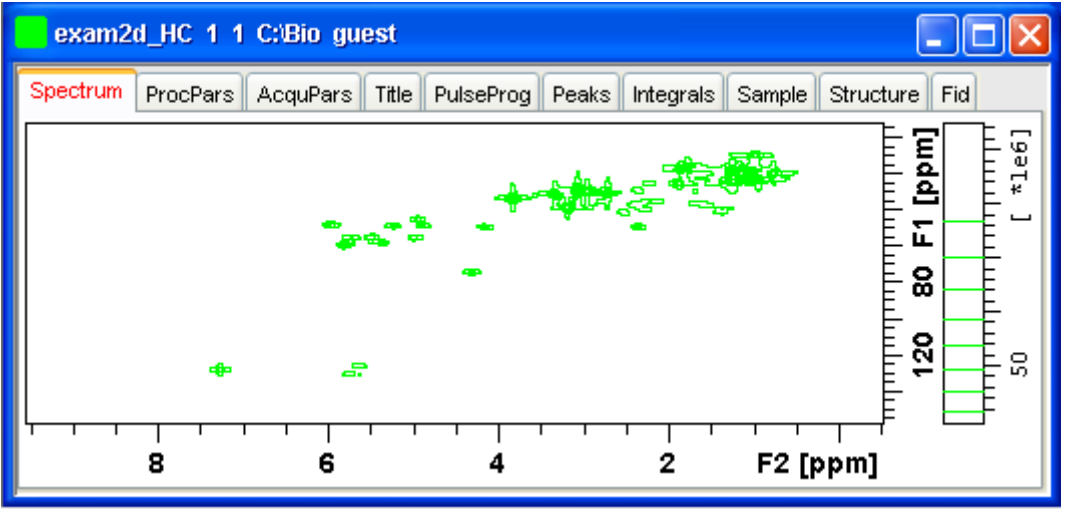

**Figure 10.2** 

# <span id="page-169-0"></span>**How to Switch on/off Square 2D layout**

Right-click inside the data field and click **Square Layout On/Off**

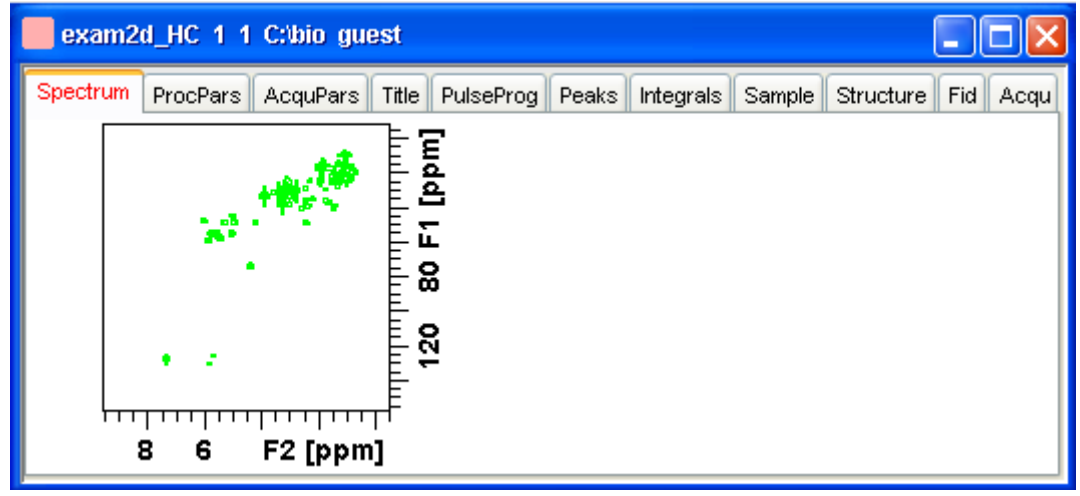

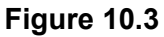

The F2 scaling will be adjusted to reach a square display.

## **How to Zoom a 2D spectrum in/out**

- + Click one of the following buttons:
	- played region, increasing the horizontal scaling. [.zi]  $\mathbb{R}^n$ Zoom in to the center (spectrum) or left edge (FID) of the dis-
	- $\Box$  Zoom out from the center (spectrum) or left edge (FID) of the displayed region, decreasing horizontal scaling) [*.zo*]
	- Perform an exact zoom via a dialog box [*.zx*].

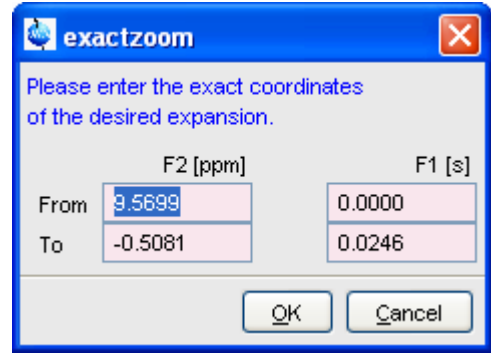

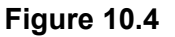

- a) Enter the coordinates of the desired region in the dialog box.
- b) Click **OK**
- Undo last zoom [*.zl*].
- Show full spectral width in F2 [*.f2r*].
- Show full spectral width in F1 [*.f1r*].
- Show full spectrum [*.all*].
- **Rut** Retain horizontal and vertical scaling when modifying dataset or changing to different dataset. Effects all data windows [*.keep*].

Alternatively, you can enter the corresponding commands as specified between square brackets [].

## **How to Shift a Spectral Region in the F2 direction (left/right)**

- + Click one of the following buttons:
	- INDEX Shift to the left, half of the displayed region [*.sl*].
	- Shift to the right, half of the displayed region [*.sr*].

#### *or*

+ Click-hold the button and move the mouse:

 $\cdot$  Smoothly shift in any direction.

Alternatively, you can enter the corresponding commands as specified between square brackets [].

## **How to Shift a Spectral Region in the F1 direction (up/down)**

- + Click one of the following buttons:
	- Shift the spectrum up, half of the displayed region [*.su*].
	- Shift the spectrum down, half of the displayed region [*.sd*].

#### *or*

+ Click-hold the button and move the mouse:

Smoothly shift up/down and left/right.

Alternatively, you can enter the corresponding commands as specified between square brackets [].

# **10.3 Show Display Properties/Regions/Files**

If you right-click inside the data window, the popup menu shown in Fig.

10.5 will appear.

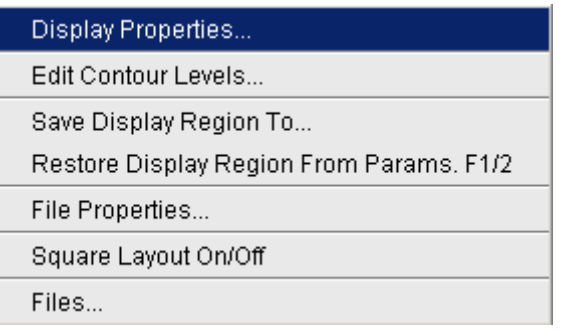

# **Figure 10.5**

Here you can select various display properties, region setting and file properties. If you choose **Display Properties...**, a dialog box (see [Fig. 10.6\)](#page-173-0) will appear.

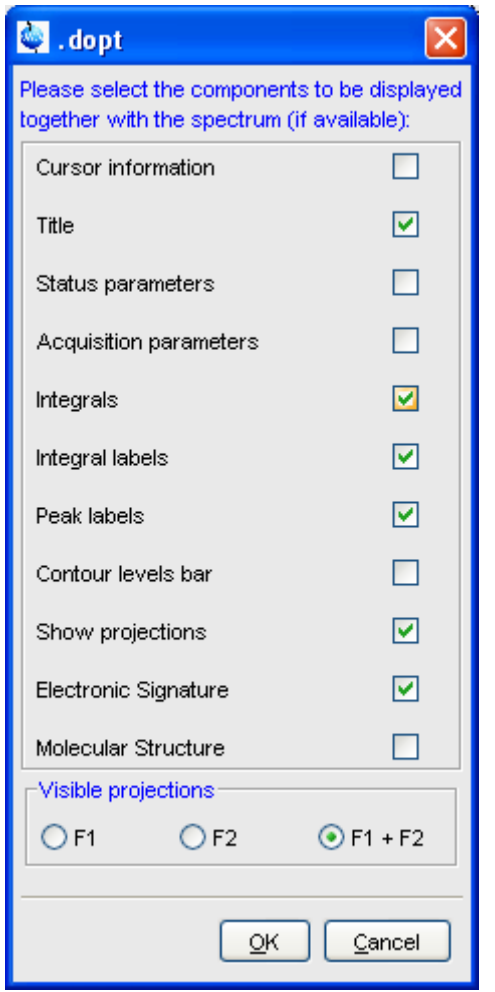

**Figure 10.6** 

<span id="page-173-0"></span>Here you can set various display options including parameters, integrals, peaks, contours, projections and electronic signature. The number of displayed digits for the integral and peak labels can be set in the User Preferences (click **Options** => **Preferences** => **Spectrum**).

# **10.4 Using the Tab bar**

are carrently active tablif the Tabloar. The individual tabs are basically the<br>same as for 1D display (see chapter [9.4](#page-130-0)). There are, however, some differ-The 2D data window is a tabbed pane. This means its contents depends on the currently active tab in the Tab bar. The individual tabs are basically the ences, which are discussed below.

## **How to Set Processing Parameters**

#### + Click the **ProcPars** tab [*edp*]

The 2D processing parameter editor contains a column for each of the two dimensions F2 and F1 (see [Fig. 10.7](#page-174-0)). Note that not all parameters exist in both dimensions.

| exam2d_HC 1 1 C:\bio guest   |                                |                           |                            |                                 |
|------------------------------|--------------------------------|---------------------------|----------------------------|---------------------------------|
| <b>ProcPars</b><br>Spectrum  | Title<br>AcquPars              | <b>PulseProg</b><br>Peaks | <b>Integrals</b><br>Sample | <b>Structure</b><br>Fid<br>Acqu |
| s<br>м<br>D<br>∩             | τŽ.<br>叠                       |                           |                            |                                 |
| Reference<br>Window<br>Phase | $\blacktriangledown$ Reference | F <sub>2</sub>            | F1                         | Frequency axis                  |
| Baseline                     | $SI =$                         | 4096                      | 4096                       | Size of real spe                |
| Fourier                      | $SF$ [MHz] =                   | 500.1300000               | 125.7577890                | Spectrometer fr                 |
| Peak                         | $OFFSET$ [ppm] =               | 9.570                     | 157.823                    | Low field limit o               |
| Automation                   | $SR [Hz] =$                    | 0.00                      | 0.00                       | Spectrum referi                 |
| Miscellaneous                | $HZpPT [Hz] =$                 | 1.230548                  | 5.086263                   | Spectral resolut                |
| User                         | Window function                |                           |                            |                                 |
|                              | $VDW =$                        | QSINE<br>$\checkmark$     | QSINE<br>×                 | Window functic <sup>₩</sup>     |
|                              | ≮                              | ШI                        |                            |                                 |

**Figure 10.7** 

# <span id="page-174-0"></span>**How to Set Acquisition Parameters**

+ Click the **AcquPars** tab [*eda*]

The 2D acquisition parameter editor contains a column for each of the two dimensions F2 and F1 (see [Fig. 10.8](#page-175-0)). Note that not all parameters exist in both dimensions.

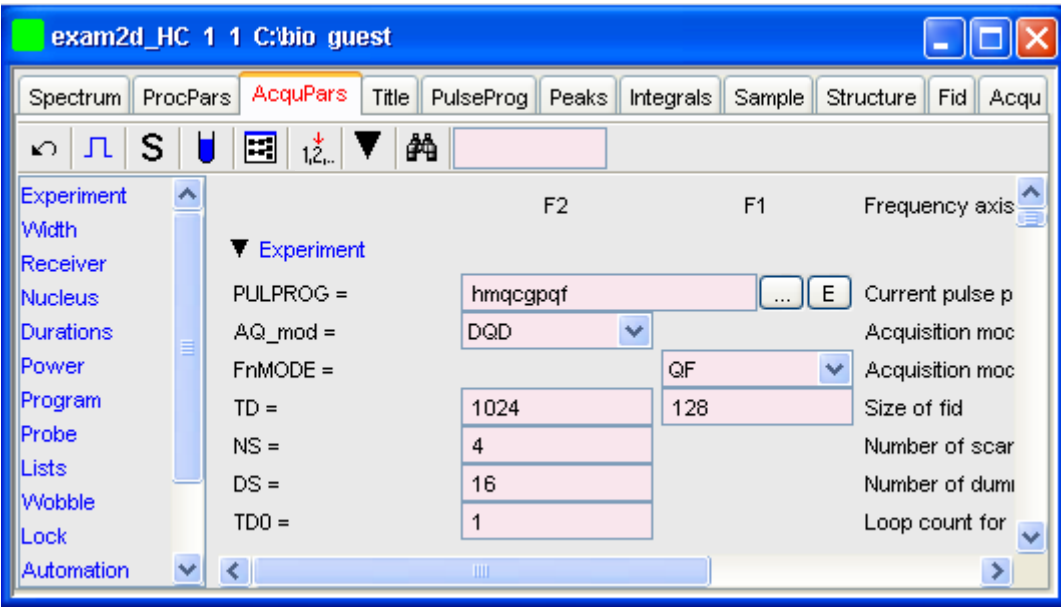

**Figure 10.8** 

# <span id="page-175-0"></span>**How to Display the Peak list**

+ Click the **Peaks** tab

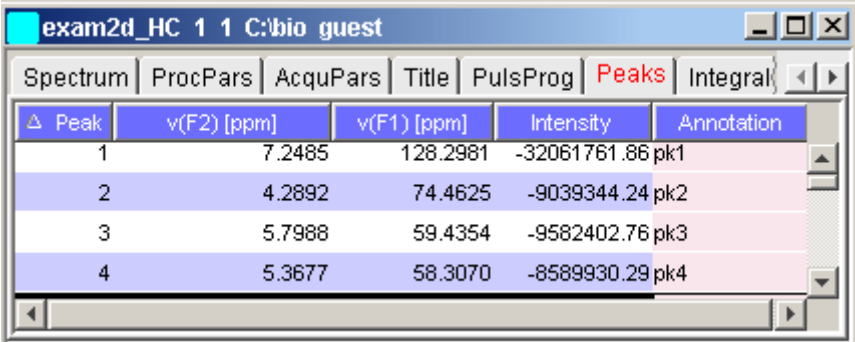

## **Figure 10.9**

This displays list of peaks if these have been calculated (command *pp*).

The list is basically the same as for 1D spectra. The only difference is that there are two columns for the two directions:

 $v(F2)$  [ppm]: the chemical shift in the F2 direction

 $v(F1)$  [ppm]: the chemical shift in the F1 direction

To specify or edit an annotation, click inside the *Annotation* field and enter a character string. The peak annotations are shown in the correlated spectrum (see [Fig. 10.10\)](#page-176-0)

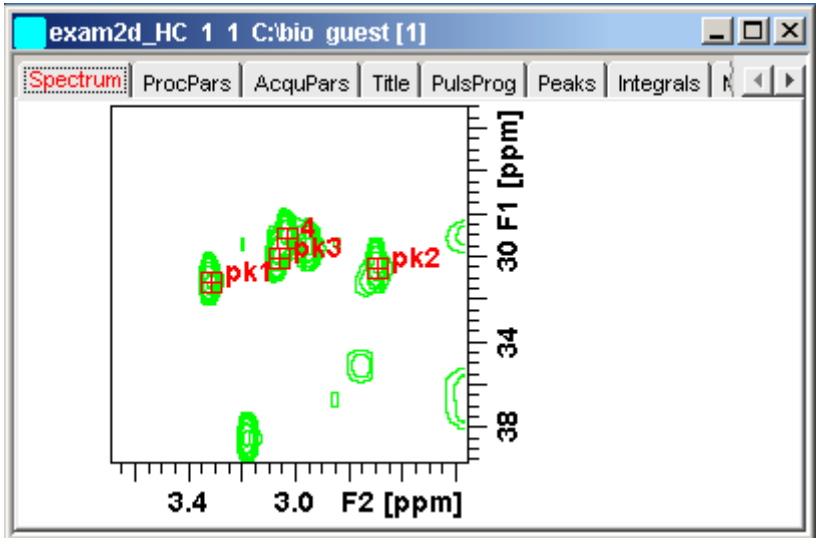

**Figure 10.10** 

# <span id="page-176-0"></span>**How to Display the Integral list**

+ Click the **Integrals** tab

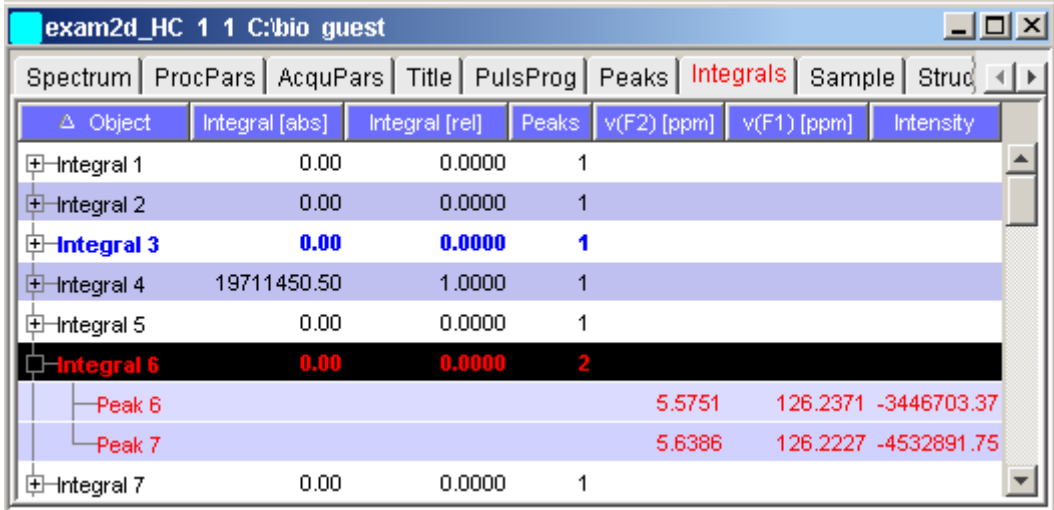

#### **Figure 10.11**

This displays the list of integrals if these have been calculated (command *int*). The list is basically the same as for 1D spectra. The only difference is that, when peaks are shown, there are two columns for the chemical shift:

- *v(F2)* [ppm]: the chemical shift in the F2 direction
- *v(F1)* [ppm]: the chemical shift in the F1 direction

Furthermore, a stored or exported 2D integral list can be imported as follows:

- **1.** Right-click an entry to open the popup menu
- **2.** Click **Import...**
- **3.** In the appearing dialog box, navigate to the directory where the list resides and select the integral list.

As such you can import an integral list from a different dataset or a previously exported list from the current dataset. Note that integration commands store the integral list in the processed data directory under the name integrals.txt. Exported integrals are stored in the files  $\langle$ name $\rangle$ .txt and  $\langle$ name $\rangle$ .reg, where  $\langle$ name $\rangle$  is the name specified by the user.

# **How to Display the FID**

+ Click the **Fid** tab [*fid*]

dividual FIDs can be displayed by zooming in. To do that, click  $\left(\begin{matrix} \oplus \end{matrix}\right)$  re-INDEX 2D raw data consist of a series of FIDs which are displayed in a row. Inpeatedly. Now you can shift and zoom in/out the data to display different FIDs (see [Fig. 10.12\)](#page-178-0)

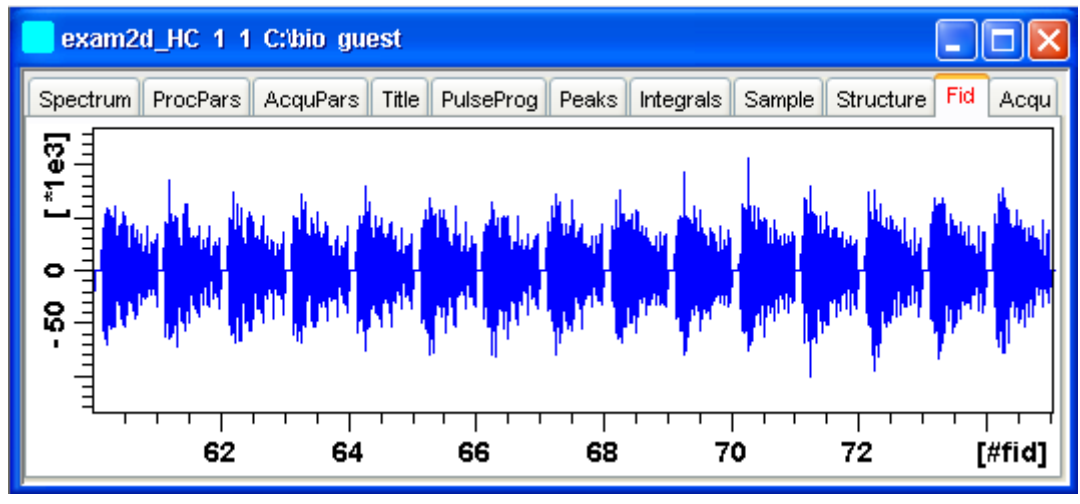

**Figure 10.12** 

# <span id="page-178-0"></span>**10.5 2D Display Options**

## **How to Switch between Hertz and ppm Axis Units in F2 and F1**

+ Click the following multi-state button in the upper toolbar:

**h<sub>b</sub>** Switch between Hz and ppm axis units in F2 and F1 [. hz]

## **How to Switch on/off the Spectrum Overview display**

- + Click the following toggle button in the upper toolbar:
	- Switch the spectrum overview display on/off [. ov]

With the spectrum overview on, the data window will, for example, look like

this:

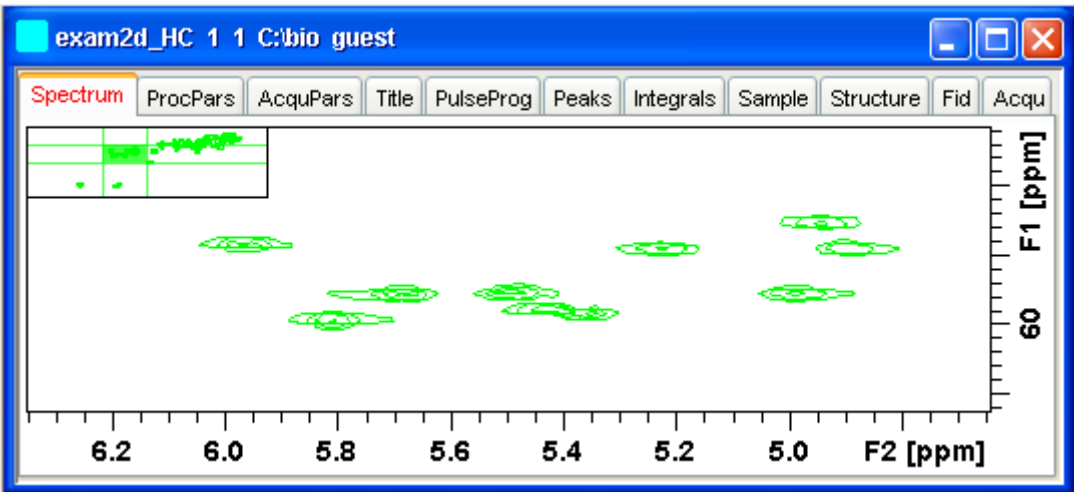

# **How to Switch on/off the Projection display**

- + Click the following toggle button in the upper toolbar:
	- **Switch the projection display on/off [***.pr***]**

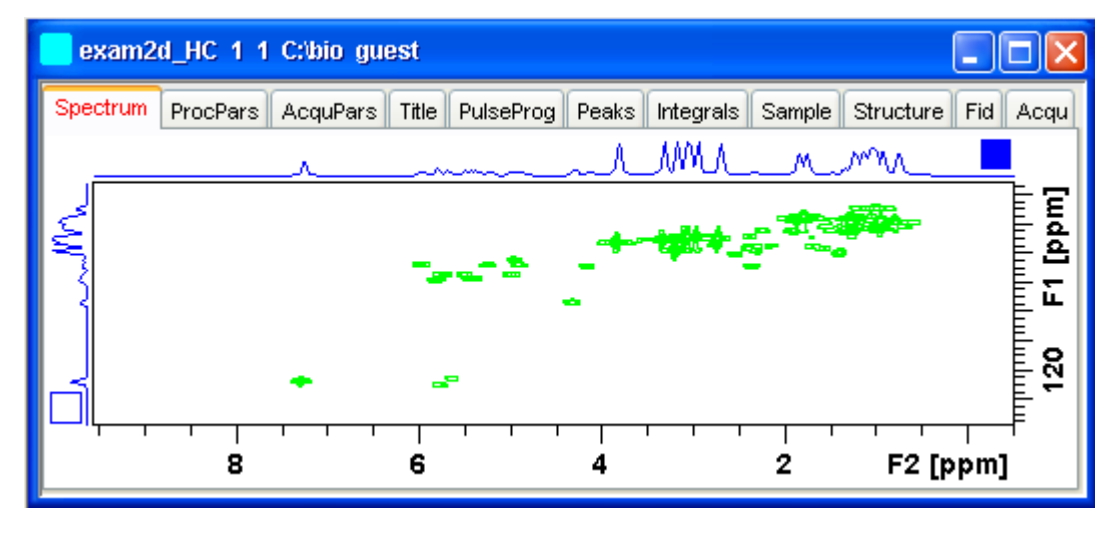

With the projections displayed, a 2D dataset looks like this:
In this example, the F1 projection is selected as indicated by the filled blue square whereas the F2 projection is not selected. A selected projection can be rescaled using the toolbar rescale buttons of function keys. If you right-click inside the projection area of the data window, the following popup menu appears:

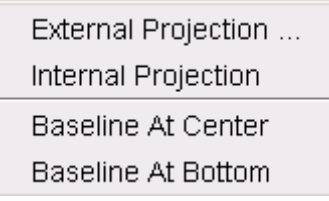

Clicking **External Projection** opens the a dialog box where you can specify or search for a 1D dataset and display this as a projection of the current 2D dataset.

Clicking **Internal Projection** calculates and displays the positive projection and displays it along with the 2D spectrum.

Clicking **Baseline at Bottom** or **Baseline at Center** allows you to put the projection baseline at the respective positions.

Alternative ways to calculate/display projections are:

+ Right-click on a 1D dataset in the browser and choose:

#### **Display As 2D Projection**

*or*

+ Click **Processing** => **Calculate projections** [**proj**]

This will open the dialog box shown in [Fig. 10.13.](#page-181-0)

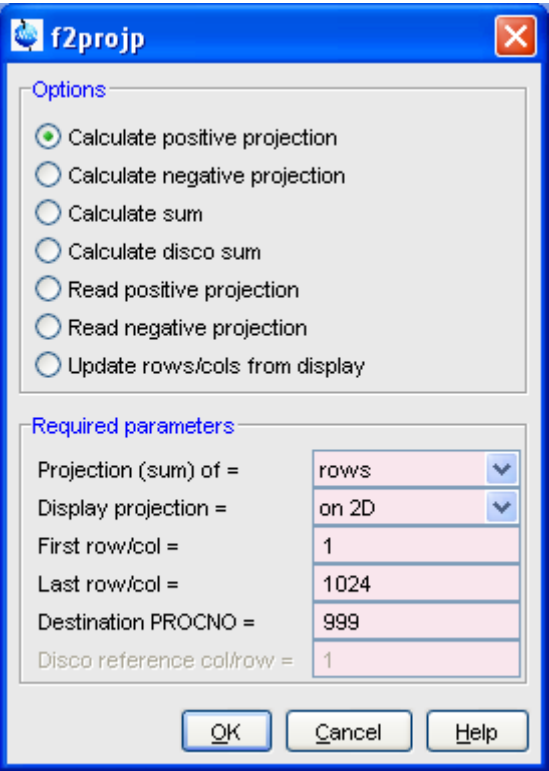

#### **Figure 10.13**

<span id="page-181-0"></span>From here, you can calculate positive, negative, sum and disco projections and either show them with the 2D spectrum or display them in separate data window as a 1D data. For more details on the corresponding commands (as shown in the header of the dialog box), please refer to the Processing Reference Manual.

# **How to Switch on/off the Grid display**

+ Click the following multi-state button in the upper toolbar:

**EXECUTE:** Switch between 'no grid', 'axis aligned grid' and 'fixed grid' [.gr]

[Fig. 10.14](#page-182-0) shows an example of axis aligned grid display.

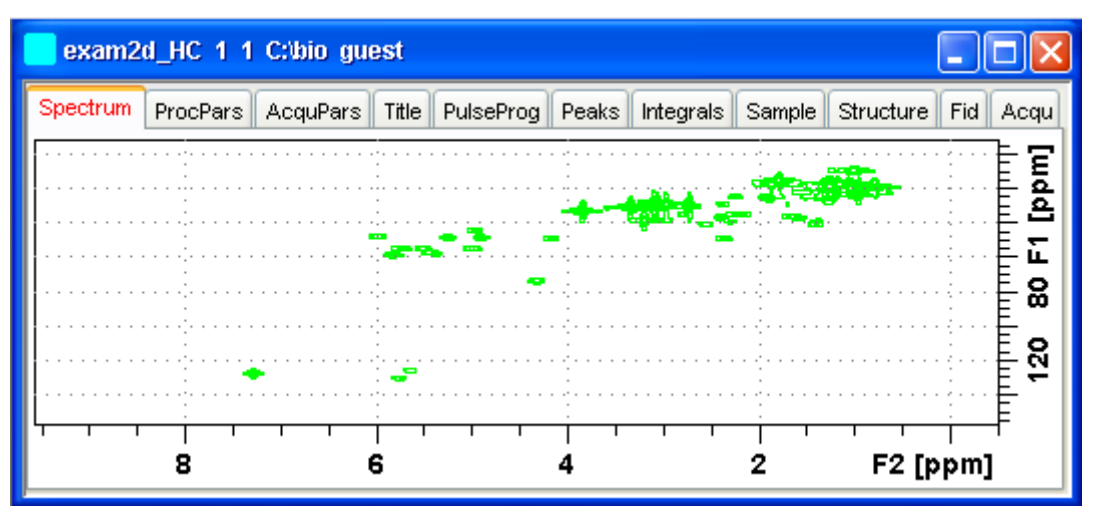

**Figure 10.14** Axis aligned grid display

# <span id="page-182-0"></span>**How to Display a 2D Spectrum in Contour Mode**

- + Click the following button in the upper toolbar:
	- Switch to contour display mode [*.co*]

In contour mode, a spectral region looks like this:

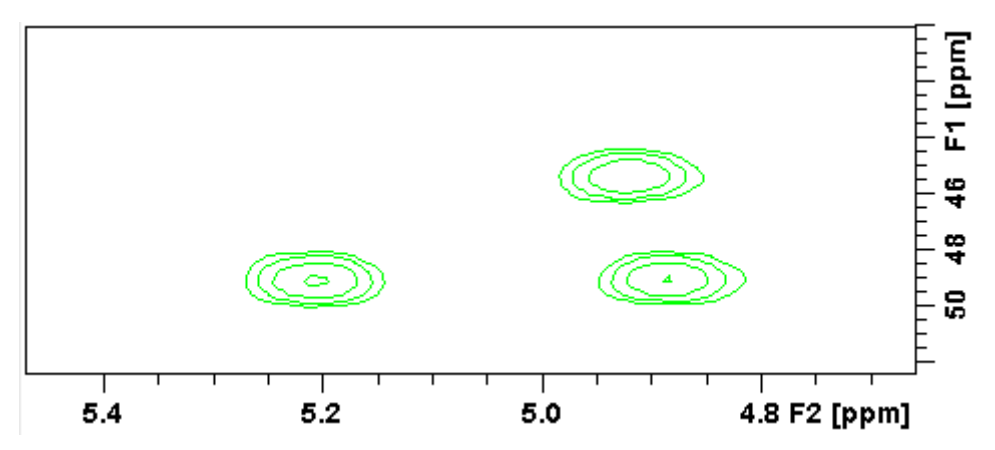

#### **How to Set the 2D Contour Levels**

+ Click the following button in the lower toolbar

Edit contour levels [*edlev*, *.lv*]

This will open the following dialog box shown in [Fig. 10.15](#page-184-0). Contour levels can be entered manually or they can be calculated.

#### **Manual setup**

This allows you to create an arbitrary sequence of levels

- **1.** Enter the level values in the fields 1, 2, ... at the top of the dialog box.
- **2.** Click **Apply** to update the display or **OK** to store the levels, update the display and close the dialog box.

#### **Calculation**

This allows you to easily create a geometric or equidistant sequence of levels.

- **1.** Click one of the following items:
	- • **Multiply with increment** to create a geometric sequence of levels.
	- • **Add increment**

to create a equidistant sequence of levels.

- **2.** Enter the desired *Base level*, *Level increment* and *Number of levels.*
- **3.** Click **Fill** to display and activate the sequence.
- **4.** Click **Apply** to update the display or **OK** to store the levels, update the display and close the dialog box.

The Contour level sign allows you to select positive levels, negative levels or both.

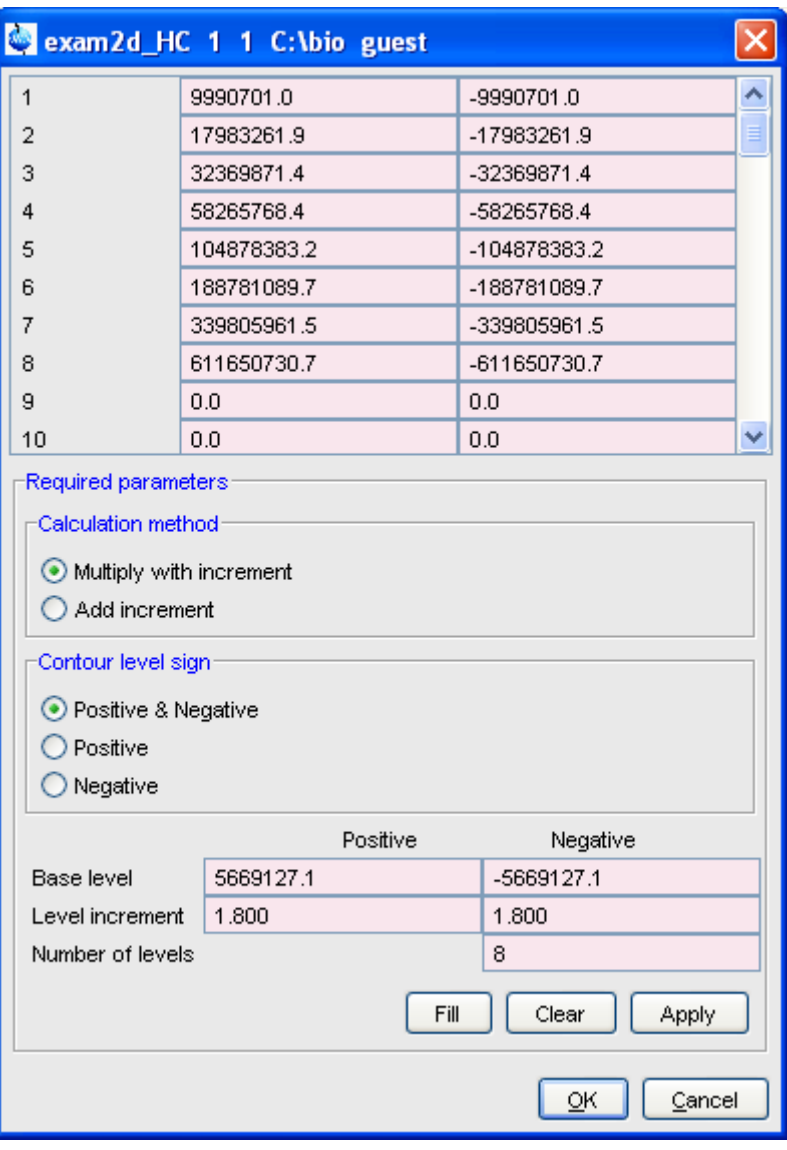

**Figure 10.15** 

# <span id="page-184-0"></span>**How to Store interactively set Contour Levels**

To store contour levels that were set interactively, for example by clicking

or pressing *Alt*+*PageUp*:

- $\overline{\phantom{a}}$ + Click the following button in the lower toolbar:
	- Store contour levels [*.ls*]

The levels are stored in the file:

/<*dir*>/data/<*user*>/nmr/<*name*>/<*expno*>/pdata/<*procno*>/clevels

# **How to Display a 2D spectrum in Pseudo Color Mode**

+ Click the following button in the upper toolbar:

**F** Switch to image color display mode [*. im*]

In pseudo color mode, a spectral region looks like this:

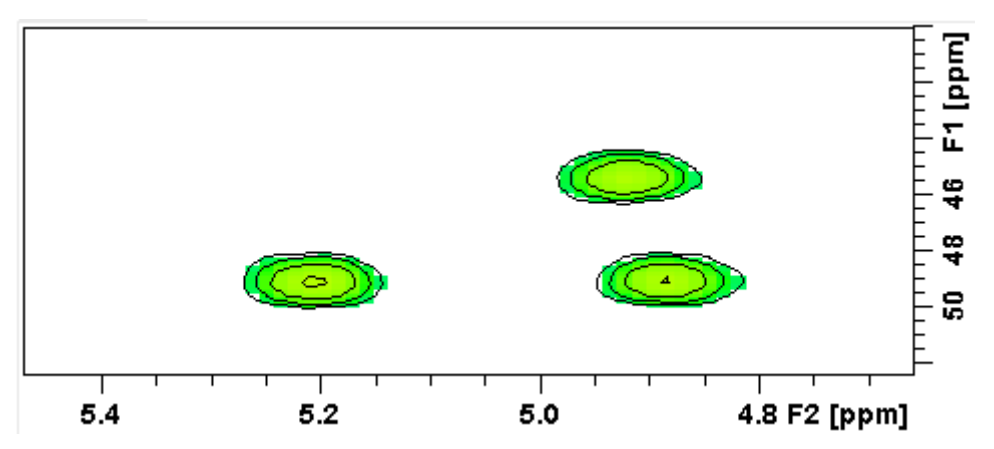

Note that in pseudo color mode, the contours are superimposed, in black, when you zoom in on a small region of the spectrum.

# **How to Display a 2D Spectrum in Oblique Mode**

+ Click the following button in the upper toolbar

Switch to oblique display mode [.st]

In oblique mode, a spectral region looks like in [Fig. 10.16.](#page-186-0)

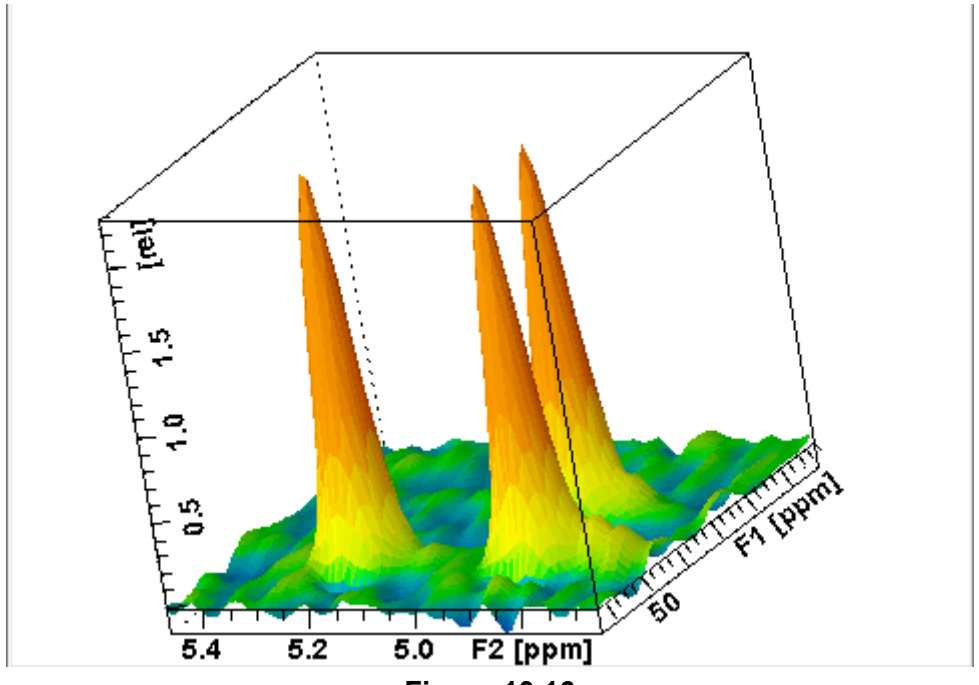

**Figure 10.16** 

<span id="page-186-0"></span>In this mode you can manipulate the display in various ways. Just rightclick inside the data window and choose one of the options from the appearing popup menu (see [Fig. 10.17\)](#page-187-0)

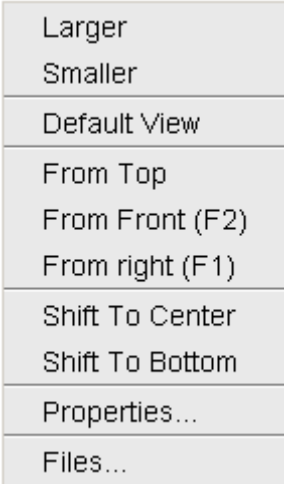

**Figure 10.17** 

#### <span id="page-187-0"></span>**How to Rotate a 2D Spectrum in Oblique Mode**

Click-hold one of the following buttons and move the mouse up/down:

- $X_n$  Rotate around x-axis.
- **Sy** Rotate around y-axis.

# **How to Switch between Displaying Positive and Negative levels**

Click the following multi-state button in the lower toolbar:

Switch between *positive*, *negative* and *both* contours [*.lt*].

# nD Display Chapter 11

# **11.1 Display Planes of 3D Data**

3D data can be displayed as 2D planes or as a 3D cube. By default, the first F3-F1 plane is displayed (see [Fig. 11.1](#page-189-0)) The plane orientation and number is shown. The cube in the lower left corner graphically indicates which plane is displayed. The full 2D display functionality is available (see chapter [10\)](#page-166-0).

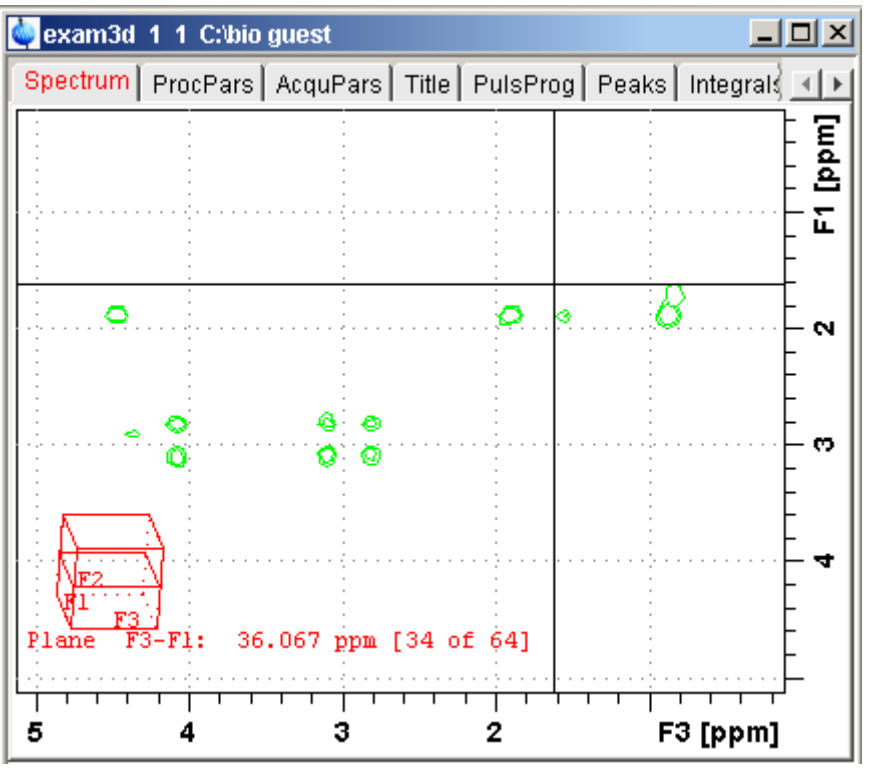

**Figure 11.1** 

# <span id="page-189-0"></span>**How to Switch to 2D Plane Display**

If the 3D cube is displayed you can switch to 2D plane display by clicking one of the following buttons:

- Switch to 2D contour display.
- **B** Switch to 2D image display.
- $\mathbb{R}^{\mathbb{C}}$  Switch to 2D oblique display.

#### **How to Display various Plane Orientations**

Click one of the following buttons:

12 Show F1-F2 planes.

- 23 Show F2-F3 planes.
- Show F3-F1 planes.

# **How to Display various Plane Positions (numbers)**

Click one of the following buttons:

- + Show the next plane.
- $-$  Show the previous plane.
- $\uparrow$  Scan planes smoothly.
- $E$  Enter the exact plane number. This will open the dialog shown in [Fig. 11.2.](#page-190-0) Here, you can specify the desired plane number as well as switch to a different plane orientation.

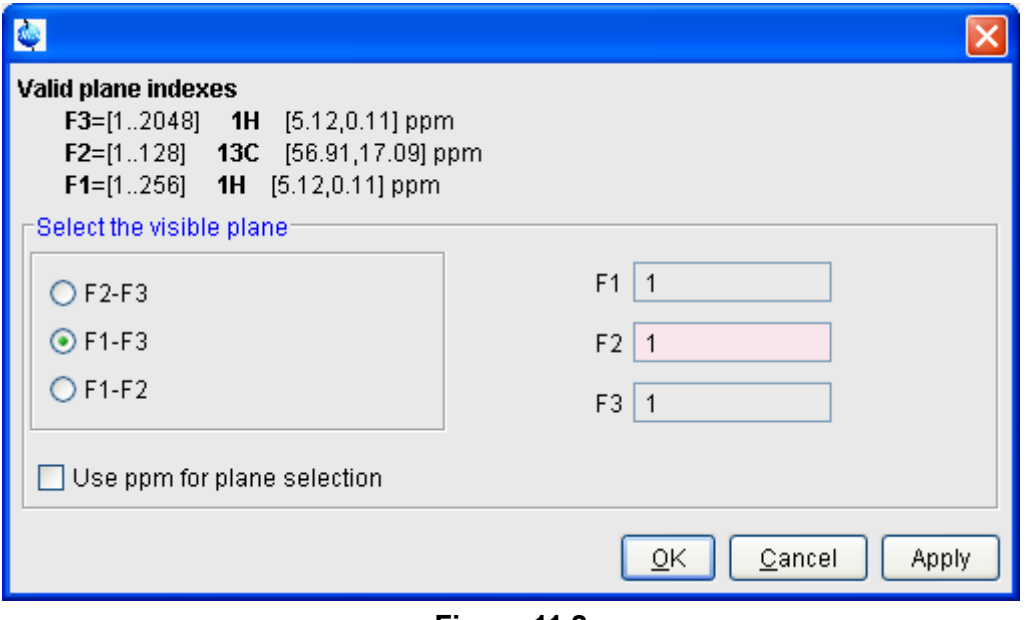

<span id="page-190-0"></span>**Figure 11.2** 

# **11.2 3D Cube Display Mode**

# **How to Display the 3D Cube**

Click the following button:

 $\Box$  Show 3d cube (see [Fig. 11.3](#page-191-0)).

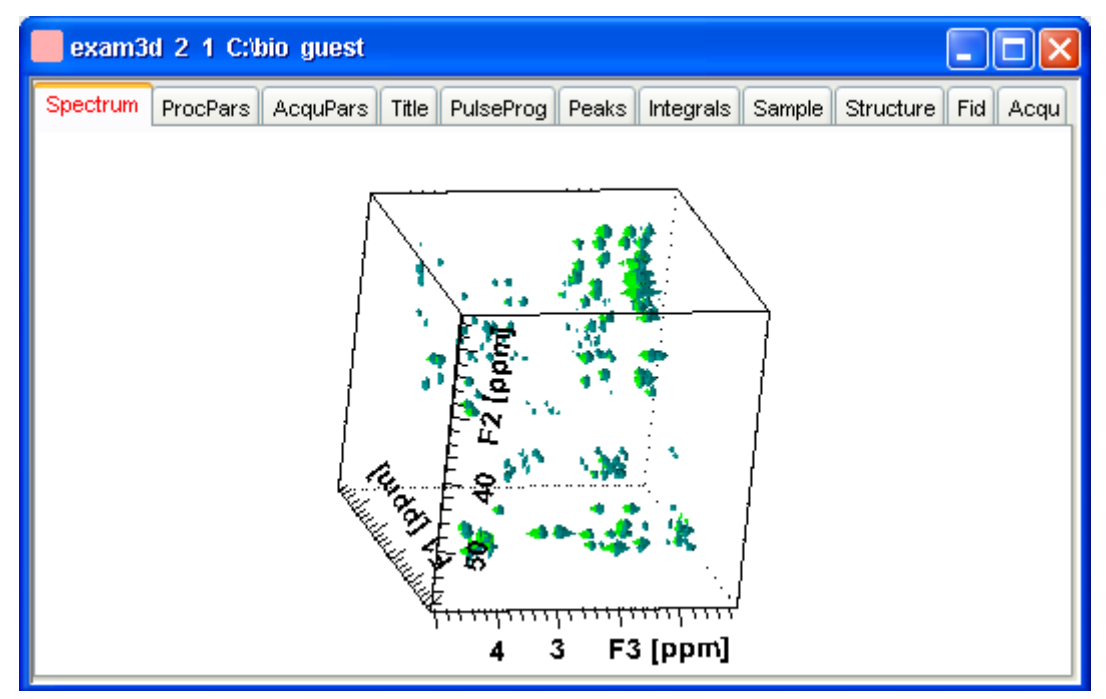

**Figure 11.3** 

# <span id="page-191-0"></span>**How to Rotate the 3D Cube**

Click-hold one the following buttons and move the mouse up/down:

 $X$  Rotate cube around x-axis.

- $\zeta$ y Rotate cube around y-axis.
- $2<sup>5</sup>$  Rotate cube around z-axis.

#### **How to Scale Up/Down the 3D Cube**

- **1.** Right-click inside the data window.
- **2.** Choose Larger or Smaller from the popup menu (see [Fig. 11.4\)](#page-192-0).

#### **DONE INDEX How to Reset the Cube Size and Orientation**

Click the following button:

R Reset to default size and orientation.

# **How to Switch Depth Cueing on/off**

- **1.** Right-click inside the data window
- **2.** Choose **Depth Cueing On/off** (see [Fig. 11.4\)](#page-192-0)

Depth cueing makes data points which are closer to the viewer appear brighter and those that are further away appear dimmer. This increases the depth effect of the 3D image.

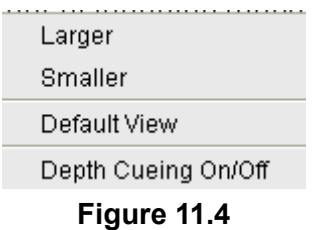

# <span id="page-192-0"></span>**How to Display a Cube Front or Side view**

Click one the following buttons:

- 12 Show F1-F2 plane.
- 23 Show F2-F3 plane.
- 31 Show F3-F1 plane.

# **11.3 nD parameter display**

TOPSPIN 2.1 and newer support parameter display of up to 8D data. To show processing parameters:

+ click the **ProcPars** tab of the data window

*or*

#### + enter *edp* on the command line

Parameters of each direction are shown in a separate column. [Fig. 11.5](#page-193-0)

| 2 exam3d 1 1 C:\bio guest  |                      |                    |                            |                  |  |  |  |  |
|----------------------------|----------------------|--------------------|----------------------------|------------------|--|--|--|--|
| ProcPars<br>Spectrum       | Title<br>AcquPars    | PulseProg<br>Peaks | <b>Integrals</b><br>Sample | Fiy<br>Structure |  |  |  |  |
| ıż.<br>鹈<br>s<br>M  <br>K) |                      |                    |                            |                  |  |  |  |  |
| Reference                  |                      | F <sub>3</sub>     | F <sub>2</sub>             | F1               |  |  |  |  |
| Window                     | T<br>Reference       |                    |                            |                  |  |  |  |  |
| Phase                      | SI                   | 2048               | 128                        | 256              |  |  |  |  |
| <b>Baseline</b><br>Fourier | SF [MHz]             | 600.1300000        | 150.9027490                | 600.1300000      |  |  |  |  |
| Peak                       | OFFSET [ppm]         | 5.11956            | 56.91221                   | 5.11956          |  |  |  |  |
| Automation                 | SR [Hz]              | $-0.00$            | 0.00                       | 0.00             |  |  |  |  |
| <b>Miscellaneous</b>       | HZpPT [Hz]           | 1.467191           | 46.950119                  | 11.737530        |  |  |  |  |
| User                       | <b>AQORDER</b>       | $3 - 2 - 1$        | v                          |                  |  |  |  |  |
|                            | ▶<br>Window function |                    |                            |                  |  |  |  |  |

**Figure 11.5** 

<span id="page-193-0"></span>shows the processing parameter display of a 3D dataset.

To show acquisition parameters:

+ click the **AcquPars** tab of the data window

*or*

+ enter *eda* on the command line

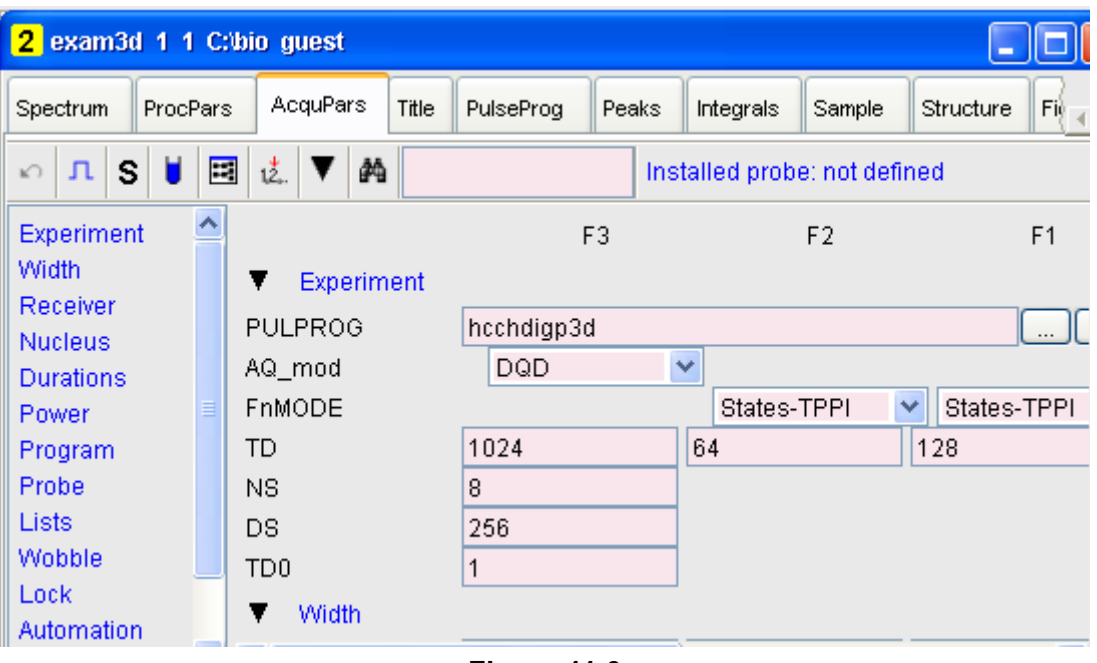

Parameters of each direction are shown in a separate column. [Fig. 11.5](#page-193-0)

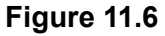

shows the acquisition parameter display of a 3D dataset.

# **11.4 nD Fid Display**

nD raw data can be displayed as a series of 1D FIDs. To do that:

- + click the **FID** tab of the data window
- *or*
- + enter *fid* on the command line

# **11.5 nD Peak and Integral Display**

TOPSPIN 2.1 and newer support peak and integral display of up to 8D data. To show the nD peak list:

+ click the **Peaks** tab of the data window

*or*

+ enter *peaks* on the command line

[Fig. 11.7](#page-195-0) shows the peak list of a 3D dataset.

| 2<br>exam3d 1 1 C:\bio guest       |                    |                   |                    |                     |         |  |
|------------------------------------|--------------------|-------------------|--------------------|---------------------|---------|--|
| Spectrum                           | <b>ProcPars</b>    | AcquPars<br>Title | Peaks<br>PulseProg | Integrals<br>Sample | Structu |  |
| Peak                               | $V(F3)$ [ppm]<br>Δ | $v(F2)$ [ppm]     | $v(F1)$ [ppm]      | Intensity [abs]     |         |  |
| 195                                | 4.7638             | 50.5341           | 4.7577             | 1173060.00          |         |  |
| 189                                | 4.5952             | 46,8005           | 4.5817             | 1165831.00          |         |  |
| 27                                 | 4.5927             | 37.4667           | 2.7041             | 939474.50           |         |  |
| 82                                 | 4.5927             | 37.4667           | 2.3521             | 996713.50           |         |  |
| 367                                | 4.5194             | 51.7786           | 4.5035             | 1739381.50          |         |  |
| 11                                 | 4.4998             | 19.4212           | 1.0025             | 921312.75           |         |  |
| 186                                | 4.4998             | 34.3554           | 1.9022             | 1163831.25          |         |  |
| 426                                | 4.4998             | 21.9103           | 1.0025             | 2310150.75          |         |  |
| 591                                | 4.4998             | 29.9996           | 1.1590             | 10377060.25         |         |  |
| $\left\langle \cdot \right\rangle$ |                    | ШI                |                    |                     | ⊁∣      |  |

**Figure 11.7** 

<span id="page-195-0"></span>The chemical shift in each of the three dimensions is shown in a separate column.

INDEX To show the nD integral list:

**INDEX** + click the **Integrals** tab of the data window

*or*

+ enter *ints* on the command line

[Fig. 11.7](#page-195-0) shows the integral list of a 3D dataset.

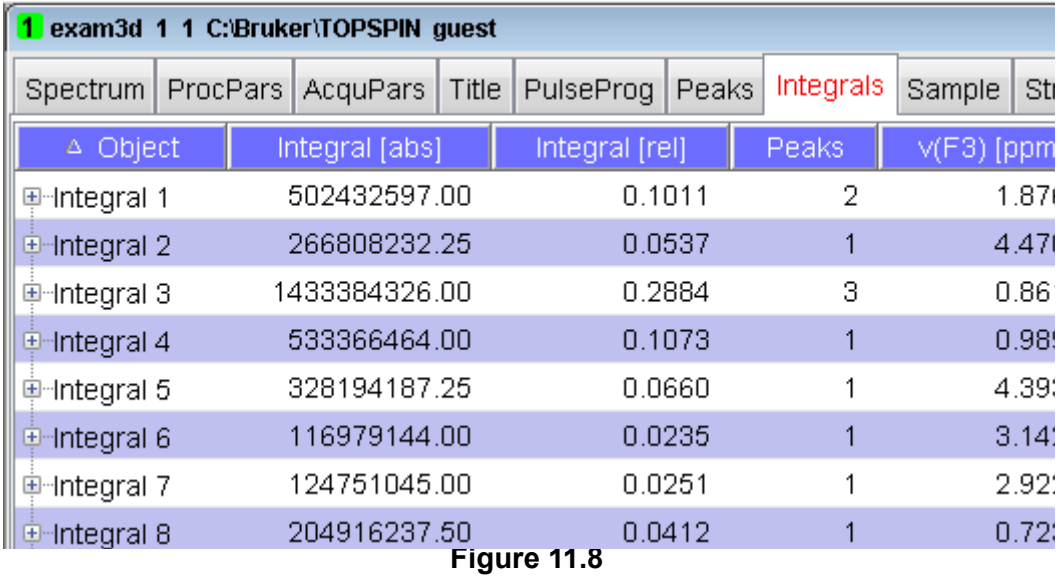

The chemical shift in each of the three dimensions is shown in a separate column.

Peaks and integrals only appear if they have been calculated (commands *pp* and *int*, respectively).

# Chapter 12 1D Interactive Manipulation

The upper toolbar of the 1D menu offers various buttons for interactive manipulation. If you click such a button, the active data window will switch to the corresponding mode. An interactive manipulation mode is data window specific, i.e. it only applies to the active window.

# **12.1 1D Interactive Window multiplication**

TOPSPIN 2.0 and newer supports 1D interactive window multiplication.

# **12.1.1 1D Interactive Window Multiplication Procedure**

#### **How to Switch to Window Multiplication Mode**

+ Click the *Processing* => *Window Multiplication* [*wm*], enable **Manual window adjustment** in the appearing dialog and click *OK*.

*or*

+ Enter *.winf* on the command line.

The Tab bar of the active data window will be replaced by a toolbar (see [Fig. 12.2\)](#page-201-0) and the data window itself will be divided into three parts:

• a parameter part at the left

- a spectrum part at the upper right
- a FID part at the lower right.

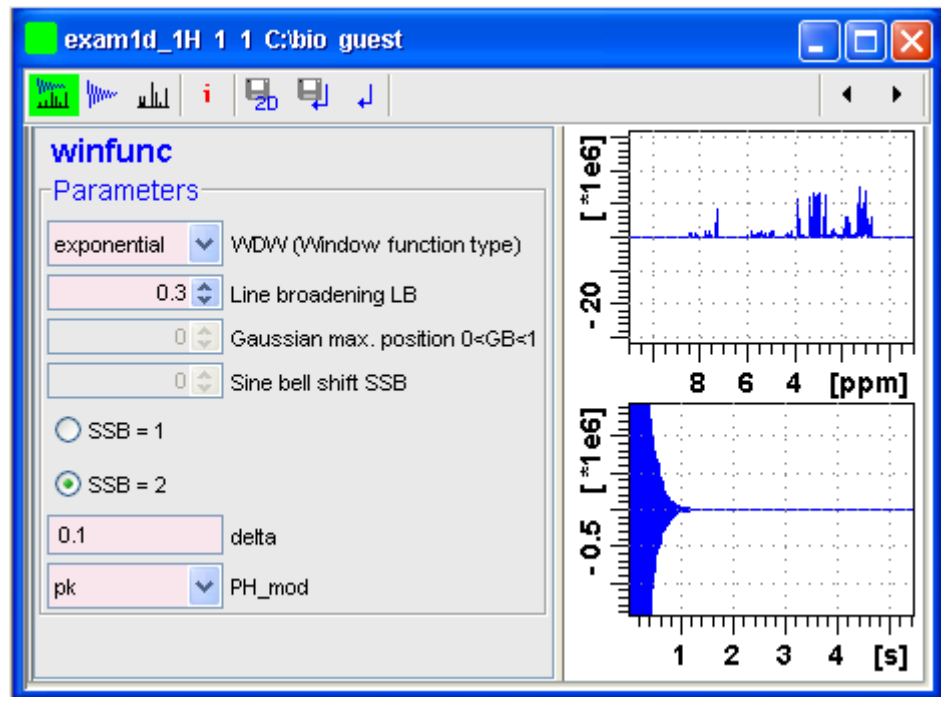

**Figure 12.1** 

Show both spectrum and FID. لتستلأ

**WWW** Show FID only.

- $\| \cdot \|$ . Show spectrum only.
- **i** Switch cursor information on/off (toggle)

 $\Box$  Save windows settings to source 2D dataset<sup>1</sup> and return.

1. 2D data from which current 1D dataset was extracted, e.g. with *rser*.

 $\Box$  Save window settings and return

Return without save.

You can perform interactive window manipulation as follows:

- **1.** Select the window function (parameter WDW)
- **2.** Set the corresponding parameter(s), e.g.
	- LB for exponential
	- LB and GB for Gaussian
	- SSB for sine bell and squared sine

The displayed spectrum and/or FID will be automatically adjusted as you change the window function and parameters.

**3.** Click  $\boxed{\Box}$  to store the window settings and return.

Now you can perform further processing steps like Fourier transform, phase correction etc.

# **12.2 1D Interactive Phase Correction**

Manually acquired spectra can be phase corrected automatically, with commands like *apk* or *apks* or, interactively, in phase correction mode.

# **12.2.1 1D Interactive Phase Correction Procedure**

#### **How to Switch to Phase Correction Mode**

Click the indicated button in the upper toolbar:

$$
|2d \quad 3d \mid 4 \quad \text{\textcircled{\char'44}} \quad \text{\textcircled{\char'44}} \quad \text{\
$$

or enter *.ph* on the command line.

The Tab bar of the active data window will be replaced by a toolbar (see [Fig. 12.2](#page-201-0))

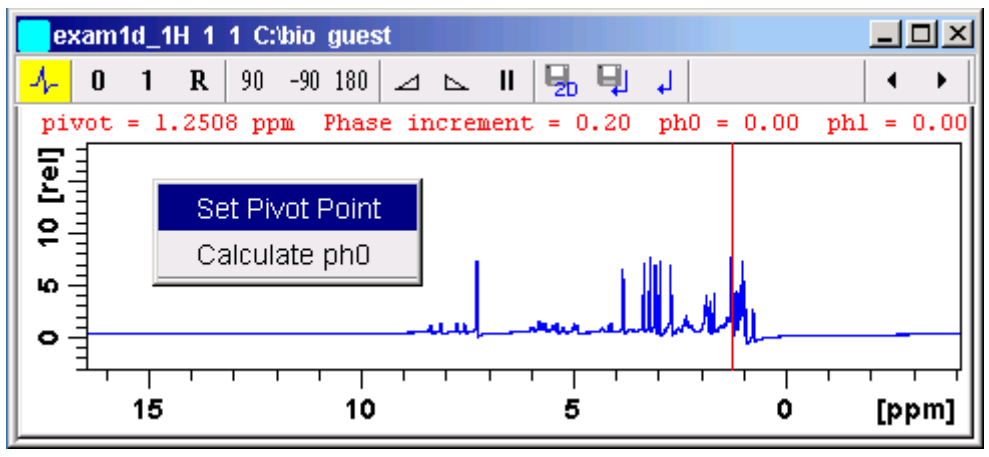

<span id="page-201-0"></span>**Figure 12.2** Data window in phase correction mode

The yellow button indicates that you are in phase correction mode.

Some buttons will turn green when they are clicked. As long as a button is green, it is active.

# **How to Perform a Typical 1D Interactive Phase Correction**

For a typical 1D phase correction, take the following steps:

- **1.** Click-hold the button  $\begin{bmatrix} 0 \\ 0 \end{bmatrix}$  and move the mouse until the until the reference peak is exactly in absorption mode.
- **2.** Click-hold the button **1** and move the mouse until the entire spectrum is exactly in absorption mode.
- **3.** Click the button  $\|\cdot\|$  to save and execute the phase correction and return.

#### **12.2.2 1D Interactive Phase Correction Details**

#### **How to Set the Phase Pivot Point**

By default, the phase pivot point is set to the biggest magnitude intensity of the displayed region of the spectrum. To change the pivot point:

- **1.** Right-click on the desired pivot point position
- **2.** Choose *Set pivot point* from the popup menu (see [Fig. 12.2](#page-201-0))

#### **How to Perform Default Zero Order Phase Correction**

- **1.** Right-click in the data window
- **2.** Choose *Calculate ph0* in the popup menu (see [Fig. 12.2\)](#page-201-0)

The spectrum will automatically be corrected according to the calculated value.

#### **How to Perform Interactive Zero Order Phase Correction**

- **1.** Click-hold the following button (button turns green):
	- **n** Zero order phase correction (parameter PHC0).
- **2.** Move the mouse until the reference peak is exactly in absorption mode.
- **3.** Release the mouse (button turns grey).

#### **How to Perform Interactive First Order Phase Correction**

- **1.** Click-hold the following button (button turns green):
	- 1 First order phase correction (parameter PHC1).
- **2.** Move the mouse until the entire spectrum is exactly in absorption mode.
- **3.** Release the mouse (button turns grey).

# **How to Perform 90, -90 or 180° Zero Order Phase Correction**

- + Click one of the following buttons:
	- Perform 90 zero order phase correction [*.ph90*].
	- Perform -90° zero order phase correction [*.phm90*].
	- Perform 180° zero order phase correction [*.ph180*].

#### **How to Reset the Phase to the Original Values**

- + Click the following button:
	- R Reset zero and first order phase values [.phr].

#### **How to Change the Mouse Sensitivity**

- + Click one of the following buttons:
	- I<sub>nde</sub>r II Increase (double) the mouse sensitivity [*.inc*].
	- Decrease (halve) the mouse sensitivity [*.dec*].
	- **II** Reset the mouse sensitivity.

#### **How to Return from Phase Correction Mode with/without Save**

To return while saving the phase correction to the current dataset:

+ Click the following button:

**E** Save, execute and return [*. sret*].

This will perform the following tasks:

- Execute phase correction (command *pk*).
- Save the current phase correction values.
- Leave the phase correction mode.

To return without save:

+ Click the following button:

Return, discarding any changes [*.ret*].

To return while saving the phase correction to the source 2D dataset:

+ Click the following button:

Save to 2D [*.s2d*].

This is only applicable on rows or columns extracted from 2D data. The phase values will be saved to the 2D dataset from which the current 1D dataset was extracted.

# **12.3 1D Interactive Integration**

Integration of 1D data can be done automatically, with the commands *abs*

and *li* or, interactively, as described in this paragraph.

# **How to Switch to Integration Mode**

+ Click the indicated button in the upper toolbar:

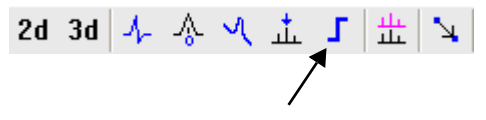

or enter *.int* on the command line.

The Tab bar of the active data window will be replaced by a toolbar (see [Fig. 12.3](#page-204-0)). The first button (define integrals) is automatically activated (is green).

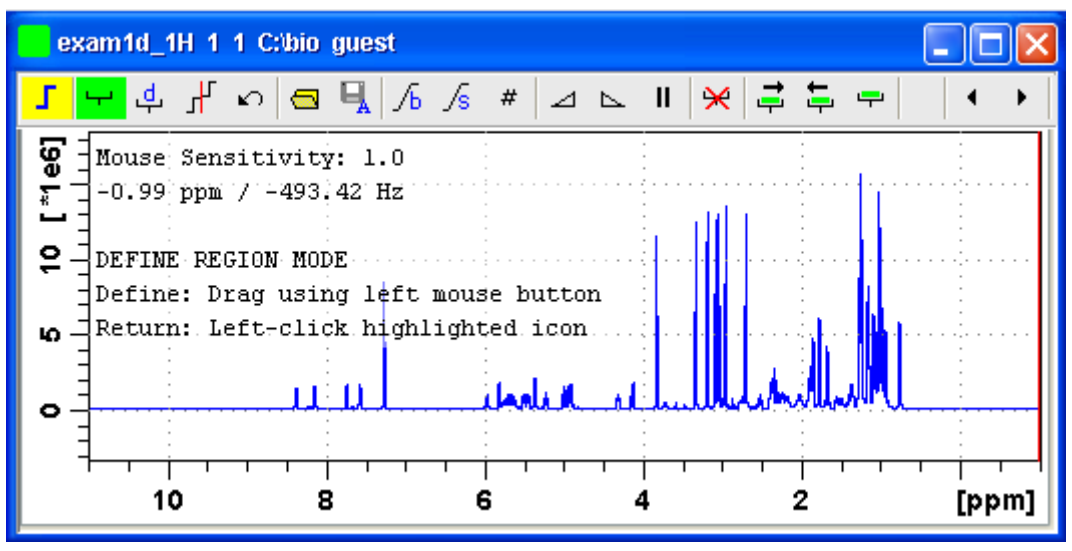

**Figure 12.3** Data window in integration mode

<span id="page-204-0"></span>The yellow button indicates that the data window is in integration mode.

Some buttons will turn green when they are clicked. As long as a button is green, it is active.

If integral regions have already been determined, for example with *abs* or with a previous interactive integration, these regions are displayed in the data window, along with the integral values. You can remove them, change them or add to them, as described below.

#### **How to Define Integral Regions**

To define integral regions interactively:

**1.** Click the following button (button turns green):

 $\leftarrow$  Define integral region interactively.

Note that the define integrals button is automatically activated on entering the integrals mode.

- <span id="page-205-0"></span>**2.** Put the red cursor line at one edge of a peak or multiplet.
- <span id="page-205-1"></span>**3.** Left-click-hold and drag the cursor line to the other edge of the peak or multiplet.
- **4.** Do step [2](#page-205-0) and [3](#page-205-1) for all regions to be defined.
- **5.** Click the green button to leave the "define region" mode (button turns grey).

To define integral regions via a dialog box:

**1.** Click the following button:

d. Define region via dialog.

**2.** In the appearing dialog box:

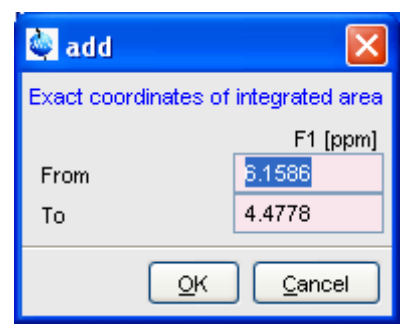

Enter the exact values for the region limits.

**3.** Click *OK* to define the selected region.

# **How to Select/Deselect Integral Regions**

INDEX To select/deselect all displayed integral regions:

+ Click the button: <mark>←</mark> button

To select a single integral region:

- **1.** Right-click in the integral region.
- **2.** Choose *Select/Deselect* from the popup menu.

To select the next integral region:

+ Click the  $\frac{1}{2}$  button

To select the previous integral region:

+ Click the:  $\Box$  button.

To select multiple integral regions:

- **1.** Click the button:  $\rightarrow$  button to select all integrals
- **2.** Deselect the integral that are not to be selected.

Selected integral regions are indicated by a color filled integral label. In the [Fig. 12.4,](#page-207-0) the five left most regions are selected, the region around 6 ppm is currently being deselected.

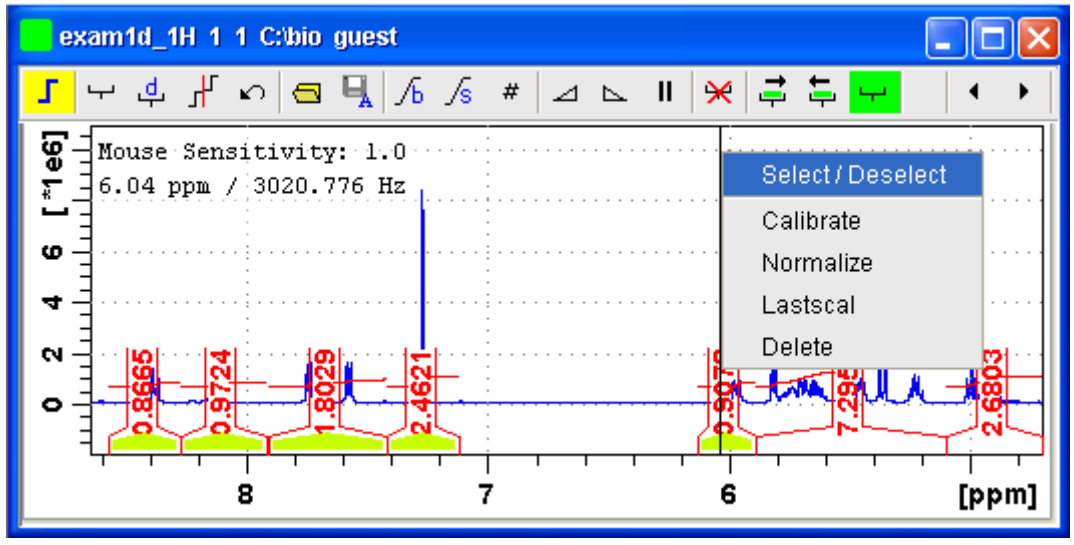

**Figure 12.4** 

<span id="page-207-0"></span>Note that:

- If no integral is selected, the next and previous integral button select the first or last integral respectively.
- the select all integrals button remains green while all or multiple integrals are selected.

# **How to Read Integral Regions from Disk**

You can read integrals regions from disk which have been stored by automatic integration (command *abs*) or by a previous interactive integration.

To read integrals:

**1.** Click the following button:

Read integral regions.

The following popup menu will appear:

Read 'intrng'

Read 'intrng' No Slope & Bias Corr.

Read 'intrng' Use Last S

Import 'intrng' from Relaxation Experiment

```
Edit 'intrng'
```
**Figure 12.5** 

- **2.** From the popup menu, choose one of the following entries:
	- *Read ' intrng'*

to read the last saved integral regions and apply the saved slope and bias correction values.

- *Read 'intrng' no slope & bias corr.* to read the last saved integral regions but do not apply the saved slope and bias correction values.
- *Read 'intrng' use last slope & bias* to read the last saved integral regions applying the last slope and bias correction values.
- *Read 'intrng' from Relaxation Experiment* to read the last stored integral regions of the T1/T2 relaxation experiment.
- *Edit 'intrng'*

to edit the file (intrng) that contains the integral regions and slope and bias correction values. Changes in this file are automatically shown on the screen, when the file is saved.

#### **How to Perform Interactive Bias and Slope Correction**

To perform interactive bias correction:

**1.** Select the integral(s) that you want to correct (right-click in the region).

If no integral is selected, bias correction will work on all integrals.

**2.** Click-hold the following button (it turns green) and move the mouse,

 $\sqrt{h}$  Integral bias correction.

until the integral bias is correct.

**3.** Release the mouse (button turns grey).

To perform interactive slope correction:

**1.** Select the integral(s) that you want to correct (right-click in the region).

If no integral is selected, slope correction will work on all integrals.

**2.** Click-hold the following button (it turns green) and move the mouse,

 $\sqrt{6}$  Integral slope correction.

until the integral slope is correct.

**3.** Release the mouse (button turns grey).

# **How to Set the Limit for Bias Determination**

- + Click the following button:
	- $\#$  Limit for bias determination.

# **How to Change the Mouse Sensitivity**

- + Click one of the following buttons:
	- Increase (double) the mouse sensitivity [*.inc*].
	- Decrease (halve) the mouse sensitivity [*.dec*].
	- **II** Reset the mouse sensitivity.

# **How to Calibrate/Normalize Integrals**

Calibrating integrals means setting the value of a reference integral and adjusting all other integrals accordingly. To do that:

- **1.** Right-click in the reference integral region.
- **2.** Choose **Calibrate** from the popup menu (see [Fig. 12.6\)](#page-210-0).
- **3.** Enter the desired value for the reference integral and click *OK*

Normalizing integrals means setting the sum of all integrals and adjusting individual integral values accordingly. To do that:

- **1.** Right-click in the reference integral region.
- **2.** Choose **Normalize** from the popup menu (see [Fig. 12.6\)](#page-210-0).
- **3.** Enter the desired sum of all integrals and click *OK*

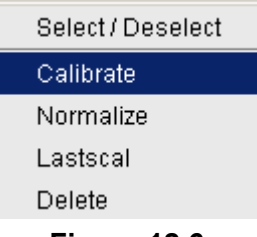

**Figure 12.6** 

<span id="page-210-0"></span>Calibrating and normalizing only effects the current dataset. To scale integrals with respect to a reference dataset, choose *lastscal* from the right/click popup menu (see below).

#### **How to Scale Integrals with respect to Different Spectra**

Integrals can be scaled with respect to the last spectrum that was integrated interactively. To do that:

- **1.** Right-click in the reference integral region.
- **2.** Choose *Use Lastscal for Calibration* from the popup menu (see [Fig.](#page-210-0)  [12.6\)](#page-210-0).

As such, you can compare integrals of different spectra. Note that this only make sense for spectra which have been acquired under the same experimental conditions. The scaling factor is stored in the file:

<tshome>/prog/curdir/<user>/intscale

#### **How to Delete Integral Regions from the Display**

To delete the selected integral regions from the display:

+ Click the following button:

Delete selected integral regions from the display.

To delete a single integral region from the display:

**1.** Right-click in the integral region.

**2.** Choose **Delete** from the popup menu (see [Fig. 12.6](#page-210-0))

 $\mathbf{r}$ To delete all integral regions from the display:

- + Click the following buttons:
	- Select all integral regions.
	- Delete selected integral regions from the display.

Note that regions are only deleted from the screen. Regions which are saved on disk (in the intrng file) are not affected.

#### **How to Scale Selected Integrals**

Integral scaling only manipulates selected integrals. However, if no integrals are selected, it works on all integrals.

- + Click one of the following buttons:
	- \*2 Scale up selected integrals by a factor of 2.
	- Scale down selected integrals by a factor of 2.
	- $\div$  Scale selected integrals up/down smoothly.

To scale up/down integrals by a factor entered via a dialog:

**1.** Click the following button:

\*\* Scale integrals via a dialog.

**2.** Enter a scaling factor, e.g. 2.5. in the appearing dialog.

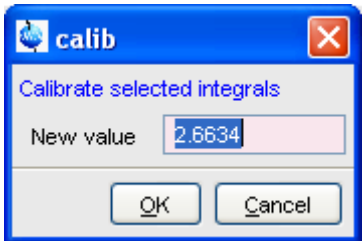

**3.** Click *OK* to apply this factor.

To scale all selected integrals to the same height:

- + Click the following button:
	- Index and the set  $=$  Scale/unscale all integrals to the same height.

The individual scaling factor for each region is displayed above the in-<br>tegral. Clicking this button again resealed all integrals to their gridinal. tegral. Clicking this button again rescales all integrals to their original height.

#### **How to Move the Integral Trails Up/Down**

To move the integrals (selected and unselected) up or down:

- + Click one of the following buttons:
	- $\downarrow$  The left edge of the selected integral is put just above the baseline. If no integral is selected, the lowest integral is used.
	- $\overline{f}$  The right edge of the selected integral is put at 3/4 of the window height. If no integral is selected, the highest integral is used.
	- **t** Shift all integral trails up/down smoothly.

# **How to Cut Integral Regions**

**1.** Click the following button (button turns green):

 $\mathbf{F}$  Cut integral region.

- <span id="page-212-0"></span>**2.** Move the red cursor line into an integral region to the position where it must be cut and click the left mouse button.
- **3.** Do step [2](#page-212-0) for each integral region that must be cut.
- **4.** Click the (green) button to leave the *cut integral* mode (button turns grey).

In case of overlapping integrals, you must select the integral to be cut before you actually cut it. Note that if one or more integrals are selected, cutting only works on selected integrals.

With TopSpin 2.2 1D Interactive Integration command *cut integral* can be called directly from right-click context menu. Right mouse click on the integral opens a popup menu in which cut current integral must be selected.

#### **How to Save Integral Regions**

**1.** Click the following button:

 $\Box$  Save integral regions.

The following popup menu will appear: **INDEX**

> Save Regions To 'intrng' Save Regions To 'reg' Export Regions To Relaxation Module and .ret. Save & Show List

#### **Figure 12.7**

- **2.** Choose one of the following entries:
	- *Save regions to 'intrng'* Save the currently displayed integral regions including the slope and bias correction values.
	- *Save Regions to 'reg'* Save the integral regions to the file  $\text{reg.}$
	- *Export Regions To Relaxation Module and .sret* Used on relaxation data only. Exports the integral regions for T1/T2 relaxation analysis and exits from integration mode.
	- *Save & show list* Save the currently displayed integral regions including the slope and bias correction values and show the integrals on the screen.

# **How to Undo the Last Region Operation**

- + Click the following button:
	- $\Box$  Undo the last region operation.

# **How to Return from the Integration Mode with/without Save**

To return and save the integrals to the current dataset:

- + Click the following button:
	- **E** Save integrals and return [*. sret*].

As such, you will:

- corrections to the file intrng. • save the integral regions and corresponding slope and bias
- **•** save the integral regions, slope and bias corrections and integral values to the file integrals.txt. This file is displayed when you click the *Integrals* Tab.
- leave the integration mode.

To return without save:

- + Click the following button:
	- Return, discarding any changes [*.ret*].

# **How to deconvolve overlapping peaks from integration mode**

Deconvolution, the line shape tool to interprete complex 1D and 2D spectra with overlapping peaks can be started directly from within integration mode. As described in the Analysis chapter deconvolution calculates theoretical signals with different methods, i. e. Gaussian, Lorentzian or a mixture of these line shapes. The values are stored in the file *dconpeaks.txt* and displayed graphically. For further information please look up the Analysis chapter and the Processing Reference Manual (commands *gdcon, ldcon, mdcon, ppp, dconpl and dcon*).

From within the integration mode, after the integration of the respective peak or peak groups, deconvolution can be started by right clicking on the peak. The following window will appear:

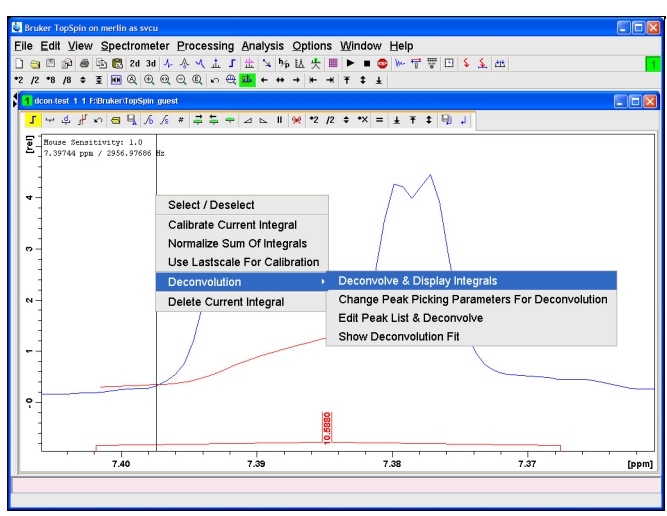

**Figure 12.8** 

Choosing Deconvolution offers the following options:

- Deconvolve and display regions
- Change Peak Picking Parameters for Deconvolution
- Edit Peak List & Deconvolve
- Show Deconvolution Fit (graphical display)

With the latter function it is possible to display results after deconvolution graphically:
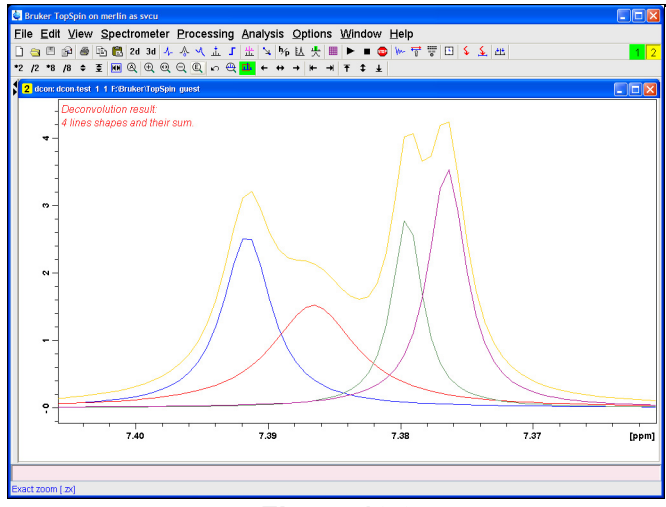

**Figure 12.9** 

The integral values of each of the deconvolved signals are available in the integrals tab within the originally defined integral (column 'Intensity [abs]'):

| Bruker TopSpin on merlin as sycu                                              |                |                |                |                                             |       |        |                 | CIOX                 |
|-------------------------------------------------------------------------------|----------------|----------------|----------------|---------------------------------------------|-------|--------|-----------------|----------------------|
| Eile Edit View Spectrometer Processing Analysis Options Window Help           |                |                |                |                                             |       |        |                 |                      |
| <b>●□ ♪ ● © © ≈ ∞ ∞ ↓ ⊹ ⊹ √ ⊥ ∫ ∷ ↘ ½ k L <del>l </del> ⊨ ● ⊬ 〒 〒</b> □ ↓ ↓ 出 |                |                |                |                                             |       |        |                 |                      |
|                                                                               |                |                |                |                                             |       |        |                 |                      |
| 1 dcon-test 1-1 E/Bruker/TopSpin quest                                        |                |                |                |                                             |       |        |                 | $\Box$ o $\boxtimes$ |
| Spectrum ProcPars AcquPars Title PulseProg Peaks Integrals                    |                |                |                | Sample Structure Fid Acqu                   |       |        |                 |                      |
|                                                                               |                |                |                |                                             |       |        |                 |                      |
| Object<br><b>Alexandria</b>                                                   | Integral [abs] | Integral [rel] | Peaks          | Range (F1) from   a Range (F1) to   v(F1) [ |       |        | Intensity [abs] |                      |
| Integral 18                                                                   | 2466361.88     | 8.2154         | $\overline{0}$ | 2.334                                       | 2.232 | 2.2830 |                 | $\hat{\phantom{a}}$  |
| # Integral 17                                                                 | 219042977.12   | 19.1286        | 1              | 2.484                                       | 2.342 | 2.4131 |                 |                      |
| Integral 16                                                                   | 3355158.81     | 0.2930         | $\overline{0}$ | 2.545                                       | 2.485 | 2.5149 |                 |                      |
| Integral 15                                                                   | 1420407.06     | 0.1240         | $\mathbf{0}$   | 2.651                                       | 2.550 | 2.6002 |                 |                      |
| Integral 14                                                                   | 3955862.00     | 0.3455         | $\overline{0}$ | 3.056                                       | 2.950 | 3.0031 |                 |                      |
| Integral 13                                                                   | 4635586.06     | 0.4048         | $\mathbf{0}$   | 3.647                                       | 3.527 | 3.5868 |                 |                      |
| Integral 12                                                                   | 5789624.62     | 0.5056         | $\overline{0}$ | 3.832                                       | 3.705 | 3.7686 |                 |                      |
| Integral 11                                                                   | 2272572.50     | 0.1985         | $\bf{0}$       | 3.904                                       | 3.851 | 3.8775 |                 |                      |
| + Integral 10                                                                 | 214776518.75   | 18,7560        | $\overline{1}$ | 3.988                                       | 3.905 | 3.9464 |                 |                      |
| Integral 9                                                                    | 3705958.31     | 0.3236         | $\mathbf{0}$   | 4.054                                       | 3.988 | 4.0210 |                 |                      |
| Integral 8                                                                    | 994993.31      | 0.0869         | $\bf{0}$       | 4.182                                       | 4.080 | 4.1309 |                 |                      |
| Integral 7                                                                    | 4212755.56     | 0.3679         | $\Omega$       | 4525                                        | 4.399 | 44622  |                 |                      |
| Integral 6                                                                    | 1013357.38     | 0.0885         | $\overline{0}$ | 5.351                                       | 5.248 | 5.2996 |                 |                      |
| file Integral 5                                                               | 71567626.88    | 6.2499         | 4              | 6.985                                       | 6.832 | 6.9085 |                 |                      |
| $=$ Integral 4                                                                | 121244613.81   | 10,5880        | $\overline{4}$ | 7.402                                       | 7.368 | 7.3847 |                 |                      |
| Deconvoluted signal 18                                                        |                |                |                |                                             |       | 7.3920 | 2.77            |                      |
| Deconvoluted signal 19                                                        |                |                |                |                                             |       | 7.3870 | 2.91            |                      |
| Deconvoluted signal 20                                                        |                |                |                |                                             |       | 7,3800 | 1.91            |                      |
| Deconvoluted signal 21                                                        |                |                |                |                                             |       | 7.3770 | 2.99            |                      |
| Integral 3                                                                    | 4254401.19     | 0.3715         | $\theta$       | 7.564                                       | 7.46B | 7,5163 |                 |                      |
| a Integral 2                                                                  | 280279649.31   | 24.4762        | Ŕ.             | 7.828                                       | 7.565 | 7.6968 |                 |                      |

**Figure 12.10** 

# **12.4 1D Interactive Calibration**

mand *sref* or, interactively, as described below. A 1D spectrum can be calibrated (referenced), automatically, with the com-

#### **How to Switch to Calibration Mode**

+ Click the indicated button in the upper toolbar

$$
\mathsf{2d} \ \mathsf{3d} \ \big| \ \mathsf{A} \ \underset{\Phi}{\rightarrow} \ \mathsf{A} \ \mathsf{A} \ \ \mathsf{L} \ \ \mathsf{L} \ \ \mathsf{L} \ \ \mathsf{A}
$$

or enter *.cal* on the command line. The Tab bar of the active data window will be replaced by a toolbar.

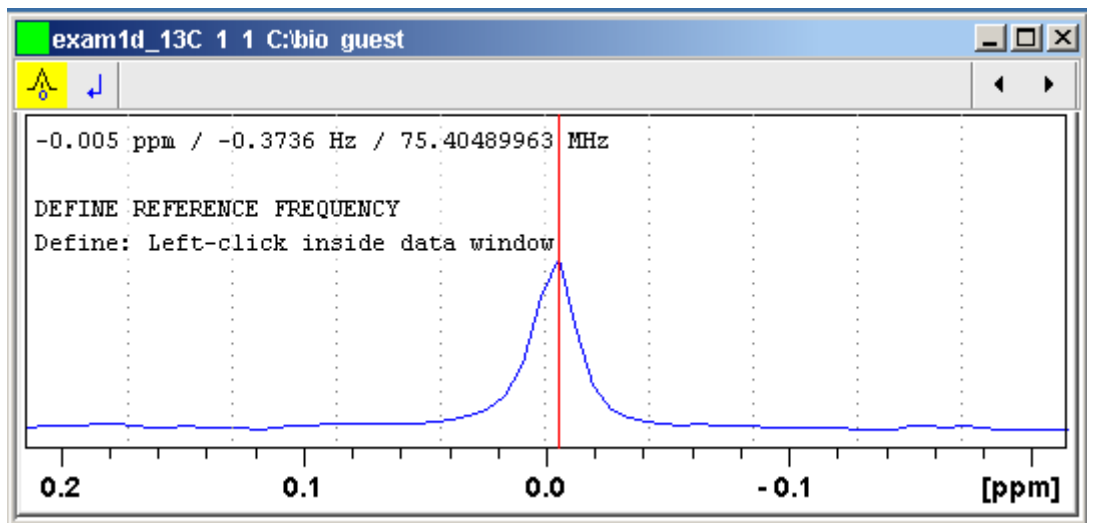

**Figure 12.11** Data window in calibration mode

The yellow button indicates that the data window is in calibration mode.

## **How to Calibrate a Spectrum Interactively**

In calibration mode:

- **1.** Position the red cursor line at the reference peak.
- **2.** Left-click at that position.

The following dialog box will appear:

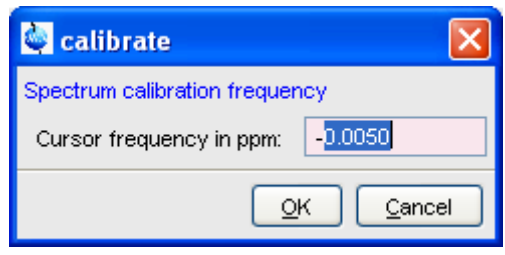

Note that the units (Hz or ppm) correspond to the axis units of the display.

- **3.** Enter the frequency you want to assign to the reference peak.
- **4.** Click *OK*

The spectrum will be calibrated and re-displayed. TOPSPIN will automatically leave calibration mode.

# **12.5 1D Multiple Display**

The multiple display mode allows you to display multiple superimposed spectra.The spectra will be ppm aligned or Hz aligned, according to the selected axis unit. Each spectrum can be individually shifted and scaled allowing exact alignment of corresponding peaks in different spectra. The number of superimposed spectra is unlimited.

Although multiple display is normally used for spectra with matching nuclei, it allows you to superimpose spectra with non-matching nuclei. You will get a warning that the nuclei do not match. Just just click *OK* to continue.

#### **How to Switch to Multiple Display Mode and Read Multiple Spectra**

One way to superimpose data in multiple display is to read one dataset, switch to multiple display mode and add other datasets:

**1.** Read a 1D dataset.

**2.** Click the  $\frac{44}{5}$  button in the upper toolbar or type  $\cdot$  md on the command line.

The data window will switch to multiple display mode.

- **DONE 3.** Add a dataset as follows:
	- + Left-click-hold the dataset in the browser and drag it into the data window.

*or*

+ Right-click the dataset in the browser and choose *Display* from the popup menu.

*or*

+ Enter *re* and specify the additional dataset in the appearing dialog box.

Another way to superimpose data in multiple display is to read multiple datasets simultaneously:

- **1.** In the browser:
	- + Hold down the *Ctrl* key and click multiple datasets to select them.
	- *or*
	- + Hold down the *Shift* key and click two datasets to select these two and all datasets in between.
- **2.** Right-click any of the selected data:
	- + Choose *Display* from the popup menu. This will show the data in the active data window if that is in multiple display mode or, otherwise, show the data in a new window.

*or*

+ Choose *Display in new window* from the popup menu. This will show the data in a new window.

In multiple display mode, the Tab bar of the active data window is replaced by a toolbar. [Fig. 12.12](#page-220-0) shows three comparable 1D spectra and the sum of all three.

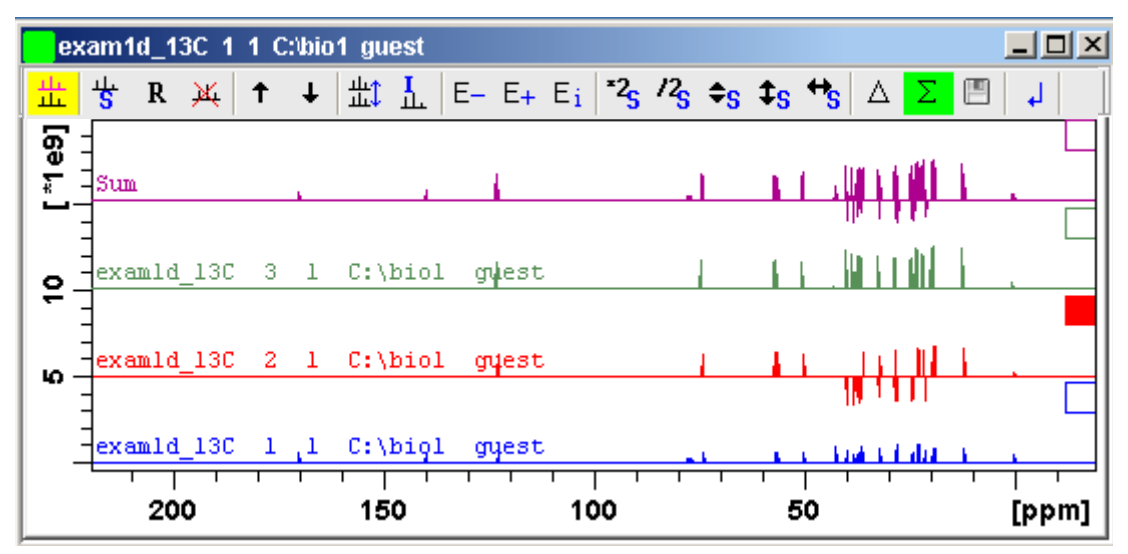

<span id="page-220-0"></span>**Figure 12.12** Data window in multiple display mode

The yellow button indicates that the data window is in multiple 盐 display mode.

Some buttons will turn green when they are clicked. As long as a button is green, it is active.

Furthermore, the browser is split in two parts as shown in [Fig. 12.13.](#page-220-1)

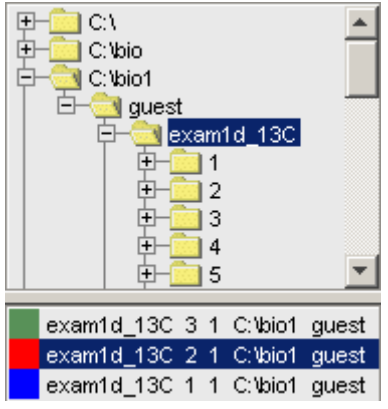

<span id="page-220-1"></span>**Figure 12.13** 

The additional lower part shows:

- which datasets are displayed in the active data window.
- which datasets are selected (these are highlighted).

#### **DONE INDEX How to work with multiple display command** *.md*

The following arguments of *.md* for controlling data sets from command line, AU-programs or Python programs are available:

**1.** Specified data set names can be shown in the display by command *.md*:

Enter command and full pathname for a specified dataset in the Top-Spin command line:

```
md <PathToDataset1>\<expno1>\pdata\<procno> <PathToDataset2>
\<expno2>\pdata\<procno>
```
- **2.** The command *.md no\_load* ignores the datasets stored in the last multiple display session and enters the multiple display
- **3.** The command *.md write* writes only the assoc file containing the data set list for multiple display. Please note that the multiple display module is not started with this command.

Enter command and full pathname of specified dataset in the TopSpin command line:

```
.md write <PathToDataset1>\<expno1>\pdata\
<procno> <PathToDataset2>\<expno2>\pdata\<procno>
```
Multiple display mode is supported for 1D and 2D spectra. For spectra with a dimension  $> 2$  the selected slice (subplane) is shown.

#### **How to Select/Deselect Datasets**

To select a dataset:

- + Click in the corresponding area in the data window.
- *or* Click the small square at the upper right of the spectrum.
- *or* Click the corresponding entry in the lower part of the browser.

In the lower part of the browser, you can:

- + Click one dataset to select it.
- *or* Hold down the *Ctrl* key and click multiple datasets to select them.

*or* Hold down the *Shift* key and click two datasets to select these two and all datasets in between.

[Fig. 12.12\)](#page-220-0) and its entry in the lower part of the browser is highlighted (see<br>Fig. 18.18) When you select a dataset, the corresponding small square is filled (see [Fig. 12.13](#page-220-1)).

Note that:

- no spectrum selected = all spectra selected
- scale/shift buttons of the data window toolbar only work on selected spectra

To deselect a dataset:

+ Select a different dataset.

To deselect all datasets:

+ Click the following button:

 $\frac{1}{2}$  Deselect all datasets.

#### **How to Remove a Dataset from Multiple Display**

- **1.** Select the dataset(s) you want to remove.
- **2.** Click the following button:

 $\mathbf{M}$  Remove selected data from the screen.

Note that the data on disk are not affected. Furthermore, the first spectrum cannot be removed from the screen.

#### **How to Display the Sum or Difference Spectra**

+ Click one of the following button (button turns green):

 $\triangle$  Show the difference between the first and the sum of the other datasets.

 $\Sigma$  Show the sum of all datasets in the multiple display window.

#### **How to Save the Sum or Difference Spectra**

**1.** Click the following button:

- $\Box$  Save the displayed sum or difference spectrum.
- **2.** In the appearing dialog box, specify the destination *procno.*

# **How to Display the Next/Previous Name/Expno**

To compare a series of spectra you can interactively increment or decrement the dataset name or expno. A dataset name is incremented according to the ICON-NMR naming convention of increasing extensions, e.g. name.001, name.002 etc.

- + Click one of the following button (button turns green):
	- $F_{\text{max}}$  Show the previous name/expno/procno of the last dataset
	- $E_{+}$  Show the previous name/expno/procno of the last dataset
	- $E_i$  Set the increment options. Clicking this button will open the following dialog:

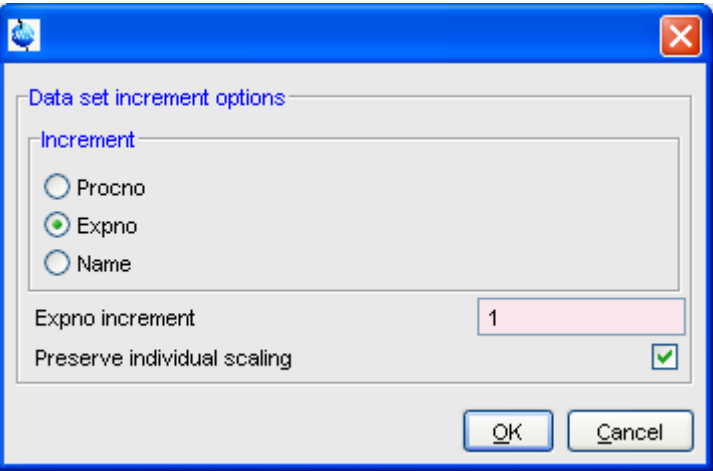

**Figure 12.14** 

Here you can choose to increment the procno, expno or name, set the expno increment and switch individual scaling on/off.

#### **How to Toggle between Superimposed and Stacked Display**

- + Click the following button:
	- I<sub>ND</sub>EXT<sub>1</sub> Toggle between superimposed and stacked display.

#### **How to Shift and Scale Individual Spectra**

To compare the intensity and chemical shift of corresponding peaks, you can shift and scale individual spectra. To do this:

- **1.** Display the spectra in multiple display mode as described above.
- **2.** Expand the spectra to display the desired region or peak.
- **3.** Select one of the spectra (e.g. by clicking it in the lower part of the browser).
- **4.** Click-hold the  $\triangle$ <sub>S</sub> button and move the mouse to align the intensities.
- **5.** Click-hold the  $\bigstar$ <sub>S</sub> button and move the mouse to align the peak positions.

The alignment can be facilitated by showing the difference spectrum ( $\triangle$ ) button) and minimize that. Note that you can also scale the selected spectra up/down with the buttons  $z_c$  and  $z_s$ . The  $\pm$ <sub>S</sub> button allows you to move the selected spectra vertically. Clicking the  $\mathbf R$  button resets individual scaling and shifting.

The performed scaling and shifting are displayed in the data window (see [Fig. 12.15](#page-225-0) and [12.16](#page-225-1)).

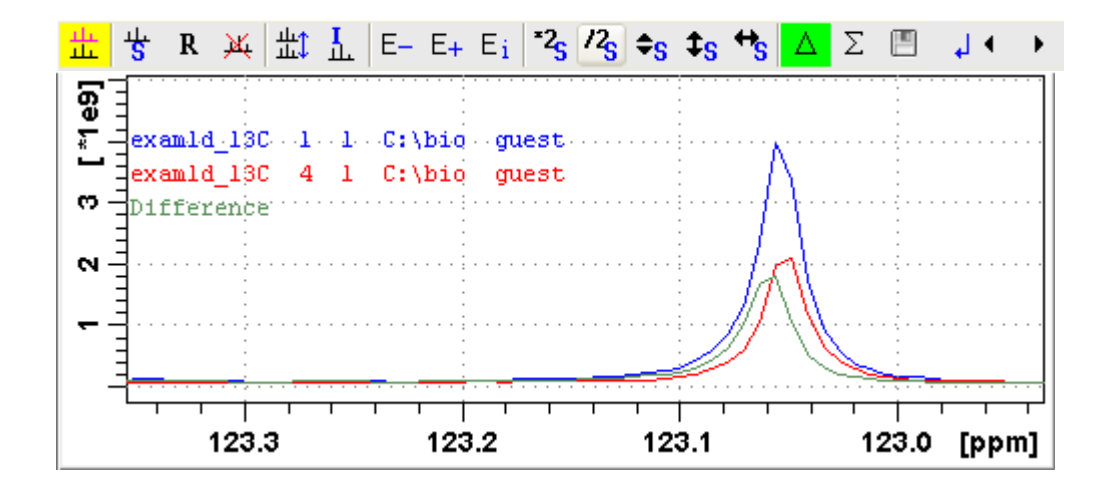

**Figure 12.15** 

<span id="page-225-0"></span>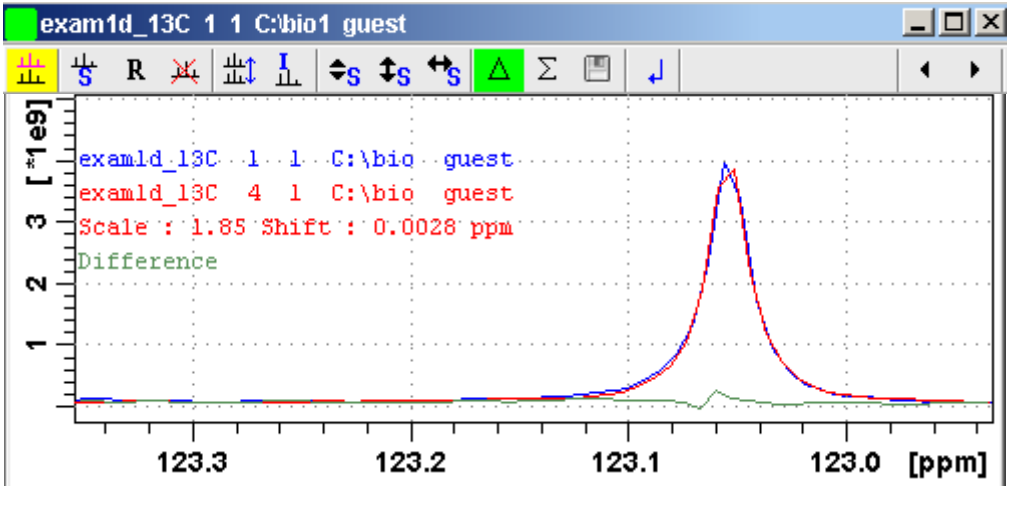

**Figure 12.16** 

#### <span id="page-225-1"></span>**How to move the selected spectrum one place up/down**

- + Click the following button:
	- **1** Move the selected spectrum one place up in the list.

 $+$  Click the following button:

 $\sum_{n=1}^{\infty}$  $\downarrow$  Move the selected spectrum one place down in the list.

cannot be moved up/down. Note that the first spectrum and calculated spectra (sum of difference)

#### **How to Switch on/off the Display of Datapaths and Scaling Factors**

- + Click the following button:
	- $\frac{1}{2}$  Switch on/off display of datapaths and scaling factors.

#### **How to Return from Multiple Display mode**

- + Click the following button:
	- Return from multiple display mode [*.ret*].

#### **How to Set the Colors of the 1st, 2nd, .. Dataset**

The colors of the different datasets in the multiple display mode can be set in the *User preferences* dialog box. To set, for example, the color of the second spectrum:

+ Click *Options* => *Preferences* and click the *Change* button for the item *Color of 2nd 1D spectrum*.

TOPSPIN 2.0 and newer allows you to set 8 different colors for different spectra in multiple display.

## **12.6 1D Interactive Baseline Correction**

Baseline correction can be performed with commands like *abs* or *absd* or, interactively, as described below.

#### **How to Switch to Baseline Correction Mode**

+ Click the indicated button in the upper toolbar:

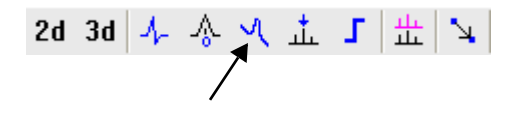

or enter *.basl* on the command line.

The Tab bar of the active data window will be replaced by a toolbar (see [Fig. 12.17](#page-227-0)).

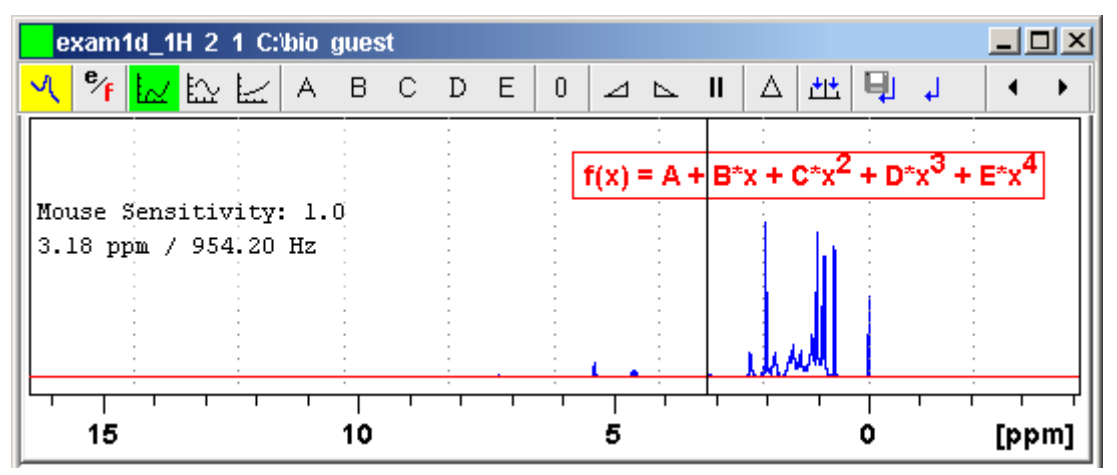

<span id="page-227-0"></span>**Figure 12.17** Data window in baseline correction mode

The yellow button indicates that the data window is in baseline  $\mathcal{A}^+$ correction mode.

Some buttons will turn green when they are clicked. As long as a button is green, it is active.

#### **How to Perform Polynomial Baseline Correction**

**1.** Click the following button (button turns green):

 $\downarrow \sim$  Perform polynomial baseline correction.

In the data window, a red horizontal line will appear as well as the equation that describes the polynomial function:

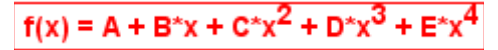

- <span id="page-228-0"></span>**2.** Click-hold button **A** and move the mouse until the red line coincides with the first point of the spectrum.
- cides with the entire baseline of the spectrum. **3.** Repeat step [2](#page-228-0) with the buttons **B**, **C**, **D** and **E** until the red line coin-

#### **How to Perform Sine Baseline Correction**

**1.** Click the following button (button turns green):

Perform sine baseline correction.

A red horizontal line will appear as well as the equation describing the sine function:

```
f(x) = A + B^*sin(C^*x + D)
```
- <span id="page-228-1"></span>**2.** Click-hold button **A** and move the mouse until the red line coincides with the first point of the spectrum.
- **3.** Repeat step [2](#page-228-1) with the buttons **B**, **C** and **D** until the red line coincides with the entire baseline of the spectrum.

#### **How to Perform Exponential Baseline Correction**

**1.** Click the following button (button turns green):

 $\mathcal{P}$  Perform exponential baseline correction.

 A red horizontal line will appear as well as the equation describing the exponential function:

 $f(x) = A + B*exp(C*x)$ 

- <span id="page-228-2"></span>**2.** Click-hold button **A** and move the mouse until the red line coincides with the first point of the spectrum.
- **3.** Repeat step [2](#page-228-2) with the buttons **B** and **C** until the red line coincides with the entire baseline of the spectrum.

#### **How to Preview the Baseline Corrected Spectrum**

Before actually performing the baseline correction, you can preview the result by displaying the difference between the uncorrected spectrum and the red correction line.

To do that:

**1.** Click the following button (button turns green):

Preview corrected spectrum (show difference).

The corrected spectrum will be displayed in red.

**2.** If the baseline is correct, click the  $\overline{\mathbf{u}}$  button to save the correction. If further correction is needed, click the  $\Lambda$  button to show the original spectrum and the red correction line.

#### **How to Reset the Baseline Correction Line**

- **1.** Click the following button:
	- **n** Reset the red correction line to zero.

If the difference spectrum is displayed (the  $\Delta$  button is active), clicking the reset button will restore the original spectrum.

## **How to Change the Mouse Sensitivity**

- + Click one of the following buttons:
	- Increase (double) the Mouse Sensitivity [*.inc*].
	- Decrease (halve) the Mouse Sensitivity [*.dec*].
	- **II** Reset the Mouse Sensitivity.

#### **How to Save the Baseline Correction and/or Return**

To return while saving the baseline correction:

- + Click the following button:
	- Save baseline correction and Return [*.sret*]

This will perform the following tasks:

- Execute the baseline correction [*bcm*].
- Save the baseline correction values **A**, **B**, **C**, **D** and **E.**
- Leave the baseline correction mode.

To return while discarding any changes:

Click the following button:

 $\sum_{i=1}^{n}$ Return, Discarding any changes [*.ret*].

# **DONE INDEX How to Perform Cubic Spline Baseline correction**

+ Click the following button:

 $H^*$  Define points for cubic spline baseline correction.

The toolbar of the data window will change as shown in [Fig. 12.18](#page-230-0).

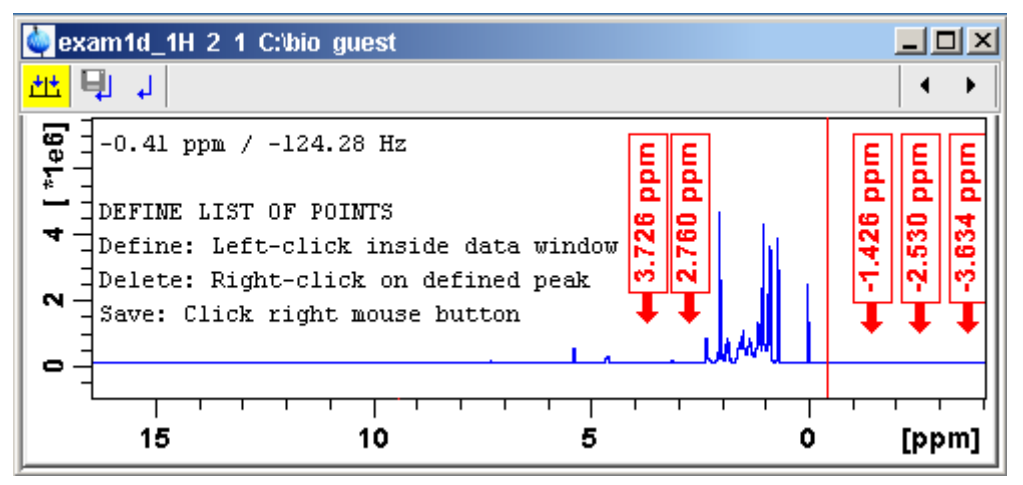

<span id="page-230-0"></span>**Figure 12.18** Data window in spline baseline correction mode

The cursor line in the data window turns red. If a list of baseline points already exists, you are prompted to overwrite or append to these points. If you choose *Append*, the labels of the existing points are displayed on the screen. If you choose *Overwrite*, no labels are displayed. Nevertheless, the existing points are only overwritten when you define and save new points.

To define new baseline points:

- **1.** Move the cursor line to a baseline point and left-click at that position.
- **2.** Do this for at least five baseline points.

[Fig. 12.18](#page-230-0) shows a spectrum with five defined baseline points. Note that here the points have been chosen at the right part of the spectrum for display reasons only.

INDEX THE BUTTS CONSIDERED CONSIDERATION ONLY PERSONAL TRANSPORTER THAT IS CONSIDERED TO THE SPLINE OF THE BUTTS OF THE BUTTS OF THE BUTTS OF THE BUTTS OF THE BUTTS OF THE BUTTS OF THE BUTTS OF THE BUTTS OF THE BUTTS OF TH Note that the actual baseline correction is only performed when you click

# **How to Delete Spline Baseline Points from the screen**

To delete one baseline point:

- **1.** Right-click the baseline point position in the data window.
- **2.** Choose *Delete Current* from the popup menu (see [Fig. 12.19\)](#page-231-0).

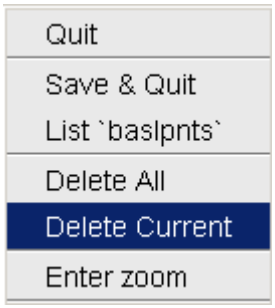

**Figure 12.19** 

<span id="page-231-0"></span>To delete all baseline points:

- **1.** Right-click any position in the data window.
- **2.** Choose *Delete All* from the popup menu (see [Fig. 12.19\)](#page-231-0).

#### **How to Return from Cubic Spline Baseline mode with/without Save**

To return while saving the baseline points:

- + Click the following button:
	- **E** Save baseline points and Return [*. retsab*].

To return while discarding any changes:

- + Click the following button:
	- Return, Discarding any changes [*.ret*].

Alternatively, you can right-click in the data window and choose *Save & Quit* or *Quit*, respectively.

<span id="page-232-0"></span> $\pm$ 

# **12.7 1D Interactive Peak Picking**

interactively, in the peak picking mode. Peak picking can be performed, automatically, with the commands *pps* or,

#### **How to Switch to Peak Picking Mode**

 $+$  Click the indicated button in the upper toolbar:

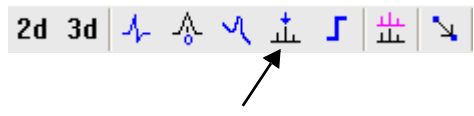

or enter *.pp* on the command line.

The Tab bar of the active data window will be replaced by a toolbar (see [Fig. 12.20](#page-232-0)).

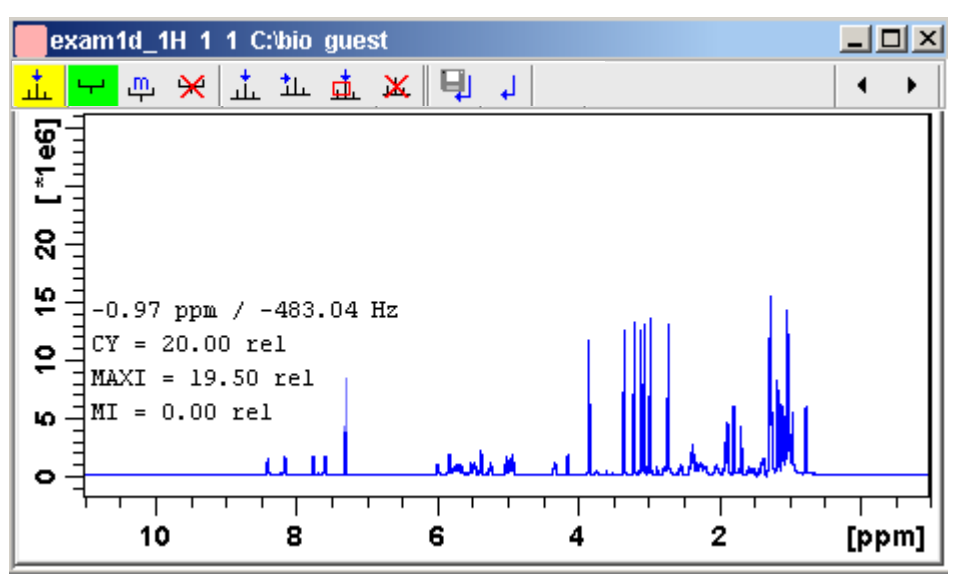

**Figure 12.20** Data window in peak picking mode

The yellow button indicates that you are in peak picking mode.

Some buttons will turn green when they are clicked. As long as a button is green, it is active.

Note that the button is automatically activated, i.e. you are in *Define peak picking range* mode

#### <span id="page-233-1"></span><span id="page-233-0"></span>**How to Define New Peak Picking Ranges**

- **1.** Put the cursor at the upper-left corner of a peak picking range.
- **2.** Left-click-hold and drag the mouse to the lower-right corner of the range.

The peak picking range will be marked green. The minimum and maximum intensity are set and the peaks in the range are picked and displayed.

- **3.** Repeat step [1](#page-233-0) and [2](#page-233-1) for each peak picking range to be defined.
- **4.** Click the green button to leave the "Define peak picking range" mode.

Note that the parameters MI and MAXI are set to the lowest minimum and the highest maximum intensity, respectively, of all ranges.

#### **How to Change Peak Picking Ranges**

**1.** Click the following button (button turns green):

m Change peak picking ranges.

<span id="page-233-2"></span>**2.** Put the cursor on one of the edges of the peak picking range.

The cursor turns into a double-headed arrow.

- <span id="page-233-3"></span>**3.** Left-click-hold and drag the peak range edge to its new position.
- **4.** Optionally: repeat step [2](#page-233-2) and [3](#page-233-3) for the other edge and for other peak ranges.
- **5.** Click the green button to leave the "Change peak picking range" mode.

#### **How to Pick Peaks in Peak Picking Ranges only**

Peaks in a peak range are automatically picked when the range is defined.If peaks have been deleted from a rang, they can be picked again as follows:

- **1.** Right-click in the data field.
- **2.** Choose *Pick Peaks On Ranges* from the popup menu.

Alternatively, you can enter *ppl* on the command line. This command can be entered in Interactive peak picking mode or in the normal display mode.

#### **DONE CONTRACT** INDEX **How to Delete all Peak Picking Ranges**

 $+$  Click the  $\mathbf{\mathcal{L}}$  button in the data window toolbar.

*or*

+ Right-click in the data field and click *Delete All Regions* in the popup menu.

#### **How to Define Peaks Manually**

**1.** Click the following button (button turns green):

 $\frac{1}{2}$ . Define peaks manually.

A red vertical line will appear in the data window.

<span id="page-234-0"></span>**2.** Put the red cursor line at the desired peak and click the left mouse button.

The peak label will appear at the top of the data window.

- **3.** Repeat step [2](#page-234-0) for each peak to be defined.
- **4.** Click the green button to leave the "Define peaks" mode.

#### **How to Pick Peaks Semi-Automatically**

**1.** Click the following button (button turns green):

 $\frac{1}{2}$  Define peaks semi-automatically.

- **2.** Move the cursor into the data window.
- **3.** Put the cursor line near the desired peak.
- **4.** Left-click to pick forward

*or*

Right-click to pick backward (see [Fig. 12.21](#page-235-0)).

A red cursor line will appear at the nearest peak whose intensity is between MI and MAXI.

**5.** Right-click to add the selected peak to the peak list (see [Fig. 12.21](#page-235-0)).

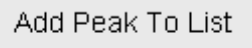

Pick Backward

**Figure 12.21** 

The peak label will appear at the top of the data window.

<span id="page-235-0"></span>**6.** Click the green button to leave the "define peaks semi-automatically" mode.

#### **How to Delete Peaks from the Peak List**

To delete a specific peak:

- **1.** Right-click on a defined peak.
- **2.** Choose *Delete peak under cursor* from the popup menu (see [Fig.](#page-235-1)  [12.22\)](#page-235-1).

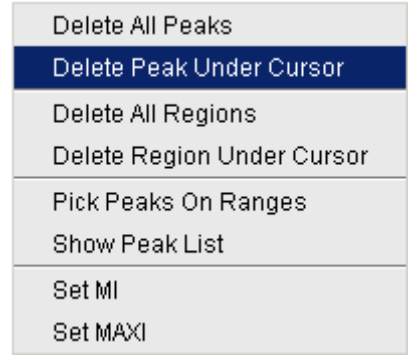

**Figure 12.22** 

<span id="page-235-1"></span>To delete all peaks:

 $+$  Click the  $\mathbf{x}$  button in the data window toolbar.

*or*

99

+ Right-click in the data field and click *Delete All Peaks* in the popup menu.

#### **How to Return from Peak Picking Mode with/without Save**

To return while saving the peak list and peak ranges:

 $+$  Click the following button:

Save the Peak Region and Peak List and Return [*.sret*].

This will:

- Save the peak list to the file  $peak.xml$  and the peak ranges to the file peakrng.
- Leave the peak picking mode.

To return while discarding any changes:

+ Click the following button:

Return, discarding any changes [*.ret*].

#### **How to save Peaklists and Regions in 1D interactive mode**

In 1D interactive Peak Picking the **Lass Save as ...** button opens a window in which three options of saving can be chosen:

#### a) **Save Peaklists and Regions**

#### b) **Save Peaklist for Deconvolution**

(Peaklist will be saved in a format which is needed for deconvolution)

#### c) **Save Peak list and start Deconvolution**

(The Peaklist is saved and the Deconvolution will be started, after that returning to Peak Picking)

# **2D Interactive Manipulation** Chapter 13

The upper toolbar of the 2D menu offers various buttons for interactive manipulation. If you click such a button, the active data window will switch to the corresponding mode. An interactive manipulation mode is data window specific, i.e. it only applies to the active window.

# **13.1 2D Interactive Phase Correction**

2D spectra can be phase corrected interactively in both the F2 and F1 direction by selecting certain rows and/or columns and phase correct them.

#### **13.1.1 2D Interactive Phase Correction Procedure**

#### **How to Switch to 2D Interactive Phase Correction**

Click the corresponding button in the upper toolbar as indicated below:

$$
\mathcal{L} | \mathcal{H} | \mathcal{I} \quad \text{if} \quad \mathcal{V} \quad \text{if} \quad \mathcal{V}
$$

or enter *.ph* on the command line.

The Tab bar of the active data window will be replaced by a toolbar. [Fig.](#page-239-0)

[13.1](#page-239-0) shows an example of an unphased 2D inverse spectrum.

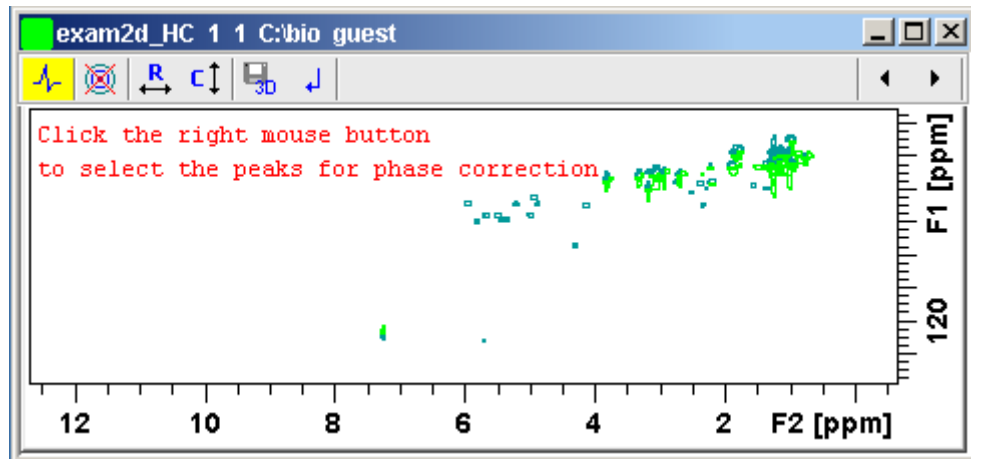

<span id="page-239-0"></span>**Figure 13.1** Data window in phase correction mode

The yellow button indicates that you are in phase correction  $\lambda_{\rm e}$ mode.

- Toggle the contour display on/off. 笝
- Switch to *phase row* mode to display rows of selected peaks.  $\mathbf{R}$
- Switch to *phase columns* mode to display columns of selected ct peaks.
- Save the phase values to the 3D data from which this 2D was ex-嘿 tracted.
- Return.  $\downarrow$

## **How to Perform a Typical 2D Interactive Phase Correction**

In this example we will perform F1 phase correction (columns) only. Take the following steps:

**1.** Select two or more peaks in different parts of the spectrum. To do

that:

- hold the left mouse button and move the mouse (see [Fig. 13.2\)](#page-240-0). a) Zoom in on a peak by drawing a box around it. To do that, click-
- b) Right-click at the peak position and choose *Add* from the popup menu.

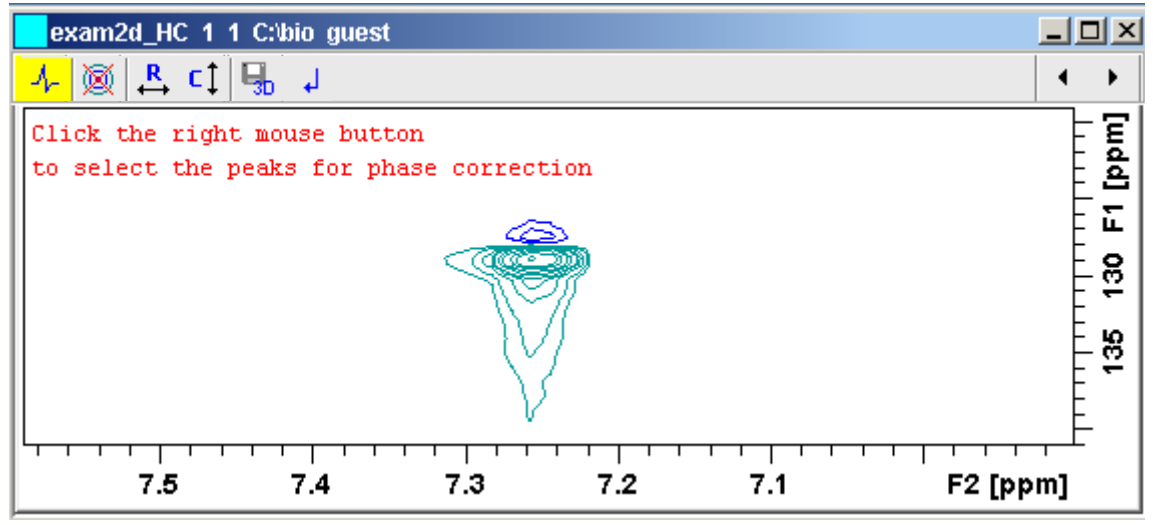

**Figure 13.2** 

- <span id="page-240-0"></span>c) Click the  $\overline{a}$  button to display the full spectrum.
- d) Zoom in on the next peak and add in the same way as the first one.
- e) Zoom in on the next peak etc.
- [Fig. 13.3](#page-241-0) shows an example of three selected peaks.

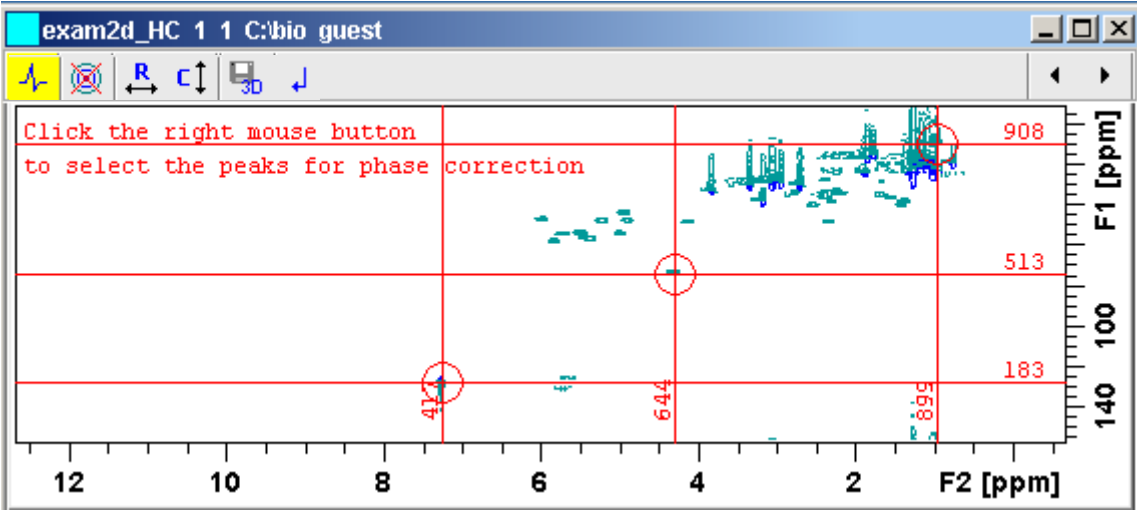

**Figure 13.3** 

<span id="page-241-0"></span>**2.** Click the button  $\mathbf{c}$  to phase correct the columns (F1).

A new data window called *Phase 2D* will appear showing the columns of the selected peaks (see [Fig. 13.4](#page-241-1)).

<span id="page-241-1"></span>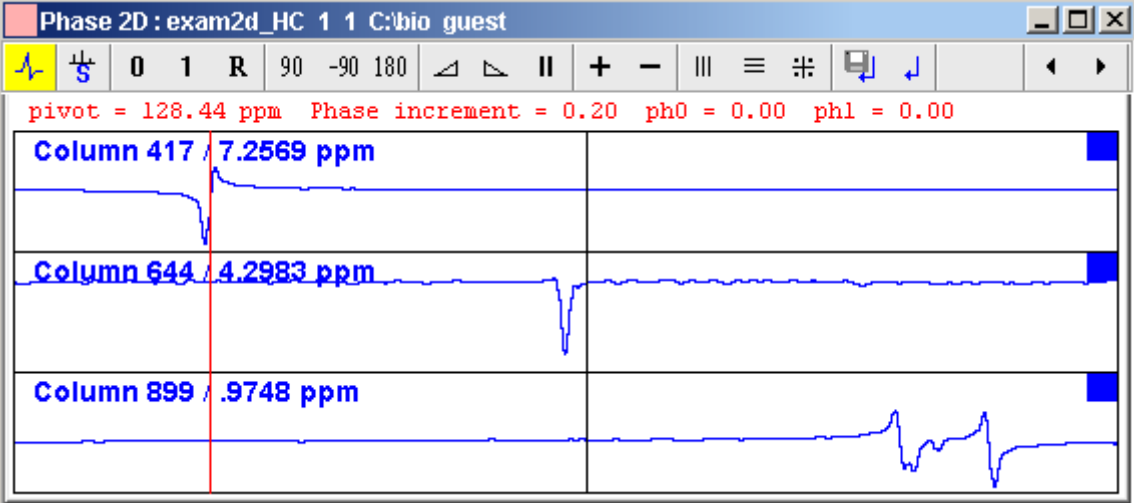

Note that the toolbar and the right-click popup menu offer the full 1D phase correction functions.

squares **T**. The red vertical line indicates the default pivot point in the By default, all columns are selected as indicated by the filled blue upper column.

- **3.** A typical way to perform phase correction is:
	- Click-hold the  $\theta$  button for zero order correction and move the mouse until the reference peak of the first column is exactly in absorption mode.
	- Click-hold the 1 button for first order correction and move the mouse until the reference peak in other column is exactly in absorption mode.
	- Click the  $\Box$  button to execute, save and return (see [Fig. 13.5](#page-242-0)).

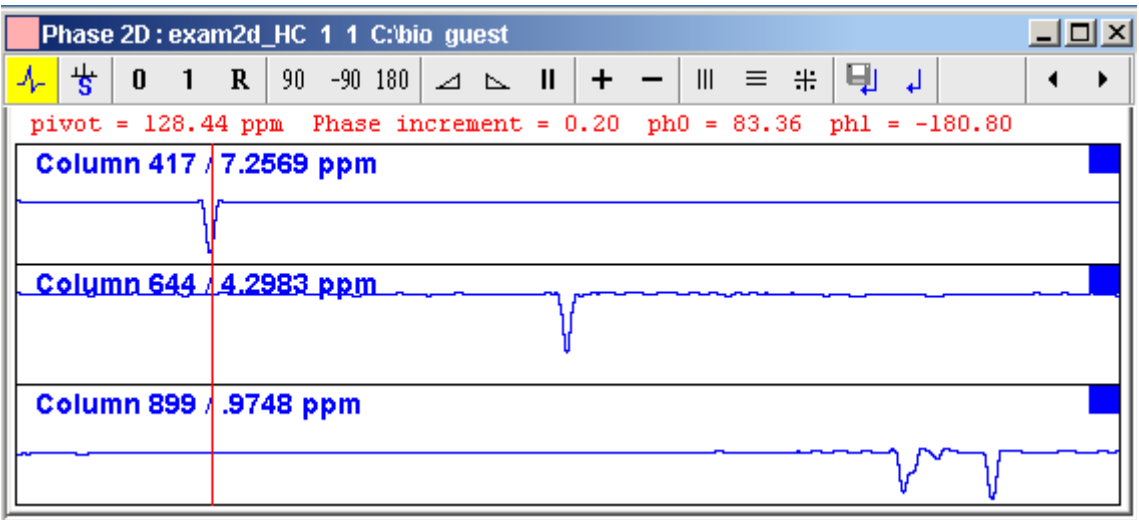

**Figure 13.5** 

#### <span id="page-242-0"></span>**13.1.2 2D Interactive Phase Correction Details**

#### **How to Scale or Shift Individual Rows/Columns**

To select one row or column:

+ Click in the corresponding part of the data window.

square  $\square$ . Selecting a single row /column allows you to shift and scale it Indecrease remearant that committed marked with an unfilled blue The selected row/column will be marked with a filled blue square  $\blacksquare$  whereseparately from the other rows/columns as shown in [Fig. 13.6.](#page-243-0)

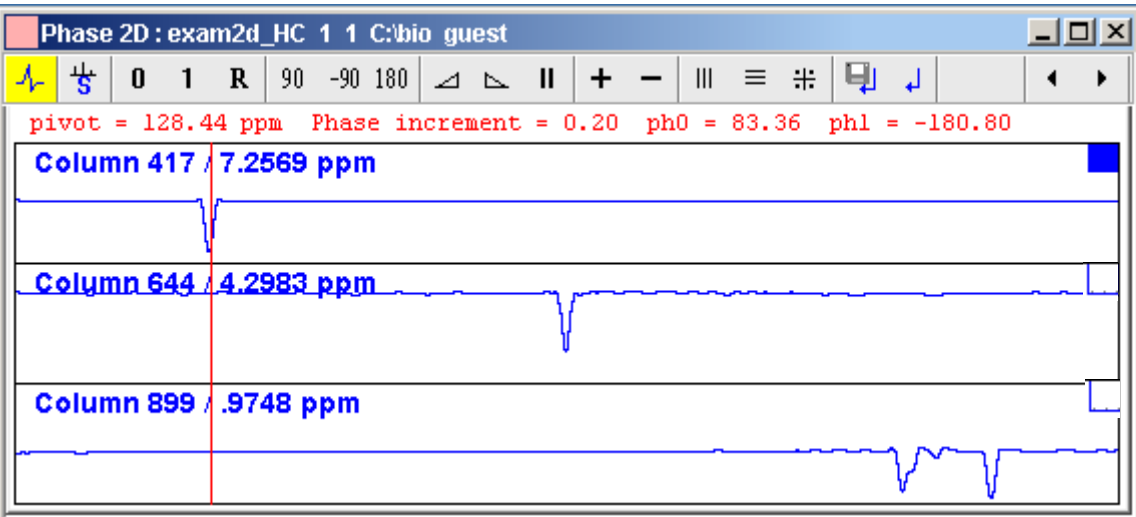

#### **Figure 13.6**

<span id="page-243-0"></span>To select all rows or columns,

- + Click the following button:
	- $\frac{1}{k}$  Select all rows or columns.

#### **How to Perform Smooth Phase Correction**

To perform zero order phase correction:

- **1.** Click-hold the following button (it turns green) and move the mouse:
	- **0** Zero order phase correction.

until the reference peak of the first row/column is exactly in absorption mode.

**2.** Release the mouse (button turns grey).

The parameter PHC0 will be set accordingly.

To perform first order phase correction:

- **1.** Click-hold the following button (it turns green) and move the mouse:
	- First order phase correction.

until the reference peak of the second and further rows/columns is exactly in absorption mode.

**2.** Release the mouse (button turns grey).

The parameter PHC1 will be set accordingly.

#### **How to Perform 90, -90 or 180° Zero Order Phase Correction**

Click one of the following buttons:

- 90<sup> $\degree$ </sup> 2ero order phase correction.
- -90 -90° zero order phase correction.
- 180<sup>°</sup> zero order phase correction.

#### **How to Reset the Phase to the Original Values**

Click the following button:

R Reset zero and first order phase.

#### **How to Change the Mouse Sensitivity**

Click one of the following buttons:

- Increase (double) the mouse sensitivity [*.inc*].
- Decrease (halve) the mouse sensitivity [*.dec*].
- $\parallel$  Reset the mouse sensitivity to 2.0.

#### **How to Show the Next/Previous Row or Column**

To show the next row/column, click the following button:

Show next row/column.

Note that only the selected row/column is increased. If all rows/columns

are selected, only the first one is increased.

 $\overline{\phantom{a}}$ To show the previous row/column, click the following button:

- Show previous row/column.

**Note that only the selected row/column is decreased. If all rows/columns** are selected, only the first one is decreased.

#### **How to Arrange Rows or Columns**

Click one of the following buttons:

- **III** Arrange rows/columns horizontally.
- $\equiv$  Arrange rows/columns vertically (see [Fig. 13.6\)](#page-243-0).
- Arrange rows/columns vertically in a split window.

#### **How to Return from Multi-1D Phase to 2D Phase Display**

Click the following button:

 $\Box$  to save, execute and return.

This will perform the following tasks:

- Execute phase correction.
- Save the current phase correction values.
- Leave the multi-1D phase mode.

Click the following button:

 $\downarrow$  to return to the 2D phase display without save.

#### **How to Return from 2D Phase Mode**

Click the following button:

**J** Return.

# **13.2 2D Interactive Integration**

TOPSPIN 2.1 and newer supports interactive 2D integration.

#### **13.2.1 How to Switch to 2D Interactive Integration**

Click the corresponding button in the upper toolbar as indicated below

$$
\mathbf{1d} \quad \mathbf{3d} \mid \mathbf{1} \quad \text{if} \quad \mathbf{1d} \quad \mathbf{3d} \mid \mathbf{1} \quad \text{if} \quad \mathbf{1d} \quad \mathbf{1d} \quad \mathbf{1e} \quad \mathbf{1e} \quad \
$$

or enter *.int* on the command line.

The Tab bar of the active data window will be replaced by a toolbar. [Fig.](#page-246-0)  [13.7](#page-246-0) shows an example of a 2D inverse spectrum.

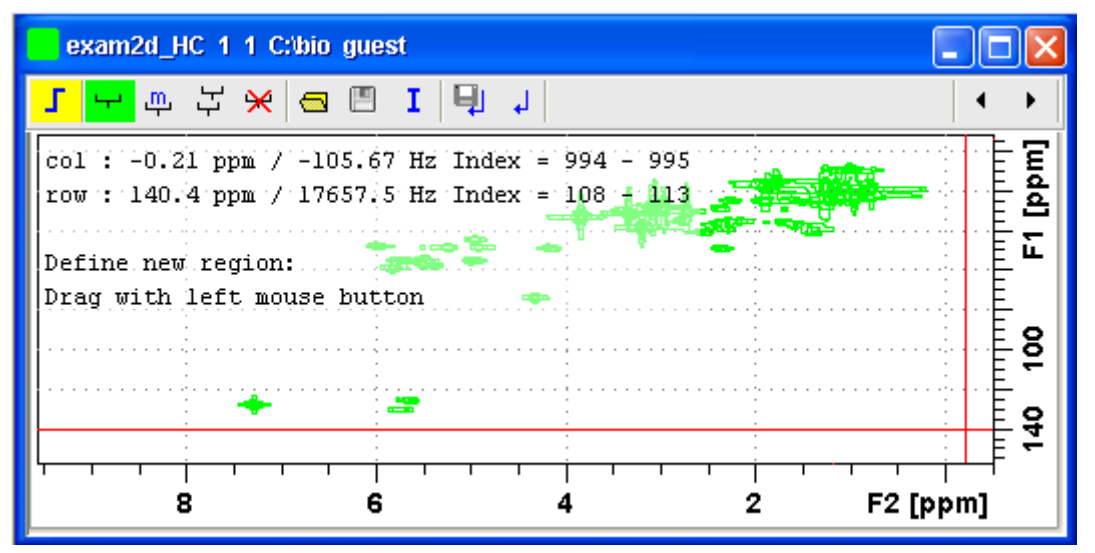

<span id="page-246-0"></span>**Figure 13.7** Data window in interactive integration mode

The yellow button indicates that you are in integration mode. F

- "Define integral region" mode (active when green)
- Move integral region (green when active).  ${\bf m}$
- Copy a region. 노
- Delete all integral regions.  $\times$

Read/import integral regions.  $\blacksquare$ 

- Save/Export integral regions. 画
- Integrate current regions/define reference.  $\mathbf{I}$
- Save integral regions and return. EJ)
- Return without save.  $\Delta$

#### **13.2.2 2D Interactive Integration Procedure**

When you switch to 2D integration mode, the "Define integral region" mode is active by default. This means you can immediately start defining the integral regions. To do that:

- **1.** Click and hold the left mouse button at any corner of a region to be defined, move the mouse to draw a box around that region and release the mouse.
- **2.** Choose one of the following options from the appearing popup menu:

*Integrate: a* : to add up all intensities in the region

*Integrate: +* : to add up all positive intensities in the region

*Integrate:* -: to add up all negative intensities in the region

*Integrate:*  $a + -$  : to add up all intensities in the region and store separate entries for *all*, *positive* and *negative* intensities.

*Integrate: a +* : to add up all intensities in the region and store separate entries for *all* and *positive* intensities.

*Integrate: a -* : to add up all intensities in the region and store separate entries for *all* and *negative* intensities

*Integrate:*  $+-$ : to add up all intensities in the region and store separate entries for *positive* and *negative* intensities.

The integral regions will be displayed along with their storage num-

bers and modes (see [Fig. 13.8](#page-248-0)).

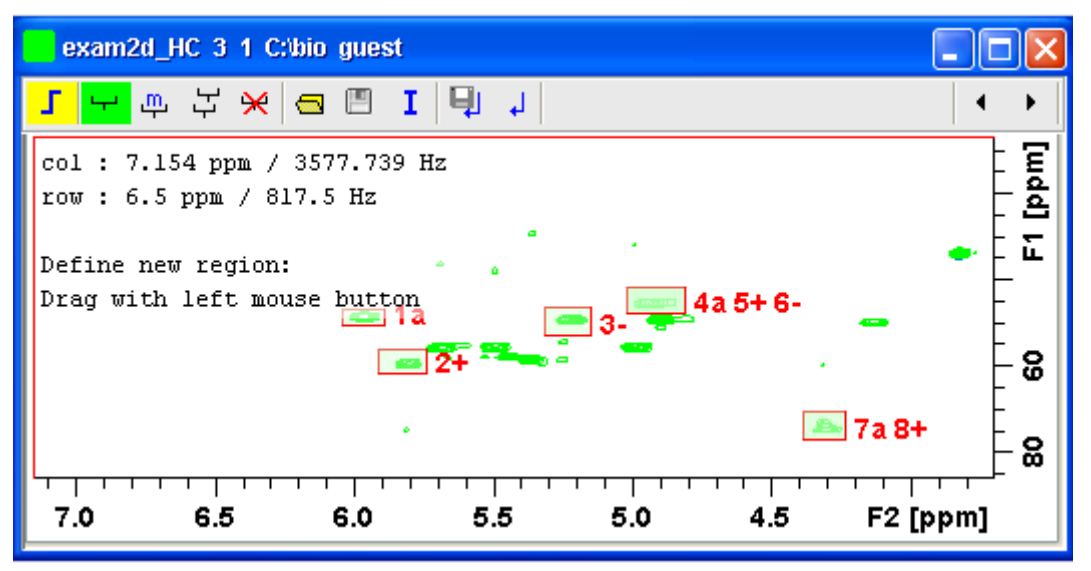

**Figure 13.8** 

- <span id="page-248-0"></span>**3.** Click the **I** button and choose *Integrate current regions* from the pulldown menu to integrate the defined regions.
- **4.** Click the **I** button again and choose *List integral values* from the pulldown menu to show the list of integrals.

[Table 13.1](#page-249-0) shows the list of integrals based on the regions defined in [Fig.](#page-248-0)  [13.8](#page-248-0).

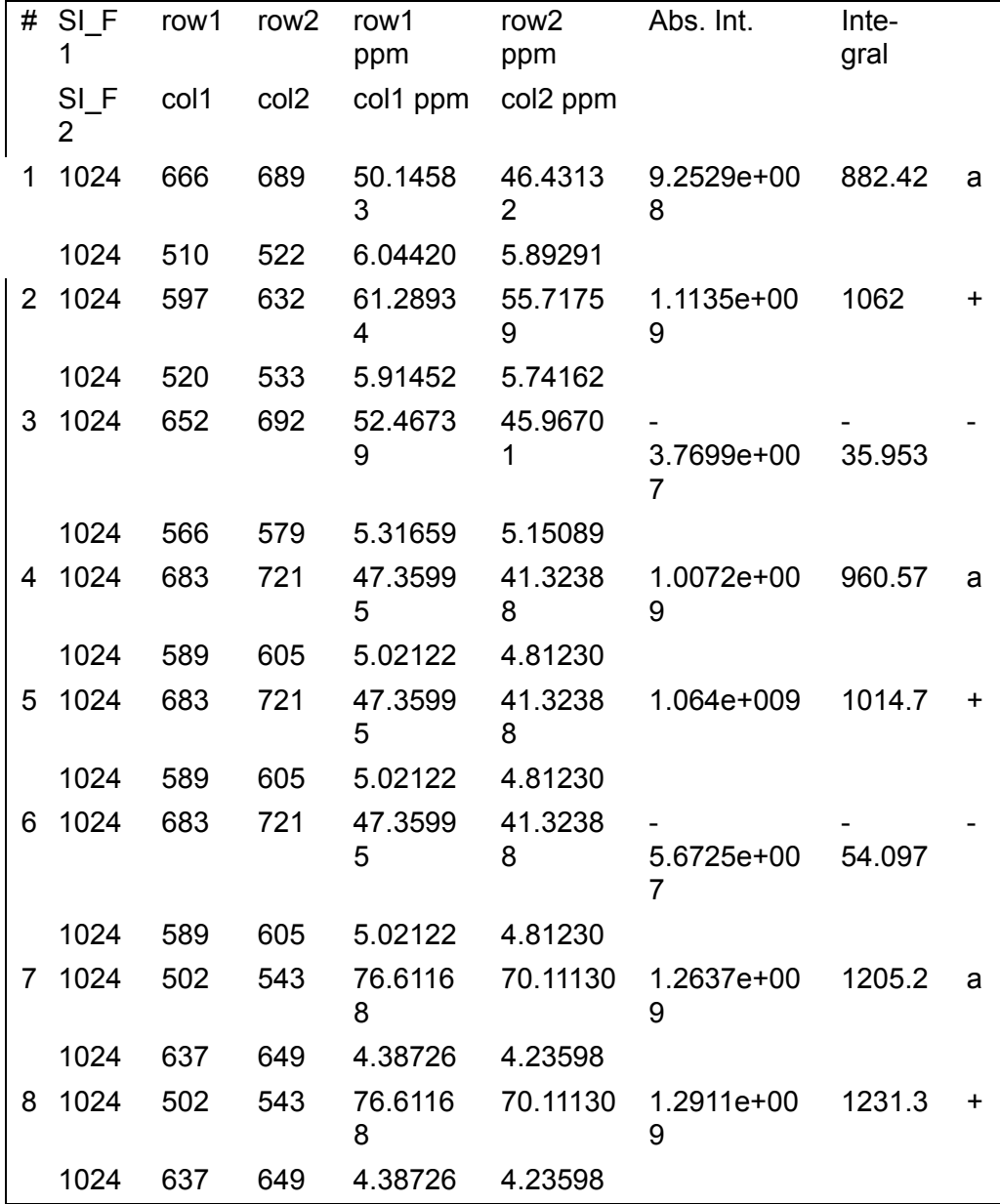

<span id="page-249-0"></span>**Table 13.1** 

this purpose the  $I$  button offers the following menu items: Alternatively, you can define a reference integral and integrate the defined regions of the same or of a different dataset, relative to this integral. For

- *Integrate carrent regions ret. to reference*<br>You will be prompted for the reference integral number and value. • *Integrate current regions rel. to reference*
- *List integral values* The output list will now show an additional column with the normalized integral values.
- *Define current dataset as reference* You will be prompted for the reference integral number and value.
- *Integrate and use ref. dataset for calibration* The integral value defined on the reference dataset is used for calibration.

#### **How to Move an Integral region**

- **1.** Click the button  $\mathbf{m}$  (it turns green).
- **2.** Move the mouse into the region to be moved.
- **3.** Left-click-hold and move the mouse to move the region.
- **4.** Release the mouse at the desired position.

#### **How to Copy an Integral region**

- **1.** Click the button  $\rightarrow$  (it turns green)
- **2.** Move the mouse into the region to be copied
- **3.** Left-click-hold and move the mouse to the desired position
- **4.** Release the mouse to copy the region.

#### **How to Delete all Integral Regions**

- **1.** Click the button  $\mathbf{v}$ .
- **2.** Click *OK* to confirm deletion.

#### **How to Read/Import Integral Regions**

- **1.** Click the button  $\overline{a}$ .
- **2.** Click *Read intrng* to read the last stored integral ranges

or

 $\sum_{i=1}^{n}$ Click *Import Integration Regions* to import an exported integral region file (see below)

# **DONE How to Save/Export Integral Regions**

- **1.** Click the button
- **2.** Click *Save Regions to* intrng to save the regions to the current dataset PROCNO (file int2drng)

or

Click *Export Integration Regions* to export the integration region file for general usage; i.e. usage with other datasets.

#### **How to Return from 2D Integration mode**

Click the following button:

 $\Box$  to save the current integral regions and return.

Click the following button:

 $\Box$  to return to the 2D integration mode without save.

## **13.3 2D Multiple Display and Row/Column Handling**

2D multiple display shows a 2D spectrum with an arbitrary number of 1D and/or 2D spectra superimposed.

Spectra are ppm aligned or Hz aligned, according to the selected axis unit.

A superimposed 1D spectrum is automatically displayed in the direction of the matching nucleus (for a hetero-nuclear 2D) or in the F2 direction (for a homo-nuclear 2D).

Although multiple display is normally used for spectra with matching nuclei, it allows you to superimposed spectra with non-matching nuclei. You will get a warning that the nuclei do not match. Just just click *OK* to continue.

#### **How Switch to Multiple Display mode and Read Multiple Spectra**

Switching to multiple display and reading multiple spectra can be done in
two different ways:

mode. Then add 1D and/or  $2\overline{D}$  spectra, e.g. from the browser or **INDEX** • Read a 2D dataset and click  $\frac{11}{111}$  to switch to multiple display with *re*.

*or*

• Select multiple spectra in the browser, right-click one of them and click *Display*.

For a more detailed description of reading multiple data in multiple display mode, see chapter [12.5.](#page-218-0)

In multiple display mode, the Tab bar of the active data window is replaced by a toolbar (see [Fig. 13.9](#page-252-0)).

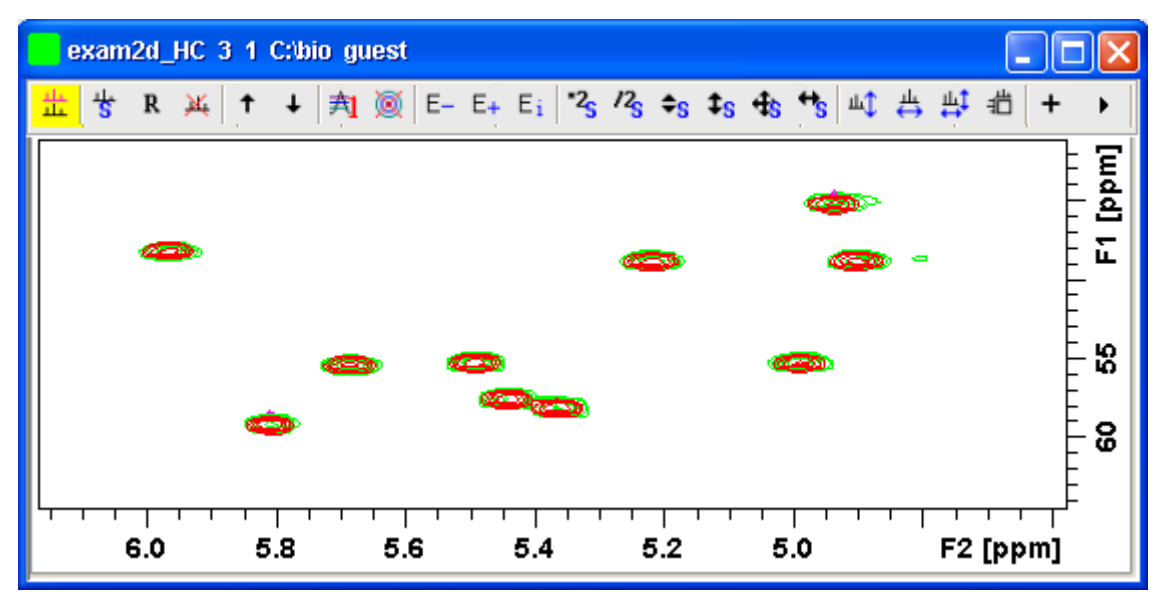

<span id="page-252-0"></span>**Figure 13.9** Multiple display with two 2D spectra superimposed

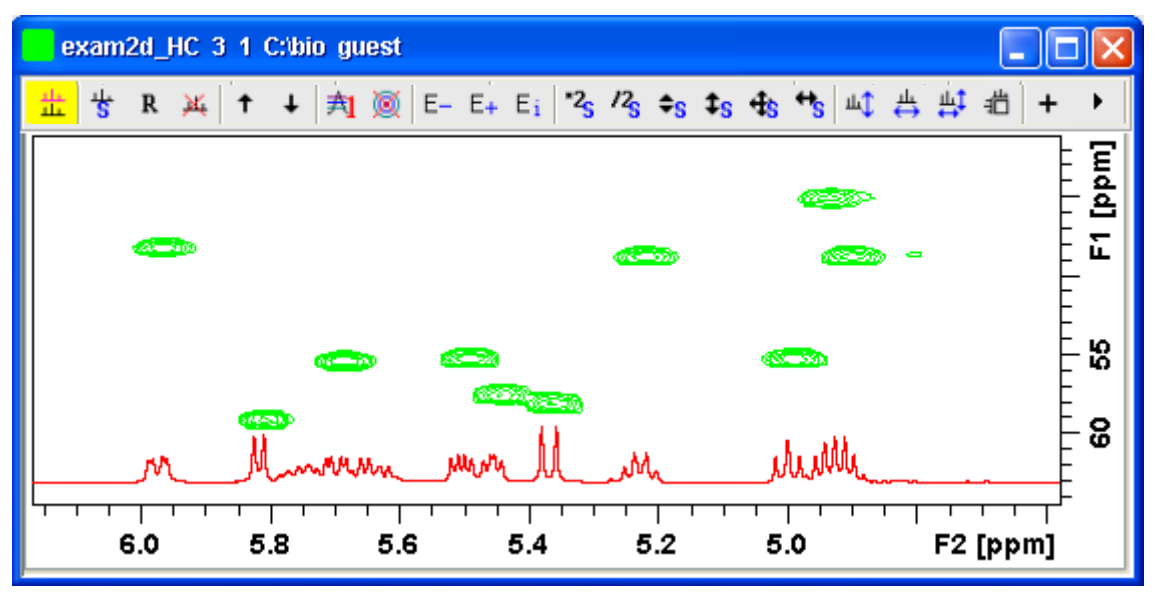

**Figure 13.10** Multiple display with a 1D spectrum superimposed on a 2D spectrum

The yellow button indicates that the data window is in multiple 盐 display mode.

Some buttons will turn green when they are clicked. As long as a button is green, it is active.

The browser in multiple display is split in two parts (see [Fig. 13.11](#page-253-0)).The additional lower part shows:

- which datasets are displayed in the active data window
- <span id="page-253-0"></span>• which datasets are selected (they are highlighted)

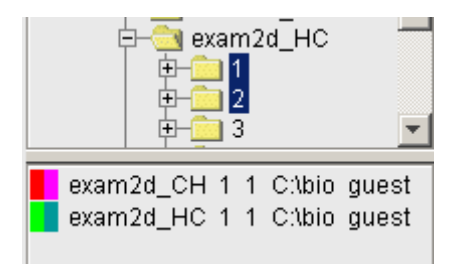

**Figure 13.11** 

# **How to Align Multiple 2D Spectra**

2D spectra in multiple display can be individually shifted. To do that:

- **1.** Select one of the spectra in the lower part of the browser.
- **2.** Click-hold the  $\frac{4}{3}$  button and move the mouse.

[Fig. 13.12](#page-254-0) shows a region of two comparable 1H/13C inverse 2D datasets which are shifted relative to each other.

Clicking the  $R$  button resets individual scaling and shifting.

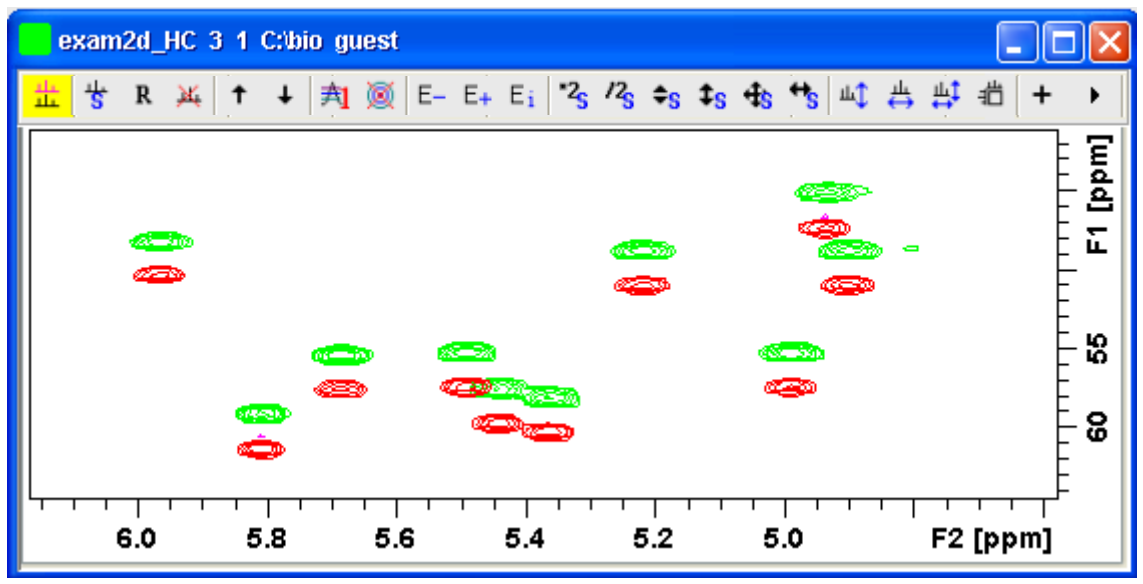

**Figure 13.12** 

# <span id="page-254-0"></span>**How to Display the Next/Previous Name/Expno**

To compare a series of spectra you can interactively increment or decrement the dataset name or expno. A dataset name is incremented according to the ICON-NMR naming convention of increasing extensions, e.g. name.001, name.002 etc.

- + Click one of the following button (button turns green):
	- $F_{\text{max}}$  Show the previous name/expno/procno of the last dataset
- $E_{+}$  Show the previous name/expno/procno of the last dataset
- pno or name, set the expno increment and switch individual Set the increment options. Clicking this button will open the following dialog where you can choose to increment the procno, exscaling on/off.

#### **How to Scan Rows/Columns**

Click the following button (it turns green) and move the mouse in the data field:

 $\mathbf{u}$  to scan rows in the 2D spectrum.

Click the following button (it turns green) and move the mouse in the data field:

to scan columns in the 2D spectrum.

Click the following button (it turns green) and move the mouse in the data field:

 $\mu$ <sup> $\uparrow$ </sup> to scan rows and columns in the 2D spectrum.

To scale up the displayed row/column:

+ Click the left mouse button or turn the mouse wheel up.

To scale down the displayed row/column:

+ Click the middle mouse button or turn the mouse wheel down.

#### **How to Grab a Row/Column**

You can grab a row or column, i.e. keep it displayed in the data window as follows:

- **1.** Scan rows or columns as described above and hold at the desired position.
- **2.** Right-click in the data window.
- **3.** Choose *Grab Row/Column* from the popup menu (see [Fig. 13.13](#page-256-0)).

Note that a grabbed row/column appears in the lower apart of the browser. It can be selected there and individually scaled or shifted.

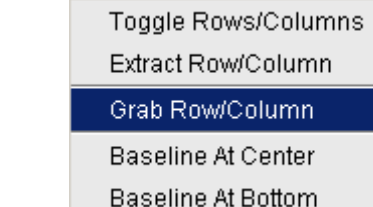

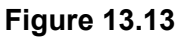

<span id="page-256-0"></span>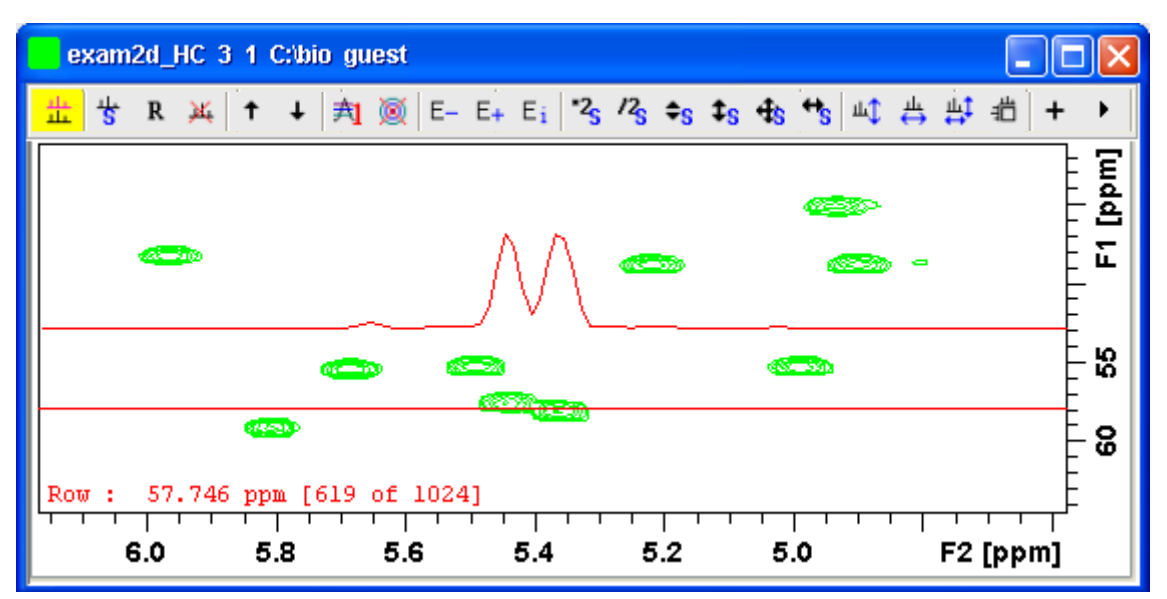

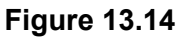

<span id="page-256-1"></span>[Fig. 13.14](#page-256-1) shows row 619 with the 1D baseline at the center of the data window.

#### **How to Show the Next/Previous Row or Column**

To show the next row/column, click the following button:

+ Show next row/column.

To show the previous row/column, click the following button:

- Show previous row/column.

Alternatively, you can turn the mouse wheel, while pressing the Shift key to show the next/previous rows/columns.

#### INDEX **How to Move the Selected Dataset Up/Down in the Dataset List**

To move the selected dataset up, click the following button:

**T** Move the selected dataset up.

To move the selected dataset down, click the following button:

↓ Move the selected dataset down.

# **How to Extract a Row/Column**

- **1.** Scan rows or columns as described above and hold at the desired position.
- **2.** Right-click in the data window and choose *Extract Row/Column* from the popup menu (see [Fig. 13.13](#page-256-0)).
- **3.** Specify the row/column number and output *procno* in the dialog box. Note that the ROW/COLUMN field is initialized with the grabbed row/column or, if no grabbing was done, with the current row/column.
- **4.** Click *OK*

The extracted row or column is stored as a 1D dataset under the specified PROCNO and displayed in a new data window. In the upper left part of this, the row number and source 2D dataset is specified (see [Fig. 13.15](#page-258-0)).

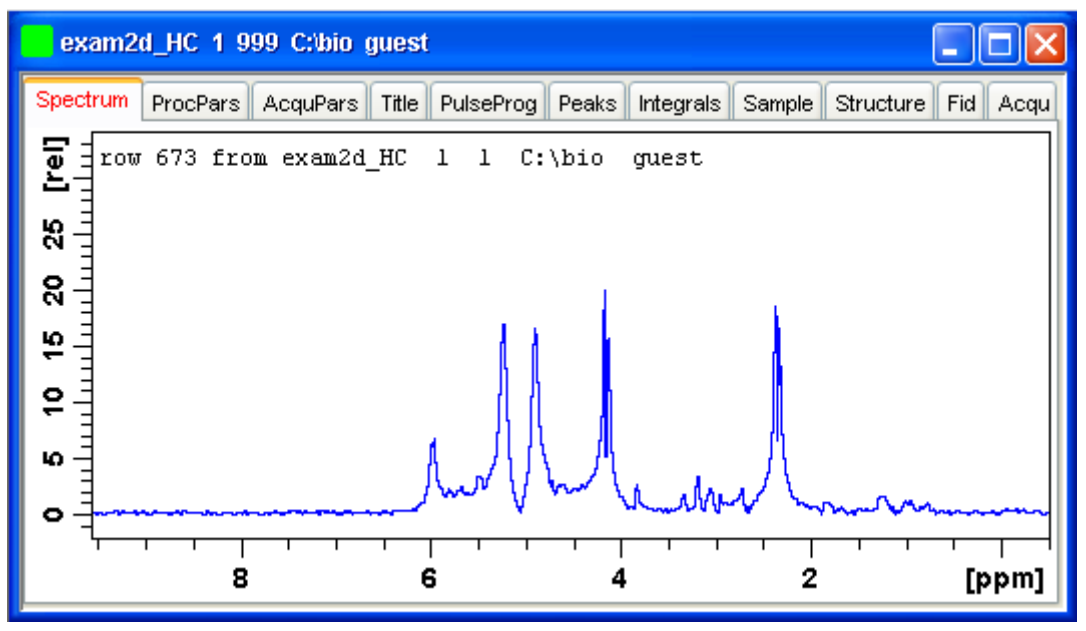

**Figure 13.15** 

#### <span id="page-258-0"></span>**How to Copy Contour Levels from First to Other Spectra**

Click the following button:

 $\frac{1}{\sqrt{2}}$  Copy contour levels from the first to the other spectra.

Note that the contour levels are only changed on screen, not on disk.

#### **How to Switch on/off 2D contour display**

Click the following button:

Switch on/off 2D contour display.

#### **How to Position the Baseline of the Row/Column**

To put the baseline at the center of the data window:

- **1.** Right-click in the data window.
- **2.** Choose in *Baseline At Center* from the popup menu (see [Fig. 13.13](#page-256-0)).

To put the baseline at the bottom of the data window:

- **1.** Right-click in the data window.
- **2.** Choose in *Baseline At Bottom* from the popup menu (see [Fig. 13.13\)](#page-256-0).

This works both in the scan submode or on a grabbed row/column.

# **13.4 2D Interactive Calibration**

A 2D spectrum can be calibrated, automatically with the command *sref* or, interactively as described below.

# **How to Switch to 2D Calibration mode**

+ Click the corresponding button in the upper toolbar:.

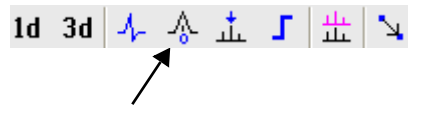

or enter *.cal* on the command line. The Tab bar of the active data window will be replaced by a toolbar (see [Fig. 13.16](#page-259-0)).

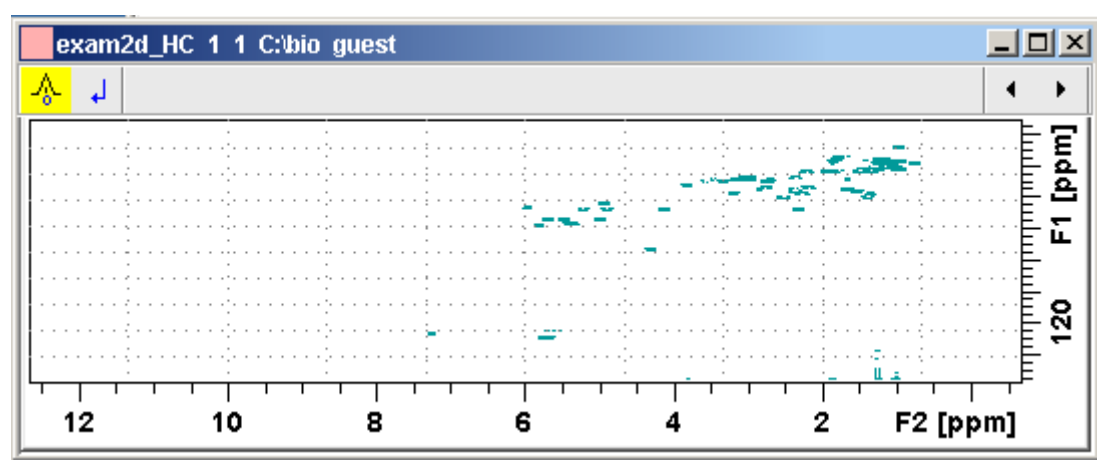

**Figure 13.16** Data window in calibration mode

<span id="page-259-0"></span>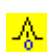

The yellow button indicates that the data window is in calibration mode.

# **How to Perform 2D Calibration**

In calibration mode:

**1.** Left-click in the data window at the reference peak.

The following dialog box will appear:

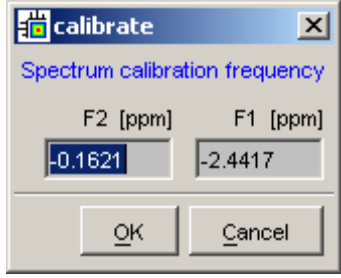

Note that the units for F2 and F1 (Hz or ppm) correspond to the axis units of the display.

- **2.** Enter the F2 and F1 frequency you want to assign to the reference peak.
- **3.** Click *OK*.

The spectrum will be calibrated and re-displayed. 2D Chemical Shift Distance Measurement

# **How to Measure a 2D Chemical Shift Distance**

**1.** Click the following button (button turns green):

 $\Delta$  Chemical shift distance measurement.

**2.** Click-hold the left mouse button at one peak position and drag the mouse to another peak position.

The distance in ppm, will be displayed.

**3.** Right-click in the data window to quit distance mode (button turns grey).

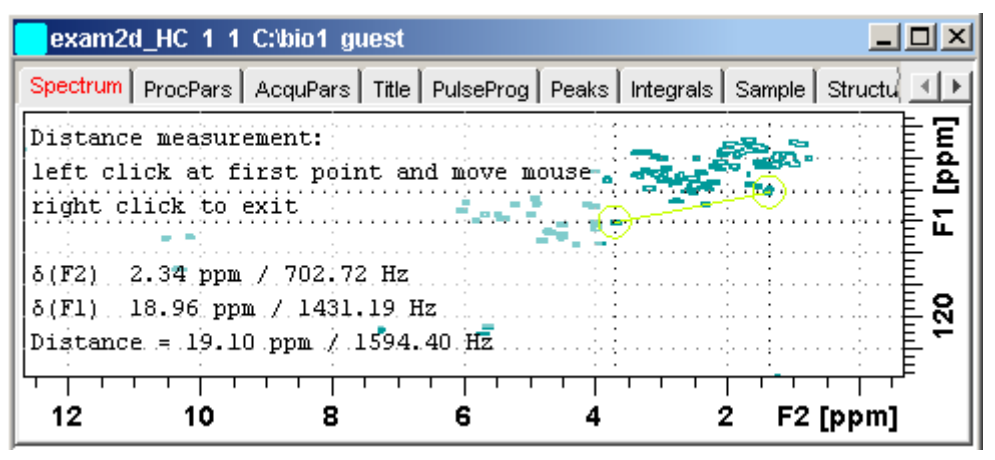

**Figure 13.17** Data window in distance measurement mode

# Data Window Handling Chapter 14

# **14.1 Data Windows**

The TOPSPIN window has a data area that may contain multiple data windows. The size of the data area depends on the overall size of the TOPSPIN window and on presence of the Browser and/or Processing Guide. [Fig.](#page-263-0)  [14.1](#page-263-0) shows the TOPSPIN window with the Browser and three data windows.

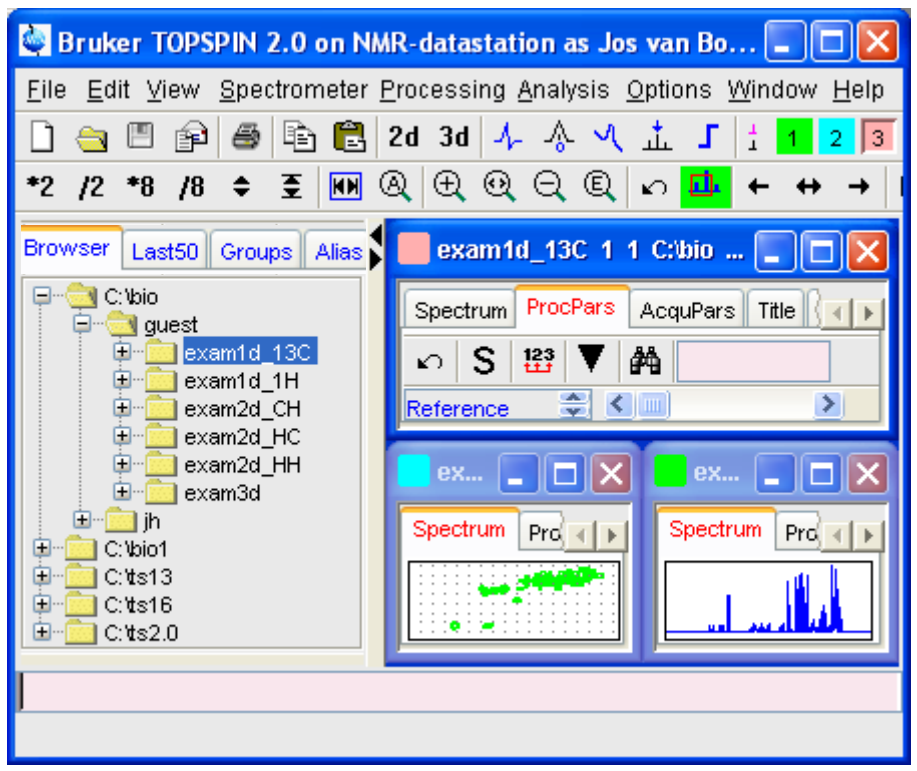

**Figure 14.1** 

<span id="page-263-0"></span>Note that the three data windows show different data objects: 1D processing parameters, a 1D spectrum and a 2D spectrum.

# **How to Move a Data Window**

+ Click-hold the title bar and move the mouse.

#### **How to Resize a Data Window**

- **1.** Move the cursor to the window edge until it becomes a doubleheaded arrow.
- **2.** Left-click-hold that position and move the mouse.

Depending on the position of the double-headed arrow, you can change the window height, width or both (see [Fig. 14.2\)](#page-264-0)

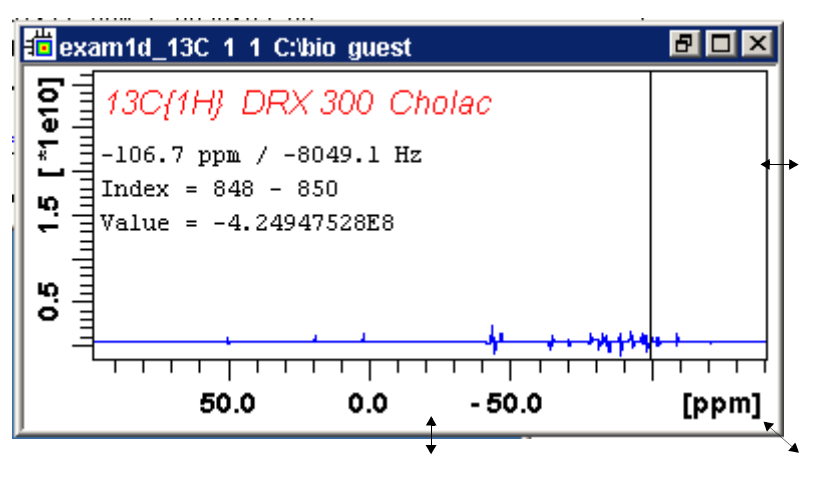

**Figure 14.2** 

#### <span id="page-264-0"></span>**How to Select (activate) a Data Window**

The active data window is the window of which the title bar is highlighted. The TOPSPIN menu, tool bars and command line commands correspond to and act on that window. Only one data window is active at a time.

To activate a different data window:

 $+$  Click in the desired data window or click its title bar.

*or*

 $+$  Click one of the colored radio buttons above the data area. The pressed radio button (the green one in the example below) corresponds to the current dataset.

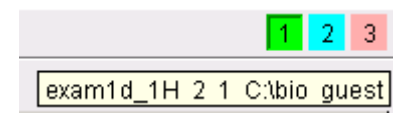

If you hold the cursor over one of the buttons without clicking it and wait a few seconds, the corresponding dataset specification will be shown.

+ Click *Window* => *x dataname expno procno dir user*

more **h** is the name of the counsel three manners and manners of proper where *x* is the number of the desired window and *dataname*, *expno*,

*or*

+ Hit the *F6* key to activate the next window. Repeat that until the desired window is the active window.

#### **How to Open a New empty Data Window**

+ Click *Window* => *New window [Alt+w*-*n]*

The new data window will become the active window and will, by default, cover the entire data area, hiding possible existing data windows. To open a dataset in the new window, drag a dataset from the browser or from the Windows Explorer into the new window or click *File* => *Open* (see also chapter [5.3](#page-73-0)).

#### **How to Arrange Data Windows**

If the data area contains multiple data windows, you can arrange them in various ways. All the arrange commands arrange the windows left to right and/or top to bottom in the order in which the windows have been active. The currently active data window will therefore be positioned at the top and/or left of the data area.

To arrange the data windows as a grid:

+ Click *Window* => *Arrange as a Grid*

Depending on the number of windows, they will be arranged vertically and/or horizontally (see [Fig. 14.3](#page-266-0)).

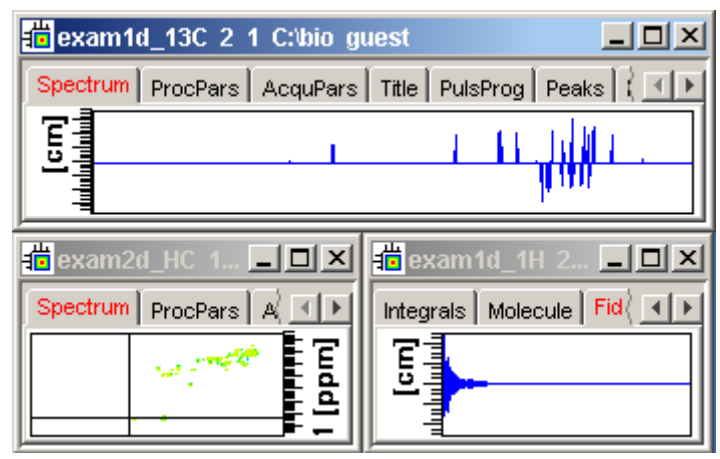

**Figure 14.3** 

<span id="page-266-0"></span>To arrange data windows in stack (see [Fig. 14.4\)](#page-266-1):

+ Click *Window* => *Arrange in Stack*

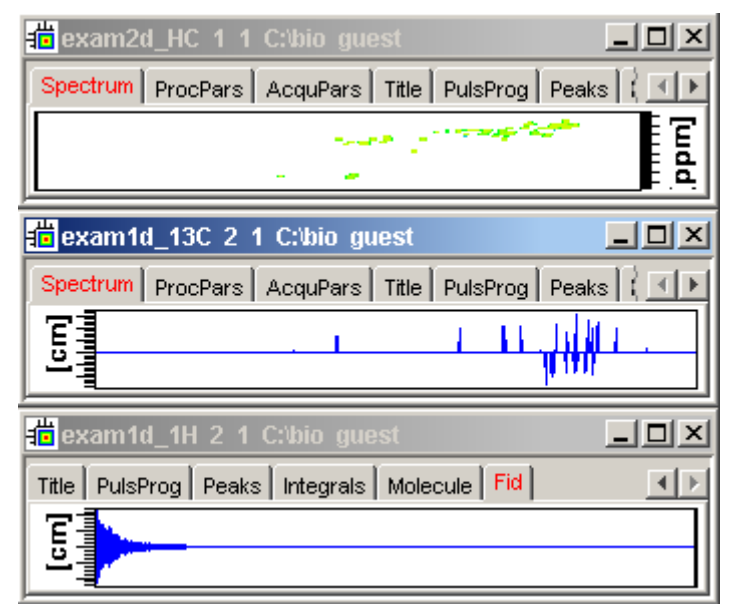

<span id="page-266-1"></span>**Figure 14.4** 

To arrange data windows side by side (see [Fig. 14.5\)](#page-267-0):

+ Click *Window* => *Arrange Side-by-Side*

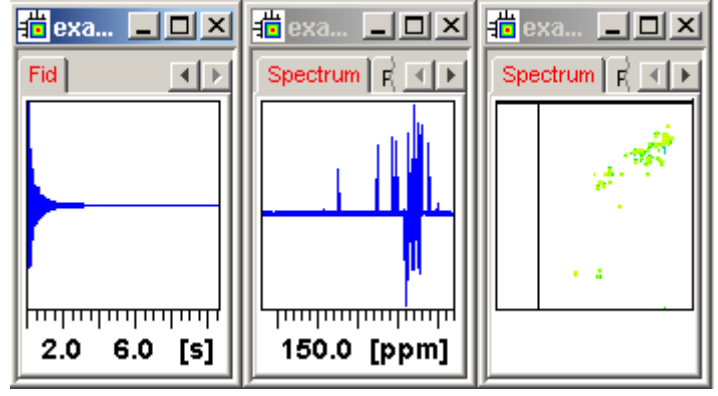

**Figure 14.5** 

<span id="page-267-0"></span>To cascade data windows (see [Fig. 14.6\)](#page-267-1):

+ Click *Window* => *Cascade*

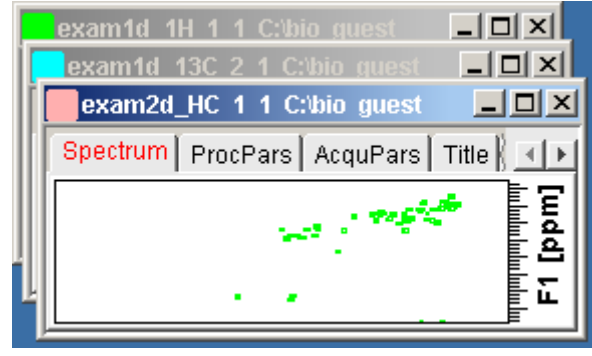

**Figure 14.6** 

<span id="page-267-1"></span>Note that you can instruct TOPSPIN to open new data windows cascaded rather than maximized as well configure cascaded windows (command *set* => *Window settings*, see also chapter [5.3](#page-73-0))

# **How to Iconify (minimize) a Data Window**

 $+$  Click the **L** button in the windows title bar

*or*

 $\sum_{i=1}^{n}$ + Click *Window* => *Iconify all* to iconify all windows.

# **DONE INDEX How to De-iconify a Data Window**

 $+$  Click the  $\mathbf{B}$  button or double-click the title bar.

#### **How to Maximize a Data Window**

 $+$  Click the  $\blacksquare$  button or double-click the title bar.

The window will cover the entire data area. Note that a maximized window cannot be moved of resized but can be restored (in size and position), iconified or closed.

# **How to Restore the Size and Position of a Data Window**

 $+$  Click the  $\blacksquare$  button or double-click the title bar.

Note that this is only possible if the title bar contains the  $\mathbb{F}$  button. This is only the case after the window has been maximized or iconified.

# **How to Close a Data Window**

To close the active data window:

+ Click File 
$$
\Rightarrow
$$
 Close [Crt1-w]

*or*

 $+$  Click the  $\mathbf x$  button in the windows title bar.

To close any data window:

 $+$  Click the  $\mathbf{x}$  button in the data windows title bar

*or*

+ Click the title bar and then click *File* => *Close* [*Crtl-w*].

To close all data windows:

+ Click *File* => *Closeall* [*closeall*]

# **How to Iconify all Data Windows**

+ Click *Window* => *Iconify all*

# **How to Maximize all Data Windows**

+ Click *Window* => *Maximize all*

The active window will be displayed on top, all other windows are hidden.

# **How to Activate the Next Data Window**

+ Click *Window* => *Next window* [*F6*].

The windows title bar will become highlighted.

# **14.2 Window Layouts**

A data window layout defines the position, geometry and window type of one or more TOPSPIN windows. The following windows types are available:

- data windows
- lock display window
- acquisition display window
- BSMS display window
- temperature unit window

# **How to Save the Current Window Layout**

- **1.** Click *Window* => *Save layout*
- **2.** In the appearing dialog box: Specify the layout File name (extension .prop) and click *Save Layout*

# **How to Read a Window Layout**

- **1.** Click *Window* => *Read layout*
- **2.** In the appearing dialog box: Specify or click the layout File name and click *Read Layout*

Windows are arranged according to the following rules:

- Each currently displayed window type gets the position and geometry to the corresponding definition in the layout.
- If a window type is displayed but not defined in the layout, it keeps its current position and geometry.
- If a window type is defined in the layout but not displayed, the layout definition is ignored.
- Multiple *data* windows are, arbitrarily, assigned to the available data window definitions.

#### **How to Swap Data Windows**

Within a certain layout, you can easily swap two TOPSPIN windows with the command *swin*. If the data area contains exactly two windows, *swin* simple swaps their position and geometry. If it contains more than two data windows, *swin* opens a list from which you can select any window to be swapped with the currently selected (active) window. Swapping windows can also be executed from the *Window* menu.

#### **How to Toggle Window Decoration**

By clicking *Window => Window Layout => Toggle Window Decoration* easy toggling of window decoration is available. Especially users who work with many different windows will get more space on their monitor by using this function that hides - respectively shows - the title of the current window and reduces the used font.

# **Analysis** Chapter 15

# **15.1 Introduction**

TOPSPIN offers various data analysis methods including chemical shift measurement, signal to noise calculation and T1/T2 relaxation analysis as described in this chapter. Furthermore, it offers the following structure analysis tools:

• Multiplet Analysis

This allows you to easily define multiplets and deduce chemical shifts, coupling constants, multiplicities and connections.

- Daisy (TOPSPIN 2.0 and newer) This allows you to simulate spectra based on chemical shifts and coupling constants.
- Solids Line Shape Analysis This allows you to simulate and fit calculated spectra to various experimental 1D solid NMR spectra.
- Jmol

A 3D Structure Viewer for displaying chemical structures.

- 2D molecule structure editor A program for drawing chemical structures, offering a large number of drawing tools.
- Dividit (Dynamic NMR) Einesnape Analysis<br>A program to simulate temperature dependent NMR spectra, interac-• DNMR (Dynamic NMR) Lineshape Analysis tively set up and iteratively refine the model parameters to get the best fit of the measured and simulated 1D NMR spectra.

Structure analysis tools can be started from the *Analysis* menu. They are all described in the following manuals:

+ Click *Help* => *Manuals* => [**Analysis and Simulation**] *Structure Analysis Tools*

except for Daisy, which is described in the separate manual:

+ Click *Help* => *Manuals* => [**Analysis and Simulation**] *Daisy*

# **15.2 Chemical Shift Distance Measurement**

#### **How to Measure a Chemical Shift Distance**

- **1.** Click the following button (button turns green):
	- $\sqrt{\ }$  Chemical shift distance measurement.
- **2.** Left-click-hold at one peak position and drag the mouse to another peak position.

The distance in ppm, will be displayed.

**3.** Right-click in the data window or move the cursor out of the data window to leave distance measurement mode (button turns grey).

# **15.3 1D Signal to Noise Calculation**

# **How to Perform Interactive S/N Calculation**

**1.** Click *Analysis* => *Signal/Noise Calculation* [*.sino*].

The current signal region (parameters SIGF1-SIGF2) and noise region (parameters NOISF1-NOISF2) are displayed.

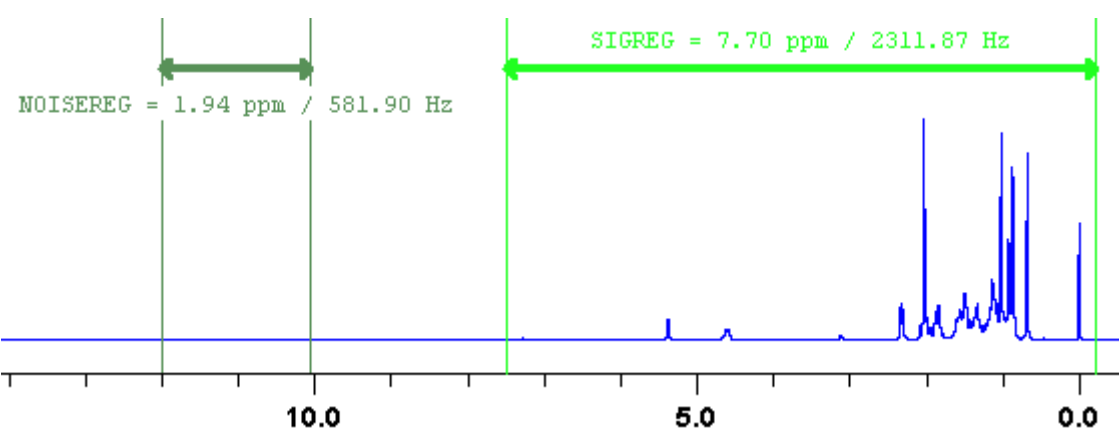

**Figure 15.1** Data window in S/N measurement mode

- **2.** Move the mouse into the data window.
- **3.** Left-click-hold and drag the mouse from one edge of the *signal* region to the other edge.

A horizontal double-headed arrow will indicate the signal region.

**4.** Left-click-hold and drag the mouse from one edge of the *noise* region to the other edge.

A horizontal double-headed arrow will indicate the noise region.

**5.** Right-click any position in the data window. The popup menu as shown in [Fig. 15.2](#page-274-0) will appear.

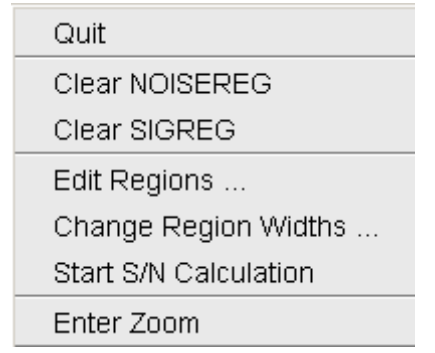

<span id="page-274-0"></span>**Figure 15.2** 

#### Choose *Start S/N calculation*

Independent change and it yes to recently or creating the regions inter the result will appear on the screen. The other entries allow you to redefine or clear the regions. After the

# **DONE INDEX How to Delete the Signal Region or Noise Region**

To delete the current signal region:

- **1.** Right-click in the data window.
- **2.** Choose *Clear SIGREG* from the popup menu (see [Fig. 15.2](#page-274-0)).

To delete the current noise region:

- **1.** Right-click in the data window.
- **2.** Choose *Clear NOISEREG* from the popup menu (see [Fig. 15.2\)](#page-274-0).

# **How to Edit the Limits of the Signal Region or Noise Region**

- **1.** Right-click in the data window.
- **2.** Choose *Edit regions...* from the popup menu (see [Fig. 15.2](#page-274-0)).
- **3.** Enter new limit values in the appearing dialog box.

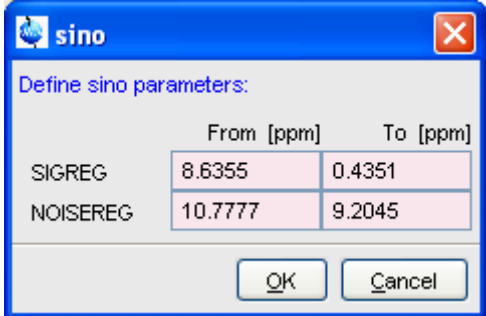

#### **4.** Click *OK*

The S/N value is automatically recalculated and displayed.

# **How to Change the Width of the Signal Region or Noise Region**

- **1.** Right-click in the data window.
- **2.** Choose *Change region width...* from the popup menu (see [Fig. 15.2](#page-274-0)).

**3.** Enter new width values in the appearing dialog box.

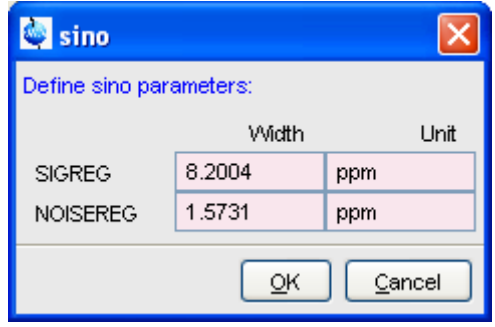

**4.** Click *OK*

Note that as you change the width, the right limit is modified correspondingly. The left limit is kept. The S/N value is automatically recalculated and displayed.

# **15.4 Deconvolution**

The Analysis menu of TopSpin offers the possibility of deconvolution. This line shape tool is especially useful to interprete complex spectra in which peaks can not be defined clearly. Deconvolution calculates theoretical signals with different methods, for example Gaussian, Lorentzian or a mixture of these line shapes. As a result information of peak position, line width and integrals of deconvolved signals are available. Furthermore it is possible to display them graphically. With this auxiliary tool peaks of 1D and 2D NMR spectrum can be interpreted more easily. Overlapping peaks may be deconvolved into a sum of such line shapes.

To start deconvolution, expand the spectrum on the display to show the peak or peak group of interest. Deconvolution can be activated from the command line by typing *dcon* or from TopSpin toolbar by clicking **Analysis --> Line Shape Fitting --> Lorentz / Gauss Deconvolution**. The following dialog box will appear:

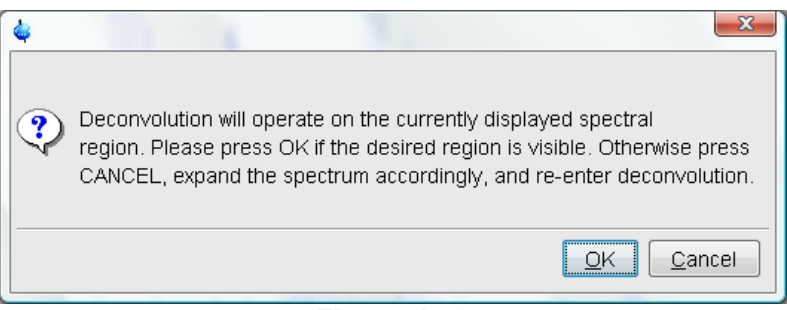

# **Figure 15.3**

After clicking **OK** different adjustments can be made.

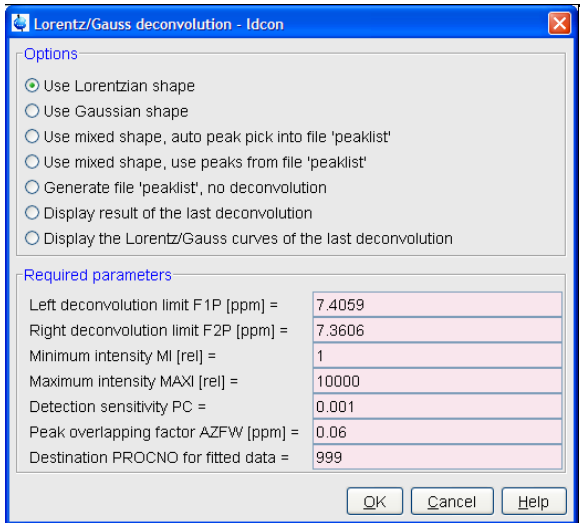

**Figure 15.4** 

<span id="page-277-0"></span>For further information about all deconvolution options and the parameters to be set, please look up the Processing Reference Manual (commands *gdcon, ldcon, mdcon, ppp, dconpl and dcon*).

TopSin shows the deconvolution result, i.e. peak positions, line widths and integrals on the screen and stores it in the file *dconpeaks.txt* within the

respective procno of the dataset (look up [Fig. 15.5](#page-278-0)).

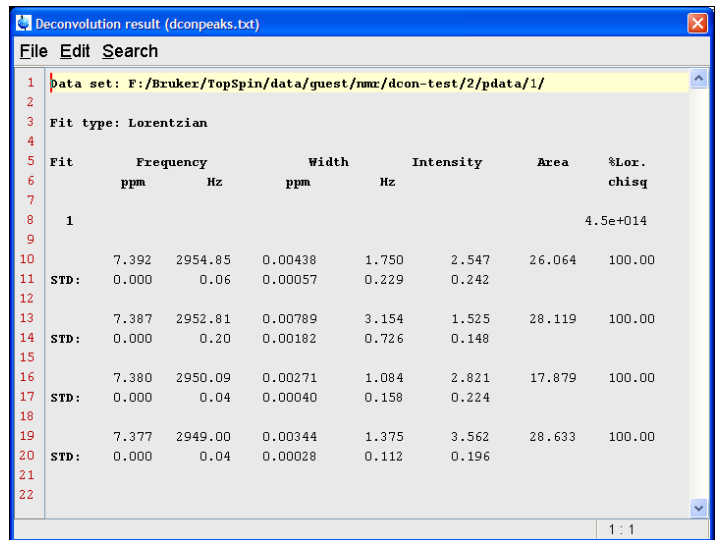

#### **Figure 15.5**

<span id="page-278-0"></span>After closing the editor window which shows the deconvolution result, Top-Spin switches automatically to multiple display mode to show the original

spectrum and the sum of the comuputed line shapes superimposed

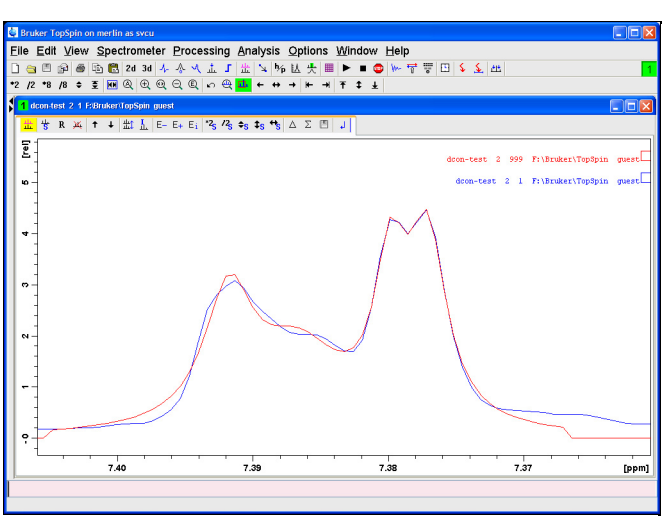

**Figure 15.6** 

With the option Display the Lorentz/Gauss curves of the last Deconvolution of the Deconvolution window ([Fig. 15.4](#page-277-0)) it is possible to display the results of the deconvolution also graphically:

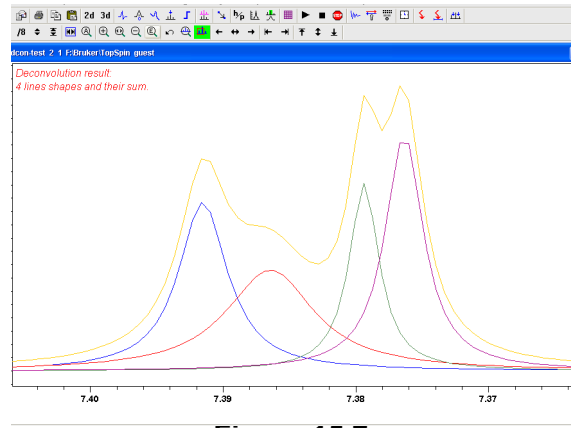

**Figure 15.7** 

ity if the signal is an ideal Gauss- or Lorentzian shape and if the complete **INDEX** Please note that the results of deconvolution are approximated achievements to interprete complex spectra. These amounts are acoording to realregion of the signals is deconvolved.

# **15.5 Relaxation Analysis**

Typically, relaxation data consist of a series of 1D FIDs measured with varying delays and stored as pseudo 2D data. To analyze these data, Topspin offers an easy to use T1/T2 Relaxation Guide. Relaxation curves of various experiment types with up to six components can be fitted.

To start the Relaxation Guide:

```
+ Click Analysis => T1/T2 Relaxation [t1guide].
```
This will open the dialog box as shown in [Fig. 15.8.](#page-281-0)

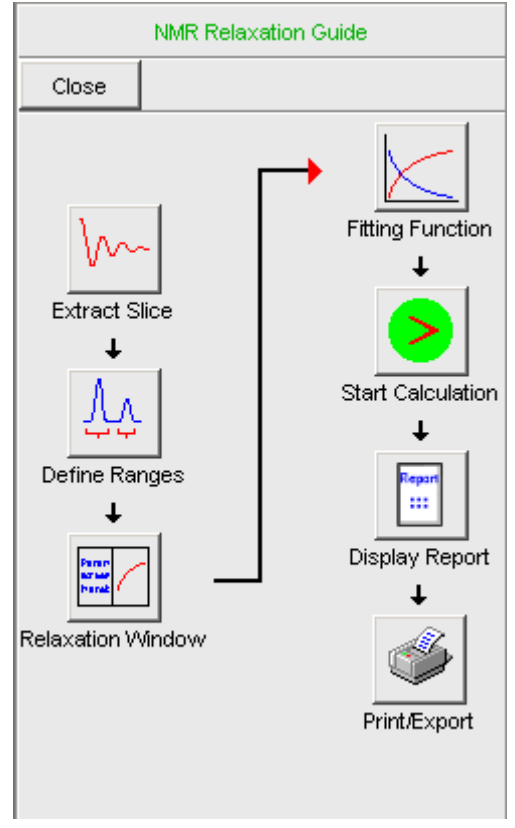

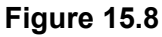

<span id="page-281-0"></span>Just click the successive icons and follow the instructions on the screen. Note that holding the cursor over an icon shows the command line command that is executed when the icon is clicked. If you prefer to execute these commands from the command line, just click the *Close* button to close the Relaxation Guide.

#### *Extract Slice*

Prompts you for the FID or spectrum to be extracted for peak determination (see [Fig. 15.9](#page-282-0)). Click *FID* to extract an FID or *Spectrum* to extract a spectrum. Note that the latter only works if the pseudo 2D data have been processed. If you click FID, the extracted FID is automatically processed.

We recommend to enter the FID or spectrum number which was meas-

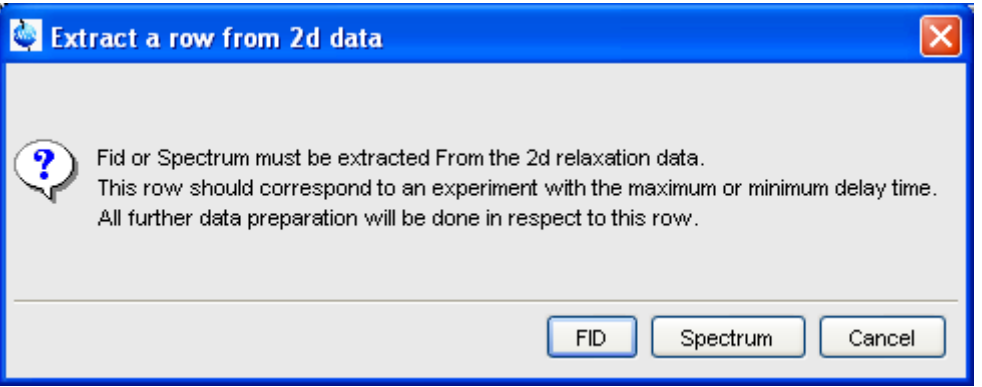

**Figure 15.9** 

<span id="page-282-0"></span>ured with the longest delay. It can be found in the *vdlist* file in the EXPNO data directory. Then you can choose between:

- *Manual Integration*. This will switch to Interactive integration mode The highest peak in each region will be used for relaxation analysis.
- *Manual Peak Picking*. The selected peaks will be used for relaxation analysis.

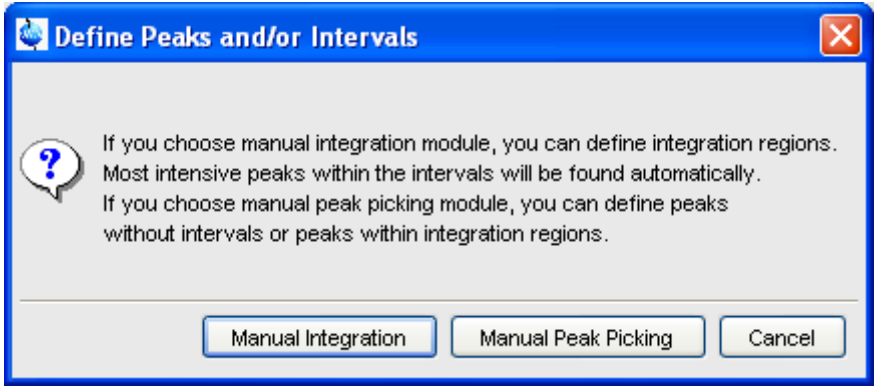

**Figure 15.10** 

#### *Peaks/Ranges*

Switches to interactive integration or peak picking mode as chosen

ation Module and quit the interactive mode. above. Here you can define the ranges or peaks to be included in the relaxation analysis. Then use  $\Box$  button to export regions/peaks to Relax-

#### *Relaxation Window*

Switches the 1D data window to relaxation analysis mode (see [Fig.](#page-283-0)  [15.11\)](#page-283-0)

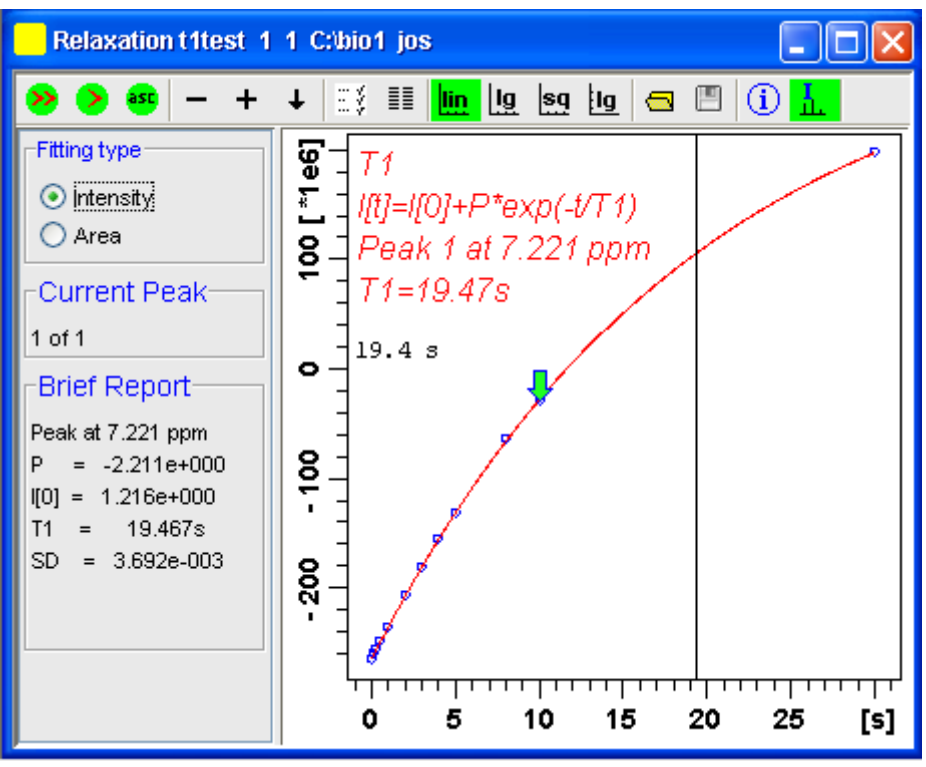

**Figure 15.11** 

<span id="page-283-0"></span>and performs a default fitting. By default, this is one-component, T1-intensity fitting (Function type *uxnmrt1*) for peak 1. If the dataset was already fitted, the previous type of fitting is performed. The fitting curve is displayed in the data section and a *Brief Report* is shown in the parameter section. If this default fitting is appropriate, you can view, interpret and print the results as described below. If not, you can perform the desired fitting as described below.

#### **Perform Fitting and Calculate the Relaxation Time**

I<sub>ndex</sub> Depending on the experiment, you can perform the appropriate fitting as follows:

- **1.** Select a *Fitting type: Intensity* or *Area*. Either every point reflects the intensity of the biggest peak in the defined integral range or the integral itself. Both of them can be used but, depending on the experiment, one of them usually give a better fitting curve.
- **2.** Click the  $\|\cdot\|$  button to open the parameter dialog box. Select a *Function Type* and set the required parameters (see below).
- **3.** Click *OK*.
- **4.** Perform fitting and calculate the relaxation time:

Fit the relaxation curve for the current peak.

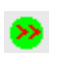

Fit the relaxation curve for all peaks.

Fit data according to the ASCII file t1ascii.

View and interpret the results as described below.

#### **Function Types and Parameters**

The TOPSPIN relaxation routine offers functions for various relaxation experiments with up to 6 components:

**uxnmrt1** for one-component T1 experiments. Set the parameter *List file name* to the list type used during the acquisition. Set *Pick data points* to PD or PD0 (see below). The T1 fitting function is defined by the function:

$$
I(t) = I(0) + P \times \exp\left(\frac{t}{T1}\right)
$$

where *I* is Intensity or Area according to the Fitting Type. The best fit is calculated by varying I(0), P and T1 in an iterative process according to the Levenberg-Marguardt algorithm. Clicking  $\rightarrow$  and  $\rightarrow$  executes the commands *ct1* (current peak) and *dat1* (all peaks), respectively.

**uxnmrt2** for one-component T2 experiments. Set the parameter *List*  $\frac{1}{2}$ *file name* to the list type used during the acquisition. Set *Pick data points* to PD or PD0 (see below). A T2 fitting function is defined by the function:

$$
I(t) = P \times \exp\left(\frac{t}{T2}\right)
$$

where *I* is Intensity or Area according to the Fitting Type. The best fit is calculated by varying P and T2 in an iterative process according to the Levenberg-Marquardt algorithm. Clicking  $\rightarrow$  and  $\rightarrow$  executes the commands *ct2* (current peak) and *dat2* (all peaks), respectively.

**invrec, satrec, cpt1rho, expdec, gaussdec, lorgauss linear, varbigdel, varlitdel, vargrad, vardamp**: these functions can be used for various experiments with up to 6 components, except for **cpt1rho** and **lorgauss** which allow only 4 and 3 components, respectively. They all use the simplex algorithm and require some parameters to be set:

- Enter the **Number of components**
- Click the *Setup* button to set the *Iteration Control parameters*. For each component, the initial guess (G) and step rate (S) can be set. The initial guess for I[0] must be selected such that the sum of all components does not exceed 1. If there is only one component, I[0] is usually set to 1.The step rate is usually set to about one tenth of the initial guess. If the step rate of a variable is set to zero, then this variable is not changed during the iterations. Note that the initial quesses can also be set with the  $\equiv$ toolbar button. Clicking  $\triangleright$  and  $\triangleright$  executes the commands *simfit* (current peak) and *simfit all* (all peaks), respectively.

The Fitting Function to pick data points can be:

-<br>interpreted) • *pd* - pick data points for relaxation analysis (Drift value

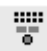

- *pd0* pick data points for relaxation analysis at constant peak positions (drift value ignored)
- *pft2* pick data points for T2 calculation of 1D raw data.

#### **View the Fitting Results**

When the fitting procedure has finished, the fitting curve is displayed in the data section and a *Brief Report* appears in the parameter section (see [Fig. 15.11](#page-283-0)). The latter consists of:

- the calculated relaxation value
- the fitted parameters
- the standard deviation SD

For further examination of the result, click one of the following buttons:

- Show the fitting result of the previous peak/area.
- Show the fitting result of the next peak/area.  $+$
- Switch x-axis to linear scaling. lin.
- Switch x-axis to logarithmic scaling. |Ig
- Switch x-axis to square root scaling. |sq
- Switch y-axis to logarithmic scaling. Note that this only works for  $\underline{\mathsf{u}}$ curves with positive intensities/areas only.
- Import integrals from dataset ~TEMP.  $\overline{\phantom{a}}$
- Export integrals to dataset ~TEMP 屑
- Toggle button to hide/show information in the curve field, includ-T ing algorithm, peak number and relaxation value.
- $\bigcirc$
- Show an extended report, including the fitted intensity or area

distribution. This consists of the same information as the brief report plus a table with the intensity or area distribution. Example:

```
Dataset : C:/bio/data/guest/nmr/t1test/1/pdata/1
INTENSITY fit :
I[t]=I[0]+P*exp(-t/T1)12 points for Peak 1, Cursor Point = 7.221 ppm
Results Comp. 1 
I[0] = 1.215e+000P = -2.211e+000T1 = 19.449sSD = 3.685e - 003 tau ppm integral intensity
30.000s 7.221 2.5811e+009 1.9737e+008
10.000s 7.221 -3.2898e+008 -2.9056e+007
8.000s 7.221 -7.8525e+008 -6.4616e+007
5.000s 7.221 -1.6289e+009 -1.3101e+008
```
...

#### **Print, Export of Copy the Fitting Results**

To print the fitting curve:

+ Click *File* => *Print*

To export the fitting curve as a graphics file:

+ Click *File* => *Export*

To copy the fitting curve to the Windows Clipboard:

+ Click *Edit* => *Copy*
# **INDEX** Acquisition Chapter 16

This chapter describes TOPSPIN acquisition as far as the interface is concerned. Individual acquisition command are described in the Acquisition Reference manual.

## **16.1 Acquisition Guide**

If you are a new or occasional user, we recommend you to acquire your data with the TOPSPIN Acquisition Flowchart. This will guide you through the typical sequence of acquisition steps. To start the Acquisition Guide, click *Spectrometer* => *Acquisition Flowchart*.

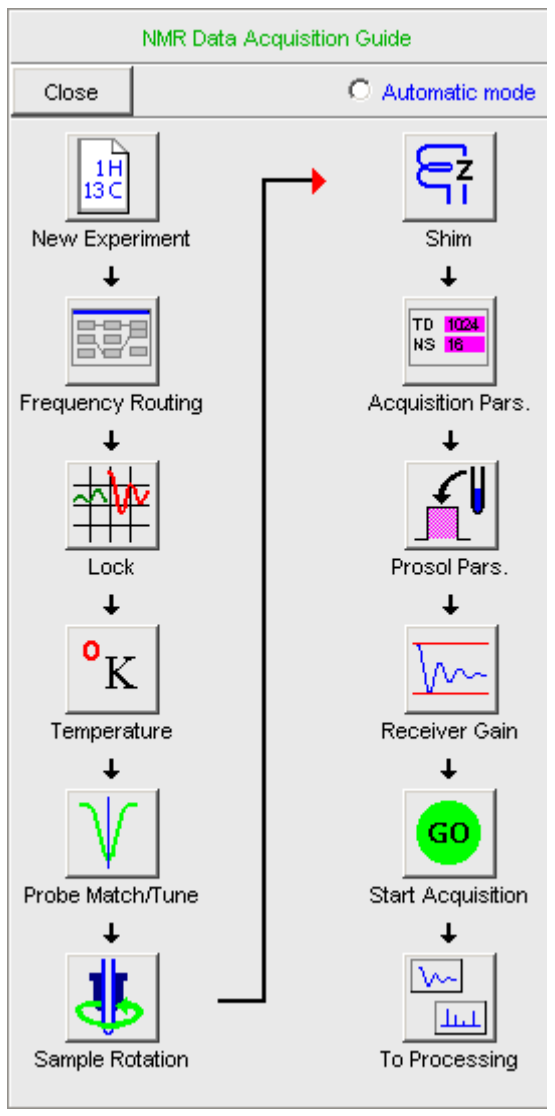

#### **Figure 16.1**

In *Automatic mode*, the Acquisition Flowchart will simply execute each command when you click the respective button. This requires the acquisition parameters to be set correctly. In interactive mode (*Automatic mode* unchecked), the Acquisition Flowchart will, at each step, open a dialog box

tion Flowchart, the Processing Guide. offering you the available options and required parameters. Note that the last button *To processing* will open the processing equivalent of the Acquisi-

# **16.2 Acquisition Toolbar**

Acquisition can be prepared, started and controlled from *Spectrometer* menu. Clicking this menu opens the pulldown menu shown in [Fig. 16.2](#page-290-0) :

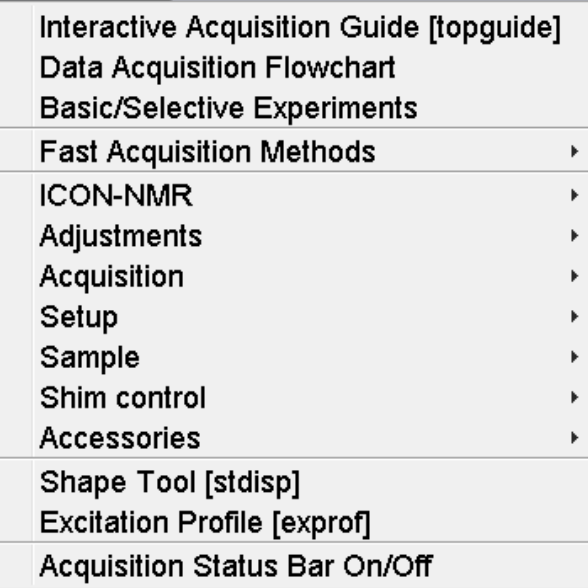

#### **Figure 16.2**

<span id="page-290-0"></span>Here you find several cathegories of acquisition related commands. Each entry give access to a submenu with various commands. [Fig. 16.3](#page-291-0), for example, shows the *Setup* submenu.

Hardware Configuration [cf] Ethernet addresses of hardware [ha] lion **Lex**burstan Probe table setup [edhead] Solvent dependent parameter setup [edprosol] Lock parameter setup [edlock] Nuclei table setup [ednuc] Solvent table setup [edsolv] Amplifier linearization setup [cortab] Convert gradient field maps [convfieldmaps]

#### **Figure 16.3**

<span id="page-291-0"></span>For most entries, the command line command, for example *expinstall*, is specified in square brackets. Furthermore, Topspin can be configured such that right-clicking any menu entry will display the corresponding command line command. To do that right-click in an empty part of the menubar and choose *Define Right-click Action*.

For convenience, common acquisition commands can also be started from the TOPSPIN toolbar. The right part of the upper toolbar shows the following buttons:

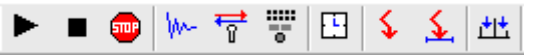

Start the acquisition. Acquires NS scans in the current dataset, overwriting

possibly existing data. Equivalent to the command *zg*.

- $\blacksquare$  Halt the acquisition. This stops the acquisition after the current scan has finished. All data acquired so far are saved. Equivalent to the command *halt*.
- **External Stop the acquisition.** This stops the acquisition immediately. Data acquired after the last disk write (if any) are lost. Equivalent to the command *stop*.

Open the online FID display window. Shows the currently acquired

- FID. Only works during acquisition. Equivalent to the command *acqu*.
- INDEX the command *lockdisp*. <del>•</del> Open the Lock display window. Shows the lock signal. Equivalent to

Open the BSMS contrrol suite.

- Calculate the experiment time. Shows the total experiment time and  $\Box$  file aize of the same definition  $\Box$ file size of the raw data. Equivalent to the command *expt*.
	- Set SFO1, O1, O2 and O3 interactively. Puts a red cursor line in the
- $\blacklozenge$  data window. A left-click at the desired frequency opens a dialog box where you can set O1, O2 and/or O3.
- $\leq$  Set the sweep width to the current region and the spectrometer frequency to the center of the current region. Update the parameters SW and SFO1, respectively.
- $H$  Setup a frequency list interactively.

## **16.3 Data window Toolbar**

TOPSPIN 2.0 and newer support dataset specific acquisition display (Figure 16.5). It is activated by clicking the *Acqu* tab of the data window toolbar. Alternatively to open the *Acqu* tab you can right click in the staturs bar under the TopSpin command line (Figure 16.4):

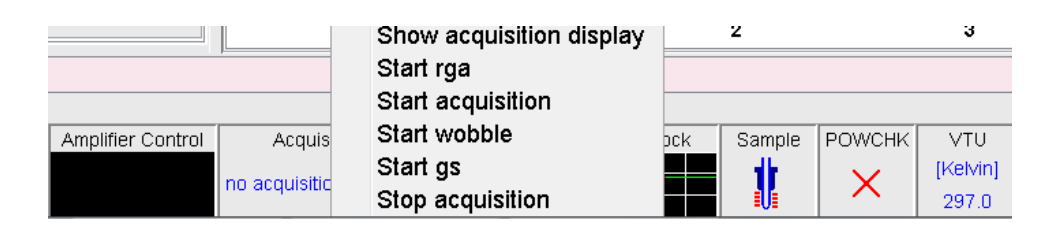

**Figure 16.4** 

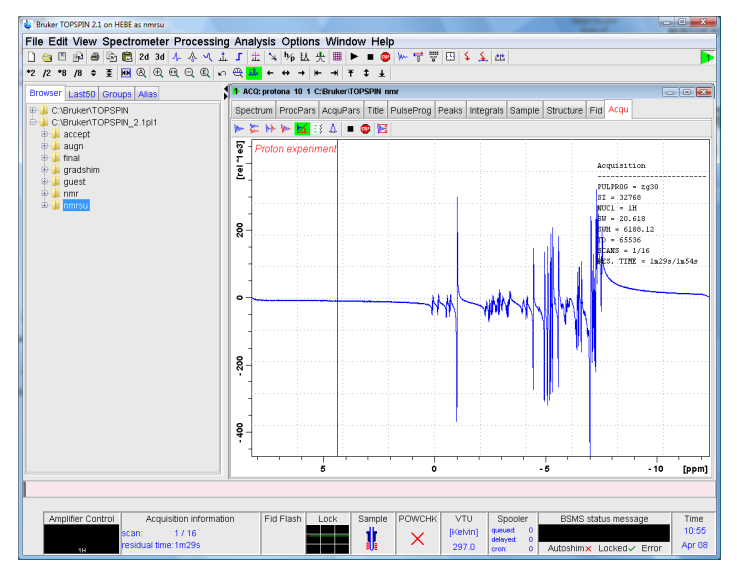

**Figure 16.5** 

From here, you can start various acquisition commands like:

Start acquisition [zg]

.

- Halt the acquisition [*halt*]
- **stop** the acquisition [stop].
- Probe matching and tuning [*wobb*]. €≯
- Interactive Parameter Adjustment [*gs*].

Data specific acquisition display allows you to open multiple acquisition display windows, one for each dataset.

Note that the *Acqu* tab is automatically activated when the acquisition is started from the TOPSPIN menu, toolbar or command line.

## <span id="page-294-1"></span>**16.4 Acquisition Status Bar**

bar. Defore you use the acquisition status<br>the User Preferences window. To do that: The acquisition can be followed and controlled from the acquisition status bar. Before you use the acquisition status bar, it must be configured from

- **1.** Click *Options* => *Preferences* [*set*].
- **2.** Click *Acquisition status bar* in the left part of the *User preferences* box. This will show the status bar items (see [Fig. 16.6](#page-294-0)).

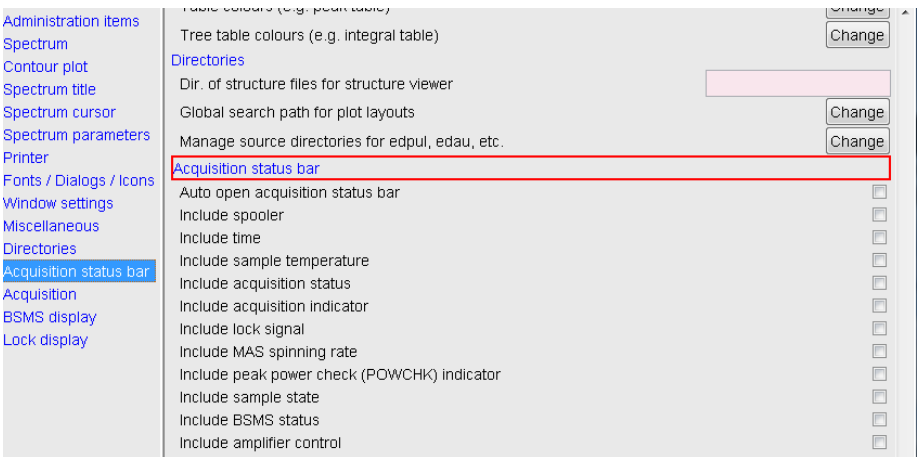

#### **Figure 16.6**

**3.** Check the desired entries.

<span id="page-294-0"></span>To switch the acquisition status bar on:

- + Click *Spectrometer* --> *Acquisition Status Bar On/Off*
- *or*
- + Right-click in the status line at the bottom of the TOPSPIN window and choose the popup menu *Acquisition Status Bar On/Off*

With the entries selected above, the right part of the status bar will look like

this.

and the field and an international and

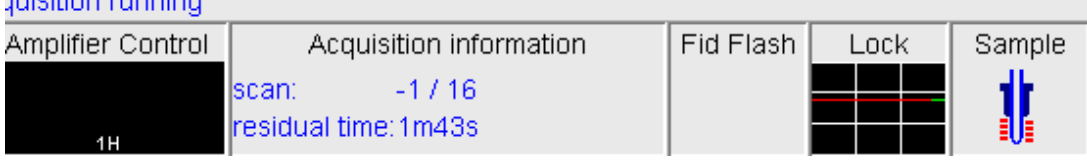

Acquisition display (left side) see above.

Acquisition display (right side) see below.

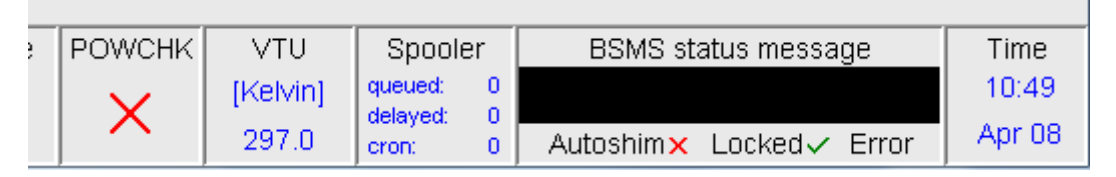

The acquisition status bar not only displays information, it also allows you to perform various actions, e.g.:

- Double-click the **Time** field to view detailed time and date information.
- Double-click the **Lock** field to open the lock display.
- Left-click the **Spooler /queued /delayed /cron** field to open the spooler main window.
- Double-click on **sample** field to open BSMS control suite.
- Double-click on **VTU** opens the *edte* window
- Right-click the **Fid Flash** field to switch on/off FID flashing or to stop the acquisition.
- For more information about peak power check (POWCHK) please look up the Acquisition Reference Guide, Chapter 3 - Spectrometer configuration commands. Within the command explanation of *cf* you will find the functionality of POWCHK.

• Right-click the **Acquisition information** field to open the following popup menu:

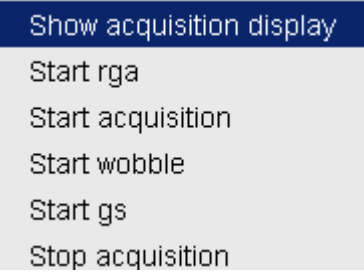

from this menu, you can start various acquisition commands.

• Right-click the **VTU** field to open the following popup menu:

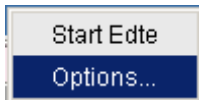

Clicking *Options* will open the following dialog box:

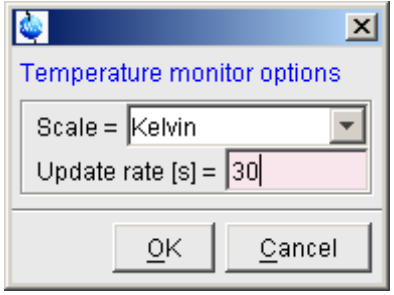

**Figure 16.7** 

• Right click the Lock field to opent the following popup menu:

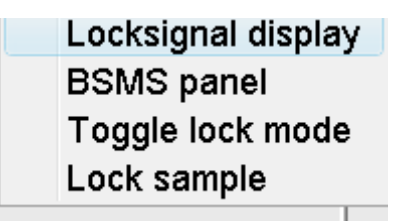

## **Figure 16.8**

• Right click the Spooler field to open the following popup menu:

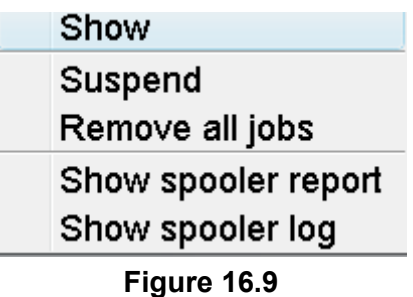

## **16.5 Command Queuing and Scheduling**

•

TOPSPIN 2.0 and newer support command queuing (spooling) and scheduling. Acquisition commands like *zg*, *go*, *rga* and *atma* are automatically queued, if this feature is *on* (default *off*). This allows you, for example, to enter multiple *zg* commands on different datasets. Automatic queuing can be switched on as follows:

- **1.** Click *Options* => *Preferences*
- **2.** In the User Preferences dialog:
	- + Enable *Auto-Spooling* under *Administration Items*

Processing commands can be queued with the command *qu*. For example, the command sequence *zg* **;** *qu xfb* on a 2D dataset, will start an

acquisition and, when this has finished, process the data.

Index *at*. Enter *help qu* or *help at*, for more details on the respective Acquisition and processing commands can be scheduled with the comcommands.

Queued commands can be viewed in the Spooling field of the acquisition status bar. Note that the spooling field must be activated in the User Preferences window (command *set*).

## **16.6 Tuning and Matching the Probehead**

Tuning and matching of conventional probeheads, (non ATM), is performed with the wobble procedure. To start this:

**1.** Enter *wobb* on the command line.

The data window toolbar switches to the *Acqu* tab and the wobble window is opened (see [Fig. 16.10\)](#page-298-0).

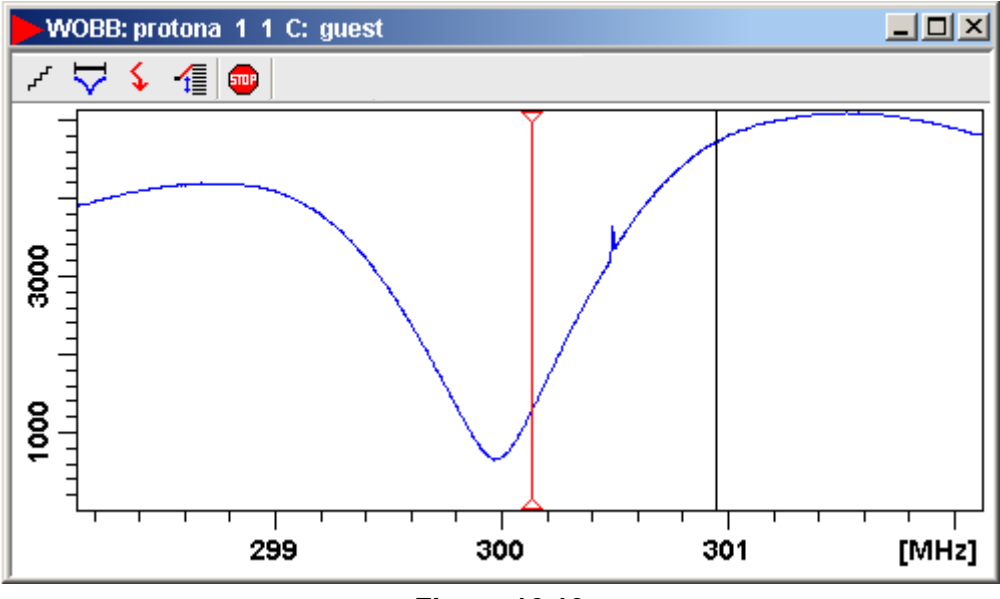

**Figure 16.10** 

<span id="page-298-0"></span>The buttons of the wobble toolbar have the following functions:

Change the number of wobble steps [*wbst*].

Change the wobble sweep width [*wbsw*].

Change the wobble frequency. **INDEX**

 $\frac{1}{\sqrt{2}}$  Switch to the next channel/nucleus (if available).

stop the wobble procedure.

**2.** Turn the tuning and matching knobs on the probehead until the wobble curve is exactly in the middle and its minimum reaches the zero line.

Automatic tuning and matching of ATM probeheads can be performed with the command *atma*.

## **16.7 Locking**

The lock display can be opened by clicking the  $\frac{1}{2}$  button in the toolbar or entering *lockdisp* on the command line. The lock display window will appear (see [Fig. 16.11\)](#page-300-0).

| $\Box$ <b>DIXI</b><br><b>Lock Display</b> |                 |  |  |  |  |
|-------------------------------------------|-----------------|--|--|--|--|
|                                           | ※ ≌ 。 ↓ 〓 囲 फ ↓ |  |  |  |  |
|                                           |                 |  |  |  |  |
|                                           |                 |  |  |  |  |
|                                           |                 |  |  |  |  |
|                                           |                 |  |  |  |  |
|                                           |                 |  |  |  |  |
|                                           |                 |  |  |  |  |
|                                           |                 |  |  |  |  |
|                                           |                 |  |  |  |  |
|                                           |                 |  |  |  |  |

**Figure 16.11** 

<span id="page-300-0"></span>Here, you can view the lock signal, either during the lock-in procedure or, as shown above, after lock-in has been successful. At the top of the lock window the following buttons are available:

- Open the user preferences window [*set*].
- Toggle lock monitor mode.
- Lock the magnetic field [*lock*].
- Toggle lock display mode between *single* and *dual* color. Colors can be set in the User preferences (command *set*).
- Switch grid mode between *both*, *vertical*, *horizontal* and *off.*
- $\Pi$  Make the lock display external.
- Put focus into TOPSPIN window.
- **J** Close the lock display window.

Note that an external lock display window is independent from the TOPSPIN window. You can for example, minimize TOPSPIN while keeping the lock display open.

The lock display can also be opened by double-clicking the lock field in the

acquisition status bar (see par. [16.4](#page-294-1))

This command is described in the Acquisition Reference manual. The lock process can be started by entering *lock* on the command line.

## **16.8 BSMS Control Panel**

The BSMS control panel allows shimming, locking, sample handling and helium level measurement. To open this panel:

+ E *bsmsdisp* on the command line

The BSMS Control Suite window will appear (see [Fig. 16.12](#page-302-0))

 $\times$ 

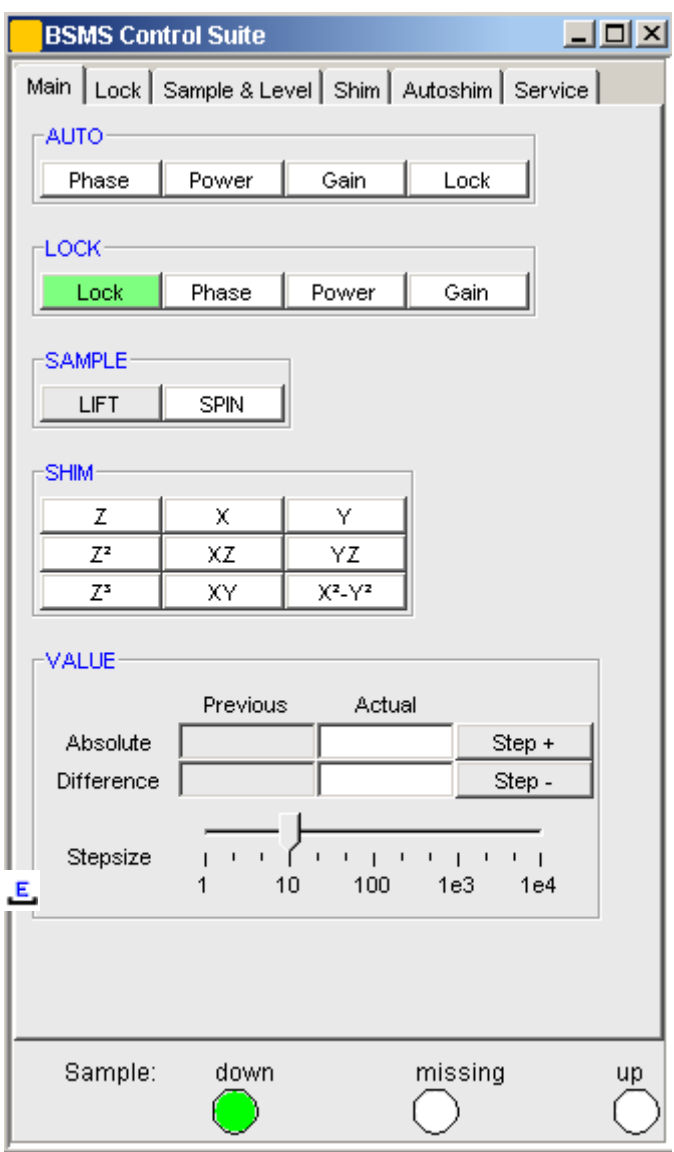

**Figure 16.12** 

<span id="page-302-0"></span>The individual functions BSMS control panel are described in detail in the Acquisition Reference manual.

## <span id="page-303-1"></span>**16.9 Interactive Parameter Adjustment (GS)**

Several parameters can be adjusted interactively, while observing the acquired FID. To start this:

+ Enter *gs* on the command line.

A split window will appear showing:

- the FID display (see [Fig. 16.13\)](#page-303-0)
- the GS parameter adjustment dialog (see [Fig. 16.14](#page-304-0))

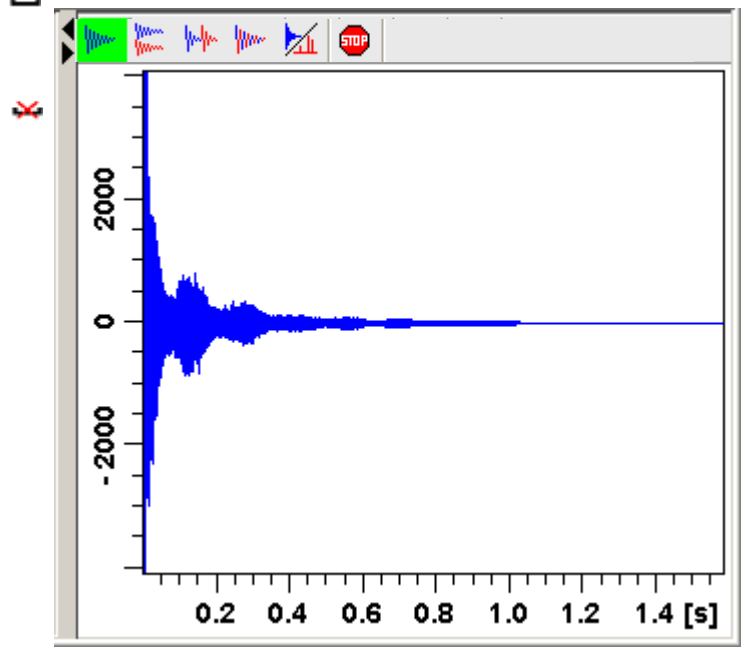

**Figure 16.13** 

<span id="page-303-0"></span>The buttons of the FID display are the same as for the acquisition command *zg* (see paragraph [Fig. 16.10\)](#page-305-0).

The GS parameter adjustment dialog offers tabs at the top of the window to select power, frequency, delay etc. The selected parameter is shown in the middle of the window. The slider at the right of the window allows you to change the selected parameter. The current value can be viewed and modified in the field below the slider. The sensitivity of the slider can be set in

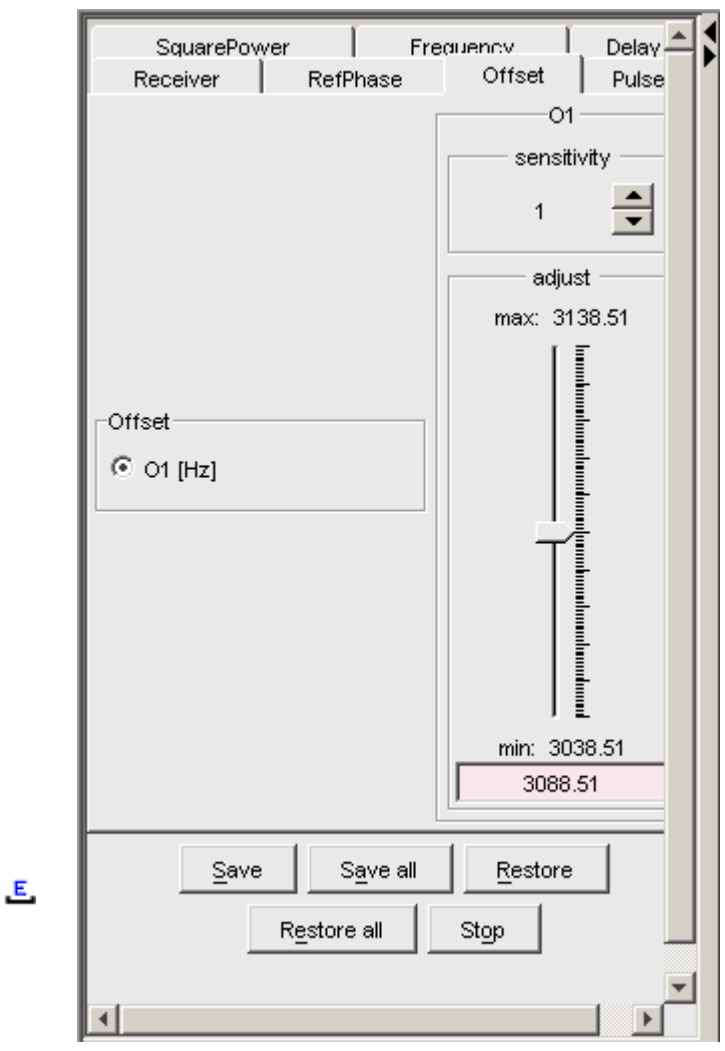

**Figure 16.14** 

<span id="page-304-0"></span>the field *Sensitivity* above the slider. The effect of the change can be viewed in the FID display, the right part of the window. This can be manipulated with the FID display buttons as described in chapter [16.10](#page-305-0).

At the bottom of the window you find the following buttons:

• *Save* : Save the value of the current parameter.

- *Save all* : Save the values of all changed parameters.
- *Restore* : Restore the value of the current parameter.
- *Restore all* : Restore the value of all changed parameters.
- **•** *Stop* : Stop the acquisition and quit the GS window.

## <span id="page-305-0"></span>**16.10 Running an Acquisition**

A typical acquisition is performed as follows:

- **1.** Create a new dataset.
	- a) Click *File* => *New* [*new*, *Ctrl*+*n*].

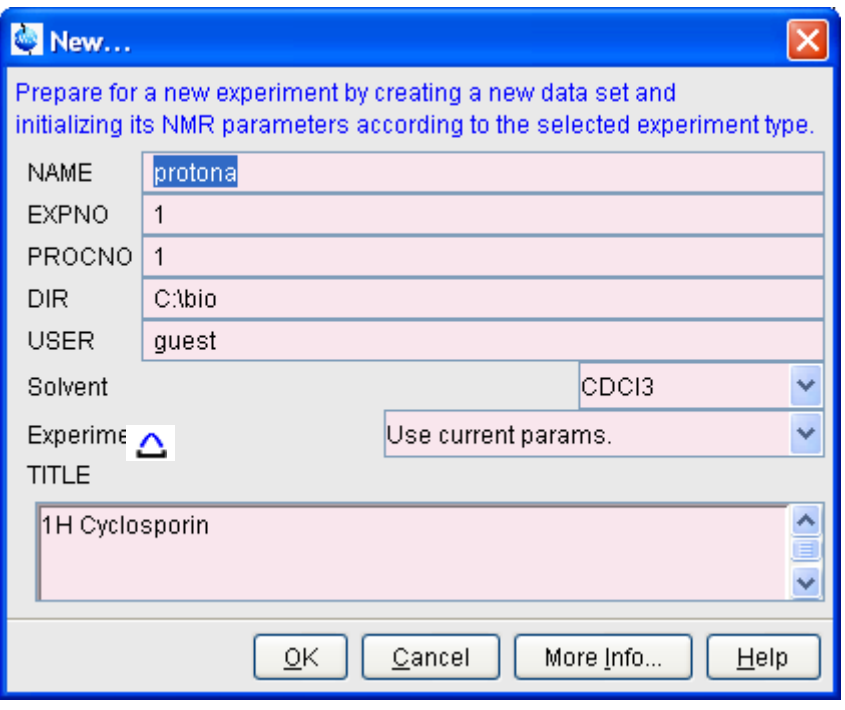

**Figure 16.15** 

b) Specify the datapath variables *name*, *expno*, *procno, dir* and *user*, select the desired *Solvent* and *Experiment*, enter the *Title* and click *OK*.

The dataset will appear in the data field with no raw and no processed data available.

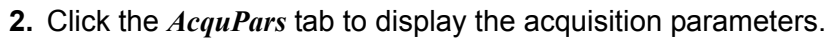

<span id="page-306-0"></span>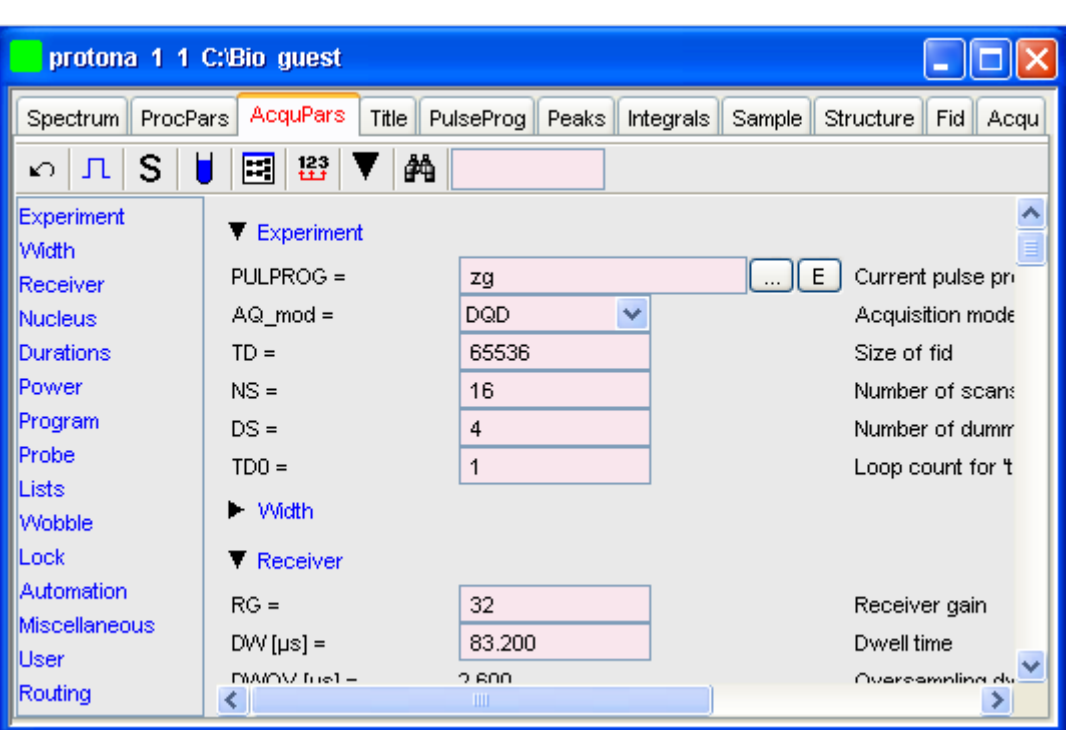

#### **Figure 16.16**

- Optionally: click  $\pi$  to show the pulse program parameters only.
- b) Click the  $\Box$  button to read the prosol parameters

*or*

Set the relevant parameters manually.

As an alternative to step [2,](#page-306-0) you can set the acquisition parameters interactively in the GS window (see par. [16.9](#page-303-1)).

- **3.** To start the acquisition:
	- Click  $\blacktriangleright$  in the upper toolbar or enter  $zg$  on the command line.

The data window toolbar will automatically switch to the Acqu tab and

the FID display window will appear:

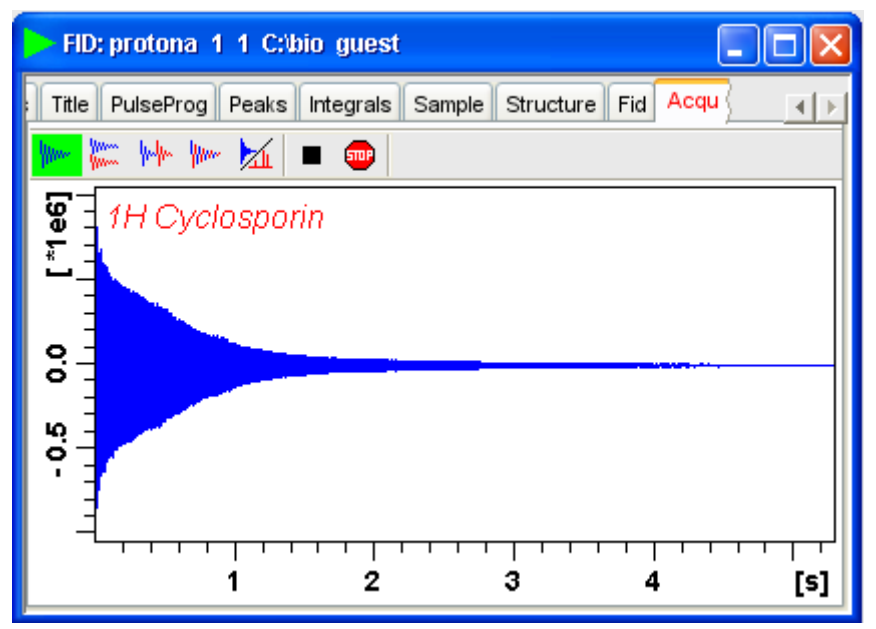

**Figure 16.17** 

The buttons in the toolbar have the following functions:

- **WWW** Show FID in shuffled mode.
- **WE** Show FID in unshuffled mode, horizontally arranged.
- $\frac{1}{2}$  Show FID in unshuffled mode, vertically arranged.
- **WWW** Show FID in unshuffled mode, interleaved.
- Switch between FID and spectrum.
- **s** Stop the acquisition [stop].
- **Halt the acquisition [halt].**

Clicking the  $\mathbf{b}$  button to switch to real time FT, turns the button

green and opens two extra buttons:

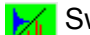

Switch between FID and spectrum.

- Real time FT settings.
- $\Lambda$  Toggle calculation of peak with at 50%, 5.5% and 1.1% height (Shown as status parameters).

Clicking the  $\mathbb{R}$  button opens the following dialog window:

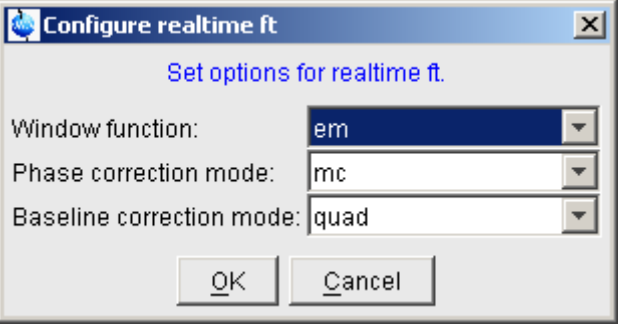

The acquisition information will appear in the acquisition status bar at the bottom of the TOPSPIN window, for example:

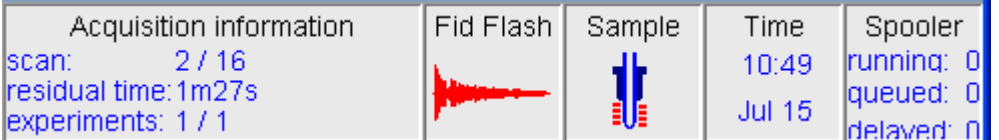

- **4.** When the acquisition has finished:
	- + Enter *efp* to process the FID.

The processed spectrum will be displayed in the data window that was opened upon creating the dataset (see [Fig. 16.18](#page-309-0)).

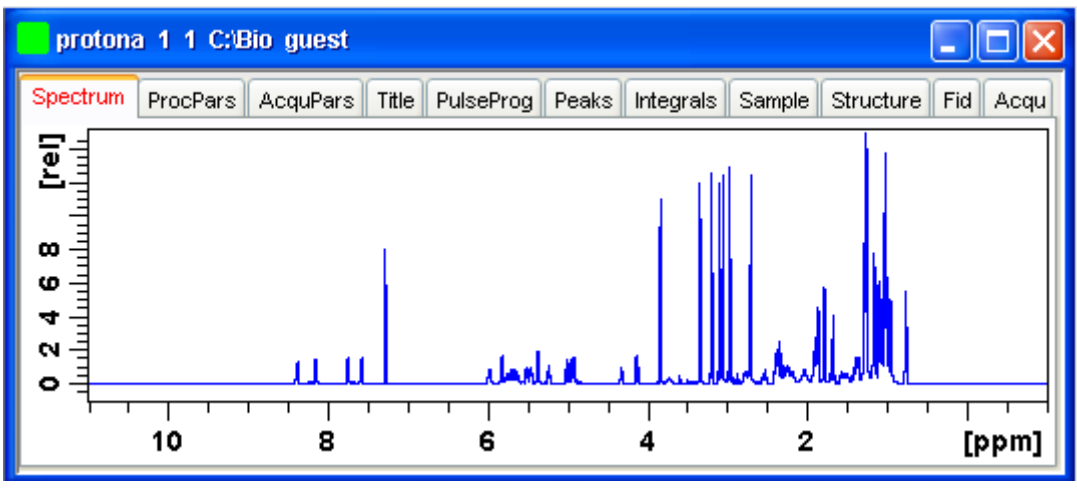

**Figure 16.18** 

From here, the processed data can be analysed, printed and/or archived.

## <span id="page-309-0"></span>**16.11 Shape tool**

The Shape tool interface allows you to create/manipulate RF shapes and waveformat.

To start the Shape Tool interface:

+ Click *Spectrometer* => *Shape Tool*

or enter *stdisp* on the command line.

The Shape Tool window will appear (see [Fig. 16.19.](#page-310-0)). This consists of a toolbar, a command line and a split pane with a data section at the right and a parameter section at the left.

If Shape Tool is opened with a dataset the current dataset will be displayed (see [Fig. 16.20](#page-312-0)).

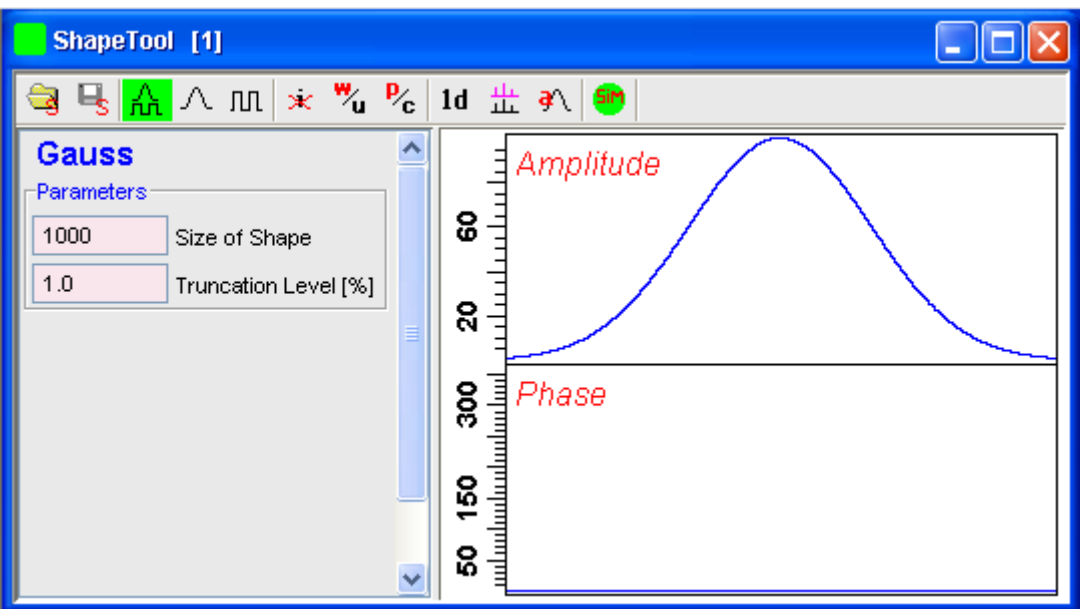

**Figure 16.19** 

<span id="page-310-0"></span>By default, a 1000 point Gauss shape is displayed with Truncation level 1.0.

The TOPSPIN menu is changed showing the additional *Shapes* and *Manipulate* menus and the adjusted *File*, *Analysis* and *Options* menus.

Edit View Shapes Analysis Manipulate Options Window File Help

Note that all functions of the interactive Shape Tool can also be performed non-interactively with the TOPSPIN command *st*. This command must entered with the appropriate arguments on the command line while the associated dataset is displayed and selected.

A full description of the interactive and non-interactive Shapetool can be found under:

+ Click *Help* => *Manuals* => [**Acquisition Application Manuals**] *Shapetool*

### **Easy definition of Shape pulses**

that couples together all parameters such as the power level, pulse length The usage of shaped pulses for the selective excitation is a nontrivial task and the excited region.

TopSpin 2.1 and newer offers easy setup of selective experiments.

For usage Shape tool is typically started by the command *stdisp* on a finished 1D preparation experiment.

- **1.** Define the excitation regions (also see [Fig. 16.10](#page-298-0))
	- a) creates a new region on the display. The region is put in the middle of the currently visible area. By using the mouse position and width can be changed.
	- b) deletes defined regions.

This command removes all regions. Single region can be removed using the region pop up menu.

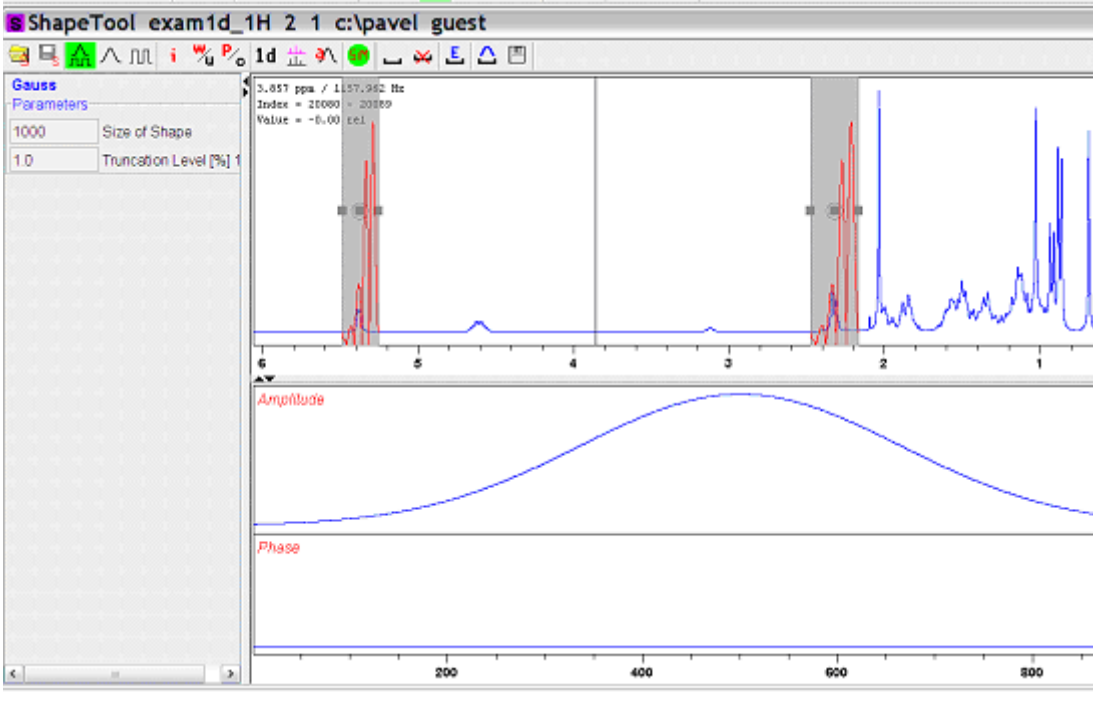

**Figure 16.20** 

- <span id="page-312-0"></span>**2.** Edit the excitation parameters
	- a) opens a region editor. The region extent, the excitation type and the waveform assigned to

the region can be edited. Selection "Use same shape for all regions" button assigns the same rotation type and waveform to all regions.

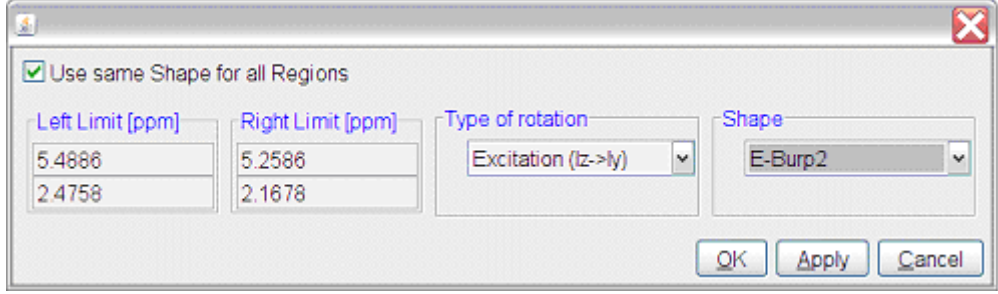

**Figure 16.21** 

The setting of available waveforms depends on the selected rotation type. The following itemization explains the rotation types:

- Excitation Used for selective excitation, the magnetization rotates from Iz to horizontal plane
- Inversion Inverts the magnetization vector in the vertical plane (Iz to -Iz)
- Refocusing Inverts the magnetization in the transversal plane (Iy to -Iy)
- **3.** Calculate the pulse and display the excitation profile (see [Fig. 16.22](#page-314-0))
	- The resulting waveform is generated and the excitation profile is calculated.

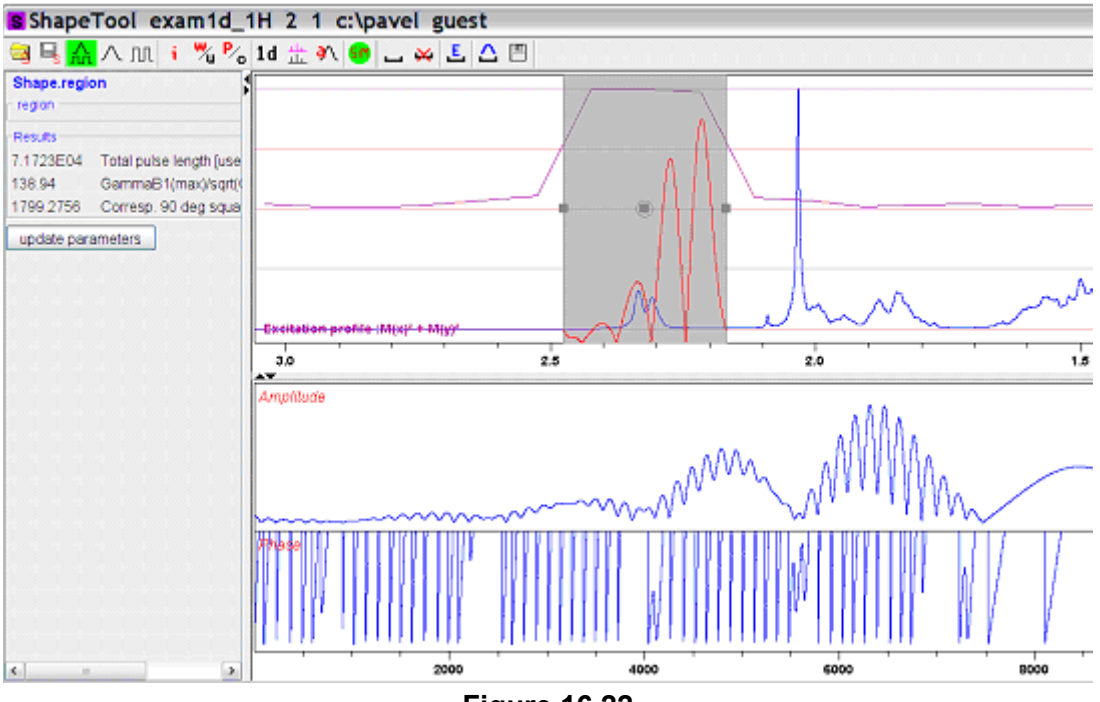

**Figure 16.22** 

- <span id="page-314-0"></span>**4.** Store the results
	- Pressing the *save* button writes the waveform on the disk an saves the necessary parameters (pulse length, power level) to the target data set. Used parameters are set in *Options => Define Parameter Table.* The target dataset may differ from the current data (e.g. the spectrum on which Shape Tool started).

All regions and corresponding parameters (rotation type, waveform name) are stored on the disk in the directory where the acquisition parameters reside.

Following simple text format is used by the file "*Region File"*:

```
DONE
INDEX
# Left (ppm) Rigth (ppm) RotationType Waveform RotationAngle 
#Topspin excitation region list 
#Mon Apr 30 08:59:43 CEST 2007 
#Used format: 
#Field RotationAngle is not mandatory 
5.4886 5.2586 0 EBurp2 93.6 
2.4758 2.1678 0 EBurp2 93.6
```
This region definition is stored automatically after each change. The definition is also read automatically when starting Shape Tool.

For further information about Shape Tool and its functionalities please refer to the Shapetool Manual.

# Chapter 17 Configuration/Automation

## **17.1 NMR Superuser and NMR Administration password**

During TOPSPIN installation, you are prompted to define:

• the username for the so called NMR Superuser. Under Windows this must be the name of an existing user. Under Linux it can also be a non-existing user, which is then automatically created by the installation program. After the installation, the NMR Superuser is the owner of all TOPSPIN program files. Logging in as this user allows you to remove these files, change file permissions etc. The name of the NMRSUPERUSER will be stored in the file:

<tshome>/conf/nmrsuperuser

• the NMR Administration password to be used for TOPSPIN configuration commands. This password can be freely chosen and is not connected to any user. It is asked for by TOPSPIN commands like *cf*, *expinstall* etc. The encrypted NMR Administration password is stored in the file:

<tshome>/conf/nmradminpassword

Note that the NMR Superuser login password and the NMR Administration password have different purposes and are totally independent.

Changing one of them does not affect the other.

## **How to Change the NMR Administration Password**

The NMR Administration password can be changed as follows

### **Under Windows**

- **1.** Login as NMR Superuser or Administrator.
- **2.** Open a Command Prompt.
- **3.** Enter:

<x>\perl\bin\perl <x>\prog\bin\installnmr <x> <NMRSUPERUS-ER>

where <x> in the TOPSPIN installation directory.

**4.** Enter the old password and new password as requested.

## **Under Linux**

- **1.** Login as NMR Superuser or root.
- **2.** Open a Shell.
- **3.** Enter:

```
<x>/prog/bin/installnmr <x> <NMRSUPERUSER>
```
where <x> in the TOPSPIN installation directory.

**4.** Enter the old password and new password as requested.

If you don't know the old NMR Administration password, you can still define a new one. In that case, you have to delete the file:

```
<x>\conf\nmradminpassword
```
before you run the *installnmr* script.

## <span id="page-317-0"></span>**17.2 Configuration**

The main configuration steps are performed by the commands *cf* and *expinstall*. They can be started from the:

- Command line
- *Options* => **Spectrometer tools** menu

• *Spectrometer* => *Setup* menu

INDEX formed once, choosing *Installation for spectrometer*. However, the *Spectrometer* menu is only available after *cf* has been per-

# **DONE INDEX How to Perform a Default Configuration on a Datastation**

A default configuration can be used on a datastation. It is automatically performed (no *cf* required) during the installation of TOPSPIN on a new computer, a new disk or in a new TOPSPIN installation directory. The default configuration name is *Bruker\_default\_av500* and corresponds to a Avance 500 MHz spectrometer.

For manual or interactive data processing, the automatic default configuration is sufficient. If, however, you want to use AU programs, you must execute *expinstall* once, selecting *Installation for Datastation (Default).* 

## **How to Perform a Customized Configuration on a Datastation**

If you want to configure your datastation according to a spectrometer other than default, you must first copy the configuration directory:

<tshome>/conf/instr/<instrum>

from that spectrometer to the datastation. Here:

<tshome> is TOPSPIN home, the directory where TOPSPIN is installed. Note that this can be different on the spectrometer than on the datastation.

<instrum> is the configuration name.

After copying the configuration directory, you have to perform *expinstall* as follows:

• Click *Spectrometer* => *Setup* => *Experiment installation* or enter *expinstall* on the command line

Follow the instructions on the screen. In successive dialog boxes check/select the options below and click *Next* to continue:

- *Installation for Datastation (Customize)*
- *• High Resolution Systems*
- The configuration name as it was copied from your spectrometer
- The items you want to install
- Select the desired printer and paper format for the parameter sets
- The spectrometer frequency, acquisition mode and pre-scan-delay

In the last dialog box, click *Finish*. The installation of the selected items, will start now. Wait until this process has finished.

For more details on *expinstall*, please refer to the description of this command in the Acquisition Reference manual.

## **17.3 Parameter set conversion**

The command *paracon* changes the basic frequency in parameter sets. This allows you to use parameter sets which were created on a spectrometer with a different frequency. It opens dialog box shown in [Fig. 17.1](#page-320-0)

Here you can setup a list of available parameter sets. You can select Bruker and/or User defined parameter sets and use a match string. The matching parameter sets appear in the right part of the dialog box. To start the conversion, select one or more parameter sets and click *OK*.

## **17.4 Automation**

#### **How to Install AU Programs**

To install AU programs, you have to run the command *expinstall* (see chapter [17.2\)](#page-317-0).

## **How to Open the AU Program Dialog Box**

To get a list of all AU programs, enter *edau* or:

- **1.** Click  $File \Rightarrow Run...$
- **2.** Click *Execute an AU program* in the appearing dialog box.
- **3.** Click *OK*

A dialog box showing either the Bruker defined or User defined AU programs. [Fig. 17.2](#page-321-0) shows a dialog box with two User defined AU programs.

<span id="page-320-0"></span>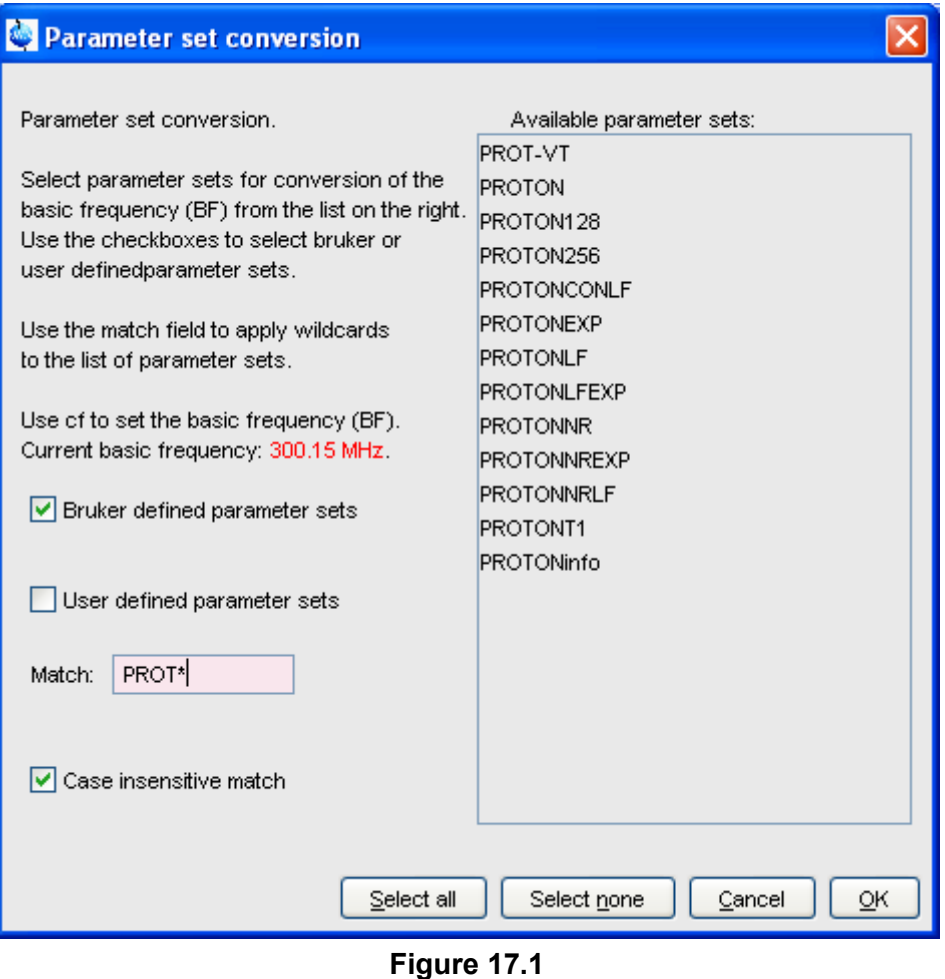

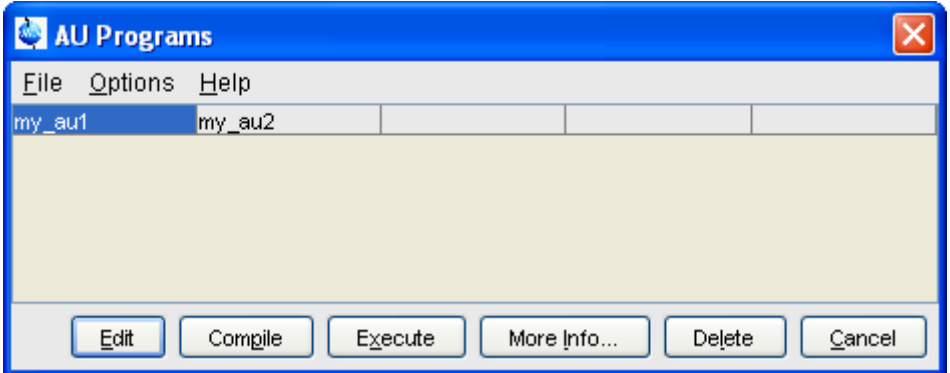

**Figure 17.2** List with two User defined AU programs

<span id="page-321-0"></span> Note that Bruker AU programs are only shown if the command *expinstall* has been executed once, after the installation of TOPSPIN.

## **How to Switch to the List of User defined AU Programs**

+ Click *Options* => *Preferences => direcotries => Manage Source Directories*  in the menu bar to open the AU program dialog box

#### **How to Switch to the List of Bruker defined AU Programs**

+ Click *Options* => *Preferences => Directories => Manage Source Directories* in the menu bar to open the AU program dialog box

#### **How to Define the AU Programs Source Directory**

- **1.** Click *Options* => *Manage Source Directories* in the AU program dialog box
- **2.** In the field **AU Programs**: Add or modify AU program source directories

#### **How to Create an AU Program**

- **1.** Click *File* => *New* in the AU program dialog box.
- **2.** Enter the AU program name in the field **New name** and click *OK*.
- **3.** Enter the AU program lines in the edit field of the appearing dialog box.
- **4.** Click *Compile* to compile the AU program.
- **5.** Click *File => Save* to store the AU program.
- 6. Click *File* => *Close* to close the editor.

Alternatively, you can enter *edau <name>* on the command line to create the AU program <name>.

## **How to Edit an Existing AU Program**

**1.** Double-click the AU program name in the AU program dialog box

*or*

Click the *Edit* button to edit the highlighted AU program.

- **2.** Modify the AU program according to you wishes.
- **3.** Click *Save* to store the AU program under the name shown in the title bar.
- **4.** You will be prompted to compile the AU program: click *OK*.

Alternatively, you can enter *edau <name>* on the command line to edit the AU program <name>.

## **How to Execute an AU Program**

- **1.** Select the AU program in the AU program dialog box.
- **2.** Click the *Execute* button.

Alternatively, you can enter  $\langle$ name> or xau  $\langle$ name> on the command line to execute the AU program <name>.

If the AU program has not been compiled, compilation is automatically performed before the execution starts.

#### **How to Delete an AU Program**

- **1.** Select the AU program in the AU program dialog box.
- **2.** Click *File* => *Delete* or click the *Delete* button.

#### **How to Show Comments (short descriptions) in the AU Program List**

To switch on/off the comments in the AU program list:

+ in the AU program dialog box: Click *Options* and select the entry **Comment**.

A comment is a short description of the AU program which is also part of the AU program header.
# **Regulatory Compliance** Chapter 18

TopSpin complies with the FDA 21 CFR Part 11 regulations. Please read the , accessible under *Help* => *Manuals* => [**Good Laboratory Practice**] *21 CFR Part 11 compliance*. This chapter describes the respective functionalities provided by TOPSPIN in detail.

# **18.1 Audit Trails**

A TOPSPIN data set consists of acquisition (= raw) data and processed data. These are stored in a directory tree with the following structure:

<*dir*>\data\<*user*>\nmr\<*name*>\<*expno*>\pdata\<*procno*>

The acquisition data are stored in the *expno* subdirectory and the processed data are stored in the *procno* subdirectory.

# **18.1.1 The raw data audit trail**

Each *expno* sub-directory contains a text file *audita.txt*, the audit trail of the raw data. This reflects the acquisition state of the raw data, and contains a checksum for the file itself (*audita.txt)* and one for the raw data file (*fid* or *ser*). The latter checksum links the audit file with the raw data. By means of the checksums, any illegal manipulation of the audit file or the raw data file can be detected, using the TOPSPIN commands *audit* or *auditcheck*.

**DONE INDEX** inquiry" is, by default, off (see *Options* => *Preferences* => *Acquisition*). user is warned when the current dataset already contains raw data, thus Whenever an acquisition is started, the possibly existing audit file is overwritten by a new one, belonging to the new raw data file. By default, the preventing accidental overwriting (The option "Override existing fid without

# **18.1.2 The processed data audit trail**

**Each** *procno* sub-directory contains a text file audit p.txt, the audit trail of the processed data. It reflects the processing state of the processed data and contains a checksum for the file itself  $(auditp.txt)$ , and a checksum for the real processed data files (1r*,* 2rr*,* 3rrr*, ...*). The latter checksum links the audit file with the processed data. By means of the checksums, any illegal manipulation of the audit file or the processed data file can be detected, using the TOPSPIN commands *audit* or *auditcheck*. Whenever a processing command is performed, the current audit file is updated with this command and its associated parameters. When processing starts from scratch (from a raw data file), the existing audit file is overwritten. As such, the processed data can always be regenerated from raw data by applying the commands and parameters listed in the audit trail.

If the laboratory management does not allow data files or audit trails to be deleted, a respective saving procedure must be established. For this purpose, TOPSPIN provides data copying commands, which may be called in a user defined macro or AU program, before a new acquisition or processing starts.

# **18.1.3 Viewing audit trails**

Since audit trails are regular ASCII text files, they can be viewed or printed with any text editor, outside of TOPSPIN. Within TOPSPIN, you can use the command *audit* for this purpose. This opens the dialog box show in [Fig.](#page-326-0)  [18.1](#page-326-0).

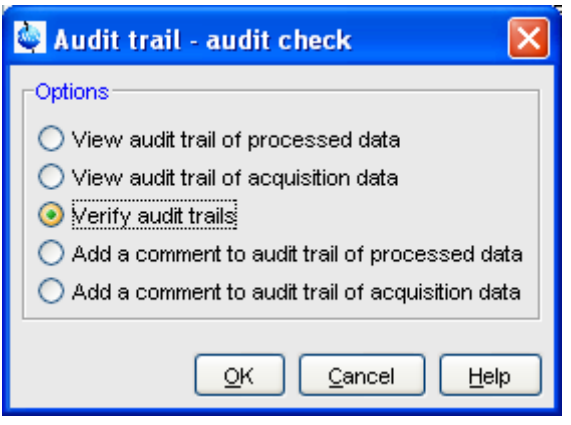

**Figure 18.1** 

<span id="page-326-0"></span>The first two entries allow you to view the audit trail files. The third entry performs an audit trail check, i.e. a data consistency check. If both raw and processed data are consistent, you will get the message shown in [Fig.](#page-326-1)  [18.2](#page-326-1).

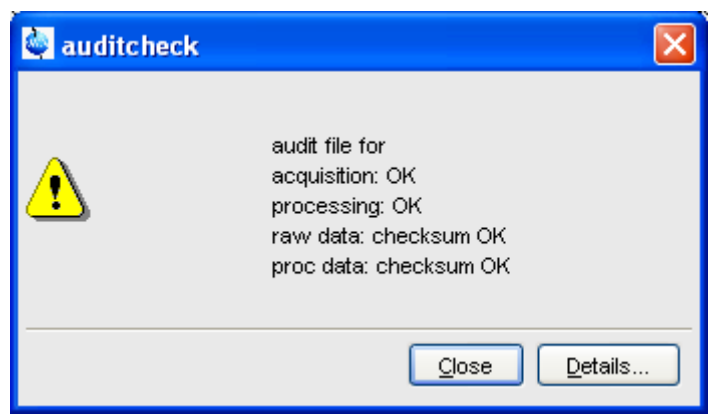

**Figure 18.2** 

<span id="page-326-1"></span>If the data have been manipulated outside of TOPSPIN, e.g. with third party software, the checksum will be inconsistent. [Fig. 18.3](#page-327-0) shows the message for inconsistent processed data.

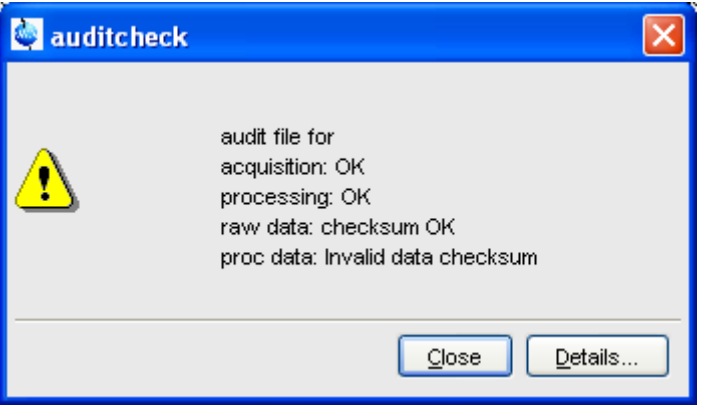

**Figure 18.3** 

<span id="page-327-0"></span>The fourth and fifth entry in [Fig. 18.1](#page-326-0) allow you to add a comment to the raw or processed audit trail files, respectively.

# **18.1.4 Audit trail contents**

The contents of an audit file is grouped in the following way:

(NUMBER, WHEN, WHO, WHERE, PROCESS, VERSION, WHAT)

These entries have the following meaning:

#### **NUMBER**

Running number of an entry, starting with 1.

#### **WHEN**

Date of the entry, e.g. <2004-03-30 10:55:36.171 +0200>, where the last value represents the offset in hours to Universal Time (UTC).

# **WHO**

The user logged in, at the time the entry was generated. It has one of the two forms: <user1> or <user1/user2>. <user1> is always the user who is logged into the operating system (Windows or Linux user), and who started TOPSPIN. <user2> only appears, if the NMR administrator has setup an internal TOPSPIN user administration, and the op-

this case <user2> is the current internal Topspin user. tion *Enforce "login" for working with* TOPSPIN in the User Administration dialog is enabled (see below, command *uadmin*). In

### **WHERE**

The network name of the current computer, e.g. <EOS2>.

# **PROCESS**

The TOPSPIN process (module) which performed the acquisition or processing.

# **VERSION**

The TopSpin version which performed the acquisition or orocessing.

# **WHAT**

The type of acquisition or data manipulation performed.

Note that if only the entries NUMBER, WHEN, WHO, WHERE, WHAT are present, then the audit trail was created by TOPSPIN 1.3 or older.

# **18.1.5 Adding a comment to an audit trail**

Audit trail entries are normally generated automatically by a respective acquisition or processing command. However, a user can also add a comment manually, using the *audit* command. This will generate a regular entry, the comment will appear under the WHAT section and is preceded by the tag "*user comment:*".

You may also add a comment to the raw data or processed data audit trail from an AU program, using the macros AUDITCOMMENTA(comment) or AUDITCOMMENTP(comment), respectively. Alternatively, you can store the comment in a file audite.txt in the *expno* or *procno* directory, and use the macros GDCHECK\_RAW or GDCHECK

# **18.1.6 Auditing user-defined data manipulations**

When manipulating a data file with a user-defined algorithm, e.g. by means of an AU program or external program, the data file and the respective audit trail become inconsistent (detectable with the command *auditcheck*)*,* and the data set is no longer compatible with regulations. In order to

solve this problem, TOPSPIN provides a function *CheckSumFile*, which adds the correct data checksum to the audit trails, and a function *AuditAppend* for additional text (an alternative to the comment function described above). These functions are described in the AU manual which can be opened by clicking *Help* => *Manuals* => [**Programming Manuals**] *AU programming.*

# **18.1.7 Audit Trails in JCAMP-DX and ZIP archives**

The TOPSPIN commands *tojdx* and *tozip* allow you to store a data set into a single file in the internationally standardized ASCII-type JCAMP-DX format or in the well-known ZIP format, respectively. Both storage formats retain the audit trails. When unpacking such files with *fromjdx* or *fromzip*, respectively, the original data set in standard Bruker format is restored. The command *auditcheck* may be used to check whether the data are still consistent. If, for example, JCAMP-DX or ZIP file have been manipulated, the data might not be consistent.

# **18.2 Electronic Signatures**

# **18.2.1 Signing a data set**

The command *esign* adds an electronic signature to the raw data or to the processed data of a data set. It opens a dialog where you can select the data component to be signed, the signature meaning and, optionally, add a comment. *esign* requires that the NMR administrator has set up a list of users who are allowed to sign a data set, along with definitions of signature *meanings* (e.g. review, approval). See below for details, command *uadmin*.

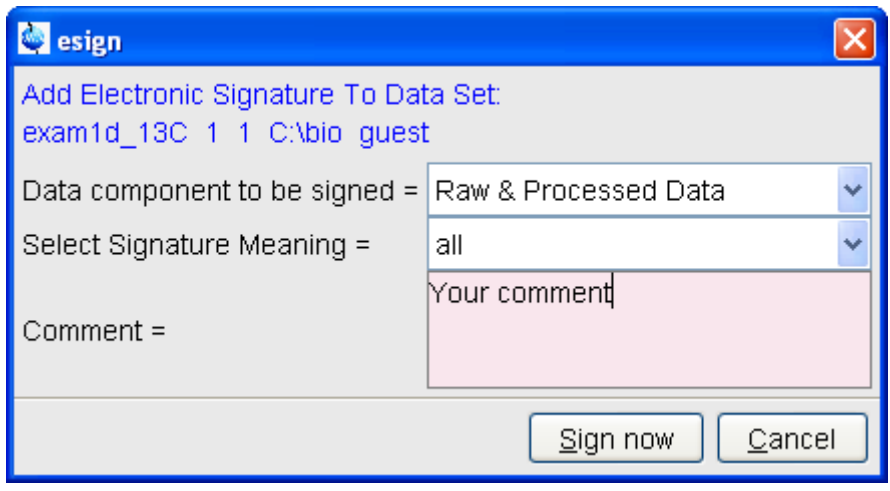

**Figure 18.4** 

# **18.2.2 Structure of a signature**

In TOPSPIN, an electronic signature is realized as a special entry appended to the audit trail of the raw or processed data. It is therefore linked with the data and protected against manipulations just like any other audit trail entry. Signatures can be viewed with the command *audit*. An electronic signature consists of the following items:

#### **USER ID**

The ID of the user logged in at the time *esign* was executed. This is either the user who was logged into the operating system (Windows or Linux user), and who started TOPSPIN, or the TOPSPIN internal user. Which of these two modes is applied depends on how the NMR administrator configured TOPSPIN: If the option *Enforce "login" for working with* TOPSPIN is disabled (see below, command *uadmin*), the first mode is active, otherwise the second.

What is the difference between the modes?

• In the first case, the System User (= Windows or Linux user) who started TOPSPIN signs the data set. Prior to signing, *esign* requests this user's password, which is administrated by the operating system (OS). No internal TOPSPIN user management

Topspin users must have an OS login. a different user wants to sign data (alternatively several plays a role. *Advantage:* This mode is entirely OS compliant. *Disadvantages:* a) TOPSPIN termination/restart is required when licenses would admit simultaneous TOPSPIN sessions). b) All

• In the second case, any Topspin internal user who is enabled by the NMR administrator (with *uadmin*) may sign. *Advantage:*  Convenient and easy usage. *Disadvantage:* TOPSPIN internal user management is required (internal users and their passwords).

#### **USER NAME**

The complete name of the signer as specified by the NMR administrator during user administration (command *uadmin*).

#### **SIGNATURE MEANING**

The meaning of a signature, e.g. *Review* or *Approval*. A user may only select meanings that were assigned to him by the NMR administrator during user administration.

#### **SIGNATURE COMMENT**

Any text.

# **18.2.3 Displaying the electronic signature in the data window**

The electronic signature can be displayed in the data window by setting the corresponding display component. To do that:

- **1.** Right-click in the data window and choose *Display Properties...*  [*.dopt*].
- **2.** Check *Electronic Signature* in the appearing dialog box and click *OK*.

 The electronic signature will appear, at the upper left corner, below the title.

# **18.2.4 Plotting the electronic signature**

When plotting a dataset using TOPSPIN's plot editor (commands *plot* and *autoplot*), an electronic signature is automatically plotted (unless this feature is disabled), if the last entry of the audit trail of the data to be plotted is an electronic signature. This ensures that after signing no more data manipulations have been performed.

# **18.2.5 Multiple signatures**

**DONE CONTRACTOR** The command *esign* may be applied several times to a data set, for instance if two persons (say an operator and an administrator) must sign in accordance with company regulations.

# **18.2.6 Validity and security of signatures**

TOPSPIN electronic signatures of data sets must not be confused with digital signatures as defined in applicable law. Digital signature laws are usually country dependent. They require the administration of passwords (more general: electronic keys which authenticate the owner of the document) to be performed by authorized trust centers. In contrast, TOPSPIN uses OSencrypted passwords or internal user passwords encrypted by TOPSPIN itself.

For this reason, a Standard Operating Procedure (SOP) of the company or institution that wishes to apply TOPSPIN signatures must exist defining the role of TOPSPIN signatures.

For this reason, companies and institutions that want to apply TOPSPIN signatures must have a Standard Operating Procedure (SOP), which defines the role of these signatures.

Note that digital signatures complying with respective laws requires special software, and the involvement of trust centers. Bruker refers to the respective commercial software for this purpose.

# **18.3 Password Controlled Login Identification**

# **18.3.1 Definition of an internal user**

In TOPSPIN, the NMR administrator may set up a list of *internal* TOPSPIN *users*. An internal user need not have a user account for the operating system and is only known to TOPSPIN. Such a user is characterized by the following items:

USER ID

 $\cdots$ A short unique string of characters identifying a user (e.g. guest)

#### USER NAME

A long string of characters, usually the full name of a user (e.g. Franz J. Maier)

### SIGNATURE MEANINGS

A list of items separated by comma (e.g. Approval, Review), an empty string or the special string "-NONE-". In the latter two cases, this user cannot electronically sign data. In all other cases, the user is allowed to sign. The *esign* dialog allows the user to select one of the items to specify the meaning of the signature.

#### PASSWORD

A password for this user, required for using TOPSPIN and for applying an electronic signature.

# **18.3.2 How to set up internal users**

In order to define or modify the list of internal users:

- + enter the command *uadmin*
- *or*
- + Click *Options* => *Preferences* => *Administration items*

Click the *Change* button to the right of the object *Setup users for Top-Spin-internal login/logoff and esign.*

You will be prompted for the NMR administrator password. A dialog will appear.

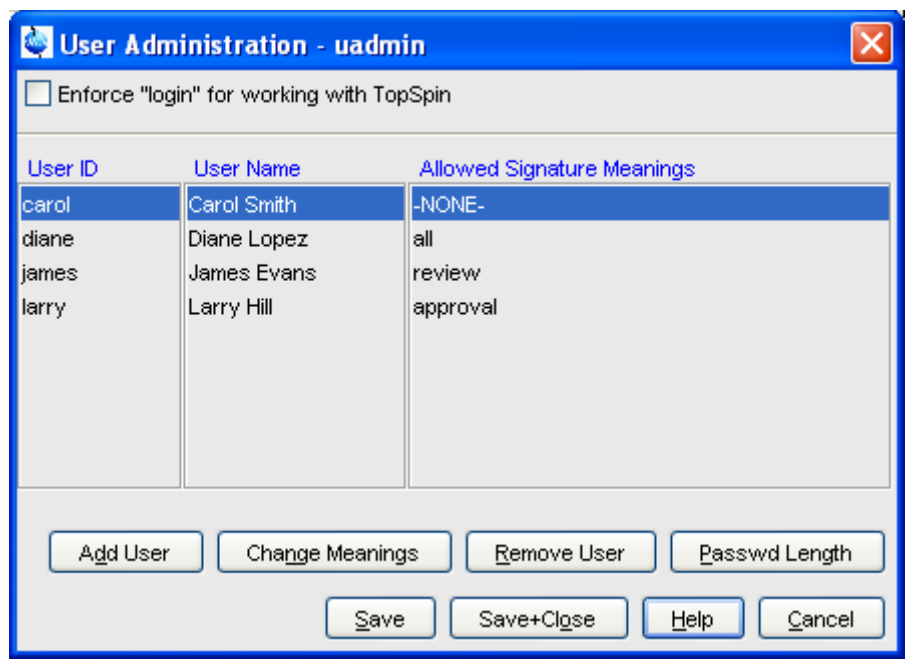

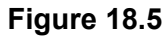

where you can add, remove and/or modify users

#### **18.3.3 How to change the internal user password**

To change the password of the internal user:

+ enter *chpwd* on the command line

*or*

+ Click *Options* => *Administration* => *Change internal user password*

and enter the new password twice, as requested.

#### **18.3.4 Login/Logoff**

The *uadmin* command allows the administrator to make a TOPSPIN internal user mandatory. To do that, enable *Enforce "login" for working with Top-Spin* at the top of the dialog, click *Save+Close* and restart TOPSPIN. After the restart, a login prompt will be displayed and TOPSPIN cannot be used without entering an internal user and his password.

To log off the internal user:

+ Enter *logoff* on the command line

*or*

+ Click *Options* => *Administration* => *Log off*

and enter the user name and password as requested.

If TOPSPIN internal user is not mandatory, i.e. the entry *Enforce "login" for working with TopSpin* is disabled, you are not prompted to login after TOP-SPIN startup. You can, however, still login as internal user with the command *login*.

# **18.3.5 Locking TOPSPIN's Graphical User Interface**

TOPSPIN can be locked, such that it does no longer accept user input via mouse or keyboard. To do that:

+ enter *lockgui* on the command line

*or*

+ Click *Options* => *Administration* => *Lock TopSpin user interface*

A window will appear (see [Fig. 18.6\)](#page-336-0) indicating the locked status and offer-

ing buttons to unlock.

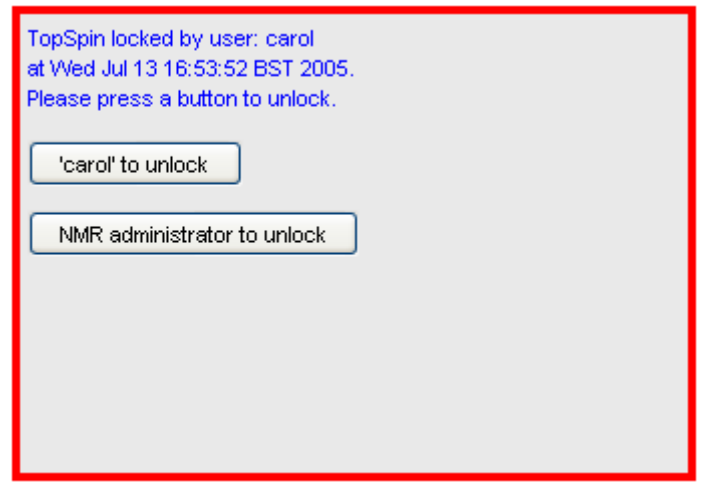

**Figure 18.6** 

<span id="page-336-0"></span>Only the current user or the NMR Administrator can unlock the user interface. While TOPSPIN is locked, all background activities such as data acquisition and processing continue.

For safety reasons TOPSPIN can be forced to execute *lockgui* automatically when no commands from the command line, menus or toolbar buttons have been entered for a certain period of time (for instance because the current user has left). In order to enable automatic locking

- **1.** Click *Options* => *Preferences* [*set*]
- **2.** Click *Administration Items* in the left part of the dialog box.
- **3.** Click the *Change* button to the right of the object *Automatic locking of TopSpin when idle time exceeded*.
- **4.** Enter the maximum allowed idle time (in minutes) in the dialog and click *OK*.

# **Remote Control** Chapter 19

# **19.1 Remote control**

TOPSPIN supports remote control. This means, for example, that you can control your spectrometer from any PC in the laboratory network or, over the internet, from your PC at home. Using your local TOPSPIN interface, you have access to the remote data directories and remotely running TOPSPIN commands. Furthermore, in TOPSPIN 1.3 and newer, ICON-NMR is web-enabled which means it can be controlled from any web browser which is networked to the spectrometer. Note that remote access is operating system independent.

# <span id="page-338-0"></span>**19.2 How to Establish a Remote Connection from your PC**

In order to establish a remote connection, you have to perform a few steps, both on the local and on the remote system. Note that the local system is the computer you are sitting at, and the remote system is the computer you are connecting to. Up to 5 local systems can connect to TOPSPIN on a remote system.

# <span id="page-339-0"></span>**19.2.1 Setup the remote system**

The remote system must be enabled for remote access and, furthermore, individual data directories must be exported.

#### **Enable the system for network access**

- **1.** Log in on the remote system
- **2.** Start TOPSPIN
- **3.** Click *Options* --> *Preferences* [*set*]
- **4.** Click *Miscellaneous* in the left part of the dialog box.
- **5.** Click the *Change* button to the right of the object *Configure remote access.*
- **6.** Enter the Administration password as requested
- **7.** In the appearing dialog box (see [Fig. 19.1](#page-340-0)):
	- a) Click *Remote Access Enabled*
	- b) Click *Add* and enter the data directories that you want to export for remote access, e.g.: C:\bio and click *OK*.
	- c) Click *OK* to close the dialog.

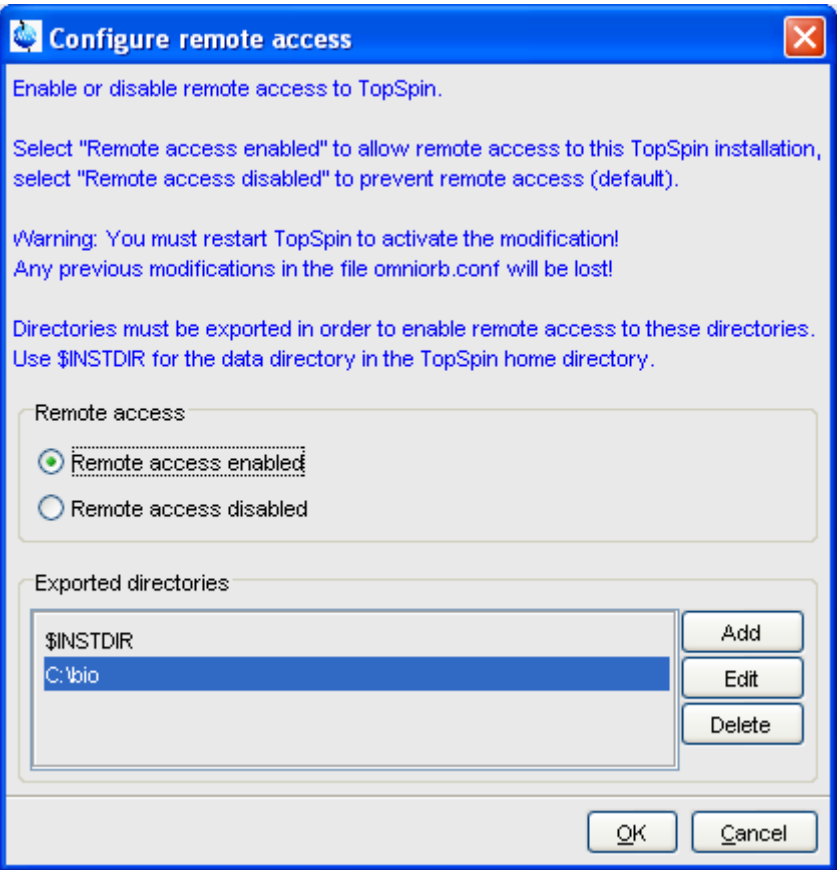

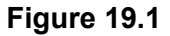

- <span id="page-340-0"></span>**8.** Click *OK* to save and close the preferences dialog.
- **9.** Restart TOPSPIN.

A list of exported directories is stored the file:

```
<tshome>/prog/server/export.conf
```
Now a running TOPSPIN on this system can be accessed from any computer in the network.

#### **Identify the port number**

To identify the TCP/IP port number used by TOPSPIN:

- **1.** Start TOPSPIN
- **2.** Enter *hist*
- **3.** Look for the line

*To connect to this TOPSPIN* .... use host=<xxxx>., port=<yyyy>

in the upper part of the dialog window. The number at the end of this line (<yyyy) is the desired port number, which must be used to set up the local system (see chapter [19.2.2](#page-341-0)). By default, this is port number 5500. Only if this port is already used by a program other than TOPSPIN, a different port is used.

# <span id="page-341-0"></span>**19.2.2 Setup the local system**

#### **Define the remote system**

- **1.** Log in on the local system
- **2.** Start TOPSPIN
- **3.** Click *Options* --> *Preferences* [*set*].
- **4.** Click *Miscellaneous* in the left part of the dialog box.
- **5.** Click the *Change* button at the entry *Setup remote systems.* In the appearing dialog (see [Fig. 19.2\)](#page-341-1),

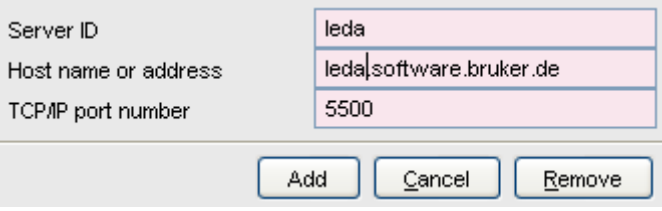

**Figure 19.2** 

<span id="page-341-1"></span>enter the following information:

- Server ID: an arbitrary name for the remote system
- Hostname or address: the hostname or IP address of the remote host
- TCP/IP port number of the remote TOPSPIN as identified in chapter [19.2.1](#page-339-0).
- **6.** Click *Add* to add the remote host.
- **7.** Click *OK* to save the changes and close the dialog.

spectrometers in your laboratory. Note that you can define multiple remote systems, for example different

#### **Connect to the remote system**

- **1.** Click *Options* => *Remote connection...*
- **2.** Select the desired *Remote system* from the appearing dialog box and click *OK*.

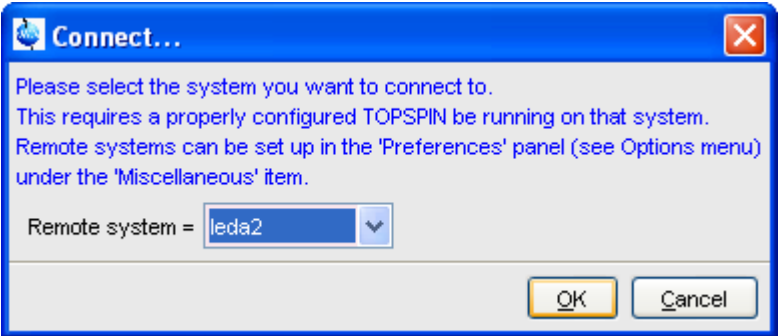

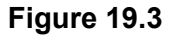

Now you are prompted for a user and password (**both case sensitive**) on the remote computer.

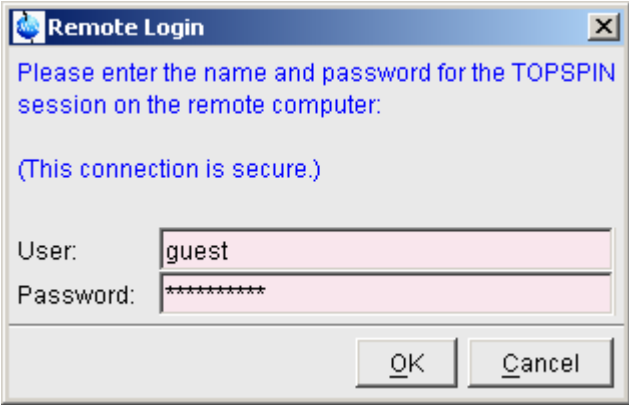

**Figure 19.4** 

The TOPSPIN browser will show the exported data directory trees of the remote system. You are now ready to acquire, process or analyse remote data.

# **19.2.3 Setup the firewall**

A remote system in a network can be protected by a firewall. Any firewall between the local and remote TOPSPIN must be configured for TOPSPIN remote access.

If the remote PC is running under Windows XP with Service Pack 2 or higher, the Windows Firewall is, by default, installed and running. Consider the following possibilities:

#### **Firewall on PC with Windows XP-SP2 or higher, Topspin installed**

If TOPSPIN is installed, the firewall is probably configured for TOPSPIN remote access  $<sup>1</sup>$ . If it is not or you are not sure, you can configure it as</sup> follows:

**1.** Click **Start** => **Programs** => **Bruker TOPSPIN** =>

<sup>1.</sup> During TOPSPIN installation, you can choose to automatically configure the firewall or not. PC's delivered by Bruker Germany, always have the firewall configured for TOP-SPIN.

#### **TOPSPIN <version>** => **Bruker Utilities**

- **2.** Click **Miscellaneous**
- **3.** Double click **Command Prompt**
- **4.** In the Command Prompt window, enter:

**cd prog\bin\utilities\Miscellaneous\setfirewall.cmd auto**

#### **Firewall on PC with Windows XP-SP2, no Topspin installed**

Configure the firewall as described in the Installation Guide for Windows XP.

On all other systems, the firewall must be configured manually by the network administrator. To do that view the file:

<tshome>/prog/server/corba.conf

and open the ports specified here, incremented by 50.

For more information, please refer to the installation guides for Windows or Linux or inspect the contents of the file corba.conf.

Note that the firewall must be configured for TOPSPIN:

- spectrometer control
- remote access

TOPSPIN can be used for processing/analysis on a local datastation, even if it is not registered on the firewall. However, you will get a few Security Alert messages during startup.

# **19.3 How to Make a Remote Connection without a Local License**

TOPSPIN requires a license to operate on your local computer. However, you can make a remote connection without a local license.

To do this, you have to start TOPSPIN as follows:

- **1.** Open a Windows Command Prompt or Linux Shell.
- **2.** Go to the TOPSPIN installation directory.
- **3.** Enter *topspin -client*
- *communicate with local ....*". Just click *OK* to continue. **4.** TOPSPIN will start up and show an empty data field but no browser. Before startup you will get the error message: "*The program failed to*
- onck *Options*  $\rightarrow$  *Remote connection*...<br>and establish a remote connection as described in chapter [19.2.](#page-338-0) **5.** Click *Options* => *Remote connection...*

Note that without a local license:

- TOPSPIN on the remote system must run with a licence.
- Local data cannot be accessed.

# **19.4 Security of Remote Connections**

All data transferred during a remote control session is, by default, encrypted. This ensures that nobody can see data or commands by observing and recording your network traffic. TOPSPIN uses the Secure Socket Layer (SSL) technology for encryption, which is also used for secure web sites. SSL needs digital certificates on both sides of a connection to achieve a valid authentication. After a TOPSPIN installation, default certificate files are provided to secured connections. There is a chance, however small, such connections are attacked by a malicious person who also has the same default certificate files. If, for this reason, you want to create your own set of certificate files, you can do this by executing a script that is installed in <tshome>/prog/server/make\_new\_certificates and follow the instructions given there. To start a remote connection, the new certificate files must be installed on BOTH machines.

# **19.5 How to Access ICON-NMR from a Remote Web Browser**

In TOPSPIN 1.3 and newer, ICON-NMR is web-enabled. The standard Bruker Automation Software now provides a built-in website which can be activated to allow remote access to ICON-NMR from any web browser which is networked to the spectrometer workstation. Experiments may be cancelled/submitted, the run may be paused or halted and spectra in PDF format are available from the browser window. No additional software apart from ICON-NMR and Webbrowser is required and configuration is performed via the standard ICON-NMR Configuration window. For security a SSL/HTTPS connection is supported. Pocket PC Internet Explorer is also

ing the mobile pocket spectrometer a reality. supported for full spectrometer control via Windows Mobile 2003 (TM) or equivalent. PDF files of spectra may also be viewed on this platform mak-

The configuration of ICON-NMR web interface is described in the ICON-NMR manual, accessible *Help* => *Manuals* => [**Automation and Plotting**] *Icon-Nmr Automation Interface*. Note that ICON-NMR remote control does not require and is fully independent of TOPSPIN remote control.

# **19.6 How to limit IP-Addresses for Remote Control**

TopSpin offers the possibility of limiting the IP Addresses for remote control, in order to permit more security for all spectrometer control. This feature is especially useful for big companies and concerns that work with different NMR spectrometers and many members of staff, respectively many PCs.

Please note that the functionality of limiting IP Addresses is a feature for technical experienced users and IT-Experts, therefore the following description is given by an example.

By default remote connection is disabled. You have to enable remote control first. For enabling remote control and limiting the IP Addresses the following file has to be edited:

```
<tshome>/prog/server/omniorb.conf
```
In this file you have to search for the following section which enables every IP-Address for remote connection:

```
"To enable the Remote Connection feature using SSL en-
cryption the '#' character at the beginning of the next 
line should be removed:
```

```
#serverTransportRule = 0.0.0.0/0.0.0.0 ssl".
```
After removing the '#' an unlimited number of IP-Addresses may use remote control. The IP-Address can be limited as it is shown in the following example by editing the respective IP-Address line:

```
serverTransportRule = 149.236.14.0/255.255.255.0 ssl
```
After editing the IP Addresses belonging to your special requirements,

every IP Address of the permitted subnet may use the feature remote control and all other addresses have no longer permission to connect remotely.

# User Preferences Chapter 20

# **20.1 User Preferences**

TOPSPIN can be tailored to your preference in many respects. This ranges from startup options to spectrum objects, menu settings, remote connections etc. Every standard user can create his/her own set of preferences.

To set user preferences:

• Click *Options* => *Preferences* [*set*]

A dialog box will appear with, at the left side, the categories that can be tai-

# lored (see [Fig. 20.1\)](#page-349-0)

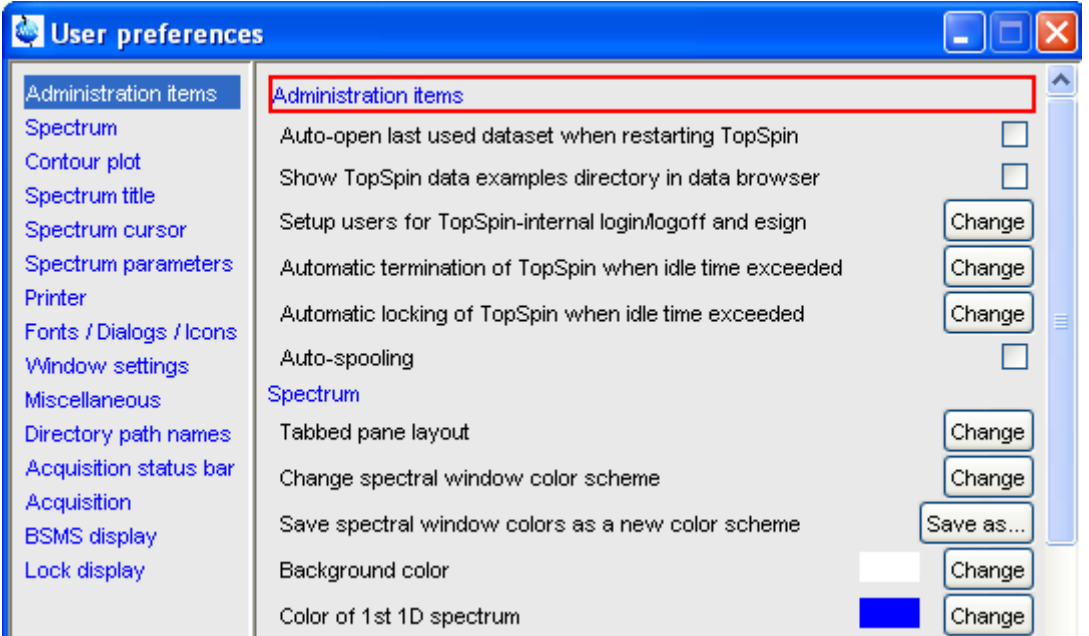

#### **Figure 20.1**

<span id="page-349-0"></span>Click the cathegory of which you want to view/change certain objects. It will become highlighted and the corresponding objects will be displayed at the right part of the dialog box. For example, if you click *Spectrum*, the spectrum objects will appear at the top of the dialog box. The rest of this paragraph will describe some examples of setting various user preferences.

# **20.1.1 Define User Preferences Location for all Users**

User Preferences are, by default, stored in the current users home directory:

<userhome>/.topspin-<hostname>

During the first TOPSPIN session, files with default settings are created there. They can then be modified with the *set* command and used in later sessions.

You can, however, also store user preferences at one central location,

which are then used by all users. This location can even be a remote drive allowing you to use the same preferences on all computers in the network.

To do that:

- **1.** Make a backup copy of the file <tshome>/javaenv.cmd.
- **2.** Open the file <tshome>/javaenv.cmd using a text editor.
- **3.** Locate the line "set SYSTEM\_PROPS=-DXWIN-NMRHOME="%XWINNMRHOME%" -DCOMPUTERNAME=%COM-PUTE........" near the beginning of the file.
- **4.** Append a white space character and then: -DPROPDIR=<dir> to the end of this line, where <dir> is the definition of the storage

directory, consisting of one or more parts (see below)

**5.** Close the editor.

The definition of the storage directory for User Preferences can take three forms:

-DPROPDIR=<mydir>

Stores the user properties in <mydir>/prop

```
Example: -DPROPDIR="/x y z" <sup>1</sup>
```

```
-DPROPDIR=<mydir> USER <sup>2</sup>
```
Stores the user properties in <mydir>/<login id>/prop, where <login id> is the id under which the user is logged into the operating system

```
Example: -DPROPDIR="/x y z USER" <sup>1</sup>
```
-DPROPDIR=CURDIR

Stores the user properties in <tshome>/prog/curdir/<login id>/prop, where <login id> is the id under which the user logged into the operating system

Please note that the specified directory must writable for all TOPSPIN users.

<span id="page-350-0"></span><sup>1.</sup> The double quotes are only required if the directory contains white spaces

<sup>2.</sup> Specify exactly 1 space between the pathname and the string USER

# **20.1.2 TOPSPIN Startup Actions**

# How to Open the Last Used Dataset on Startup

- **1.** Click *Options* => *Preferences* [*s*et].
- **INDEX 2.** Check, under *Administration items,* the option :

*Auto-open last used data set* when restarting TopSpin

# **How to Define the Startup Actions**

TOPSPIN allows you to define any commands to be executed automatically after startup. To do that:

- **1.** Click *Options* => *Administration* => *Edit Startup File*.
- **2.** Enter the desired startup command(s), in the appearing editor, for example:

re exam1d\_13C 1 1 c:\\bio guest efp apk abs

The above lines would cause TOPSPIN to display the dataset:

```
C:/bio/data/guest/nmr/exam1d_13C/1/pdata/1
```
and execute the command *efp*, *apk* and *abs* on it.

Note that you can use a single forward slash (/) or a double backslash (\\) as path separator.

Note that in TOPSPIN 2.1 and newer, the file autostart.mac is a regular Topspin macro. In older versions, however, the file autostart.prop was used with a different format.

# **How to Define Auto-Termination after Idle Time**

TOPSPIN can be configured to be terminated after a user specified idle time. To do that:

- **1.** Click *Options* => *Preferences* [*set*].
- **2.** Click the *Change* button to the right of the object

#### *Automatic termination of TOPSPIN when idle time has exceeded*

INDEX THE CHAN COMMUNICATION PRODUCTS AS enter the NMR Administration password as requested and enter

- **3.** Click OK to close the dialog, click OK to close the Preferences dialog.
- **4.** Restart TOPSPIN to activate the change.

If the user does not execute any commands (from the command line, menu or toolbar buttons), a dialog will appear with an *OK* button (to terminate immediately) and/or *Cancel* button (to continue).

Automatic termination frees the license used by this TOPSPIN instance for other users. This solves the problem of users leaving TOPSPIN open and blocking a floating license although they do not currently use it.

#### **How to Define Auto-Locking after Idle Time**

TOPSPIN can be configured to lock the interface after a user specified idle time. To do that:

- **1.** Click *Options* => *Preferences* [*set*].
- **2.** Click the *Change* button to the right of the object

*Automatic locking of TOPSPIN when idle time has exceeded*

enter the NMR Administration password as requested and enter the number of minutes of allowed idle time.

**3.** Click *OK* to close the dialog, click *OK* to close the Preferences dialog.

If the user does not execute any commands (from the command line, menu or toobarl buttons), the TOPSPIN interface will be locked (see [Fig.](#page-353-0) [20.2\)](#page-353-0).

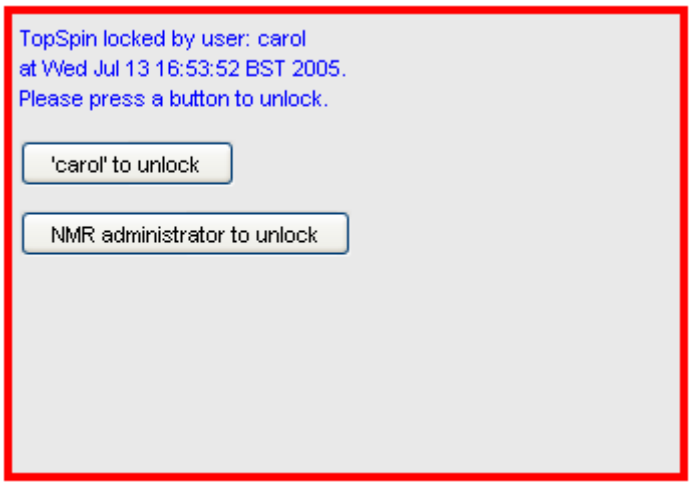

**Figure 20.2** 

# <span id="page-353-0"></span>**How to Change the Preferred Editor**

You can choose your preferred editor as it is used by commands like *edau*, *edpul*, *edcpd* etc. To do that:

- **1.** Click *Options* => *Preferences* [*set*].
- **2.** Click *Miscellaneous* in the left part of the dialog box.
- **3.** Click the *Change* button to the right of the object *Preferred text editor*

enter the desired Editor and its path. For example for Wordpad under Windows 2000/XP, this would look like:

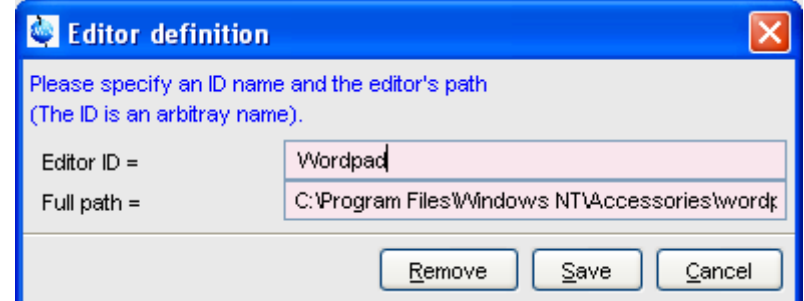

**4.** Click *Save* to save the changes.

If we called the product were, the Top of Infinitental viewer is used. If no editor is specified here, the TOPSPIN internal editor is used. It the file

# **How to Configure the Tab Bar**

The default Tab bar at the top of the data window consist of Tabs to switch between various dataset objects like *Spectrum*, *Parameters*, *Title*, etc. You can, however, configure the Tab bar to contain Tabs for interactive data manipulation like *phase correction*, *integration* etc. These Tabs have the same function as the corresponding buttons in the upper tool bar (see chapter [2](#page-20-0) and [14\)](#page-262-0) but are easier to access. You can configure the Tab bar as follows:

- **1.** Click *Options* => *Preferences*
- **2.** Click *Spectrum* in the left part of the *User preferences* box.
- **3.** Click the *Change* button to the right of the object *Tabbed pane layout.*
- **4.** Check the desired Tabs, uncheck the others.
- **5.** Click *OK*
- + Note that you can change the relative positions of a Tab by selecting it and then clicking the *Up* or *Down* button.

# **How to Configure the Right-click Menu Function**

Right-clicking a pull-down or popup menu, can perform various actions. This can be configured as follows:

**1.** Right-click an empty part of the menubar and choose *Define Right-*

*Click Action* from the popup menu.

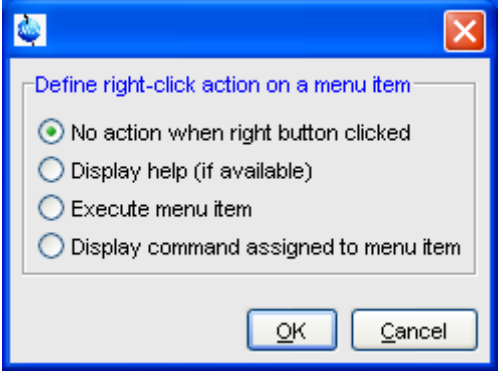

**Figure 20.3** 

- <span id="page-355-0"></span>**2.** In the appearing dialog (see [Fig. 20.3](#page-355-0)), select the desired action.
- **3.** Click *OK*

# **20.1.3 Changing Colors**

# **How to Change Colors of Data Objects on the Screen**

The color of various objects in a data window on the screen, like 1<sup>st</sup>, 2<sup>nd</sup> and 3<sup>rd</sup> spectrum, axis, parameters etc. can be changed. To set these colors:

- **1.** Click *Options* ' *Preferences* [*set*].
- **2.** Click *Spectrum* in the left part of the *User preferences* box.
- **3.** Click the *Change* button to the right of the object you want to change e.g.:

Color of 1st 1D spectrum Change

- **4.** Select the desired color in the appearing dialog box and click *OK*
- **5.** Click *Apply*

# **How to Change Colors of Data Objects on the Printer**

The color of data objects on the printer is independent from the color of the

corresponding object on the screen. To set print colors:

- **1.** Click *Options* ' *Preferences* [*set*].
- **2.** Click *Printer* in the left part of the *User Preferences* box.
- **3.** Click the *Change* button to the right of the object you want to change, e.g.:

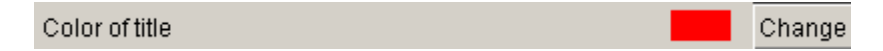

- **4.** Select the desired color in the appearing dialog box and click *OK*
- **5.** Click *Apply*

# **How to Change Colors of the Lock Display**

The colors of lock display objects can be changed as follows:

- **1.** Click *Options* => *Preferences* [*set*].
- **2.** Click *Lock display* in the left part of the *User preferences* box.
- **3.** Click the *Change* button to the right of the object you want to change, e.g.:

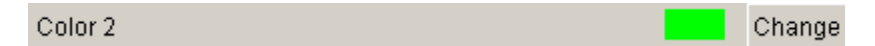

- **4.** Select the desired color in the appearing dialog box and click *OK*
- **5.** Click *Apply*

# **How to Create a New Data Window Color Scheme**

To create a new data window color scheme:

- **1.** Click *Options* => *Preferences* [*set*].
- **2.** Change any color of the objects *Spectrum*, *Spectrum title, Spectrum cursor or Spectrum parameters*.
- **3.** Click *Apply*
- **4.** Click *Spectrum* in the left part of the *User preferences* box.
- **5.** Click the button *Save as...* to the right of the object:

*Save spectral window colors as a new color scheme*

and enter a new name in the appearing dialog box.

**6.** Click *OK*

# How to Read a Different Data Window Color Scheme

- **1.** Click *Options* => *Preferences* [*set*].
- **2.** Click *Spectrum* in the left part of the *User preferences* box.
- **3.** Click in the list box to the right of the object:

*Change spectral window color scheme*

and select an element from the appearing list.

**4.** Click *OK*

TOPSPIN is delivered wit two colors schemes:

- *light* (default): a white background with black axes
- *dark*: a dark blue background with a white axes

# **How to Change Peak and Integral table Colour/Spacings**

- **1.** Click *Options* => *Preferences* [*set*].
- **2.** Click *Miscellaneous* in the left part of the *User preferences* box.
- **3.** Click in the list box to the right of the object:

*Table colors* (see [Fig. 20.4](#page-358-0))

for simple tables like peaks, solvents, nuclei tables

*Tree table colors*

for nested lists like the integral table.

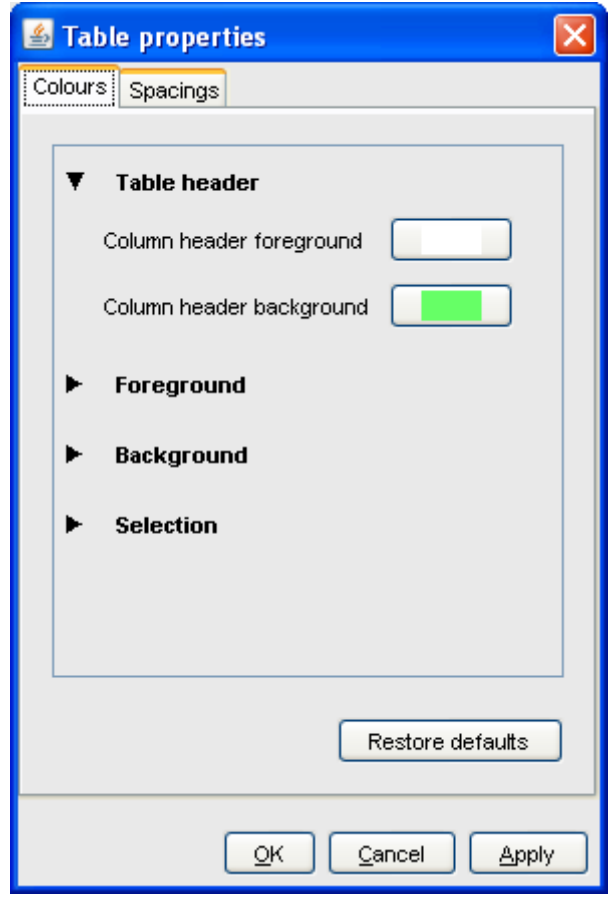

**Figure 20.4** 

Set the desired colours and spacings.

<span id="page-358-0"></span>**4.** Click *OK*

Note that table colours and spacings can also be changed from a table. To do that, right-click any table entry and choose *Table properties...*

# **20.1.4 Changing Lines**

# How to Create Thick Lines on the Screen

To create thick (double width) lines for high resolution display or screen-<br>duranou dumps:

- **1.** Click *Options* => *Preferences* [*set*].
- **2.** Click *Spectrum* in the left part of the dialog box.
- **3.** Enable the entry *Use thick lines*
- **4.** Click *OK*

# **How to Create Thick Lines on the Printer**

To create thick (double width) lines for high resolution display or screendumps:

- **1.** Click *Options* => *Preferences* [*set*].
- **2.** Click *Printer* in the left part of the dialog box.
- **3.** Enable the entry *Use thick lines*
- **4.** Click *OK*

# **20.1.5 Changing Fonts**

# **How to Change All Fonts of the Topspin Interface**

- **1.** Click *Options* => *Preferences* [*set*].
- **2.** Click *Fonts/Dialogs/Icons* in the left part of the dialog box.
- **3.** Set the entry *Change size fonts listed above by .... points* You can enter a positive or negative number.
[Fig. 20.5](#page-360-0) shows an example of increasing the font sizes by 4 points.

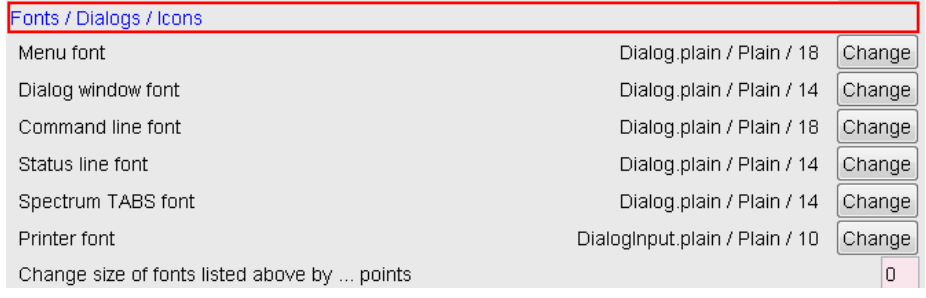

#### **Figure 20.5**

#### **4.** Click *OK* to store the new value.

<span id="page-360-0"></span>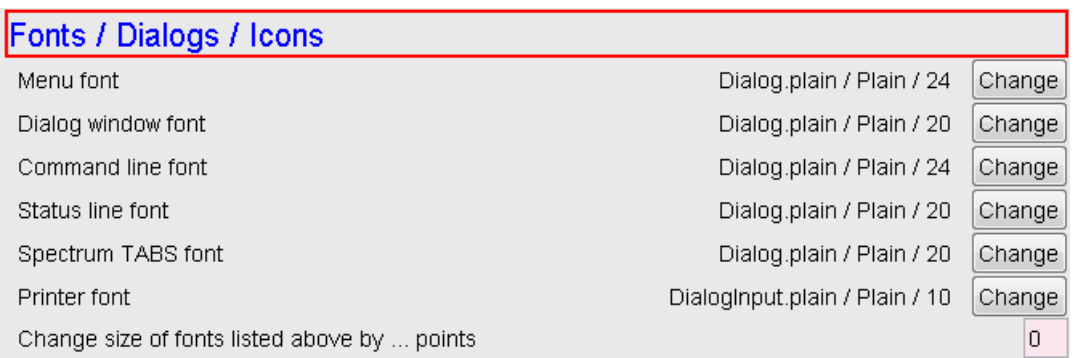

### <span id="page-360-3"></span>**Figure 20.6**

<span id="page-360-1"></span>[Fig. 20.6](#page-360-1) shows the same part of the Preferences dialog box after the change of fonts. Note that:

- The value of all font entries has been increased by 4.
- The font of the dialog box itself is larger.
- <span id="page-360-2"></span>• The change size has been reset to 0.

## **How to Change the Font of the TOPSPIN menu**

To change the font of the TOPSPIN menu:

**1.** Click *Options* => *Preferences* [*set*].

- **2.** Click *Fonts/Dialogs/Icons* in the left part of the dialog box.
- **3.** Click the *Change* button to the right of the *Menu font* object:

<span id="page-361-3"></span>Menu font dialog / Plain / 18 Change **DONE**

- **4.** Select the desired *name*, *style* and/or *size* in the appearing dialog box.
- **5.** Click *OK* to store the new font.
- <span id="page-361-1"></span>**6.** Click *Apply*

The default menu font is *Dialog/Plain/18* and looks like this:

## File Edit View Spectrometer Processing

After changing the font to, for instance, to *Serif/Italic/18*, the menu looks like this:

<span id="page-361-2"></span>File Edit View Spectrometer Processing

A change in menu font also affects all sub-menus and popup menus.

## **How to Change the Font of the Tab bar**

- **1.** Click *Options* => *Preferences* [*set*].
- **2.** Click *Fonts/Dialogs/Icons* in the left part of the dialog box.
- **3.** Click the *Change* button to the right of the *Spectrum TABS font* object.
- **4.** Select the desired *name*, *style* and/or *size* in the appearing dialog box.
- **5.** Click *OK* to store the new font.
- **6.** Click *Apply*

[Fig. 20.7](#page-361-0) and [Fig. 20.8](#page-362-0) shows a Tab bar with font size 10 and 14 respectively.

<span id="page-361-0"></span>Spectrum | ProcPars | AcquPars | Title | PulseProg | Peaks | Integrals | Sample | Structure | Fid **Figure 20.7** Tab bar with font size 10

<span id="page-362-0"></span>INDEX **Figure 20.8** Tab bar with font size 14

#### **DONE INDEX How to Change the Font of Dialog Boxes**

- <span id="page-362-4"></span><span id="page-362-3"></span>**1.** Click *Options* => *Preferences* [*set*].
- **2.** Click *Fonts/Dialogs/Icons* in the left part of the dialog box.
- **3.** Click the *Change* button to the right of the *Dialog window font* object.
- **4.** Select the desired *name*, *style* and/or *size* in the appearing dialog box.
- **5.** Click *OK* to store the new font.
- **6.** Click *Apply*

[Fig. 20.9](#page-362-1) shows an example of a dialog box with the font *Times New Roman Italic*

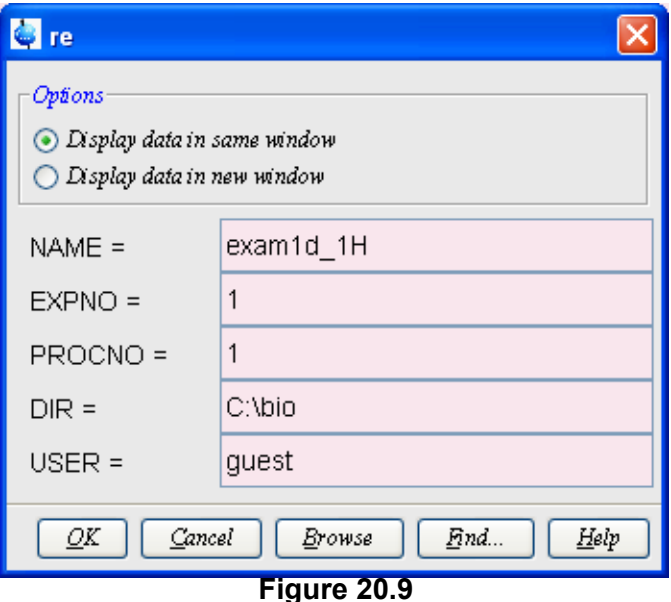

## <span id="page-362-1"></span>**How to Change the Font of the Browser**

<span id="page-362-5"></span>To change the font of the browser:

<span id="page-362-2"></span>**1.** Click *Options* => *Preferences* [*set*].

- **2.** Click *Fonts/Dialogs/Icons* in the left part of the dialog box.
- **3.** Click the *Change* button to the right of the *Dialog window font* object.
- **4.** Select the desired *name, style* and/or *size* in the appearing dialog box.
- **5.** Click *OK* to store the new font.
- **6.** Click *Apply*

TOPSPIN must be restarted for this change to become effective. Note that this change will affect all dialog boxes.

## **How to Change the Font of the Command Line**

- <span id="page-363-1"></span><span id="page-363-0"></span>**1.** Click *Options* => *Preferences* [*set*].
- **2.** Click *Fonts/Dialogs/Icons* in the left part of the dialog box.
- **3.** Click the *Change* button to the right of the *Command line font* object.
- **4.** Select the desired *name*, *style* and/or *size* in the appearing dialog box.
- **5.** Click *OK* to store the new font.
- <span id="page-363-2"></span>**6.** Click *Apply*

## **How to Change the Font of the Status Line**

- **1.** Click *Options* => *Preferences* [*set*].
- **2.** Click *Fonts/Dialogs/Icons* in the left part of the dialog box.
- **3.** Click the *Change* button to the right of the *Status line font* object.
- **4.** Select the desired *name*, *style* and/or *size* in the appearing dialog box.
- **5.** Click *OK* to store the new font.
- **6.** Click *Apply*

## **20.1.6 Changing Acquisition settings**

## **How to Auto-Archive existing expnos**

- **1.** Click *Options* => *Preferences* [*set*].
- **2.** Click *Acquisition* in the left part of the dialog box.
- **3.** Click the Change button to the right of the item *Configure Accounting & Data Archiving after 'zg'* (see [Fig. 20.10](#page-364-0)).
- **4.** In the appearing dialog (see [Fig. 20.11\)](#page-364-1), configure archiving as

#### described in the dialog.

**5.** Click *OK*.

Acquisition

Overwrite existing FID without inquiry (ZG safety off)

Display digital resolution in FID display window

Auto open acquisition window after 'zg'

<span id="page-364-0"></span>Configure accounting & data archiving after 'zg'

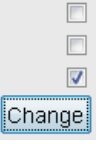

## **Figure 20.10**

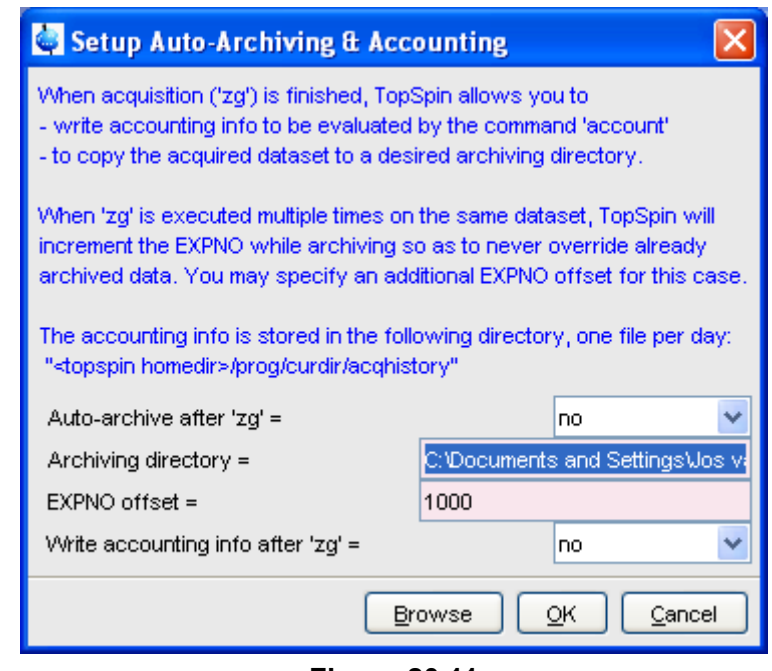

<span id="page-364-2"></span>**Figure 20.11** 

## <span id="page-364-3"></span><span id="page-364-1"></span>**20.2 Command Line Preferences**

## **How to Resize the Command Line**

<span id="page-364-4"></span>By default, the TOPSPIN command line shows one command, the com-

mand that is currently entered, e.g.:

**apk** 

However, you can resize the command line to show the currently entered command plus the last and second last command, e.g.:

<span id="page-365-0"></span>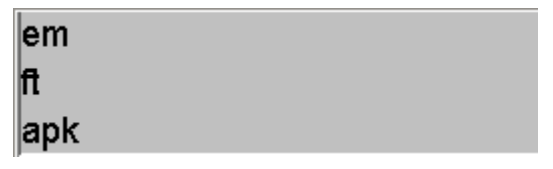

You can toggle between the two different command line sizes as follows:

• Click *View* => *Resize command line*

*or*

<span id="page-365-3"></span><span id="page-365-2"></span>• Right-click in the command line and click *Resize command line*

## **How to Set the Minimum and Maximum Command Line Size**

By default, the size of the command line can be toggled between 1 and 3. You can, however, change this minimum and maximum value, respectively. To do that:

- **1.** Click *Options* => *Preferences* [*set*].
- **2.** Click *Fonts/Dialogs/Icons* in the left part of the dialog box.
- **3.** Specify the *Minimum visible command lines* (> 0).
- **4.** Specify the *Maximum visible command lines* ( $\geq$  *Minimum visible*).
- <span id="page-365-1"></span>**5.** Click *Apply*

## **20.3 Disabling/Enabling Toolbar Buttons, Menus and Commands**

## **How to Hide the Upper and Lower Toolbars**

Right-click in an empty area of one of the toolbars and choose:

*Hide the toolbars*

from the appearing popup menu (see [Fig. 20.12](#page-366-0)).

Index Company<br>Index Company To restore the toolbars:

+ press the keys SHIFT+ESC

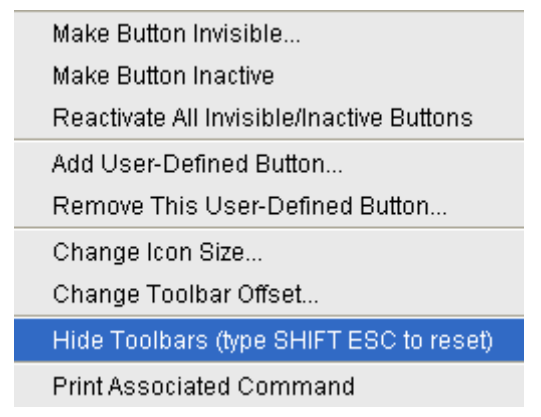

**Figure 20.12** 

## <span id="page-366-0"></span>**How to Hide the Menubar**

Right-click in an empty area of the Menubar and choose:

#### *Hide the menubar*

from the appearing popup menu.

To restore the menubar:

<span id="page-366-1"></span>+ press the keys SHIFT+ESC

## **How to Disable/Remove Toolbar Buttons**

Buttons of the upper or lower toolbar can be disabled or removed as follows:

- **1.** Right-click a toolbar button.
- **2.** Choose one of the entries:
	- + *Make this button invisible* to remove the button from the toolbar
	- + *Make this button inactive* to disable the button (it will appear greyed)

To restore the complete toolbars, click:

<span id="page-367-2"></span><span id="page-367-1"></span>+ *Reactivate all invisible or inactive buttons* to restore the default toolbar

#### INDEX **How to Disable/Remove Menus or Commands**

By default, all existing TOPSPIN commands can entered from the menu and/or from the command line. You can, however, selectively disable/remove commands or menus. This is typically done by system administrators who want to disable certain functions for standard users.

<span id="page-367-4"></span>Open the Menu Configuration table as follows:

- <span id="page-367-0"></span>**1.** Click *Options* => *Preferences* [*set*].
- **2.** Click *Fonts/Dialogs/Icons* in the left part of the dialog box.
- **3.** Click the *Change* button of the entry *Disable/Enable menus and commands.*

The table consists of the following columns:

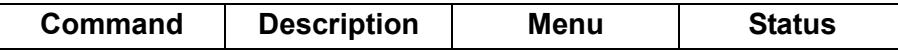

You can disable/remove:

• *Menus*, e.g. *Options*

to be found in the column **Menu**

- *Sub-menus*, e.g. *Options* => *Administration tools* to be found in the column **Menu**
- <span id="page-367-5"></span>• *Menu entries*, e.g. *Options* => *Preferences* to be found in the column **Description**
- *Commands*, e.g. *set*

to be found in the column **Command**

Note that in this configuration table, each *menu entry* corresponds to a certain *command*. In the TOPSPIN menu, most commands are indicated in square brackets behind the corresponding menu entries, e.g.:

<span id="page-367-3"></span>+ *Processing* => *Fourier transform* [*ftf*]

Menu entries which are not used very often appear without the corre-

sponding command indicated, e.g.:

 $\sum_{i=1}^{n}$ + *Options* => *Preferences*

case set, in the configuration table and use it. However, if you want, you can look up the corresponding command, in this

As an example, we will describe how you can disable/remove the *menu entry Remote connection..* in the *Options* menu:

- **1.** Open the configuration table as described above.
- **2.** Scroll to the *Description Remote connection*
- **3.** Set the *Status* to disabled.
- **4.** Click *Apply*

Clicking the TOPSPIN *Options* menu, will now show the following popup menu:

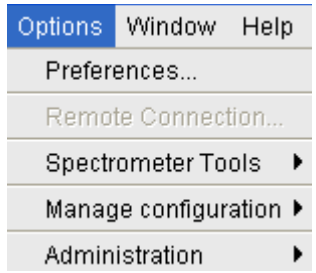

The entry *Remote connection..* is greyed and can no longer be used.

Go back to the Configuration table, change the *Status* of *Remote connection...* to invisible and click *Apply*.

Clicking the TOPSPIN *Options* menu, will now show following popup menu:

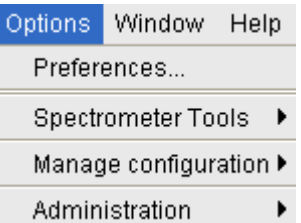

The entry *Remote connection..* has disappeared.

Note that if you disable or remove a *menu entry*, the corresponding *command* is automatically disabled. For example, if you disable:

<span id="page-369-1"></span>+ *Analysis* => *Deconvolution* [*dcon*]

 $\sum_{i=1}^{n}$ entering *dcon* on the command line will lead to an error message.

## **DONE INDEX How to (Re)enable a disabled Command/Menu**

- <span id="page-369-3"></span><span id="page-369-2"></span>**1.** Open the Menu Configuration table as described above.
- **2.** Set the Status of a disabled or removed (invisible) entry to enabled.
- **3.** Click *OK* to close the Configuration table.

## **How to (Re)enable All Commands/Menus**

- **1.** Open the Menu Configuration table as described above.
- **2.** Click the *Reset* button to enable all menus and commands.
- **3.** Click *OK* to confirm the appearing message.
- **4.** Click the *OK* button to close the Configuration table.

## **20.4 Resizing/Shifting Toolbar Icons**

## **How to Change the Toolbar Icon Size**

- **1.** Right-click of any part of the toolbar,
- **2.** In the appearing popup menu (see [Fig. 20.13](#page-369-0)), click:
	- + *Change Icon Size...*

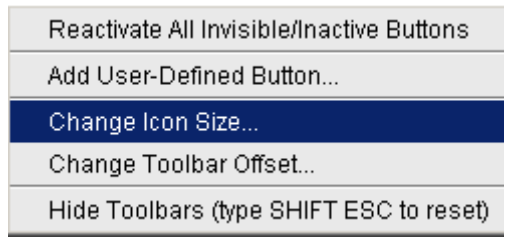

## **Figure 20.13**

<span id="page-369-0"></span>**3.** Enter the icon size in the appearing dialog and click *OK*.

## **How to Shift Toolbar Icons to the Right**

**1.** Right-click of any part of the toolbar.

- **2.** In the appearing popup menu (see [Fig. 20.13](#page-369-0)), click:
	- + *Change Toolbar Offset...*
- INDEX **3.** Enter the toolbar offset in the appearing dialog and click *OK*.

## **20.5 Defining Source Directory for Programs/Lists etc.**

TOPSPIN 2.1 and newer allow you to define the source directories for pulse programs, AU programs, integral ranges, various lists etc. In TOPSPIN 2.0 and older, the source directory for these items was fixed: <tshome>/exp/stan/nmr. Now you can define a individual source directories for each item. To do that:

- **1.** Open the dialog of any of the items, e.g. with the command *edau*, *edlist* or *edmisc*.
- **2.** Click *Options* => *Manage Source Directories*

A dialog will appear showing a list of items with the current source di-

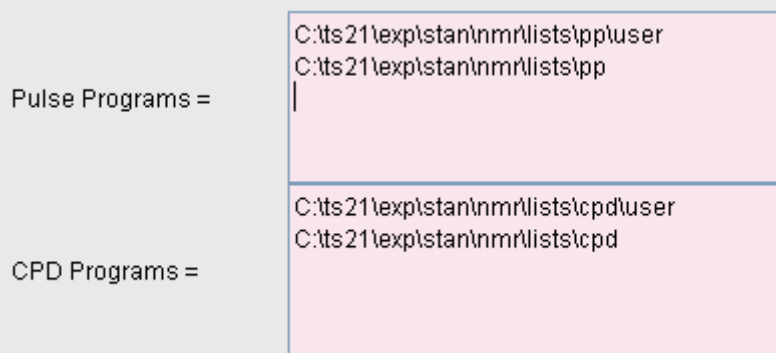

### **Figure 20.14**

rectories. By default, two source directories are present, one for user defined items and one for Bruker items. This list can be modified or extended with your preferred source directories, e.g.:

C:\my-pulse-programs\

- C:\ts21\exp\stan\nmr\lists\pp\user
- C:\ts21\exp\stan\nmr\lists\pp

You can do this for each item separately. Items will be searched for in the order of the directories specified.

# User Extensions Chapter 21

<span id="page-372-1"></span>TOPSPIN offers various ways to extend the standard commands, buttons, programs etc.

## **21.1 User Notebook**

You can create your own user specific notebook with the command:

```
+ View => Notebook [nbook]
```
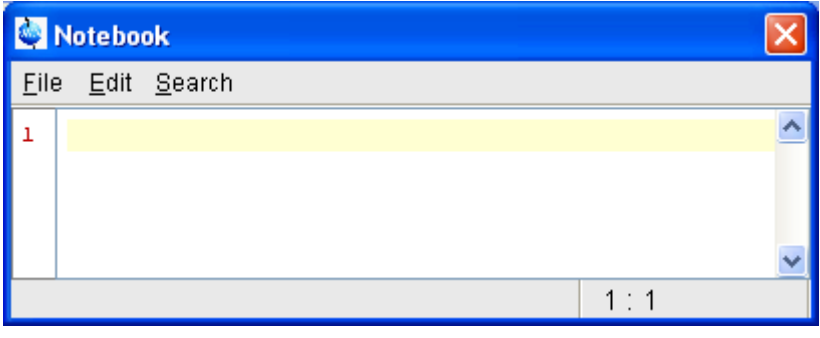

**Figure 21.1** 

This can be used to store and retrieve any personal notes, information etc.

## <span id="page-373-8"></span>**21.2 Macros**

the command *edmac*. A simple macro for processing and plotting the cur-<br>rent deteact is: A macro contains a sequence of TOPSPIN commands. It can be created with rent dataset is:

```
emft
apk
sref
autoplot
```
All entries in a macro file must be written in lower case letters.

In TOPSPIN 1.3 and newer, a macro may contain Python commands. Any line in a macro that starts with:

py>

executes a Python command. An example of such a macro is:

```
re exam1d_13C 1 1 C:\bio guest
efp
py>NEWWIN() # open new window
re exam1d_1H 1 1 C:\bio guest
efp
py>x = INPUT DIALOG()py>if x == None: EXIT()py>y = 2* int(x[0])py>MSG("done: y=" + str(y))
```
Note that commands like  $N$ EWWIN(), INPUT DIALOG(), MSG() and EXIT() are Bruker defined whereas " $x =$ " and " $if$ " are original Python commands.

<span id="page-373-7"></span><span id="page-373-1"></span>Once created, a macro can be executed by entering its name on the command line.

## **21.3 AU Programs**

<span id="page-373-5"></span><span id="page-373-3"></span><span id="page-373-2"></span><span id="page-373-0"></span>An AU program may contain TOPSPIN commands, AU macros and C-language statements. It can be created with the command *edau*. A simple AU program which performs the *efp* command on a series of dataset *expno*'s is:

```
.........,......,<br>char string[80];
INDEX
first = expno;
#include <lib/util.h>
int first, max;
GETINT ("Enter first expno to process : ",first)
max = 10:
GETINT ("Enter number of expnos : ",max)
WPAR("tmpmefp","proc")
expno = first;
TIMES(max)
RPAR("tmpmefp","proc")
EFP
IEXPNO
END
DEXPNO
DELPAR("tmpmefp")
QUITMSG("--- multiefp finished ---")
```
<span id="page-374-5"></span><span id="page-374-1"></span><span id="page-374-0"></span>Note that TOPSPIN commands like EFP and RPAR and AU macros like IEX-PNO are written in upper case letters whereas C-language statements like "max = 10;" are written in lowercase letters. Once created, an AU program can be executed by entering its name on the command line.

For more information on writing AU programs:

<span id="page-374-3"></span>+ Click *Help* => *Manuals* => [**Programming Manuals**] *AU programming*

## **21.4 Python Programs**

<span id="page-374-4"></span><span id="page-374-2"></span>A Python program may contain TOPSPIN commands, User Interface functions and Graphic functions. It is created with *edpy*.

The Python program below reads a region of the real part of a spectrum and the corresponding region of the imaginary part and displays both. The simplest form of DISPLAY\_DATALIST is used.

from TopCmds import \* import math region =  $[80, 72]$  # define region in ppm

```
reals = GETPROCDATA(region[0], region[1])
# open testdata, don't display
testdata = ["exam1d_13C", "1", "1", "c:/Bruker/topspin", "guest"]
RE(testdata, "n")
# read real and imaginary points of the region
imags = GETPROCDATA(region[0], region[1], data-
const.PROCDATA_IMAG)
if reals == None or imags == None: EXIT()# set up list of data to be displayed and respective axis info list
dataList = [reals, imags]
# display the data in the list
DISPLAY_DATALIST(dataList)
```
For more information on writing Python program:

+ Click *Help* => *Manuals* => [**Programming Manuals**] *Python programming*

## **21.5 Button Panels**

A button panel is a window with user-defined buttons for executing TOPSPIN commands, AU programs, Python programs or macros. It appears as an integral part of the active data window and acts on that Bruker delivers a few standard button panels like *bnmr* and *bnmrsel*. To create your own button panels, you can modify one this or write one from scratch.

<span id="page-375-0"></span>In this description we will create a very simple button panel with some 1D processing commands and print/export buttons (see [Fig. 21.2\)](#page-375-0)

<span id="page-375-2"></span><span id="page-375-1"></span>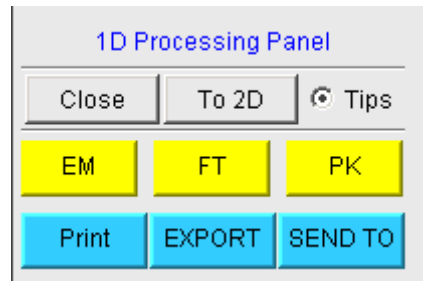

**Figure 21.2** 

To write this button panel, take the following steps:

 $\overline{a}$ **1.** Open the Windows Explorer and navigate to the subdirectory

```
userdefined
```
of the users properties directory <sup>1</sup>.

**2.** Create a text file with the name

cmdpanel\_<name>.prop

where <name> is the name of the button panel.

- **3.** Enter the button definitions including *Panel title*, *Colors*, *Toggle buttons*, *Top buttons*, *Panel layout*, *Panel buttons* and *Tooltips*.
- **4.** Save the file under a name cmdpanel <xxx>.prop

where  $\langle xxx \rangle$  is the actual name of your command panel.

<span id="page-376-0"></span>Make sure the extension of the file is .  $prop$  and not .  $txt$ , .prop.txt or anything else.

**5.** Enter *bpan <xxx>* on the command line to open the button panel.

Here is an example for a small button panel for 1D processing:

```
# Color definitions used in this file (RGB)
BLUE1=51$ 204$ 255
YELLOW1=255$ 255$ 0
GREEN1=84$ 196$ 20
# Title definition
TITLE=1D Processing Panel
TITLE_COLOR=0$ 0$ 255
# Toggle button definition
TOGGLE_BUTTON=To 2D
TOGGLE_CMD=bpan bproc2d
TOGGLE_TIP=Switch to 2D processing
# Top row button definition
TOP_BUTTONS=EM$ $FT$ $PK$ $
```
<span id="page-376-1"></span>1. To locate this, enter *hist* and look for the entry "User properties directory=".

```
TOP_TIPS=Exponential multiplication $\
TOP_COLORS=YELLOW1$ YELLOW1$ YELLOW1
TOP_CMDS=em$ ft$ pk
Fourier transform$\
Phase correction
# Panel button definitions
# LAYOUT format: rows columns hgap vgap
PAN_LAYOUT=1$ 3$ 8$ 8
PAN_BUTTONS=Print$ $ EXPORT$ $SEND TO$ $
PAN_COLORS=BLUE1$ BLUE1$ BLUE1
PAN CMDS=prnt$ exportfile$ smail
PAN_TIPS=Print the spectrum<br>\
as it appears on the screen$\
Export the dataset<br>\langleto png, jpg, bmp etc.$\
Send the dataset by email
```
If you type *bpan exam*, a panel with 75 buttons will appear: 5 rows and 15 columns. The corresponding panel file is called emdpanel exam.prop, which resides in the directory:

```
<tshome>/classes/prop/English
```
In the same directory, you can find the files emdpanel bnmr.prop and cmdpanel\_bnmrsel.prop, which are used to display the *bnmr* and *bnmrsel* panel described above.

The texts displayed on the buttons can be graphically adjusted in various ways, because the text may optionally be specified in html format. In the example above, the PAN\_BUTTONS property has no html tags, therefore the texts are displayed in black using the default TOPSPIN *Dialog window font* as specified in the User Preferences (command *set*). If you replace the text Print by the following:

```
<html><font size=10><font 
color=\"00BF00\">Print<br>Now</font></html>
```
then the new text "Print Now" is displayed in green (the color to be specified in RGB hex code), with 10 points font size. Also, "Now" is display below "Print" due to the html <br> (= break line) tag.

Note that:

- The *Close* button and *Tips* switch are automatically created. You don't need to specify them.
- another batton panel. In this example it cans the panel *Dp10024*<br>TOGGLE\_BUTTON is specified without a value, i.e. the entry is • The TOGGLE button is typically, but not necessarily, used to call another button panel. In this example it calls the panel *bproc2d*. If "TOGGLE\_BUTTON=" instead of "TOGGLE\_BUTTON=action text", the corresponding button is not shown in the panel.
- Items must be separated with the "\$" character, button items with "\$  $\mathbb{S}$ "
- A "\" followed by "end of line" continues an item on the next line.
- Tooltips may use html tags for text formatting.
- Commands may be specified as single commands like "em" or as composite commands like "em\nft\npk". Note that in the latter case, the commands must be separated by "\n".
- When the *bpan*  $\langle$ *name>* command comes up with an error message, carefully check the syntax of your cmdpanel file. A common mistake is to specify the button items incorrectly. With the keyword PAN\_LAYOUT you define the number of rows and columns, and the number of items will become rows\*cols. All specifications such as PAN\_BUTTONS, PAN\_COLORS, etc. must have this number of members, otherwise you will get some kind of TOPSPIN error. Please insert the "\$" separator to make sure the item count is correct.

## **21.6 Adding User Defined Buttons to the Toolbars**

<span id="page-378-1"></span>The upper and lower toolbar at the top of the TOPSPIN window can be extended with user defined buttons. They can be assigned to any TOPSPIN command, macro, AU program or Python program.

To create a user defined button, take the following steps:

- <span id="page-378-0"></span>**1.** Right-click at an empty area of the toolbar.
- **2.** In the appearing popup menu, click:

#### *Add User-Defined Button*

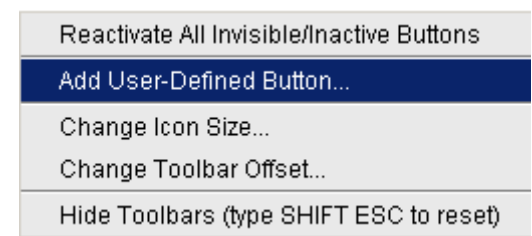

- **3.** In the appearing dialog box (see [Fig. 21.3](#page-380-0))
	- a) Choose between the options *text label* or *icon* The corresponding parameters are enabled/disabled.
	- b) Enter the *command name*, the *tool tip* and the *label text* or *icon file*  pathname.
	- c) For a text label: set its *font*, *text color* and *background color*.
	- d) For an icon label: specify the icon image filename
	- e) Set the *separator* flag to *yes* or *no* and select the data *dimension*(s) for which the button must appear.

For an icon label, you must stored the icon image file in one of the following directories:

- *<user-home*>/.topspin-<hostname>/prop/userdefined (only available for this user)
- <tshome>/classes/prop (available for any user)
- <span id="page-379-3"></span><span id="page-379-2"></span><span id="page-379-1"></span><span id="page-379-0"></span>• any directory (the full pathname must be specified in the icon label field)

The formats .gif, .jpg, .jpeg and .png, are supported. Standard TOP-SPIN toolbar icons have a size of 16 \* 16 pixels. If your own icons have a different size, they are automatically rescaled and displayed at the standard size.

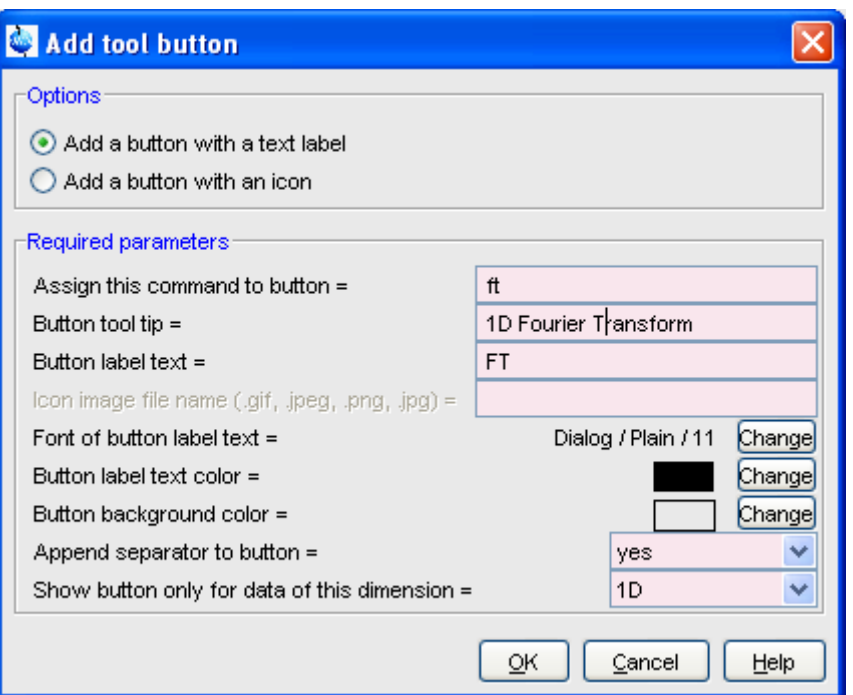

#### **Figure 21.3**

<span id="page-380-0"></span>In the example above, a button **FT** is created with a separator, which only appears for 1D datasets, and executes the command *ft*.

## **How do I Remove a User Defined Toolbar Button**

Right-click the toolbar button and click:

*Remove this user-defined button...*

in the appearing popup menu (see [Fig. 21.4](#page-381-0)).

## **How do I Shift a User Defined Toolbar Button to the left/right**

Right-click the toolbar button and click:

*Shift left or*

*Shift right*

in the appearing popup menu (see [Fig. 21.4](#page-381-0)).

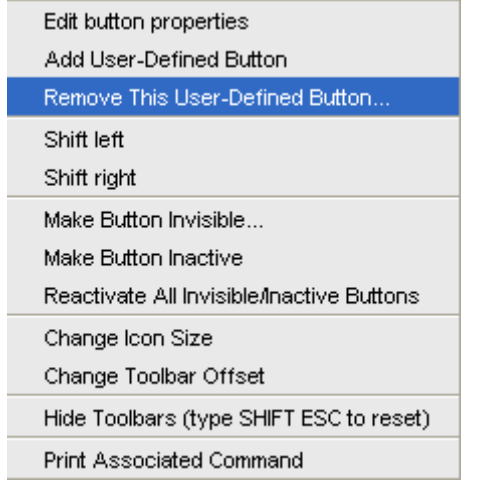

<span id="page-381-8"></span><span id="page-381-7"></span><span id="page-381-6"></span><span id="page-381-4"></span><span id="page-381-3"></span><span id="page-381-2"></span><span id="page-381-1"></span>**Figure 21.4** 

<span id="page-381-0"></span>The button definitions are stored in the file  $to$  olbar\_user.prop which resides in the subdirectory userdefined of the user properties directory. To locate this directory enter the TOPSPIN command *hist.* A dialog box will show the contents of the  $history$  file. Near the top of this file, you will see an entry "User properties directory=".

For icon image buttons, the formats  $.qif, .jpq, .jpeq$  and .png, are supported. Standard TOPSPIN toolbar icons have a size of 16 \* 16 pixels. If your own icons have a different size, they are automatically rescaled and displayed at the standard size.

## **21.7 Adding User Defined Menus to the Menubar**

<span id="page-381-5"></span>The menubar at the top of the TOPSPIN window can be extended with user defined menus. They can be assigned to any TOPSPIN command, macro, AU program or Python program. They are specific for the dimensionality of the active dataset.

To create a user defined menu, take the following steps:

**1.** Open a dataset of the desired dimensionality.

- **2.** Right-click at an empty area of the menubar.
- **3.** In the appearing popup menu, click:

## INDEX *User\_defined Menus*

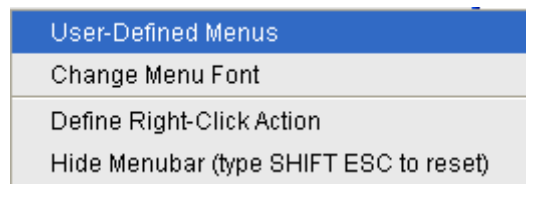

- **4.** In the appearing dialog box (see [Fig. 21.5](#page-382-0)).
	- a) Click *Add Menu* and specify the **Menu Name** in the appearing dialog.
	- b) Click *Add Menu Item* and specify the **Menu Item** (menu entry) name and the corresponding **Command** in the appearing dialog.
	- c) Click *Apply*.

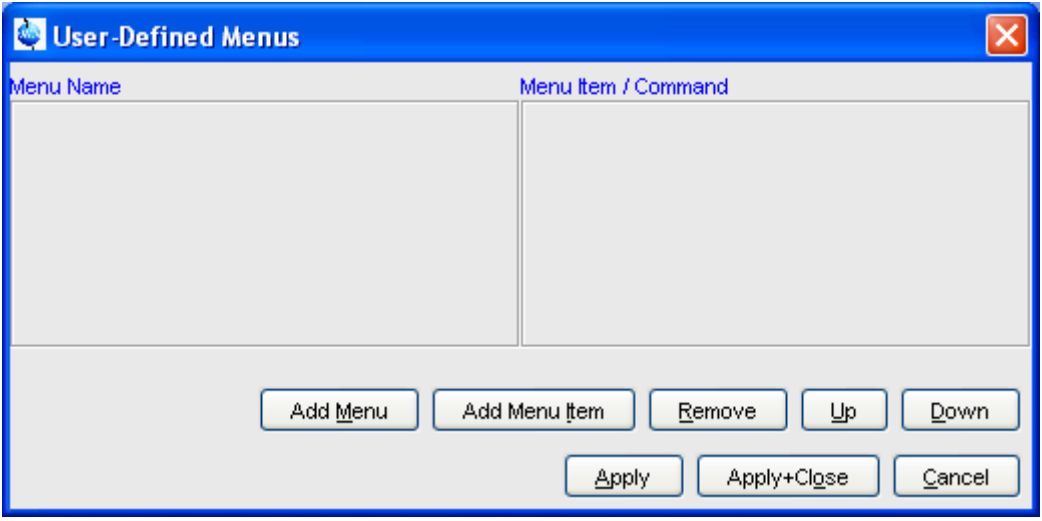

**Figure 21.5** 

<span id="page-382-0"></span>The new menu will appear in the menubar.

Furthermore the dialog box in [Fig. 21.5](#page-382-0) contains the following buttons:

• *Remove* : Remove menu names and/or menu items

- *Apply+Close*: Apply any changes and close the dialog box
- *Up/Down* : Move up/down the menu name list
- <span id="page-383-0"></span>• *Cancel* : Close the dialog box discarding any changes.

User defined menu definitions are stored in the file umbar menubar1d.prop, umbar menubar2d.prop Or umbar menubar3d.prop depending on the data dimensionality. These files resides in the subdirectory userdefined of the user properties directory. To locate this directory enter the TOPSPIN command *hist.*

## **21.8 Adding User Defined Guides**

TOPSPIN offers several guides like the Acquisition Guide (command *aqguide*), the Processing Guide (command *prguide*) and the T1/T2 Guide (command *t1guide*). You can set up your own guides, which can be adaptations of Bruker guides or new written ones. In order to do that, you must edit the file toolbar user.prop and  $cmd$ tab user.prop in the directory:

<user properties directory>/userdefined/

To identify this directory, enter the command *hist* in TOPSPIN.

The file toolbar user.prop contains the guide definition. If the file does not exist, it must be created. Here is an example of a user-modified T1/T2 guide.

```
MyT1T2Toolbar=\
NM=t1fid_40.gif, NM2=$Extract fid, TIP=$Do rser, 
CMD=t1 fid, END=,\
NM=t1spec_40.gif, NM2=$Transform, TIP=$Do ef+apk, 
CMD=t1 spec, END=, \
NM=t1ranges_40.gif, NM2=$Ranges, TIP=$Enter integ. mode, 
CMD=t1 ranges, END=,\
NM=t1screen 40.gif, NM2=$Relax. Window, TIP=$Enter Relax
mode, CMD= t1 relax, END=, \
NM=-, END=,\ \ \ \ \ \NM=myicon.gif, NM2=$Fit Methods, TIP=$Select fit funcs., 
CMD=_t1_func, END=,\
NM=c:/myicons/myicon1.gif, NM2=$Start, TIP=$ct1,ct2, simfit,
```

```
CMD=_t1_export, END=
INDEX
CMD=_t1_report, END=,\
CMD=_t1_start, END=,\
NM=c:/myicons/myicon2.gif, NM2=$Show Report, TIP=$report, 
NM=t1print 40.gif, NM2=$Print it, TIP=$print,
```
Notes to this guide definition:

- The original Bruker quides are defined in the file  $to$ olbar.prop in the directory <tshome>/classes/prop. The corresponding commands are defined in ematab main.prop in the same directory.
- The bold lines in the example above are user-modified lines.
- NM=tlfid 40.gif: a Bruker defined icon with a size of 40x40 pixels
- $N/M=mvicon,qif: a user-defined icon, which must be located in the$ user properties directory (Caution: not in its subdirectory userdefined)
- NM=C:/myicons/myicon1.gif: a user-defined icon located C:/myicons. Using the absolute pathname allows you to store icons in an arbitrary directory.
- $NM=-$ : indicates the start of the second icon column
- $M_2$ = : the text to appear underneath of the icon. The \$ sign is mandatory.
- $\text{CMD}$  = : the command to be executed when the icon is clicked. This can be a regular TOPSPIN command, a macro or an AU or Python program.
- $TIP=$ : the tooltip to be displayed when the cursor is held over the icon. Note that the \$ sign is mandatory.

Before you can start a user defined guide, you must edit the file cmdtab user.prop and define the corresponding command in the file, for example:

```
myt1guide=EM=J, MC=N, CL=tutor.TutStarter, ME=startTuto-
rial,AR=MyT1T2Toolbar;My T1 T2 Tutorial=
```
Here:

• "MyT1T2Toolbar" is the toolbar identifier as it is used in the file toolbar\_user.prop.

• "My T1 T2 Tutorial" is the title as it appears at the top of the guide.

**Driginal Bruker command, i.e. specify t1guide instead of** If your guide is a Bruker modified guide, you can also redefine the myt1guide. Note that the original Bruker guide is then no longer accessible.

If you want to access a user defined guide from the TOPSPIN toolbar, you have to create a new toolbar button. To do that, right-click in an empty area of the toolbar and define a button in the appearing dialog.

# **Index**

#### **Symbols**

[\\*2 command 35,](#page-39-0) [42,](#page-48-0) [118,](#page-127-0) [159](#page-168-0) [\\*8 command 35,](#page-40-0) [118,](#page-127-1) [159](#page-168-1) [.2d command 34](#page-38-0) [.3d command 34](#page-38-1) [.all command 36,](#page-40-1) [119,](#page-128-0) [161](#page-170-0) [.basl command 215](#page-227-0) [.bmp files 25](#page-27-0) [.bzip files 27,](#page-29-0) [76](#page-83-0) [.cal command 205,](#page-217-0) [246](#page-259-0) [.co command 173](#page-182-0) [.dec command 194,](#page-203-0) [200,](#page-209-0) [217,](#page-229-0) [231](#page-244-0) [.dopt command 149,](#page-158-0) [150,](#page-159-0) [159,](#page-168-2) [312](#page-331-0) [.dx files 76](#page-83-1) [.emf files 25](#page-27-1) [.f1r command 161](#page-170-1) [.f2r command 161](#page-170-2) [.gif files 360,](#page-379-0) [362](#page-381-1) [.gr command 172](#page-181-0) [.hr command 36,](#page-40-2) [119](#page-128-1) [.hz command 145,](#page-154-0) [169](#page-178-0) [.im command 176](#page-185-0) [.inc command 194,](#page-203-1) [200,](#page-209-1) [217,](#page-229-1) [231](#page-244-1) [.int command 195,](#page-204-0) [233](#page-246-0) [.jpeg files 25,](#page-27-2) [360,](#page-379-1) [362](#page-381-2) [.jpg files 25,](#page-27-3) [360,](#page-379-2) [362](#page-381-3) [.keep command 36,](#page-41-0) [120,](#page-129-0) [161](#page-170-3) [.ls command 176](#page-185-1) [.lt command 178](#page-187-0) [.lv command 174](#page-183-0) [.md command 24,](#page-26-0) [207](#page-219-0) [.ov command 146,](#page-155-0) [169](#page-178-1) [.ph command 45,](#page-51-0) [191,](#page-200-0) [225](#page-238-0) [.ph180 command 193](#page-202-0) [.ph90 command 193](#page-202-1) [.phr command 193](#page-202-2) [.png files 25,](#page-27-4) [114,](#page-121-0) [360,](#page-379-3) [362](#page-381-4) [.pp command 220](#page-232-0)

[.pr command 24,](#page-25-0) [170](#page-179-0) [.prop files 256](#page-269-0) [.ret command 194,](#page-203-2) [205,](#page-214-0) [214,](#page-226-0) [218,](#page-230-0) [219, 2](#page-231-0)24 [.retsab command 219](#page-231-1) [.s2d command 194](#page-203-3) [.sd command 37,](#page-41-1) [120,](#page-129-1) [162](#page-171-0) [.sino command 260](#page-273-0) [.sl command 37,](#page-41-2) [120,](#page-129-2) [162](#page-171-1) [.sl0 command 37,](#page-41-3) [120](#page-129-3) [.sr command 37,](#page-41-4) [120,](#page-129-4) [162](#page-171-2) [.sr0 command 37,](#page-41-5) [120](#page-129-5) [.sret command 194,](#page-203-4) [204,](#page-213-0) [217,](#page-229-2) [224](#page-236-0) [.st command 176](#page-185-2) [.su command 37,](#page-41-6) [120,](#page-129-6) [162](#page-171-3) [.tif files 114](#page-121-1) [.txt files 153](#page-162-0) [.vr command 36,](#page-40-3) [118,](#page-127-2) [159](#page-168-3) [.wmf files 25,](#page-27-5) [114](#page-121-2) [.y command 146](#page-155-1) [.zi command 36,](#page-40-4) [119,](#page-128-2) [161](#page-170-4) [.zl command 36,](#page-40-5) [119,](#page-128-3) [161](#page-170-5) [.zo command 36,](#page-40-6) [119,](#page-128-4) [161](#page-170-6) [.zx command 36,](#page-40-7) [119,](#page-128-5) [161](#page-170-7) [/2 command 35,](#page-40-8) [42,](#page-48-1) [118,](#page-127-3) [159](#page-168-4) [/8 command 36,](#page-40-9) [118,](#page-127-4) [159](#page-168-5) [? command help 46](#page-52-0)

#### **Numerics**

[12 23](#page-25-1) 180 degree phase correction [1D 193](#page-202-3) [2D 231](#page-244-2) [3D molecule viewer 259](#page-272-0) -90 degree phase correction [1D 193](#page-202-4) [2D 231](#page-244-3) 90 degree phase correction [1D 193](#page-202-5) [2D 231](#page-244-4)

## **A**

absd command 214<br>[absorption mode 192,](#page-201-0) [193,](#page-202-6) [229,](#page-242-0) [230,](#page-243-0) [231](#page-244-5) [abs command 99,](#page-106-0) [103,](#page-110-0) [194,](#page-203-5) [195,](#page-204-1) [198,](#page-207-0) [214](#page-226-1) [absd command 214](#page-226-2) [acqu command 275](#page-292-0) acquisition [commands 274,](#page-291-0) [278](#page-296-0) [mode 300](#page-319-0) [parameters 93,](#page-100-0) [94,](#page-101-0) [287](#page-306-0) [status bar 276,](#page-294-0) [289](#page-308-0) [toolbar 273,](#page-290-0) [275](#page-292-1) Acquisition Reference Manual 21, [97,](#page-104-0) [282,](#page-301-0) [283,](#page-302-0) [300](#page-319-1) [AcquPars tab 93,](#page-100-1) [123,](#page-132-0) [165,](#page-174-0) [287](#page-306-1) activate [a data window 251](#page-264-0) [the next data window 256](#page-269-1) add [comment to audit file 308](#page-327-0) [directory to the browser 22](#page-23-0) [functionalities to Topspin 29](#page-31-0) [peak in 2D phase correction 227](#page-240-0) [peak to peak list 222](#page-234-0) [add increment in 2D levels 174](#page-183-1) align [intensities in multiple display 212](#page-224-0) [peak positions in multiple display 212](#page-224-1) [Alt-F11 key 118,](#page-127-5) [158](#page-167-0) [Alt-F4 key 41,](#page-45-0) [47](#page-53-0) [Alt-F6 key 47](#page-53-1) [Analysis menu 25,](#page-27-6) [26,](#page-27-7) [33](#page-37-0) [apk command 99,](#page-106-1) [103,](#page-110-1) [191](#page-200-1) [apks command 191](#page-200-2) arrange [data windows 252](#page-265-0) [data windows horizontally 254](#page-267-0) [data windows vertically 253](#page-266-0) [rows/columns in 2D phase correction 232](#page-245-0) [ascii files 86,](#page-93-0) [153](#page-162-1) [ased command 96,](#page-103-0) [123](#page-132-1) [Aspect 3000 data 75](#page-82-0) [ATM probehead 279,](#page-298-0) [280](#page-299-0) [atma command 280](#page-299-1) [AU macros 29,](#page-31-1) [354,](#page-373-0) [355](#page-374-0) [AU program reference manual 104](#page-111-0)

**DONE** [AU programs 20,](#page-21-0) [29,](#page-31-2) [103,](#page-110-2) [300,](#page-319-2) [354,](#page-373-1) [359,](#page-378-0) [362](#page-381-5) audit [trail check 307](#page-326-0) [automate data acquisition 30](#page-32-0) automatic [1D baseline correction 99](#page-106-2) [1D calibration 99,](#page-106-3) [205](#page-217-1) [1D integration 194](#page-203-6) [1D peak picking 220](#page-232-1) [1D phase correction 99,](#page-106-4) [191](#page-200-3) [2D calibration 246](#page-259-1) [compilation of an AU program 303](#page-322-0) [configuration of a datastation 299](#page-318-0) [selection of the first expno/procno 69](#page-76-0) [tuning and matching 280](#page-299-2) automatic mode [of the Acquisition Guide 272](#page-289-0) [of the Processing Guide 26,](#page-27-8) [101](#page-108-0) [automation 29,](#page-31-3) [30,](#page-32-1) [300](#page-319-3) [autoplot command 103,](#page-110-3) [110](#page-117-0) [autostart.mac file 332](#page-351-0) [Avance spectrometers IV,](#page-17-0) [299](#page-318-1) [axis units 35,](#page-39-1) [145,](#page-154-1) [169,](#page-178-2) [206,](#page-218-0) [247](#page-260-0)

#### **B**

[background of a data window 338](#page-357-0) [Backspace key 38](#page-42-0) [backward peak picking 222](#page-234-1) baseline correction [1D 99,](#page-106-5) [214](#page-226-3) [mode 35,](#page-39-2) [214](#page-226-4) [bcm command 217](#page-229-3) [bias correction 199](#page-208-0) [bio-molecular experiments 30](#page-32-2) [bnmr command 356](#page-375-1) [bnmrsel command 356](#page-375-2) [bpan command 357](#page-376-0) [browser 31,](#page-35-0) [32,](#page-36-0) [41,](#page-45-1) [57,](#page-64-0) [68](#page-75-0) [font 343](#page-362-2) [in multiple display mode 209,](#page-220-0) [240](#page-253-0) Bruker [AU programs 30,](#page-32-3) [302](#page-321-0) data format 21, [27,](#page-29-1) [28,](#page-30-0) [71,](#page-78-0) [75,](#page-82-1) [76,](#page-83-2) [85](#page-92-0) [example datasets 22,](#page-23-1) [64](#page-71-0) [BSMS control panel 282](#page-301-1)

[BSMS display window 256](#page-269-2) [bsmsdisp command 282](#page-301-2)

#### **C**

[calibration 99](#page-106-6) [1D interactive 205](#page-217-2) [2D interactive 246](#page-259-2) [mode 35,](#page-39-3) [205,](#page-217-3) [246](#page-259-3) [cf command 20,](#page-21-1) [49,](#page-56-0) [297,](#page-316-0) [298,](#page-317-0) [299](#page-318-2) [chemical shift 212](#page-224-2) chemical shift distance [1D 260](#page-273-1) [2D 247](#page-260-1) [CHEMSTR parameter 143](#page-152-0) [C-language 29,](#page-31-4) [103,](#page-110-4) [354,](#page-373-2) [355](#page-374-1) [clevels file 176](#page-185-3) [clipboard 25,](#page-26-1) [41](#page-45-2) close [active data window 255](#page-268-0) [lock display window 281,](#page-300-0) [282](#page-300-1) [the active data window 41](#page-45-3) [close command 41](#page-45-4) [cmdhist command 38](#page-43-0) [cmdindex command 46](#page-52-1) [cmdtab\\_user.prop file 47](#page-53-2) [collapse a data directory 57,](#page-64-1) [62](#page-69-0) [color scheme 337](#page-356-0) colors [of data objects 336](#page-355-0) [of the lock display 337](#page-356-1) [on the printer 336](#page-355-1) command [definition 47](#page-53-3) [dialog box 89](#page-96-0) [help 44](#page-50-0) [index 46](#page-52-2) [line 37,](#page-41-7) [38,](#page-42-1) [345](#page-364-2) command line [commands 274](#page-291-1) [focus 37,](#page-41-8) [41](#page-45-5) [font 344](#page-363-0) [history 37,](#page-42-2) [38](#page-42-3) [preferences 345](#page-364-3) [resize 346](#page-365-0) [usage 37](#page-41-9)

**DONE** [Command Prompt 19,](#page-20-0) [298](#page-317-1) compile AU program 302, [303](#page-322-1) components [of a spectrum 24](#page-26-2) [composite commands 100](#page-107-0) configuration [commands 20](#page-21-2) [customized 299](#page-318-3) [default 299](#page-318-4) [directory 299](#page-318-5) [name 299](#page-318-6) [of a datastation 20](#page-21-3) [of a spectrometer 20](#page-21-2) [of the acquisition status bar 276](#page-294-1) [of the tab bar 335](#page-354-0) [of the Topspin menu 348](#page-367-0) [password 297](#page-316-1) [consistency check 307](#page-326-1) [contour display 226](#page-239-0) [of 2D spectra 173](#page-182-1) [of 3D planes 180](#page-189-0) [contour levels 158,](#page-167-1) [174](#page-183-2) [control keys 40](#page-45-6) [convdta command 78](#page-85-0) convert [data to JCAMP-DX 78](#page-85-1) [data to text 78](#page-85-2) [data to ZIP 78](#page-85-3) [copy & paste data 33,](#page-37-1) [73,](#page-80-0) [76](#page-83-3) [copy command 25,](#page-26-3) [34,](#page-38-2) [113](#page-120-0) [copy data 77](#page-84-0) [C-program 103](#page-110-5) create [an AU program 29,](#page-31-5) [104,](#page-111-1) [302,](#page-321-1) [354](#page-373-3) [an empty data window 68](#page-75-1) [data window color scheme 337](#page-356-2) [dataset 34](#page-38-3) [macro 29,](#page-31-6) [354](#page-373-4) [new data window 21](#page-23-2) [new dataset 65,](#page-72-0) [286](#page-305-0) [plot layouts 25,](#page-26-4) [112](#page-119-0) [Python program 30,](#page-32-4) [355](#page-374-2) [set of user preferences 329](#page-348-0) [user defined command 29](#page-31-7)

[Ctrl key 62,](#page-69-1) [69,](#page-76-1) [81,](#page-88-0) [118,](#page-127-6) [159,](#page-168-6) [208,](#page-219-1) [209](#page-221-0)<br>Ctrl-c key 38, 41, 133 [user notebook 353](#page-372-0) [C-statements 29](#page-31-8) [Ctrl-c key 38,](#page-42-4) [41,](#page-45-7) 133 [Ctrl-d key 31, 4](#page-35-1)1 [Ctrl-f key 41](#page-45-9) [Ctrl-F3 key 47](#page-53-4) [Ctrl-F5 key 47](#page-53-5) [Ctrl-F6 key 47](#page-53-6) [Ctrl-n key 34,](#page-38-4) [41,](#page-45-10) [65,](#page-72-1) [286](#page-305-1) [Ctrl-o key 34,](#page-38-5) [41,](#page-45-11) [70,](#page-77-0) [75](#page-82-2) [Ctrl-p key 25,](#page-26-5) [34,](#page-38-6) [41,](#page-45-12) [112,](#page-119-1) [133](#page-142-1) [Ctrl-s key 27,](#page-29-2) [34,](#page-38-7) [41,](#page-45-13) [77,](#page-84-1) [78](#page-85-4) [Ctrl-v key 38,](#page-42-5) [41](#page-45-14) [Ctrl-w key 41](#page-45-15) [cube display 179](#page-188-0) [cubic spline baseline correction 218](#page-230-1) [cursor information 148](#page-157-0) [customized configuration 299](#page-318-7) [cut integrals 203](#page-212-0)

#### **D**

data [area 22,](#page-24-0) [31,](#page-35-2) [68,](#page-75-2) [73,](#page-80-1) [76,](#page-83-4) [249,](#page-262-0) [252,](#page-265-1) [255](#page-268-1) [compression 28](#page-30-1) [dimensionality 32,](#page-36-1) [92,](#page-99-0) [97,](#page-104-1) [122,](#page-131-0) [123](#page-132-2) [directory 57,](#page-64-2) [64,](#page-71-1) [81](#page-88-1) [field 37,](#page-41-10) [115,](#page-124-0) [120,](#page-129-7) [157](#page-166-0) [object colors 336](#page-355-2) [data window 21,](#page-23-3) [31,](#page-36-2) [33,](#page-37-2) [68,](#page-75-3) [73,](#page-80-2) [76](#page-83-5) [2D 157](#page-166-1) [3D 179](#page-188-1) [color scheme 337](#page-356-3) [contents 25,](#page-26-6) [113](#page-120-1) [creation 68](#page-75-4) [handling 33,](#page-37-2) [249](#page-262-1) [in 1D peak picking mode 220](#page-232-2) [in 1D phase correction 192](#page-201-1) [in 2D calibration mode 246](#page-259-4) [in 2D multiple display mode 239](#page-252-0) [in 2D phase mode 226,](#page-239-1) [233](#page-246-1) [in baseline correction mode 215](#page-227-1) [in calibration mode 206](#page-217-4) [in integration mode 195](#page-204-2) [in multiple display mode 208](#page-220-1)

[in S/N measurement mode 261](#page-274-0) [in spline baseline correction mode 218](#page-230-2) [objects 24](#page-26-7) [popup menu 146,](#page-155-2) [162](#page-171-4) [printing 109](#page-116-0) [reopen 116](#page-125-0) [tab bar 1D 121](#page-130-0) [tab bar 2D 165](#page-174-1) [toolbar 24](#page-26-8) dataset [active 251](#page-264-1) [colors 214](#page-226-5) [dir 21,](#page-22-0) [305](#page-324-0) [directory tree 21,](#page-22-1) [72](#page-79-0) [expno 21,](#page-22-2) [60,](#page-67-0) [65,](#page-72-2) [305](#page-324-1) [files 86,](#page-93-1) [153](#page-162-2) [handling 29,](#page-31-9) [57](#page-64-3) [last 2D 34](#page-38-8) [last 3D 34](#page-38-9) [last used 332](#page-351-1) [name 21,](#page-22-3) [60,](#page-67-1) [65,](#page-72-3) [73](#page-80-3) [procno 21,](#page-22-4) [60,](#page-67-2) [65,](#page-72-4) [305](#page-324-2) [procno directory 73](#page-80-4) [properties 150](#page-159-1) [selection in multiple display 209](#page-221-1) [specification 72,](#page-79-1) [251](#page-264-2) [title 65](#page-72-5) [top level directory 60](#page-67-3) [user 21,](#page-22-5) [60,](#page-67-4) [65,](#page-72-6) [305](#page-324-3) [variables 78](#page-85-5) datastation [configuration 299](#page-318-8) [dcon command 28,](#page-30-2) [350](#page-369-1) [dconpeaks.txt file 28](#page-30-3) [deconvolution 28](#page-30-4) default [color scheme 338](#page-357-1) [command line size 345](#page-364-4) [configuration 299](#page-318-9) [find criteria 83](#page-90-0) [menu font 342](#page-361-1) [pivot point in 1D phase correction 192](#page-201-2) [pivot point in 2D phase 229](#page-242-1) [plane in 3D display 179](#page-188-2) [printer 111](#page-118-0)

ւշ<br>[cubic spline baseline points 218](#page-230-3) **INDEX** [NMR ADMINISTRATOR password 297](#page-316-2) [Tab bar 335](#page-354-1) [zero order phase correction 193](#page-202-7) define [integral regions 196](#page-205-0) [NMR SUPERUSER 297](#page-316-2) [peak ranges 221](#page-233-0) [peaks 222](#page-234-2) de-iconify [data window 255](#page-268-2) delete [AU program 303](#page-322-2) [data 79](#page-86-0) [integrals from display 201](#page-210-0) [noise region S/N 262](#page-275-0) [peaks from a peak list 223](#page-235-0) [signal region S/N 262](#page-275-1) [spline baseline points 219](#page-231-2) [Delete key 38](#page-42-6) [depth cueing in 3D 183](#page-192-0) deselect [data in multiple display 209,](#page-221-2) [210](#page-222-0) [integral regions 197](#page-206-0) [dialog box font 343](#page-362-3) difference spectrum [in baseline correction 217](#page-229-4) [in multiple display 210](#page-222-1) [dimensionality of a dataset 32,](#page-36-3) [92,](#page-99-1) [93,](#page-100-2) [97,](#page-104-2) [122](#page-131-1) [dir command 22](#page-24-1) disable [commands 348](#page-367-1) [menus 348](#page-367-2) [toolbar buttons 347](#page-366-1) **Display** [button 21,](#page-23-4) [74,](#page-81-0) [84](#page-91-0) [menu item 68,](#page-75-5) [69,](#page-76-2) [208](#page-219-2) display [1D acquisition status parameters 123](#page-132-3) [1D data 115](#page-124-1) [1D FID 145](#page-154-2) [1D integral list 134](#page-143-0) [1D peak list 125](#page-134-0) [1D processed data 121](#page-130-1) [1D raw data 145](#page-154-3)

[1D spectrum 121](#page-130-2) [1D spectrum overview 145](#page-154-4) [2D contours 173](#page-182-2) [2D data 157](#page-166-2) [2D FID 169](#page-178-3) [2D grid 172](#page-181-1) [2D integral list 167](#page-176-0) [2D peak list 166](#page-175-0) [2D projections 170](#page-179-1) [2D spectrum in contour mode 173](#page-182-3) [2D spectrum in oblique mode 176](#page-185-4) [2D spectrum in pseudo color mode 176](#page-185-5) [3D cube 182](#page-191-0) [3D data 179](#page-188-1) [columns in 2D phase correction 226](#page-239-2) [contours in 2D phase 226](#page-239-3) [data from the browser 22,](#page-23-5) [59](#page-66-0) [data from the portfolio 59](#page-66-1) [data in multiple windows 116](#page-125-1) [dataset file list 151](#page-160-0) [dataset properties 150](#page-159-2) [expno/procno list 69](#page-76-3) [found dataset 83](#page-90-1) [full spectrum in 2D phase correction 227](#page-240-1) [integrals 23](#page-25-2) [JCAMP data 28](#page-30-5) [manipulation 117](#page-126-0) [manipulations 35](#page-39-4) [mode of the lock window 281](#page-300-2) [molecule structure 143](#page-152-1) [options 35](#page-39-5) [options 1D 145](#page-154-5) [peaks 23](#page-25-2) [planes of 3D data 179,](#page-188-3) [180](#page-189-1) [positive/negative 2D levels 178](#page-187-1) [processing status parameters 1D 122](#page-131-2) [projections 23](#page-25-3) [rows in 2D phase correction 226](#page-239-4) [settings 34](#page-38-10) [special data formats 75](#page-82-3) spectra 21 [spectrum overview in 2D 169](#page-178-4) [status parameters 92,](#page-99-2) [96](#page-103-1) [sum/difference spectrum 210](#page-222-2) [superimposed 1D spectra 207](#page-218-1)

[superimposed 2D spectra 238](#page-251-0) [y-axis 35,](#page-39-6) [146](#page-155-3) [zipped data 27](#page-29-3) [display properties 23](#page-25-4) distance measurement 1D 260 [2D 247](#page-260-2) [mode 35](#page-39-7) [double-headed arrow 250,](#page-263-0) [261](#page-274-1) [Down-Arrow key 38,](#page-42-7) [41,](#page-45-16) 42 [dpa command 123](#page-132-4) [dpp command 92,](#page-99-3) [96,](#page-103-2) [122](#page-131-3) [drag & drop data 73,](#page-80-5) [76](#page-83-6)

## **E**

[eda command 93,](#page-100-3) [94,](#page-101-1) [123,](#page-132-5) [165](#page-174-2) [edasp command 97,](#page-104-3) [123](#page-132-6) [edau command 30,](#page-32-5) [104,](#page-111-2) [300,](#page-319-4) [302,](#page-322-3) [354](#page-373-5) [edcpul command 125](#page-134-1) edit [AU program 303](#page-322-4) [commands 38](#page-42-8) [contour levels 174](#page-183-3) [integral ranges 199](#page-208-1) [pulse program 125](#page-134-2) [signal/noise regions 262](#page-275-2) [title of a dataset 124](#page-133-0) [Edit menu 33](#page-37-3) [edlev command 158,](#page-167-2) [174](#page-183-4) [edlock command 97](#page-104-4) [edmac command 29,](#page-31-10) [354](#page-373-6) [edp command 26,](#page-27-9) [89,](#page-96-1) [90,](#page-97-0) [122,](#page-131-4) [165](#page-174-3) [edprosol command 96](#page-103-3) [edpul command 125](#page-134-3) [edpy command 30,](#page-32-6) [355](#page-374-3) [edti command 124](#page-133-1) [ef command 100,](#page-107-1) [103](#page-110-6) [efp command 100,](#page-107-2) [289](#page-308-1) [em command 26,](#page-27-10) [99](#page-106-7) [email data 28](#page-30-6) [empty data window 68](#page-75-6) enable [disabled commands 350](#page-369-2) [menus/commands 346](#page-365-1) Enter key 42, [59](#page-66-2)

[equidistant sequence of levels 174](#page-183-5) [Esc key 37](#page-41-11) execute [AU program 300,](#page-319-5) [303](#page-322-5) [macro 29,](#page-31-11) [354](#page-373-7) [Python program 30](#page-32-7) [exit command 41,](#page-45-17) [48](#page-54-0) expand a data directory 42 [data directory 21,](#page-23-6) [22,](#page-23-7) [57](#page-64-4) [data directory in the browser 62](#page-69-2) [individual spectra in multiple display 212](#page-224-3) [spectrum 28](#page-30-7) [expand a region 23](#page-24-2) [experiment time 275](#page-292-2) [expinstall command 20,](#page-21-4) [49,](#page-56-1) [274,](#page-291-2) [297,](#page-316-3) [298,](#page-317-2) [299,](#page-318-10) [300](#page-319-6) [expl command 73,](#page-80-6) [86,](#page-93-2) [87,](#page-94-0) [153](#page-162-3) [Explorer 72,](#page-79-2) [86,](#page-93-3) [153](#page-162-4) [expno 65,](#page-72-2) [69,](#page-76-4) [72,](#page-79-3) [78,](#page-85-6) [151](#page-160-1) exponential [baseline correction 216](#page-228-0) [window multiplication 99,](#page-106-8) [100](#page-107-3) [export data 24,](#page-26-9) [114](#page-121-3) [expt command 275](#page-292-3) [extend the Topspin functionality 353](#page-372-1) [external projection 24](#page-25-5) [extract a row/column in 2D 244](#page-257-0)

#### **F**

[F1 dimension 162,](#page-171-5) [169,](#page-178-5) [225](#page-238-1) [F1 key III,](#page-16-0) [41](#page-45-18) [F1-F2 plane 180,](#page-189-2) [183](#page-192-1) [F2 dimension 162,](#page-171-6) [169,](#page-178-6) [225](#page-238-2) [F2 key 41,](#page-45-19) [61](#page-68-0) [F2-F3 plane 181,](#page-190-0) [183](#page-192-2) [F3 key 47](#page-53-7) [F3-F1 plane 179,](#page-188-4) [181,](#page-190-1) [183](#page-192-3) [F5 key 47](#page-53-0) [F6 key 41,](#page-45-20) [47,](#page-53-8) [252](#page-265-2) [fid command 145,](#page-154-6) [169](#page-178-7) [FID display 274,](#page-291-3) [278,](#page-295-0) [284,](#page-303-0) [288](#page-307-0) [Fid tab 145,](#page-154-7) [151,](#page-160-2) [169](#page-178-8) [File Chooser 21](#page-23-8) [File menu 21,](#page-23-9) [33](#page-37-4)

[file size of raw data 275](#page-292-4) [files of a dataset 73,](#page-80-7) [78,](#page-85-7) [86,](#page-93-4) [151,](#page-160-3) [153](#page-162-5) [find command 41, 8](#page-45-21)2 [find data 33, 8](#page-37-5)2 first order phase correction 1D 193 [2D 229,](#page-242-2) [231](#page-244-6) [fitting peaks 28](#page-30-8) [fmc command 100](#page-107-4) [focus 37,](#page-41-12) [41,](#page-45-22) [61,](#page-68-1) [62](#page-69-3) font [of dialog windows 343](#page-362-4) [of the browser 343](#page-362-5) [of the command line 344](#page-363-1) [of the interface 340](#page-359-0) [of the menu 341](#page-360-2) [of the status line 344](#page-363-2) [of the tab bar 342](#page-361-2) [forward peak picking 222](#page-234-3) [Fourier transform 99,](#page-106-9) [100](#page-107-5) [fp command 100](#page-107-6) [fromjdx command 28](#page-30-9) [fromzip command 27](#page-29-4) [ft command 25,](#page-27-11) [26,](#page-27-12) [99](#page-106-10) [ftf command 26,](#page-27-13) [348](#page-367-3) [function keys 40](#page-45-23)

#### **G**

[Gaussian deconvolution 28](#page-30-10) [Gaussian window multiplication 100](#page-107-7) [genfid command 78,](#page-85-8) [79](#page-86-1) [genser command 79](#page-86-2) [geometric sequence of levels 174](#page-183-6) [geometry of a Topspin window 256,](#page-269-3) [257](#page-270-0) [getprosol command 96,](#page-103-4) [123](#page-132-7) [gf command 100](#page-107-8) [gfp command 100](#page-107-9) [Gnome Mozilla 86](#page-93-5) [grab rows/columns in 2D 242](#page-255-0) [gradient enhanced spectroscopy 29](#page-31-12) [graphic functions 355](#page-374-4) [graphics files 25,](#page-27-14) [114](#page-121-4) grid [display 35,](#page-39-8) [172,](#page-181-2) [281](#page-300-3) [window arrangement 252](#page-265-3)

[gs command 93,](#page-100-4) [276,](#page-293-0) [284](#page-303-1) [GS parameter adjustment window 284](#page-303-2)

#### **H**

**DONE** [halt an acquisition 274,](#page-291-4) [275](#page-292-5) [halt command 274,](#page-291-5) [276,](#page-293-1) [288](#page-307-1) [Hardware requirements V](#page-18-0) [helium level 282](#page-301-3) Help [button 46](#page-52-3) [menu 33,](#page-37-6) [45](#page-51-1) help [in Topspin 44](#page-50-1) [on commands 46](#page-52-4) [help command 46](#page-52-5) [Hertz axis units 145,](#page-154-8) [169](#page-178-9) [hist command 47,](#page-53-9) [50,](#page-57-0) [357,](#page-376-1) [362,](#page-381-6) [364](#page-383-0) [history file 362](#page-381-7) [hostname of a remote system 323](#page-341-0) [HTML page 46](#page-52-6)

## **I**

iconify [all data windows 256](#page-269-4) [data window 254](#page-267-1) [iconnmr command 30](#page-32-8) image display [of 2D data 176](#page-185-6) [of 3D planes 180](#page-189-3) [import data 28](#page-30-11) [inconsistent dataset 92](#page-99-4) [initial guess 268](#page-285-0) install [AU programs 20,](#page-21-5) [300](#page-319-7) [pulse programs 20](#page-21-6) [Topspin 297](#page-316-4) [installation directory 64,](#page-71-2) [298,](#page-317-3) [299](#page-318-11) [installnmr script 298](#page-317-4) [int command 149](#page-158-1) Integral [list 2D 167](#page-176-1) integral [bias 199](#page-208-2) [display 23](#page-25-6) [label 197](#page-206-1)

[list 1D 134](#page-143-1) [regions 195,](#page-204-3) [196,](#page-205-1) [197,](#page-206-2) [198,](#page-207-1) [203](#page-212-1) [scaling factor 203](#page-212-2) [slope 200](#page-209-2) [trails 149,](#page-158-2) 203 [values 196](#page-205-2) [Integrals tab 134,](#page-143-2) [167,](#page-176-2) [205](#page-214-1) [integrals.txt file 205](#page-214-2) **integration** [1D automatic 194,](#page-203-6) [198](#page-207-2) [1D interactive 194,](#page-203-7) [195,](#page-204-4) [198](#page-207-3) [mode 35,](#page-39-9) [195,](#page-204-5) [204,](#page-213-1) [205](#page-214-3) intensity [alignment in multiple display 212](#page-224-4) [decrease 1D 118,](#page-127-7) [158](#page-167-3) [increase 1D 118,](#page-127-8) [158](#page-167-4) [manipulation 35](#page-39-10) [reset 1D 36,](#page-40-10) [118,](#page-127-9) [158](#page-167-5) [scaling 2D 159](#page-168-7) interactive [1D baseline correction 214](#page-226-6) [1D calibration 205](#page-217-5) [1D data manipulation 189](#page-198-0) [1D integration 194](#page-203-8) [1D peak picking 220](#page-232-3) [1D phase correction 189,](#page-198-1) [191](#page-200-4) [1D signal to noise calculation 260](#page-273-3) [2D calibration 246](#page-259-5) 2D data manipulation 225 [2D phase correction 225](#page-238-3) [data manipulation 25,](#page-27-15) [34,](#page-38-11) [335](#page-354-2) [modes 34](#page-38-12) [parameter adjustment 93,](#page-100-5) [284](#page-303-3) [processing 99](#page-106-11) [Processing Guide mode 103](#page-110-7) [interface fonts 340](#page-359-1) [internal projection 24](#page-25-7) [Internet Browser 73](#page-80-8) intrng file 199, [202,](#page-211-0) [204](#page-214-4) [IP address of a remote system 323](#page-341-1) [IUPAC standard 28](#page-30-12)

#### **J**

[JCAMP-DX format 28,](#page-30-13) [75,](#page-82-4) [76,](#page-83-7) [78](#page-85-9) [Jeol spectrometer 75](#page-82-5)

[Jmol molecule structure viewer 143](#page-152-2) [JNMR data 75](#page-82-6)

#### **K**

**DONE** [KDE konqueror 86](#page-93-6) [keyboard commands 33](#page-37-7) [kill command 53](#page-60-0) [Konqueror 86,](#page-93-7) [153](#page-162-6)

#### **L**

[Left-Arrow key 38,](#page-42-9) [42,](#page-48-2) [62](#page-69-4) [Levenberg-Marquardt algorithm 268](#page-285-1) [li command 134,](#page-143-3) [195](#page-204-6) [Liouville equation 29](#page-31-13) [lipp command 134](#page-143-4) [lippf command 134](#page-143-5) [list 167](#page-176-3) [1D integrals 134](#page-143-6) [2D integrals 167](#page-176-3) [2D peaks 166](#page-175-1) [AU programs 300](#page-319-8) [baseline points 218](#page-230-4) [Bruker AU programs 302](#page-321-2) [color schemes 338](#page-357-2) [data files 85,](#page-92-1) [151](#page-160-4) [EXPNOS/PROCNOS 69](#page-76-5) [found data 83](#page-90-2) [integrals 112,](#page-119-2) [204](#page-213-2) [macros 29](#page-31-14) [opened datasets 59,](#page-66-3) [60,](#page-67-5) [61](#page-68-2) [parameter sets 65](#page-72-7) [peaks 112,](#page-119-3) [222](#page-234-4) [peaks 1D 125](#page-134-4) [plot layouts 110](#page-117-1) [solvents 65](#page-72-8) [user defined AU programs 302](#page-321-3) local [Topspin interface 319](#page-338-0) lock [parameters 97](#page-104-5) [signal 281](#page-300-4) [lock command 282](#page-301-4) lock display [colors 337](#page-356-4) [mode 281](#page-300-5)

[window 256,](#page-269-5) [275,](#page-292-6) 277, [281](#page-299-3) [lockdisp command 275,](#page-292-7) [281](#page-299-4) [lock-in procedure 281](#page-300-6) [Lorentzian deconvolution 28](#page-30-14) [lower toolbar 35](#page-39-11)

#### **M**

macros [in AU programs 103,](#page-110-8) [355](#page-374-5) [in Topspin 29,](#page-31-15) [47,](#page-53-10) [100,](#page-107-10) [354,](#page-373-8) [359,](#page-378-1) [362](#page-381-8) [magnitude calculation 100](#page-107-11) [matching the probehead 279](#page-298-1) [MAXI parameter 222](#page-234-5) maximize [all data windows 256](#page-269-6) [data window 255](#page-268-3) maximum [command line size 346](#page-365-2) [MC2 parameter 93](#page-100-6) menu [bar 33](#page-37-8) [commands 33](#page-37-9) [configuration table 348,](#page-367-4) [350](#page-369-3) [entries 33,](#page-37-10) [348](#page-367-5) [font 341,](#page-360-3) [342](#page-361-3) [settings 329](#page-348-1) [MI parameter 222](#page-234-6) minimize [data window 254](#page-267-2) minimum [command line size 346](#page-365-3) [Minus key 42](#page-48-3) [mixtures 29](#page-31-16) [molecule structure viewer 143](#page-152-3) mouse sensitivity [in 1D baseline correction 217](#page-229-5) [in 1D integration 200](#page-209-3) [in 1D phase correction 194](#page-203-9) [in 2D phase correction 231](#page-244-7) move [data window 250](#page-263-1) [Mozilla 86,](#page-93-8) [153](#page-162-7) multiple display [1D 35,](#page-39-12) [207,](#page-218-2) [238](#page-251-1) [1D/2D 24,](#page-26-10) [69,](#page-76-6) [74](#page-81-1)

**DONE** [2D 24,](#page-26-11) [238](#page-251-0) [in deconvolution 28](#page-30-15) [multiple display mode 69,](#page-76-7) [207](#page-218-2) [multiple window display 116](#page-125-2) [multiplet 196](#page-205-3) [multiply with increment in 2D levels 174](#page-183-7)

#### **N**

[nbook command 353](#page-372-2) negative [2D levels 178](#page-187-2) [new command 34,](#page-38-13) [41,](#page-45-24) [65,](#page-72-9) [286](#page-305-2) [newtop command 48](#page-54-1) next [channel for wobbling 280](#page-299-5) [command 41](#page-45-25) dataset in Browser 42 [parameter field 92,](#page-99-5) [96](#page-103-5) [plane in 3D 181](#page-190-2) [row/column in 2D phase correction 231,](#page-244-8) [243](#page-256-0) [window in data area 41,](#page-45-26) [252,](#page-265-4) [256](#page-269-7) [NMR ADMINISTRATION password 297](#page-316-5) [NMR SUPERUSER 297](#page-316-6) [nmradminpassword file 297](#page-316-7) [nmrsim command 29](#page-31-17) [nmrsuperuser file 297](#page-316-8) [noise region 260,](#page-273-4) [261](#page-274-2) [NOISF1 parameter 260](#page-273-5) [NOISF2 parameter 260](#page-273-6) [notebook 353](#page-372-3) [NS parameter 274](#page-291-6)

#### **O**

[O1 parameter 275](#page-292-8) [O2 parameter 275](#page-292-9) [O3 parameter 275](#page-292-10) objects [of a dataset 24,](#page-26-12) [116,](#page-125-3) [250,](#page-263-2) [329,](#page-348-2) [335,](#page-354-3) [336,](#page-355-3) [337](#page-356-5) oblique display [of 2D spectra 176,](#page-185-7) [178](#page-187-3) [of 3D planes 180](#page-189-4) [online help 45](#page-51-2) online manual [plot editor 112](#page-119-4)

[Topspin 44](#page-50-2)

data from the browser 2<sup>1</sup><br>[data from the command line 73,](#page-80-9) [76](#page-83-8) open [browser/portfolio 61](#page-68-3) [data 34,](#page-38-14) [41,](#page-45-27) [57,](#page-64-5) [68, 7](#page-75-7)0 [data from the browser 21](#page-23-10) [data from the Explorer 72](#page-79-4) [data from the menu 21](#page-23-11) [IconNmr interfaces 30](#page-32-9) [Linux Shell 19](#page-20-1) [new data window 252](#page-265-5) [new procno 74](#page-81-2) [online help documents 45](#page-51-3) [special format data 75](#page-82-7) [Topspin command index 46](#page-52-7) [open command 34,](#page-38-15) [41,](#page-45-28) [70,](#page-77-2) [75](#page-82-8) [Options menu 33](#page-37-11) overview spectrum [1D 145](#page-154-9) [2D 169](#page-178-10)

#### **P**

[paper format 300](#page-319-9) [paracon command 300](#page-319-10) parameter [adjustment window 93,](#page-100-7) [284](#page-303-4) [change 92,](#page-99-6) [96,](#page-103-6) [97](#page-104-1) [display 23](#page-25-8) [editor 89,](#page-96-2) [90,](#page-97-1) [93,](#page-100-8) [94](#page-101-2) [field 91,](#page-98-0) [92,](#page-99-7) [95,](#page-102-0) [96](#page-103-7) [files 85](#page-92-2) [handling 89](#page-96-3) [name 89,](#page-96-4) [93](#page-100-9) [search 122,](#page-131-5) [123](#page-132-8) [value 91,](#page-98-1) [95](#page-102-1) [parameter set 65,](#page-72-10) [78](#page-85-10) [PARMODE parameter 123](#page-132-9) [paste command 34,](#page-38-16) [73,](#page-80-10) [76](#page-83-9) peak [alignment 24,](#page-26-13) [212](#page-224-5) [display 23](#page-25-9) [fitting 28](#page-30-16) [group 28](#page-30-17) [labels 149,](#page-158-3) [150,](#page-159-3) [222](#page-234-7) [list 223,](#page-235-1) [224](#page-236-1)

[list 1D 125,](#page-134-5) [222](#page-234-8) [list 2D 166](#page-175-2) [picking mode 220](#page-232-4) [position 260](#page-273-7) [position alignment 212](#page-224-6) [ranges 224](#page-236-2) peak picking [1D automatic 220](#page-232-5) [1D interactive 220](#page-232-6) [mode 35](#page-39-13) [mode 1D 220](#page-232-7) [ranges in 1D 221,](#page-233-1) [222](#page-234-9) [peak.txt file 224](#page-236-3) [peakrng file 224](#page-236-4) [Peaks tab 112,](#page-119-5) [125,](#page-134-6) [166](#page-175-3) phase correction [1D automatic 99,](#page-106-12) [100](#page-107-12) [1D interactive 191](#page-200-5) [2D interactive 225](#page-238-4) [first order 1D 193](#page-202-9) [mode 34](#page-39-14) [mode 1D 192](#page-201-3) [mode 2D 226](#page-239-5) [pivot point in 1D 192](#page-201-4) [values 1D 194](#page-203-10) [zero order 1D 193](#page-202-10) [PHC0 parameter 91,](#page-98-2) [193,](#page-202-11) [230](#page-243-1) [PHC1 parameter 193,](#page-202-12) [231](#page-244-9) pivot point [in 1D phase correction 192](#page-201-5) [in 2D phase correction 229](#page-242-3) [pk command 194](#page-203-11) [plane display in 3D 180](#page-189-5) plot [data from the menu 109](#page-116-1) [data from the Plot Editor 112](#page-119-6) [data from the Processing Guide 111](#page-118-1) [layouts 25](#page-26-14) [plot command 110,](#page-117-2) [112](#page-119-7) [Plot Editor 25,](#page-26-15) [110](#page-117-3) [Plus key 42](#page-48-4) polynomial [baseline correction 215](#page-227-2) position [of a Topspin window 257](#page-270-1)
**DONE [I](#page-159-0)[NDEX](#page-131-0)** [PPARMOD parameter 92,](#page-99-0) [97,](#page-104-0) 122 [position of a Topspin window 256](#page-269-0) [position the baseline of a row/column in 2D 245](#page-258-0) positive [2D levels 178](#page-187-0) [pp command 133,](#page-142-0) [149,](#page-158-0) 150 [ppl command 222](#page-234-0) [ppm axis units 145,](#page-154-0) [169](#page-178-0) [pps command 220](#page-232-0) [preferences 33,](#page-37-0) [329](#page-348-0) [pre-scan-delay 300](#page-319-0) preview [the baseline corrected spectrum 216](#page-228-0) previous [commands 37](#page-42-0) dataset in browser 42 [parameter field 92,](#page-99-1) [96](#page-103-0) [plane in 3D 181](#page-190-0) [row/column in 2D phase correction 231,](#page-244-0) [243](#page-256-0) print [1D peak list 133](#page-142-1) [active window 25,](#page-26-0) [110](#page-117-0) [colors 337](#page-356-0) [data from the menu 109](#page-116-0) [data from the Processing Guide 111](#page-118-0) [integral list 112](#page-119-0) [metafiles 113](#page-120-0) [peak list 112](#page-119-1) [the current dataset 41](#page-45-0) [print command 34,](#page-38-0) [41,](#page-45-1) [109,](#page-116-1) [112,](#page-119-2) [133](#page-142-2) [printer colors 336](#page-355-0) [prnt command 110](#page-117-1) [probehead/solvent dependent parameters 96](#page-103-1) [proc\\_1d AU program 103](#page-110-0) [process data 25,](#page-27-0) [33](#page-37-1) [from the command line 99](#page-106-0) [from the Processing Guide 100](#page-107-0) [with AU programs 103](#page-110-1) [with composite commands 100](#page-107-1) processing [parameters 89,](#page-96-0) [90](#page-97-0) [parameters 1D 122](#page-131-1) [parameters 2D 165](#page-174-0) [Processing Guide 26,](#page-27-1) [101,](#page-108-0) [103](#page-110-2) [Processing menu 25,](#page-27-2) [26,](#page-27-3) [33](#page-37-2)

[Processing Reference Manual 23](#page-24-0) [procno 69,](#page-76-0) [74,](#page-81-0) [78,](#page-85-0) [86,](#page-93-0) [152](#page-161-0) [ProcPars tab 26,](#page-27-4) [89,](#page-96-1) [90,](#page-97-1) [122,](#page-131-2) [165](#page-174-1) [projections of a 2D spectrum 23,](#page-25-0) [170](#page-179-0) properties [of a dataset 150](#page-159-1) [of a printer 110](#page-117-2) [prosol parameters 287](#page-306-0) [pseudo raw data 78](#page-85-1) [pulse program 20,](#page-21-0) [29,](#page-31-0) [62,](#page-69-0) [125](#page-134-0) [display 125](#page-134-1) [parameters 96,](#page-103-2) [123,](#page-132-0) [287](#page-306-1) [PulsProg tab 125](#page-134-2) [Python programs 30,](#page-32-0) [355,](#page-374-0) [359,](#page-378-0) [362](#page-381-0)

# **Q**

[QUIT AU macro 104](#page-111-0) [QUITMSG AU macro 104](#page-111-1)

# **R**

[re command 22,](#page-24-1) [73,](#page-80-0) [207](#page-219-0) read [color scheme 338](#page-357-0) [data formats 75](#page-82-0) [integrals from disk 198](#page-207-0) [the prosol parameters 287](#page-306-2) [window layout 256](#page-269-1) [reb command 21,](#page-23-0) [74](#page-81-1) [re-enable disabled commands 350](#page-369-0) reference peak [in 1D calibration 206](#page-218-0) [in 1D phase correction 192,](#page-201-0) [193](#page-202-0) [in 2D calibration 247](#page-260-0) [in 2D phase correction 229](#page-242-0) [referencing 99](#page-106-1) [reg file 204](#page-213-0) relaxation [curve 263](#page-280-0) [remote connections 329](#page-348-1) remove [commands 348](#page-367-0) [data from multiple display 210](#page-222-0) [menus 348](#page-367-1) [toolbar buttons 347](#page-366-0) [reopen a dataset 116](#page-125-0)

**INDEX** [data in multiple windows 117](#page-126-0) [reopen command 67,](#page-74-0) [116](#page-125-1) [rep command 22,](#page-24-2) [74](#page-81-2) [repw command 74](#page-81-3) rescale [2D projection 171](#page-180-0) reset [1D baseline correction 217](#page-229-0) [1D phase values 193](#page-202-1) [3D cube size and orientation 183](#page-192-0) [F1 zoom factor in 2D 161](#page-170-0) [F2 and F1 zoom factor 161](#page-170-1) [intensity 1D 118](#page-127-0) [intensity in 2D 159](#page-168-0) [search mask 83](#page-90-0) [zoom factor 36,](#page-40-0) [119](#page-128-0) resize [command line 346](#page-365-0) [data window 250](#page-263-0) [graphics 113](#page-120-1) [resolution of a screen dump 25,](#page-27-5) [114](#page-121-0) restore [adjusted acquisition parameters \(GS\) 286](#page-305-0) [size and position of a data window 255](#page-268-0) [toolbar 348](#page-367-2) [uncorrected baseline 217](#page-229-1) retrieve [previously entered commands 37,](#page-42-1) [38](#page-42-2) [rew command 22,](#page-24-3) [74](#page-81-4) [Right-Arrow key 38,](#page-42-3) [42,](#page-48-0) [62](#page-69-1) [rotate 3D cube 178,](#page-187-1) [182](#page-191-0) [routing parameters 97](#page-104-1)

# **S**

[S/N value 262](#page-275-0) [Sample tab 142](#page-151-0) [sav command 34,](#page-38-1) [41](#page-45-2) save [1D baseline correction 217](#page-229-2) [1D integrals 204](#page-213-1) [1D phase correction 194](#page-203-0) [acquisition data 78](#page-85-2) [adjusted acquisition parameters \(GS\) 285](#page-304-0) [AU program 30, 3](#page-32-1)02 [color scheme 337](#page-356-1)

[cubic spline baseline points 219](#page-231-0) [current window layout 256](#page-269-2) [data 27,](#page-29-0) [34,](#page-38-2) [41,](#page-45-3) [77](#page-84-0) [data in analog filtered format 78](#page-85-3) [data to a JCAMP-DX file 28](#page-30-0) [data to a ZIP file 27](#page-29-1) [data window to a graphics file 25,](#page-27-6) [114](#page-121-1) [entire dataset 77,](#page-84-0) [78](#page-85-4) [integral regions 203](#page-213-2) [macro 29](#page-31-1) [parameters 122,](#page-131-3) [123](#page-132-1) [peak list and peak ranges 224](#page-236-0) [phase correction 2D 229,](#page-242-1) [232,](#page-245-0) [238](#page-251-0) [processed data 78](#page-85-5) [processed data as pseudo raw data 78](#page-85-6) [pulse program 142](#page-151-1) [sum or difference spectrum 210](#page-222-1) [title of a dataset 124](#page-133-0) scale [1D integrals 202](#page-211-0) [1D spectrum 118](#page-127-1) [2D spectrum 158](#page-167-0) [3D cube 183](#page-192-1) [individual spectra in multiple display 24,](#page-26-1) [207,](#page-218-1) [212](#page-224-0) [row/column in 2D phase 230](#page-243-0) scaling factor [of integrals 203](#page-212-0) scan [planes of 3D data 181](#page-190-1) [rows/columns in 2D 242](#page-255-0) [screen dump 25,](#page-27-7) [114](#page-121-2) [scroll bar 92,](#page-99-2) [96](#page-103-3) search [criteria 82](#page-89-0) [data 82](#page-89-1) [field in the parameter editor 91,](#page-98-0) [95](#page-102-0) [result window 83](#page-90-1) select [AU program 303](#page-322-0) [color scheme 338](#page-357-1) [data 57](#page-64-0) [data in multiple display 208,](#page-219-1) [209](#page-221-0) [data window 251](#page-264-0) [default printer 300](#page-319-1)

[expno/procno combination 69](#page-76-1) [first expno/procno 69](#page-76-2) [folders in the browser 62](#page-69-2) [font 342,](#page-361-0) [343,](#page-362-0) 344 [integral regions 197, 1](#page-206-0)99 [lock signal color 337](#page-356-2) [multiple datasets 69](#page-76-3) [multiple folders 62](#page-69-3) [peaks in 2D phase correction 226](#page-239-0) [plot layout 110](#page-117-3) [printer 110](#page-117-4) [remote system 323](#page-342-0) [row/column in 2D phase 229](#page-242-2) [spectra in 2D multiple display 241](#page-254-0) [spectrum color 336](#page-355-1) [spectrum print color 337](#page-356-3) [Topspin window 257](#page-270-0) [selective excitation 29](#page-31-2) semi-automatic [peak picking 222](#page-234-1) [processing 100](#page-107-2) sensitivity [of the GS slider 284](#page-303-0) [of the mouse 194,](#page-203-1) [200,](#page-209-0) [217,](#page-229-3) [231](#page-244-1) [serial command 104](#page-111-2) [serial processing 104](#page-111-3) [Server ID 323](#page-341-0) set [1D acquisition parameters 123](#page-132-2) [2D acquisition parameters 165](#page-174-2) [2D processing parameters 165](#page-174-3) [colors for multiple display 214](#page-226-0) [contour levels 174](#page-183-0) [lock parameters 97](#page-104-2) [phase pivot point 192](#page-201-1) [processing parameters 89](#page-96-2) [processing parameters 1D 122](#page-131-4) [routing parameters 97](#page-104-3) [user preferences 330](#page-349-0) [set command 121,](#page-130-0) [329](#page-348-2) [SFO1 parameter 275](#page-292-0) [Shell 19](#page-20-0) shift [1D data down 120](#page-129-0) [1D data smoothly 120](#page-129-1)

[1D data to the extreme left 120](#page-129-2) [1D data to the extreme right 120](#page-129-3) [1D data to the left 120](#page-129-4) [1D data to the right 120](#page-129-5) [1D data up 120](#page-129-6) [1D/2D data 37,](#page-41-0) [42](#page-48-1) [2D data down 162](#page-171-0) [2D data smoothly 162](#page-171-1) [2D data to the left 162](#page-171-2) [2D data to the right 162](#page-171-3) [2D data up 162](#page-171-4) [data in multiple windows 117](#page-126-1) [individual spectra in multiple display 24,](#page-26-2) [207,](#page-218-2) [212](#page-224-1) [row/column in 2D phase 230](#page-243-1) [Shift key 62,](#page-69-4) [69,](#page-76-4) [81,](#page-88-0) [208,](#page-219-2) [209](#page-222-2) [Shift-Tab key 92,](#page-99-3) [96](#page-103-4) short description [of an AU program 303](#page-322-1) [shortcuts for processing 100](#page-107-3) [show command 53](#page-60-0) [SIGF1 parameter 260](#page-273-0) [SIGF2 parameter 260](#page-273-1) [signal region 260,](#page-273-2) [261](#page-274-0) [signal to noise calculation 260](#page-273-3) [Simplex algorithm 268](#page-285-0) [simulating experiments 29](#page-31-3) sine [baseline correction 216](#page-228-1) [single commands 99](#page-106-2) [slider sensitivity 284](#page-303-1) [slope correction 199](#page-208-1) [smail command 28,](#page-30-1) [34](#page-38-3) smooth [1D phase correction 230](#page-243-2) [1D scaling 36](#page-40-1) [1D shifting 120](#page-129-7) [1D zooming 36,](#page-40-2) [119](#page-128-1) [1D/2D shifting 37](#page-41-1) [2D shifting 162](#page-171-5) [scaling of 1D integrals 202](#page-211-1) [scanning of planes in 3D 181](#page-190-2) [shifting of 1D integrals 203](#page-212-1) [solvent 65](#page-72-0) [spec command 121](#page-130-1)

 $\overline{1}$ [special format data 28](#page-30-2) spectrometer [frequency 275](#page-292-1) [spectrometer hardware 20, 2](#page-21-1)1 [Spectrometer menu 33,](#page-37-3) 273 spectrum [display 1D 121](#page-130-2) [objects 329,](#page-348-3) [330](#page-349-1) [overview 1D 145](#page-154-1) [overview 2D 169](#page-178-1) [Spectrum tab 121,](#page-130-3) [145,](#page-154-2) [152](#page-161-1) [square 2D layout 160](#page-169-0) [square brackets 33,](#page-37-4) [45,](#page-51-0) [116,](#page-125-2) [121](#page-130-4) [sref command 99,](#page-106-3) [103,](#page-110-3) [205,](#page-217-0) [246](#page-259-0) [stacked multiple display 211](#page-224-2) [Start button 72](#page-79-0) [startup actions 329](#page-348-4) [status line font 344](#page-363-1) status parameter [change 93](#page-100-0) [display 96,](#page-103-5) [149](#page-158-1) [display 1D 122,](#page-131-5) [123](#page-132-3) [stdisp command 292](#page-311-0) [stop an acquisition 274](#page-291-0) [stop command 274,](#page-291-1) [276,](#page-293-0) [288](#page-307-0) store [2D contour levels 175](#page-184-0) [structure file 143](#page-152-0) [Structure tab 143](#page-152-1) sum spectrum [in multiple display 210](#page-222-3) superimpose [1D spectra 207](#page-218-3) [cursor information 148](#page-157-0) [electronic signature 150](#page-159-2) [integral trails/labels 149](#page-158-2) [main status parameters 149](#page-158-3) [peak labels 149](#page-158-4) [spectra 24](#page-26-3) [title of a dataset 149](#page-158-5) [SW parameter 275](#page-292-2) [swap data windows 257](#page-270-1) [sweep width 275](#page-292-3) [swin command 257](#page-270-2) switch

[to the last 2D data 34](#page-38-4) [to the last 3D data 34](#page-38-5)

## **T**

**DONE** [T1 calculation III](#page-16-0) [T1/T2 Relaxation 263](#page-280-1) [t1guide command 263](#page-280-2) [T2 calculation III](#page-16-1) Tab bar [1D 116,](#page-125-3) [121](#page-130-5) [2D 158,](#page-167-1) [165](#page-174-4) [configuration 121,](#page-130-6) [335](#page-354-0) [font 342](#page-361-1) [usage 121](#page-130-5) [Tab key 92,](#page-99-4) [96](#page-103-6) [tabbed pane 165,](#page-174-5) [335](#page-354-1) [TCP/IP port 321](#page-340-0) [temperature unit window 256](#page-269-3) [Terminal Window 19](#page-20-1) [time domain signal 29](#page-31-4) [title bar 115,](#page-124-0) [116,](#page-125-4) [157,](#page-166-0) [250,](#page-263-1) [251,](#page-264-1) [254,](#page-267-0) [255,](#page-268-1) [256,](#page-269-4) [303](#page-322-2) [title file 124](#page-133-1) [title of a dataset 23,](#page-25-1) [62,](#page-69-5) [65,](#page-72-1) [124,](#page-133-2) [149,](#page-158-6) [286,](#page-305-1) [337](#page-356-4) [Title tab 124](#page-133-3) [toccpn command 78](#page-85-7) [tojdx command 28,](#page-30-3) [78](#page-85-8) toolbar [1D 189](#page-198-0) [2D 225](#page-238-0) [configuration 347](#page-366-1) [extension 359](#page-378-1) [for acquisition 273](#page-290-1) [icons 360,](#page-379-0) [362](#page-381-1) [of the data window 24,](#page-26-4) [145](#page-154-3) [of the FID display window 288](#page-307-1) [tips 45](#page-51-1) [usage 34](#page-38-6) [tooltips 44,](#page-50-0) [45](#page-51-2) [top level directory 21,](#page-23-1) [22,](#page-23-2) [57,](#page-64-1) [64](#page-71-0) **Topspin** [color schemes 338](#page-357-2) [data area 73,](#page-80-1) [76](#page-83-0) [fonts 341](#page-360-0) [help 44](#page-50-1)

[installation 299](#page-318-0) [installation directory 299](#page-318-1) [startup V, 1](#page-18-0)9 [tailoring 329](#page-348-5) [window 31](#page-35-0) [topspin command 19](#page-20-3) [Topspin icon 19](#page-20-4) [totxt command 78](#page-85-9) [tozip command 27,](#page-29-2) [78](#page-85-10) [tshome directory 19,](#page-20-5) [45,](#page-51-3) [299](#page-318-2) [tuning the probehead 279](#page-298-0)

# **U**

undo [last parameter change 92,](#page-99-5) [96](#page-103-7) [last region operation 204](#page-213-3) [unzip utility 28](#page-30-4) [Up-Arrow key 38,](#page-42-4) [41](#page-45-4) upper toolbar [1D 34,](#page-38-7) [189](#page-198-1) [2D 225](#page-238-1) user defined [AU programs 300](#page-319-2) [buttons 359,](#page-378-2) [362,](#page-381-2) [364](#page-383-0) [commands 26,](#page-27-8) [29](#page-31-5) [functions keys 47](#page-53-0) [plot layouts 111](#page-118-1) [User Interface functions 355](#page-374-1) [user preferences 329](#page-348-6) [user properties directory 47](#page-53-1)

## **V**

[Varian spectrometer 75](#page-82-1) [vertical scaling 118,](#page-127-2) [159](#page-168-1) [View menu 33,](#page-37-5) [148](#page-157-1) [virtual spectrometer 29](#page-31-6) [VNMR data 75](#page-82-2)

#### **W**

[walk-up 30](#page-32-2) [wbst command 280](#page-299-0) [wbsw command 280](#page-299-1) [wildcards 81](#page-88-1) [window layout 256](#page-269-5) [Window menu 33,](#page-37-6) [257](#page-270-3) **DONE** [WINNMR data 75](#page-82-3) [wm command 26,](#page-27-9) [89](#page-96-3) [wmisc command 78](#page-85-11) [wobb command 276,](#page-293-1) [279](#page-298-1) wobble display 277 [frequency 280](#page-299-2) [procedure 279](#page-298-2) [steps 280](#page-299-3) [sweep width 280](#page-299-4) [window 279](#page-298-3) [wpar command 78](#page-85-12) [wra command 78](#page-85-13) [wrp command 78](#page-85-14) [wrpa command 27,](#page-29-3) [77,](#page-84-1) [78](#page-85-15)

# **X**

[xau command 303](#page-322-3) [x-axis rotation in 3D 178,](#page-187-2) [182](#page-191-1) [xmac command 29](#page-31-7)

#### **Y**

[y-axis display 35,](#page-39-0) [146](#page-155-0) [y-axis rotation in 3D 178,](#page-187-3) [182](#page-191-2)

# **Z**

[z-axis rotation in 3D 182](#page-191-3) zero order phase correction [1D 193](#page-202-2) [2D 229,](#page-242-3) [230](#page-243-3) [zg command 274,](#page-291-2) [276,](#page-293-2) [287](#page-306-3) [ZIP data format 27,](#page-29-4) [75](#page-82-4) zoom [1D data 36,](#page-40-3) [119](#page-128-2) [2D data 161](#page-170-2) [in 2D phase correction 227](#page-240-0) [zoom 1D/2D data 42](#page-48-2)

#### **Symbols**

[? command help 52](#page-52-0) [.2d command 38](#page-38-8) [.3d command 38](#page-38-9) [.all command 40,](#page-40-4) [128,](#page-128-3) [170](#page-170-3) [.basl command 227](#page-227-0) [.bmp files 27](#page-27-10)

I[NDEX](#page-244-2) [.dec command 203,](#page-203-2) [209,](#page-209-1) [229,](#page-229-4) 244 [.bzip files 29,](#page-29-5) [83](#page-83-1) [.cal command 217,](#page-217-1) [259](#page-259-1) [.co command 182](#page-182-0) [.dopt command 158,](#page-158-7) [159,](#page-159-3) [168,](#page-168-2) [331](#page-331-0) .dx files 83 [.emf files 27](#page-27-11) [.f1r command 170](#page-170-4) [.f2r command 170](#page-170-5) [.gif files 379,](#page-379-1) [381](#page-381-3) [.gr command 181](#page-181-0) [.hr command 40,](#page-40-5) [128](#page-128-4) [.hz command 154,](#page-154-4) [178](#page-178-2) [.im command 185](#page-185-0) [.inc command 203,](#page-203-3) [209,](#page-209-2) [229,](#page-229-5) [244](#page-244-3) [.int command 204,](#page-204-0) [246](#page-246-0) [.jpeg files 27,](#page-27-12) [379,](#page-379-2) [381](#page-381-4) [.jpg files 27,](#page-27-13) [379,](#page-379-3) [381](#page-381-5) [.keep command 41,](#page-41-2) [129,](#page-129-8) [170](#page-170-6) [.ls command 185](#page-185-1) [.lt command 187](#page-187-4) [.lv command 183](#page-183-1) [.md command 26,](#page-26-5) [219](#page-219-3) [.ov command 155,](#page-155-1) [178](#page-178-3) [.ph command 51,](#page-51-4) [200,](#page-200-0) [238](#page-238-2) [.ph180 command 202](#page-202-3) [.ph90 command 202](#page-202-4) [.phr command 202](#page-202-5) [.png files 27,](#page-27-14) [121,](#page-121-3) [379,](#page-379-4) [381](#page-381-6) [.pp command 232](#page-232-1) [.pr command 25,](#page-25-2) [179](#page-179-1) [.prop files 269](#page-269-6) [.ret command 203,](#page-203-4) [214,](#page-214-0) [226,](#page-226-1) [230,](#page-230-0) [231,](#page-231-1) [236](#page-236-1) [.retsab command 231](#page-231-2) [.s2d command 203](#page-203-5) [.sd command 41,](#page-41-3) [129,](#page-129-9) [171](#page-171-6) [.sino command 273](#page-273-4) [.sl command 41,](#page-41-4) [129,](#page-129-10) [171](#page-171-7) [.sl0 command 41,](#page-41-5) [129](#page-129-11) [.sr command 41,](#page-41-6) [129,](#page-129-12) [171](#page-171-8) [.sr0 command 41,](#page-41-7) [129](#page-129-13) [.sret command 203,](#page-203-6) [213,](#page-213-4) [229,](#page-229-6) [236](#page-236-2) [.st command 185](#page-185-2) [.su command 41,](#page-41-8) [129,](#page-129-14) [171](#page-171-9) [.tif files 121](#page-121-4) [.txt files 162](#page-162-0) [.vr command 40,](#page-40-6) [127,](#page-127-3) [168](#page-168-3) [.wmf files 27,](#page-27-15) [121](#page-121-5) [.y command 155](#page-155-2) [.zi command 40,](#page-40-7) [128,](#page-128-5) [170](#page-170-7)

**DONE** [.zl command 40,](#page-40-8) [128,](#page-128-6) [170](#page-170-8) [.zo command 40,](#page-40-9) [128,](#page-128-7) [170](#page-170-9) [.zx command 40,](#page-40-10) [128,](#page-128-8) [170](#page-170-10) [\\*2 command 39,](#page-39-1) [48,](#page-48-3) [127,](#page-127-4) [168](#page-168-4) [\\*8 command 40,](#page-40-11) [127,](#page-127-5) [168](#page-168-5) [/2 command 40,](#page-40-12) [48,](#page-48-4) [127,](#page-127-6) [168](#page-168-6) [/8 command 40,](#page-40-13) [127,](#page-127-7) [168](#page-168-7)

#### **Numerics**

[12 25](#page-25-3) 180 degree phase correction [1D 202](#page-202-6) [2D 244](#page-244-4) [3D molecule viewer 272](#page-272-0) -90 degree phase correction [1D 202](#page-202-7) [2D 244](#page-244-5) 90 degree phase correction [1D 202](#page-202-8) [2D 244](#page-244-6)

# **A**

[abs command 106,](#page-106-4) [110,](#page-110-4) [203,](#page-203-7) [204,](#page-204-1) [207,](#page-207-1) [226](#page-226-2) [absd command 226](#page-226-3) [absorption mode 201,](#page-201-2) [202,](#page-202-9) [242,](#page-242-4) [243,](#page-243-4) [244](#page-244-7) [acqu command 292](#page-292-4) acquisition [commands 291,](#page-291-3) [296](#page-296-0) [mode 319](#page-319-3) [parameters 100,](#page-100-1) [101,](#page-101-0) [306](#page-306-4) [status bar 294,](#page-294-0) [308](#page-308-0) [toolbar 290,](#page-290-2) [292](#page-292-5) [Acquisition Reference Manual 22,](#page-22-1) [104,](#page-104-4) [301,](#page-301-0)  [302,](#page-302-0) [319](#page-319-4) [AcquPars tab 100,](#page-100-2) [132,](#page-132-4) [174,](#page-174-6) [306](#page-306-5) activate [a data window 264](#page-264-2) [the next data window 269](#page-269-7) add [comment to audit file 327](#page-327-0) [directory to the browser 23](#page-23-3) [functionalities to Topspin 31](#page-31-8) [peak in 2D phase correction 240](#page-240-1) [peak to peak list 234](#page-234-2) [add increment in 2D levels 183](#page-183-2) align [intensities in multiple display 224](#page-224-3) [peak positions in multiple display 224](#page-224-4) [Alt-F11 key 127,](#page-127-8) [167](#page-167-2)

[Alt-F4 key 45,](#page-45-5) [53](#page-53-2) [Alt-F6 key 53](#page-53-3) [Analysis menu 27, 3](#page-27-16)7 [apk command 106,](#page-106-5) [110,](#page-110-5) 200 [apks command 200](#page-200-2) arrange [data windows 265](#page-265-0) [data windows horizontally 267](#page-267-1) [data windows vertically 266](#page-266-0) [rows/columns in 2D phase correction 245](#page-245-1) [ascii files 93,](#page-93-1) [162](#page-162-1) [ased command 103,](#page-103-8) [132](#page-132-5) [Aspect 3000 data 82](#page-82-5) [ATM probehead 298,](#page-298-4) [299](#page-299-5) [atma command 299](#page-299-6) [AU macros 31,](#page-31-9) [373,](#page-373-0) [374](#page-374-2) [AU program reference manual 111](#page-111-4) [AU programs 21,](#page-21-2) [31,](#page-31-10) [110,](#page-110-6) [319,](#page-319-5) [373,](#page-373-1) [378,](#page-378-3) [381](#page-381-7) audit [trail check 326](#page-326-0) [automate data acquisition 32](#page-32-3) automatic [1D baseline correction 106](#page-106-6) [1D calibration 106,](#page-106-7) [217](#page-217-2) [1D integration 203](#page-203-8) [1D peak picking 232](#page-232-2) [1D phase correction 106,](#page-106-8) [200](#page-200-3) [2D calibration 259](#page-259-2) [compilation of an AU program 322](#page-322-4) [configuration of a datastation 318](#page-318-3) [selection of the first expno/procno 76](#page-76-5) [tuning and matching 299](#page-299-7) automatic mode [of the Acquisition Guide 289](#page-289-0) [of the Processing Guide 27,](#page-27-17) [108](#page-108-1) [automation 31,](#page-31-11) [32,](#page-32-4) [319](#page-319-6) [autoplot command 110,](#page-110-7) [117](#page-117-5) [autostart.mac file 351](#page-351-0) [Avance spectrometers 17,](#page-17-0) [318](#page-318-4) [axis units 39,](#page-39-2) [154,](#page-154-5) [178,](#page-178-4) [218,](#page-218-4) [260](#page-260-1)

## **B**

[background of a data window 357](#page-357-3) [Backspace key 42](#page-42-5) [backward peak picking 234](#page-234-3) baseline correction [1D 106,](#page-106-9) [226](#page-226-4) [mode 39,](#page-39-3) [226](#page-226-5) [bcm command 229](#page-229-7)

**DONE** [bias correction 208](#page-208-2) [bio-molecular experiments 32](#page-32-5) [bnmr command 375](#page-375-0) [bnmrsel command 375](#page-375-1) [bpan command 376](#page-376-0) [browser 35,](#page-35-1) [36,](#page-36-0) [45,](#page-45-6) [64,](#page-64-2) [75](#page-75-0) [font 362](#page-362-1) [in multiple display mode 220,](#page-220-0) [253](#page-253-0) Bruker [AU programs 32,](#page-32-6) [321](#page-321-0) [data format 22,](#page-22-2) [29,](#page-29-6) [30,](#page-30-5) [78,](#page-78-0) [82,](#page-82-6) [83,](#page-83-3) [92](#page-92-0) [example datasets 23,](#page-23-4) [71](#page-71-1) [BSMS control panel 301](#page-301-1) [BSMS display window 269](#page-269-8) [bsmsdisp command 301](#page-301-2)

# **C**

[calibration 106](#page-106-10) [1D interactive 217](#page-217-3) [2D interactive 259](#page-259-3) [mode 39,](#page-39-4) [217,](#page-217-4) [259](#page-259-4) [cf command 21,](#page-21-3) [56,](#page-56-0) [316,](#page-316-0) [317,](#page-317-0) [318](#page-318-5) [chemical shift 224](#page-224-5) chemical shift distance [1D 273](#page-273-5) [2D 260](#page-260-2) [CHEMSTR parameter 152](#page-152-2) [C-language 31,](#page-31-12) [110,](#page-110-8) [373,](#page-373-2) [374](#page-374-3) [clevels file 185](#page-185-3) [clipboard 26,](#page-26-6) [45](#page-45-7) close [active data window 268](#page-268-2) [lock display window 300](#page-300-0) [the active data window 45](#page-45-8) [close command 45](#page-45-9) [cmdhist command 43](#page-43-0) [cmdindex command 52](#page-52-1) [cmdtab\\_user.prop file 53](#page-53-4) [collapse a data directory 64,](#page-64-3) [69](#page-69-6) [color scheme 356](#page-356-5) colors [of data objects 355](#page-355-2) [of the lock display 356](#page-356-6) [on the printer 355](#page-355-3) command [definition 53](#page-53-5) [dialog box 96](#page-96-4) [help 50](#page-50-2) [index 52](#page-52-2)

[line 41,](#page-41-9) [42,](#page-42-6) [364](#page-364-0) command line [commands 291](#page-291-4) [focus 41, 4](#page-41-10)5 [font 363](#page-363-2) history 42 [preferences 364](#page-364-1) [resize 365](#page-365-1) [usage 41](#page-41-11) [Command Prompt 20,](#page-20-6) [317](#page-317-1) compile [AU program 322](#page-322-5) components [of a spectrum 26](#page-26-7) [composite commands 107](#page-107-4) configuration [commands 21](#page-21-4) [customized 318](#page-318-6) [default 318](#page-318-7) [directory 318](#page-318-8) [name 318](#page-318-9) [of a datastation 21](#page-21-5) [of a spectrometer 21](#page-21-4) [of the acquisition status bar 294](#page-294-1) [of the tab bar 354](#page-354-2) [of the Topspin menu 367](#page-367-3) [password 316](#page-316-1) [consistency check 326](#page-326-1) [contour display 239](#page-239-1) [of 2D spectra 182](#page-182-1) [of 3D planes 189](#page-189-0) [contour levels 167,](#page-167-3) [183](#page-183-3) [control keys 45](#page-45-11) [convdta command 85](#page-85-16) convert [data to JCAMP-DX 85](#page-85-17) [data to text 85](#page-85-18) [data to ZIP 85](#page-85-19) [copy & paste data 37,](#page-37-8) [80,](#page-80-2) [83](#page-83-4) [copy command 26,](#page-26-8) [38,](#page-38-10) [120](#page-120-2) [copy data 84](#page-84-2) [C-program 110](#page-110-9) create [an AU program 31,](#page-31-13) [111,](#page-111-5) [321,](#page-321-1) [373](#page-373-3) [an empty data window 75](#page-75-1) [data window color scheme 356](#page-356-7) [dataset 38](#page-38-11) [macro 31,](#page-31-14) [373](#page-373-4) [new data window 23](#page-23-5) [new dataset 72,](#page-72-2) [305](#page-305-2)

**DONE** [plot layouts 26,](#page-26-9) [119](#page-119-3) [Python program 32,](#page-32-7) [374](#page-374-4) [set of user preferences 348](#page-348-7) [user defined command 31](#page-31-15) [user notebook 372](#page-372-0) [C-statements 31](#page-31-16) [Ctrl key 69,](#page-69-7) [76,](#page-76-6) [88,](#page-88-2) [127,](#page-127-9) [168,](#page-168-8) [219,](#page-219-4) [221](#page-221-1) [Ctrl-c key 42,](#page-42-8) [45,](#page-45-12) [142](#page-142-3) [Ctrl-d key 35,](#page-35-2) [45](#page-45-13) [Ctrl-f key 45](#page-45-14) [Ctrl-F3 key 53](#page-53-6) [Ctrl-F5 key 53](#page-53-7) [Ctrl-F6 key 53](#page-53-8) [Ctrl-n key 38,](#page-38-12) [45,](#page-45-15) [72,](#page-72-3) [305](#page-305-3) [Ctrl-o key 38,](#page-38-13) [45,](#page-45-16) [77,](#page-77-0) [82](#page-82-7) [Ctrl-p key 26,](#page-26-10) [38,](#page-38-14) [45,](#page-45-17) [119,](#page-119-4) [142](#page-142-4) [Ctrl-s key 29,](#page-29-7) [38,](#page-38-15) [45,](#page-45-18) [84,](#page-84-3) [85](#page-85-20) [Ctrl-v key 42,](#page-42-9) [45](#page-45-19) [Ctrl-w key 45](#page-45-20) [cube display 188](#page-188-0) [cubic spline baseline correction 230](#page-230-1) [cursor information 157](#page-157-2) [customized configuration 318](#page-318-10) [cut integrals 212](#page-212-2)

## **D**

data [area 24,](#page-24-4) [35,](#page-35-3) [36,](#page-36-1) [75,](#page-75-2) [80,](#page-80-3) [83,](#page-83-5) [262,](#page-262-0) [265,](#page-265-1) [268](#page-268-3) [compression 30](#page-30-6) [dimensionality 36,](#page-36-2) [99,](#page-99-6) [104,](#page-104-5) [131,](#page-131-6) [132](#page-132-6) [directory 64,](#page-64-4) [71,](#page-71-2) [88](#page-88-3) [field 41,](#page-41-12) [124,](#page-124-1) [129,](#page-129-15) [166](#page-166-1) [object colors 355](#page-355-4) [data window 23,](#page-23-6) [36,](#page-36-3) [37,](#page-37-9) [75,](#page-75-3) [80,](#page-80-4) [83](#page-83-6) [2D 166](#page-166-2) [3D 188](#page-188-1) [color scheme 356](#page-356-8) [contents 26,](#page-26-11) [120](#page-120-3) [creation 75](#page-75-4) [handling 37,](#page-37-9) [262](#page-262-1) [in 1D peak picking mode 232](#page-232-3) [in 1D phase correction 201](#page-201-3) [in 2D calibration mode 259](#page-259-5) [in 2D multiple display mode 252](#page-252-0) [in 2D phase mode 239,](#page-239-2) [246](#page-246-1) [in baseline correction mode 227](#page-227-1) [in calibration mode 217](#page-217-5) [in integration mode 204](#page-204-2) [in multiple display mode 220](#page-220-1)

[in S/N measurement mode 274](#page-274-1) [in spline baseline correction mode 230](#page-230-2) [objects 26](#page-26-12) [popup menu 155,](#page-155-3) 171 [printing 116](#page-116-2) [reopen 125](#page-125-5) [tab bar 1D 130](#page-130-7) [tab bar 2D 174](#page-174-7) [toolbar 26](#page-26-13) dataset [active 264](#page-264-3) [colors 226](#page-226-6) [dir 22,](#page-22-3) [324](#page-324-0) [directory tree 22,](#page-22-4) [79](#page-79-1) [expno 22,](#page-22-5) [67,](#page-67-0) [72,](#page-72-4) [324](#page-324-1) [files 93,](#page-93-2) [162](#page-162-2) [handling 31,](#page-31-17) [64](#page-64-5) [last 2D 38](#page-38-16) [last 3D 38](#page-38-17) [last used 351](#page-351-1) [name 22,](#page-22-6) [67,](#page-67-1) [72,](#page-72-5) [80](#page-80-5) [procno 22,](#page-22-7) [67,](#page-67-2) [72,](#page-72-6) [324](#page-324-2) [procno directory 80](#page-80-6) [properties 159](#page-159-4) [selection in multiple display 221](#page-221-2) [specification 79,](#page-79-2) [264](#page-264-4) [title 72](#page-72-7) [top level directory 67](#page-67-3) [user 22,](#page-22-8) [67,](#page-67-4) [72,](#page-72-8) [324](#page-324-3) [variables 85](#page-85-21) datastation [configuration 318](#page-318-11) [dcon command 30,](#page-30-7) [369](#page-369-1) [dconpeaks.txt file 30](#page-30-8) [deconvolution 30](#page-30-9) default [color scheme 357](#page-357-4) [command line size 364](#page-364-2) [configuration 318](#page-318-12) [find criteria 90](#page-90-2) [menu font 361](#page-361-2) [pivot point in 1D phase correction 201](#page-201-4) [pivot point in 2D phase 242](#page-242-5) [plane in 3D display 188](#page-188-2) [printer 118](#page-118-2) [Tab bar 354](#page-354-3) [zero order phase correction 202](#page-202-10) define [cubic spline baseline points 230](#page-230-3) [integral regions 205](#page-205-0)

[NMR ADMINISTRATOR password 316](#page-316-2) [NMR SUPERUSER 316](#page-316-2) [peak ranges 233](#page-233-0) [peaks 234](#page-234-4) de-iconify [data window 268](#page-268-4) delete [AU program 322](#page-322-6) [data 86](#page-86-0) [integrals from display 210](#page-210-0) [noise region S/N 275](#page-275-1) [peaks from a peak list 235](#page-235-0) [signal region S/N 275](#page-275-2) [spline baseline points 231](#page-231-3) [Delete key 42](#page-42-10) [depth cueing in 3D 192](#page-192-2) deselect [data in multiple display 221,](#page-221-3) [222](#page-222-4) [integral regions 206](#page-206-1) [dialog box font 362](#page-362-2) difference spectrum [in baseline correction 229](#page-229-8) [in multiple display 222](#page-222-5) [dimensionality of a dataset 36,](#page-36-4) [99,](#page-99-7) [100,](#page-100-3) [104,](#page-104-6)  [131](#page-131-7) [dir command 24](#page-24-5) disable [commands 367](#page-367-4) [menus 367](#page-367-5) [toolbar buttons 366](#page-366-2) **Display** [button 23,](#page-23-7) [81,](#page-81-5) [91](#page-91-0) [menu item 75,](#page-75-5) [76,](#page-76-7) [219](#page-219-5) display [1D acquisition status parameters 132](#page-132-7) [1D data 124](#page-124-2) [1D FID 154](#page-154-6) [1D integral list 143](#page-143-0) [1D peak list 134](#page-134-3) [1D processed data 130](#page-130-8) [1D raw data 154](#page-154-7) [1D spectrum 130](#page-130-9) [1D spectrum overview 154](#page-154-8) [2D contours 182](#page-182-2) [2D data 166](#page-166-3) [2D FID 178](#page-178-5) [2D grid 181](#page-181-1) [2D integral list 176](#page-176-0) [2D peak list 175](#page-175-0) [2D projections 179](#page-179-2)

[columns in 2D phase correction 239](#page-239-3) [2D spectrum in contour mode 182](#page-182-3) [2D spectrum in oblique mode 185](#page-185-4) [2D spectrum in pseudo color mode 185](#page-185-5) [3D cube 191](#page-191-4) [3D data 188](#page-188-1) [contours in 2D phase 239](#page-239-4) [data from the browser 23,](#page-23-8) [66](#page-66-0) [data from the portfolio 66](#page-66-1) [data in multiple windows 125](#page-125-6) [dataset file list 160](#page-160-0) [dataset properties 159](#page-159-5) [expno/procno list 76](#page-76-8) [found dataset 90](#page-90-3) [full spectrum in 2D phase correction 240](#page-240-2) [integrals 25](#page-25-4) [JCAMP data 30](#page-30-10) [manipulation 126](#page-126-2) [manipulations 39](#page-39-5) [mode of the lock window 300](#page-300-1) [molecule structure 152](#page-152-3) [options 39](#page-39-6) [options 1D 154](#page-154-9) [peaks 25](#page-25-4) [planes of 3D data 188,](#page-188-3) [189](#page-189-1) [positive/negative 2D levels 187](#page-187-5) [processing status parameters 1D 131](#page-131-8) [projections 25](#page-25-5) [rows in 2D phase correction 239](#page-239-5) [settings 38](#page-38-18) [special data formats 82](#page-82-8) [spectra 22](#page-22-9) [spectrum overview in 2D 178](#page-178-6) [status parameters 99,](#page-99-8) [103](#page-103-9) [sum/difference spectrum 222](#page-222-6) [superimposed 1D spectra 218](#page-218-5) [superimposed 2D spectra 251](#page-251-1) [y-axis 39,](#page-39-7) [155](#page-155-4) [zipped data 29](#page-29-8) [display properties 25](#page-25-6) distance measurement [1D 273](#page-273-6) [2D 260](#page-260-3) [mode 39](#page-39-8) [double-headed arrow 263,](#page-263-2) [274](#page-274-2) [Down-Arrow key 42,](#page-42-11) [45,](#page-45-21) [47](#page-47-0) [dpa command 132](#page-132-8) [dpp command 99,](#page-99-9) [103,](#page-103-10) [131](#page-131-9) [drag & drop data 80,](#page-80-7) [83](#page-83-7)

#### **E**

**DONE** [eda command 100,](#page-100-4) [101,](#page-101-1) [132,](#page-132-9) [174](#page-174-8) [edasp command 104,](#page-104-7) [132](#page-132-10) [edau command 32,](#page-32-8) [111,](#page-111-6) [319,](#page-319-7) [322,](#page-322-7) [373](#page-373-5) [edcpul command 134](#page-134-4) edit [AU program 322](#page-322-8) [commands 42](#page-42-12) [contour levels 183](#page-183-4) [integral ranges 208](#page-208-3) [pulse program 134](#page-134-5) [signal/noise regions 275](#page-275-3) [title of a dataset 133](#page-133-4) [Edit menu 37](#page-37-10) [edlev command 167,](#page-167-4) [183](#page-183-5) [edlock command 104](#page-104-8) [edmac command 31,](#page-31-18) [373](#page-373-6) [edp command 27,](#page-27-18) [96,](#page-96-5) [97,](#page-97-2) [131,](#page-131-10) [174](#page-174-9) [edprosol command 103](#page-103-11) [edpul command 134](#page-134-6) [edpy command 32,](#page-32-9) [374](#page-374-5) [edti command 133](#page-133-5) [ef command 107,](#page-107-5) [110](#page-110-10) [efp command 107,](#page-107-6) [308](#page-308-1) [em command 27,](#page-27-19) [106](#page-106-11) [email data 30](#page-30-11) [empty data window 75](#page-75-6) enable [disabled commands 369](#page-369-2) [menus/commands 365](#page-365-2) [Enter key 47,](#page-47-1) [66](#page-66-2) [equidistant sequence of levels 183](#page-183-6) [Esc key 41](#page-41-13) execute [AU program 319,](#page-319-8) [322](#page-322-9) [macro 31,](#page-31-19) [373](#page-373-7) [Python program 32](#page-32-10) [exit command 45,](#page-45-22) [54](#page-54-0) expand [a data directory 47](#page-47-2) [data directory 23,](#page-23-9) [64](#page-64-6) [data directory in the browser 69](#page-69-8) [individual spectra in multiple display 224](#page-224-6) [spectrum 30](#page-30-12) [expand a region 24](#page-24-6) [experiment time 292](#page-292-6) [expinstall command 21,](#page-21-6) [56,](#page-56-1) [291,](#page-291-5) [316,](#page-316-3) [317,](#page-317-2) [318,](#page-318-13)  [319](#page-319-9) [expl command 80,](#page-80-8) [93,](#page-93-3) [94,](#page-94-0) [162](#page-162-3)

[Explorer 79,](#page-79-3) [93,](#page-93-4) [162](#page-162-4) [expno 72,](#page-72-4) [76,](#page-76-9) [79,](#page-79-4) [85,](#page-85-22) [160](#page-160-1) exponential [baseline correction 228](#page-228-2) [window multiplication 106,](#page-106-12) [107](#page-107-7) [export data 26,](#page-26-14) 121 [expt command 292](#page-292-7) [extend the Topspin functionality 372](#page-372-1) [external projection 25](#page-25-7) [extract a row/column in 2D 257](#page-257-0)

## **F**

[F1 dimension 171,](#page-171-11) [178,](#page-178-7) [238](#page-238-3) [F1 key 16,](#page-16-2) [45](#page-45-23) [F1-F2 plane 189,](#page-189-2) [192](#page-192-3) [F2 dimension 171,](#page-171-12) [178,](#page-178-8) [238](#page-238-4) [F2 key 45,](#page-45-24) [68](#page-68-0) [F2-F3 plane 190,](#page-190-3) [192](#page-192-4) [F3 key 53](#page-53-9) [F3-F1 plane 188,](#page-188-4) [190,](#page-190-4) [192](#page-192-5) [F5 key 53](#page-53-2) [F6 key 45,](#page-45-25) [53,](#page-53-10) [265](#page-265-2) [fid command 154,](#page-154-10) [178](#page-178-9) [FID display 291,](#page-291-6) [295,](#page-295-0) [303,](#page-303-2) [307](#page-307-2) [Fid tab 154,](#page-154-11) [160,](#page-160-2) [178](#page-178-10) [File Chooser 23](#page-23-10) [File menu 23,](#page-23-11) [37](#page-37-11) [file size of raw data 292](#page-292-8) [files of a dataset 80,](#page-80-9) [85,](#page-85-23) [93,](#page-93-5) [160,](#page-160-3) [162](#page-162-5) [find command 45,](#page-45-26) [89](#page-89-2) [find data 37,](#page-37-12) [89](#page-89-3) first order phase correction [1D 202](#page-202-11) [2D 242,](#page-242-6) [244](#page-244-8) [fitting peaks 30](#page-30-13) [fmc command 107](#page-107-8) [focus 41,](#page-41-14) [45,](#page-45-27) [68,](#page-68-1) [69](#page-69-9) font [of dialog windows 362](#page-362-3) [of the browser 362](#page-362-4) [of the command line 363](#page-363-3) [of the interface 359](#page-359-0) [of the menu 360](#page-360-1) [of the status line 363](#page-363-4) [of the tab bar 361](#page-361-3) [forward peak picking 234](#page-234-5) [Fourier transform 106,](#page-106-13) [107](#page-107-9) [fp command 107](#page-107-10) [fromjdx command 30](#page-30-14)

[fromzip command 29](#page-29-9) [ft command 27,](#page-27-20) [106](#page-106-14) [ftf command 27,](#page-27-21) [367](#page-367-6) [function keys 45](#page-45-28)

#### **DONE G**

[Gaussian deconvolution 30](#page-30-15) [Gaussian window multiplication 107](#page-107-11) [genfid command 85,](#page-85-24) [86](#page-86-1) [genser command 86](#page-86-2) [geometric sequence of levels 183](#page-183-7) [geometry of a Topspin window 269,](#page-269-9) [270](#page-270-4) [getprosol command 103,](#page-103-12) [132](#page-132-11) [gf command 107](#page-107-12) [gfp command 107](#page-107-13) [Gnome Mozilla 93](#page-93-6) [grab rows/columns in 2D 255](#page-255-1) [gradient enhanced spectroscopy 31](#page-31-20) [graphic functions 374](#page-374-6) [graphics files 27,](#page-27-22) [121](#page-121-7) grid [display 39,](#page-39-9) [181,](#page-181-2) [300](#page-300-2) [window arrangement 265](#page-265-3) [gs command 100,](#page-100-5) [293,](#page-293-3) [303](#page-303-3) [GS parameter adjustment window 303](#page-303-4)

## **H**

[halt an acquisition 291,](#page-291-7) [292](#page-292-9) [halt command 291,](#page-291-8) [293,](#page-293-4) [307](#page-307-3) [Hardware requirements 18](#page-18-1) [helium level 301](#page-301-3) **Help** [button 52](#page-52-3) [menu 37,](#page-37-13) [51](#page-51-5) help [in Topspin 50](#page-50-3) [on commands 52](#page-52-4) [help command 52](#page-52-5) [Hertz axis units 154,](#page-154-12) [178](#page-178-11) [hist command 53,](#page-53-11) [57,](#page-57-0) [376,](#page-376-1) [381,](#page-381-8) [383](#page-383-1) [history file 381](#page-381-9) [hostname of a remote system 341](#page-341-1) [HTML page 52](#page-52-6)

## **I**

iconify [all data windows 269](#page-269-10) [data window 267](#page-267-2) [iconnmr command 32](#page-32-11)

image display [of 2D data 185](#page-185-6) [of 3D planes 189](#page-189-3) [import data 30](#page-30-16) [inconsistent dataset 99](#page-99-10) [initial guess 285](#page-285-1) install [AU programs 21,](#page-21-7) [319](#page-319-10) [pulse programs 21](#page-21-8) [Topspin 316](#page-316-4) [installation directory 71,](#page-71-3) [317,](#page-317-3) [318](#page-318-14) [installnmr script 317](#page-317-4) [int command 158](#page-158-8) **Integral** [list 2D 176](#page-176-1) integral [bias 208](#page-208-4) [display 25](#page-25-8) [label 206](#page-206-2) [list 1D 143](#page-143-1) [regions 204,](#page-204-3) [205,](#page-205-1) [206,](#page-206-3) [207,](#page-207-2) [212](#page-212-3) [scaling factor 212](#page-212-4) [slope 209](#page-209-3) [trails 158,](#page-158-9) [212](#page-212-5) [values 205](#page-205-2) [Integrals tab 143,](#page-143-2) [176,](#page-176-2) [214](#page-214-1) [integrals.txt file 214](#page-214-2) integration [1D automatic 203,](#page-203-8) [207](#page-207-3) [1D interactive 203,](#page-203-9) [204,](#page-204-4) [207](#page-207-4) [mode 39,](#page-39-10) [204,](#page-204-5) [213,](#page-213-5) [214](#page-214-3) intensity [alignment in multiple display 224](#page-224-7) [decrease 1D 127,](#page-127-10) [167](#page-167-5) [increase 1D 127,](#page-127-11) [167](#page-167-6) [manipulation 39](#page-39-11) [reset 1D 40,](#page-40-14) [127,](#page-127-12) [167](#page-167-7) [scaling 2D 168](#page-168-9) interactive [1D baseline correction 226](#page-226-7) [1D calibration 217](#page-217-6) [1D data manipulation 198](#page-198-2) [1D integration 203](#page-203-10) [1D peak picking 232](#page-232-4) [1D phase correction 198,](#page-198-3) [200](#page-200-4) [1D signal to noise calculation 273](#page-273-7) [2D calibration 259](#page-259-6) [2D data manipulation 238](#page-238-5) [2D phase correction 238](#page-238-6) [data manipulation 27,](#page-27-23) [38,](#page-38-19) [354](#page-354-4)

**DONE** [modes 38](#page-38-20) [parameter adjustment 100,](#page-100-6) [303](#page-303-5) [processing 106](#page-106-15) [Processing Guide mode 110](#page-110-11) [interface fonts 359](#page-359-1) [internal projection 25](#page-25-9) [Internet Browser 80](#page-80-10) [intrng file 208,](#page-208-5) [211,](#page-211-2) [214](#page-214-4) [IP address of a remote system 341](#page-341-2) [IUPAC standard 30](#page-30-17)

#### **J**

[JCAMP-DX format 30,](#page-30-18) [82,](#page-82-9) [83,](#page-83-8) [85](#page-85-25) [Jeol spectrometer 82](#page-82-10) [Jmol molecule structure viewer 152](#page-152-4) [JNMR data 82](#page-82-11)

## **K**

[KDE konqueror 93](#page-93-7) [keyboard commands 37](#page-37-14) [kill command 60](#page-60-1) [Konqueror 93,](#page-93-8) [162](#page-162-6)

#### **L**

[Left-Arrow key 42,](#page-42-13) [48,](#page-48-5) [69](#page-69-10) [Levenberg-Marquardt algorithm 285](#page-285-2) [li command 143,](#page-143-3) [204](#page-204-6) [Liouville equation 31](#page-31-21) [lipp command 143](#page-143-4) [lippf command 143](#page-143-5) [list 176](#page-176-3) [1D integrals 143](#page-143-6) [2D integrals 176](#page-176-3) [2D peaks 175](#page-175-1) [AU programs 319](#page-319-11) [baseline points 230](#page-230-4) [Bruker AU programs 321](#page-321-2) [color schemes 357](#page-357-5) [data files 92,](#page-92-1) [160](#page-160-4) [EXPNOS/PROCNOS 76](#page-76-10) [found data 90](#page-90-4) [integrals 119,](#page-119-5) [213](#page-213-6) [macros 31](#page-31-22) [opened datasets 66,](#page-66-3) [67,](#page-67-5) [68](#page-68-2) [parameter sets 72](#page-72-9) [peaks 119,](#page-119-6) [234](#page-234-6) [peaks 1D 134](#page-134-7) [plot layouts 117](#page-117-6) [solvents 72](#page-72-10)

[user defined AU programs 321](#page-321-3) local [Topspin interface 338](#page-338-0) lock [parameters 104](#page-104-9) signal 300 [lock command 301](#page-301-4) lock display [colors 356](#page-356-9) [mode 300](#page-300-4) [window 269,](#page-269-11) [292,](#page-292-10) [295,](#page-295-1) [299](#page-299-8) [lockdisp command 292,](#page-292-11) [299](#page-299-9) [lock-in procedure 300](#page-300-5) [Lorentzian deconvolution 30](#page-30-19) [lower toolbar 39](#page-39-12)

## **M**

macros [in AU programs 110,](#page-110-12) [374](#page-374-7) [in Topspin 31,](#page-31-23) [53,](#page-53-12) [107,](#page-107-14) [373,](#page-373-8) [378,](#page-378-4) [381](#page-381-10) [magnitude calculation 107](#page-107-15) [matching the probehead 298](#page-298-5) [MAXI parameter 234](#page-234-7) maximize [all data windows 269](#page-269-12) [data window 268](#page-268-5) maximum [command line size 365](#page-365-3) [MC2 parameter 100](#page-100-7) menu [bar 37](#page-37-15) [commands 37](#page-37-16) [configuration table 367,](#page-367-7) [369](#page-369-3) [entries 37,](#page-37-17) [367](#page-367-8) [font 360,](#page-360-2) [361](#page-361-4) [settings 348](#page-348-8) [MI parameter 234](#page-234-8) minimize [data window 267](#page-267-3) minimum [command line size 365](#page-365-4) [Minus key 48](#page-48-6) [mixtures 31](#page-31-24) [molecule structure viewer 152](#page-152-5) mouse sensitivity [in 1D baseline correction 229](#page-229-9) [in 1D integration 209](#page-209-4) [in 1D phase correction 203](#page-203-11) [in 2D phase correction 244](#page-244-9)

move [data window 263](#page-263-3) [Mozilla 93,](#page-93-9) [162](#page-162-7) multiple display [1D 39,](#page-39-13) [218,](#page-218-6) [251](#page-251-2) [1D/2D 26,](#page-26-15) [76,](#page-76-11) [81](#page-81-6) [2D 26,](#page-26-16) [251](#page-251-1) [in deconvolution 30](#page-30-20) [multiple display mode 76,](#page-76-12) [218](#page-218-6) [multiple window display 125](#page-125-7) [multiplet 205](#page-205-3) [multiply with increment in 2D levels 183](#page-183-8)

# **N**

[nbook command 372](#page-372-2) negative [2D levels 187](#page-187-6) [new command 38,](#page-38-21) [45,](#page-45-29) [72,](#page-72-11) [305](#page-305-4) [newtop command 54](#page-54-1) next [channel for wobbling 299](#page-299-10) [command 45](#page-45-30) [dataset in Browser 47](#page-47-3) [parameter field 99,](#page-99-11) [103](#page-103-13) [plane in 3D 190](#page-190-5) [row/column in 2D phase correction 244,](#page-244-10) [256](#page-256-1) [window in data area 45,](#page-45-31) [265,](#page-265-4) [269](#page-269-13) [NMR ADMINISTRATION password 316](#page-316-5) [NMR SUPERUSER 316](#page-316-6) [nmradminpassword file 316](#page-316-7) [nmrsim command 31](#page-31-25) [nmrsuperuser file 316](#page-316-8) [noise region 273,](#page-273-8) [274](#page-274-3) [NOISF1 parameter 273](#page-273-9) [NOISF2 parameter 273](#page-273-10) [notebook 372](#page-372-3) [NS parameter 291](#page-291-9)

## **O**

[O1 parameter 292](#page-292-12) [O2 parameter 292](#page-292-13) [O3 parameter 292](#page-292-14) objects [of a dataset 26,](#page-26-17) [125,](#page-125-8) [263,](#page-263-4) [348,](#page-348-9) [354,](#page-354-5) [355,](#page-355-5) [356](#page-356-10) oblique display [of 2D spectra 185,](#page-185-7) [187](#page-187-7) [of 3D planes 189](#page-189-4) [online help 51](#page-51-6) online manual

**INDEX** [plot editor 119](#page-119-7) [Topspin 50](#page-50-4) open [browser/portfolio 68](#page-68-3) [data 38,](#page-38-22) [45,](#page-45-32) [64,](#page-64-7) [75,](#page-75-7) [77](#page-77-1) [data from the browser 23](#page-23-12) [data from the command line 80,](#page-80-11) [83](#page-83-9) [data from the Explorer 79](#page-79-5) [data from the menu 23](#page-23-13) [IconNmr interfaces 32](#page-32-12) [Linux Shell 20](#page-20-7) [new data window 265](#page-265-5) [new procno 81](#page-81-7) [online help documents 51](#page-51-7) [special format data 82](#page-82-12) [Topspin command index 52](#page-52-7) [open command 38,](#page-38-23) [45,](#page-45-33) [77,](#page-77-2) [82](#page-82-13) [Options menu 37](#page-37-18) overview spectrum [1D 154](#page-154-13)

[2D 178](#page-178-12)

#### **P**

[paper format 319](#page-319-12) [paracon command 319](#page-319-13) parameter [adjustment window 100,](#page-100-8) [303](#page-303-6) [change 99,](#page-99-12) [103,](#page-103-14) [104](#page-104-5) [display 25](#page-25-10) [editor 96,](#page-96-6) [97,](#page-97-3) [100,](#page-100-9) [101](#page-101-2) [field 98,](#page-98-1) [99,](#page-99-13) [102,](#page-102-1) [103](#page-103-15) [files 92](#page-92-2) [handling 96](#page-96-7) [name 96,](#page-96-8) [100](#page-100-10) [search 131,](#page-131-11) [132](#page-132-12) [value 98,](#page-98-2) [102](#page-102-2) [parameter set 72,](#page-72-12) [85](#page-85-26) [PARMODE parameter 132](#page-132-13) [paste command 38,](#page-38-24) [80,](#page-80-12) [83](#page-83-10) peak [alignment 26,](#page-26-18) [224](#page-224-8) [display 25](#page-25-11) [fitting 30](#page-30-21) [group 30](#page-30-22) [labels 158,](#page-158-10) [159,](#page-159-6) [234](#page-234-9) [list 235,](#page-235-1) [236](#page-236-3) [list 1D 134,](#page-134-8) [234](#page-234-10) [list 2D 175](#page-175-2) [picking mode 232](#page-232-5)

[position 273](#page-273-11) [position alignment 224](#page-224-9) [ranges 236](#page-236-4) peak picking [1D automatic 232](#page-232-6) [1D interactive 232](#page-232-7) [mode 39](#page-39-14) [mode 1D 232](#page-232-8) [ranges in 1D 233,](#page-233-1) [234](#page-234-11) [peak.txt file 236](#page-236-5) [peakrng file 236](#page-236-6) [Peaks tab 119,](#page-119-8) [134,](#page-134-9) [175](#page-175-3) phase correction [1D automatic 106,](#page-106-16) [107](#page-107-16) [1D interactive 200](#page-200-5) [2D interactive 238](#page-238-7) [first order 1D 202](#page-202-12) [mode 39](#page-39-15) [mode 1D 201](#page-201-5) [mode 2D 239](#page-239-6) [pivot point in 1D 201](#page-201-6) [values 1D 203](#page-203-12) [zero order 1D 202](#page-202-13) [PHC0 parameter 98,](#page-98-3) [202,](#page-202-14) [243](#page-243-5) [PHC1 parameter 202,](#page-202-15) [244](#page-244-11) pivot point [in 1D phase correction 201](#page-201-7) [in 2D phase correction 242](#page-242-7) [pk command 203](#page-203-13) [plane display in 3D 189](#page-189-5) plot [data from the menu 116](#page-116-3) [data from the Plot Editor 119](#page-119-9) [data from the Processing Guide 118](#page-118-3) [layouts 26](#page-26-19) [plot command 117,](#page-117-7) [119](#page-119-10) [Plot Editor 26,](#page-26-20) [117](#page-117-8) [Plus key 48](#page-48-7) polynomial [baseline correction 227](#page-227-2) position [of a Topspin window 270](#page-270-5) [position of a Topspin window 269](#page-269-0) [position the baseline of a row/column in 2D 258](#page-258-0) positive [2D levels 187](#page-187-0) [pp command 142,](#page-142-0) [158,](#page-158-0) [159](#page-159-0) [PPARMOD parameter 99,](#page-99-0) [104,](#page-104-0) [131](#page-131-0) [ppl command 234](#page-234-0) [ppm axis units 154,](#page-154-0) [178](#page-178-0)

[pps command 232](#page-232-0) [preferences 37,](#page-37-0) [348](#page-348-0) [pre-scan-delay 319](#page-319-0) preview [the baseline corrected spectrum 228](#page-228-0) previous [commands 42](#page-42-0) [dataset in browser 47](#page-47-4) [parameter field 99,](#page-99-1) [103](#page-103-0) [plane in 3D 190](#page-190-0) [row/column in 2D phase correction 244,](#page-244-0) [256](#page-256-0) print [1D peak list 142](#page-142-1) [active window 26,](#page-26-0) [117](#page-117-0) [colors 356](#page-356-0) [data from the menu 116](#page-116-0) [data from the Processing Guide 118](#page-118-0) [integral list 119](#page-119-0) [metafiles 120](#page-120-0) [peak list 119](#page-119-1) [the current dataset 45](#page-45-0) [print command 38,](#page-38-0) [45,](#page-45-1) [116,](#page-116-1) [119,](#page-119-2) [142](#page-142-2) [printer colors 355](#page-355-0) [prnt command 117](#page-117-1) [probehead/solvent dependent parameters 103](#page-103-1) [proc\\_1d AU program 110](#page-110-0) [process data 27,](#page-27-0) [37](#page-37-1) [from the command line 106](#page-106-0) [from the Processing Guide 107](#page-107-0) [with AU programs 110](#page-110-1) [with composite commands 107](#page-107-1) processing [parameters 96,](#page-96-0) [97](#page-97-0) [parameters 1D 131](#page-131-1) [parameters 2D 174](#page-174-0) [Processing Guide 27,](#page-27-1) [108,](#page-108-0) [110](#page-110-2) [Processing menu 27,](#page-27-2) [37](#page-37-2) [Processing Reference Manual 24](#page-24-0) [procno 76,](#page-76-0) [81,](#page-81-0) [85,](#page-85-0) [93,](#page-93-0) [161](#page-161-0) [ProcPars tab 27,](#page-27-4) [96,](#page-96-1) [97,](#page-97-1) [131,](#page-131-2) [174](#page-174-1) [projections of a 2D spectrum 25,](#page-25-0) [179](#page-179-0) properties [of a dataset 159](#page-159-1) [of a printer 117](#page-117-2) [prosol parameters 306](#page-306-0) [pseudo raw data 85](#page-85-1) [pulse program 21,](#page-21-0) [31,](#page-31-0) [69,](#page-69-0) [134](#page-134-0) [display 134](#page-134-1) [parameters 103,](#page-103-2) [132,](#page-132-0) [306](#page-306-1) [PulsProg tab 134](#page-134-2)

[Python programs 32,](#page-32-0) [374,](#page-374-0) [378,](#page-378-0) [381](#page-381-0)

# **Q**

**DONE** [QUIT AU macro 111](#page-111-0) [QUITMSG AU macro 111](#page-111-1)

## **R**

[re command 24,](#page-24-1) [80,](#page-80-0) [219](#page-219-0) read [color scheme 357](#page-357-0) [data formats 82](#page-82-0) [integrals from disk 207](#page-207-0) [the prosol parameters 306](#page-306-2) [window layout 269](#page-269-1) [reb command 23,](#page-23-0) [81](#page-81-1) [re-enable disabled commands 369](#page-369-0) reference peak [in 1D calibration 218](#page-218-0) [in 1D phase correction 201,](#page-201-0) [202](#page-202-0) [in 2D calibration 260](#page-260-0) [in 2D phase correction 242](#page-242-0) [referencing 106](#page-106-1) [reg file 213](#page-213-0) relaxation [curve 280](#page-280-0) [remote connections 348](#page-348-1) remove [commands 367](#page-367-0) [data from multiple display 222](#page-222-0) [menus 367](#page-367-1) [toolbar buttons 366](#page-366-0) [reopen a dataset 125](#page-125-0) [reopen command 74,](#page-74-0) [125](#page-125-1) [rep command 24,](#page-24-2) [81](#page-81-2) [repw command 81](#page-81-3) rescale [2D projection 180](#page-180-0) [data in multiple windows 126](#page-126-0) reset [1D baseline correction 229](#page-229-0) [1D phase values 202](#page-202-1) [3D cube size and orientation 192](#page-192-0) [F1 zoom factor in 2D 170](#page-170-0) [F2 and F1 zoom factor 170](#page-170-1) [intensity 1D 127](#page-127-0) [intensity in 2D 168](#page-168-0) [search mask 90](#page-90-0) [zoom factor 40,](#page-40-0) [128](#page-128-0) resize

[resolution of a screen dump 27,](#page-27-5) 121 **INDEX** [adjusted acquisition parameters \(GS\) 305](#page-305-0) [command line 365](#page-365-0) [data window 263](#page-263-0) [graphics 120](#page-120-1) restore [size and position of a data window 268](#page-268-0) [toolbar 367](#page-367-2) [uncorrected baseline 229](#page-229-1) retrieve [previously entered commands 42](#page-42-1) [rew command 24,](#page-24-3) [81](#page-81-4) [Right-Arrow key 42,](#page-42-3) [48,](#page-48-0) [69](#page-69-1) [rotate 3D cube 187,](#page-187-1) [191](#page-191-0) [routing parameters 104](#page-104-1)

# **S**

[S/N value 275](#page-275-0) [Sample tab 151](#page-151-0) [sav command 38,](#page-38-1) [45](#page-45-2) save [1D baseline correction 229](#page-229-2) [1D integrals 213](#page-213-1) [1D phase correction 203](#page-203-0) [acquisition data 85](#page-85-2) [adjusted acquisition parameters \(GS\) 304](#page-304-0) [AU program 32](#page-32-1) [color scheme 356](#page-356-1) [cubic spline baseline points 231](#page-231-0) [current window layout 269](#page-269-2) [data 29,](#page-29-0) [38,](#page-38-2) [45,](#page-45-3) [84](#page-84-0) [data in analog filtered format 85](#page-85-3) [data to a JCAMP-DX file 30](#page-30-0) [data to a ZIP file 29](#page-29-1) [data window to a graphics file 27,](#page-27-6) [121](#page-121-1) [entire dataset 84,](#page-84-0) [85](#page-85-4) [integral regions 213](#page-213-2) [macro 31](#page-31-1) [parameters 131,](#page-131-3) [132](#page-132-1) [peak list and peak ranges 236](#page-236-0) [phase correction 2D 242,](#page-242-1) [245,](#page-245-0) [251](#page-251-0) [processed data 85](#page-85-5) [processed data as pseudo raw data 85](#page-85-6) [pulse program 151](#page-151-1) [sum or difference spectrum 222](#page-222-1) [title of a dataset 133](#page-133-0) scale [1D integrals 211](#page-211-0) [1D spectrum 127](#page-127-1)

**DONE** [2D spectrum 167](#page-167-0) [3D cube 192](#page-192-1) [individual spectra in multiple display 26,](#page-26-1) [218,](#page-218-1)  [224](#page-224-0) [row/column in 2D phase 243](#page-243-0) scaling factor [of integrals 212](#page-212-0) scan [planes of 3D data 190](#page-190-1) [rows/columns in 2D 255](#page-255-0) [screen dump 27,](#page-27-7) [121](#page-121-2) [scroll bar 99,](#page-99-2) [103](#page-103-3) search [criteria 89](#page-89-0) [data 89](#page-89-1) [field in the parameter editor 98,](#page-98-0) [102](#page-102-0) [result window 90](#page-90-1) select [AU program 322](#page-322-0) [color scheme 357](#page-357-1) [data 64](#page-64-0) [data in multiple display 219,](#page-219-1) [221](#page-221-0) [data window 264](#page-264-0) [default printer 319](#page-319-1) [expno/procno combination 76](#page-76-1) [first expno/procno 76](#page-76-2) [folders in the browser 69](#page-69-2) [font 361,](#page-361-0) [362,](#page-362-0) [363](#page-363-0) [integral regions 206,](#page-206-0) [208](#page-208-0) [lock signal color 356](#page-356-2) [multiple datasets 76](#page-76-3) [multiple folders 69](#page-69-3) [peaks in 2D phase correction 239](#page-239-0) [plot layout 117](#page-117-3) [printer 117](#page-117-4) [remote system 342](#page-342-0) [row/column in 2D phase 242](#page-242-2) [spectra in 2D multiple display 254](#page-254-0) [spectrum color 355](#page-355-1) [spectrum print color 356](#page-356-3) [Topspin window 270](#page-270-0) [selective excitation 31](#page-31-2) semi-automatic [peak picking 234](#page-234-1) [processing 107](#page-107-2) sensitivity [of the GS slider 303](#page-303-0) [of the mouse 203,](#page-203-1) [209,](#page-209-0) [229,](#page-229-3) [244](#page-244-1) [serial command 111](#page-111-2) [serial processing 111](#page-111-3)

Independent parameters 174 [colors for multiple display 226](#page-226-0) [Server ID 341](#page-341-0) set [1D acquisition parameters 132](#page-132-2) [2D processing parameters 174](#page-174-3) [contour levels 183](#page-183-0) [lock parameters 104](#page-104-2) [phase pivot point 201](#page-201-1) [processing parameters 96](#page-96-2) [processing parameters 1D 131](#page-131-4) [routing parameters 104](#page-104-3) [user preferences 349](#page-349-0) [set command 130,](#page-130-0) [348](#page-348-2) [SFO1 parameter 292](#page-292-0)  $Shell \, 20$ shift [1D data down 129](#page-129-0) [1D data smoothly 129](#page-129-1) [1D data to the extreme left 129](#page-129-2) [1D data to the extreme right 129](#page-129-3) [1D data to the left 129](#page-129-4) [1D data to the right 129](#page-129-5) [1D data up 129](#page-129-6) [1D/2D data 41,](#page-41-0) [48](#page-48-1) [2D data down 171](#page-171-0) [2D data smoothly 171](#page-171-1) [2D data to the left 171](#page-171-2) [2D data to the right 171](#page-171-3) [2D data up 171](#page-171-4) [data in multiple windows 126](#page-126-1) [individual spectra in multiple display 26,](#page-26-2) [218,](#page-218-2)  [224](#page-224-1) [row/column in 2D phase 243](#page-243-1) [Shift key 69,](#page-69-4) [76,](#page-76-4) [88,](#page-88-0) [219,](#page-219-2) [222](#page-222-2) [Shift-Tab key 99,](#page-99-3) [103](#page-103-4) short description [of an AU program 322](#page-322-1) [shortcuts for processing 107](#page-107-3) [show command 60](#page-60-0) [SIGF1 parameter 273](#page-273-0) [SIGF2 parameter 273](#page-273-1) [signal region 273,](#page-273-2) [274](#page-274-0) [signal to noise calculation 273](#page-273-3) [Simplex algorithm 285](#page-285-0) [simulating experiments 31](#page-31-3) sine [baseline correction 228](#page-228-1) [single commands 106](#page-106-2) [slider sensitivity 303](#page-303-1)

[slope correction 208](#page-208-1) [smail command 30,](#page-30-1) [38](#page-38-3) smooth [1D phase correction 243](#page-243-2) [1D scaling 40](#page-40-1) [1D shifting 129](#page-129-7) [1D zooming 40,](#page-40-2) [128](#page-128-1) [1D/2D shifting 41](#page-41-1) [2D shifting 171](#page-171-5) [scaling of 1D integrals 211](#page-211-1) [scanning of planes in 3D 190](#page-190-2) [shifting of 1D integrals 212](#page-212-1) [solvent 72](#page-72-0) [spec command 130](#page-130-1) [special format data 30](#page-30-2) spectrometer [frequency 292](#page-292-1) [spectrometer hardware 21,](#page-21-1) [22](#page-22-0) [Spectrometer menu 37,](#page-37-3) [290](#page-290-0) spectrum [display 1D 130](#page-130-2) [objects 348,](#page-348-3) [349](#page-349-1) [overview 1D 154](#page-154-1) [overview 2D 178](#page-178-1) [Spectrum tab 130,](#page-130-3) [154,](#page-154-2) [161](#page-161-1) [square 2D layout 169](#page-169-0) [square brackets 37,](#page-37-4) [51,](#page-51-0) [125,](#page-125-2) [130](#page-130-4) [sref command 106,](#page-106-3) [110,](#page-110-3) [217,](#page-217-0) [259](#page-259-0) [stacked multiple display 224](#page-224-2) [Start button 79](#page-79-0) [startup actions 348](#page-348-4) [status line font 363](#page-363-1) status parameter [change 100](#page-100-0) [display 103,](#page-103-5) [158](#page-158-1) [display 1D 131,](#page-131-5) [132](#page-132-3) [stdisp command 311](#page-311-0) [stop an acquisition 291](#page-291-0) [stop command 291,](#page-291-1) [293,](#page-293-0) [307](#page-307-0) store [2D contour levels 184](#page-184-0) [structure file 152](#page-152-0) [Structure tab 152](#page-152-1) sum spectrum [in multiple display 222](#page-222-3) superimpose [1D spectra 218](#page-218-3) [cursor information 157](#page-157-0) [electronic signature 159](#page-159-2) [integral trails/labels 158](#page-158-2)

[main status parameters 158](#page-158-3) [peak labels 158](#page-158-4) [spectra 26](#page-26-3) [title of a dataset 158](#page-158-5) [SW parameter 292](#page-292-2) [swap data windows 270](#page-270-1) [sweep width 292](#page-292-3) [swin command 270](#page-270-2) switch [to the last 2D data 38](#page-38-4) [to the last 3D data 38](#page-38-5)

#### **T**

[T1 calculation 16](#page-16-0) [T1/T2 Relaxation 280](#page-280-1) [t1guide command 280](#page-280-2) [T2 calculation 16](#page-16-1) Tab bar [1D 125,](#page-125-3) [130](#page-130-5) [2D 167,](#page-167-1) [174](#page-174-4) [configuration 130,](#page-130-6) [354](#page-354-0) [font 361](#page-361-1) [usage 130](#page-130-5) [Tab key 99,](#page-99-4) [103](#page-103-6) [tabbed pane 174,](#page-174-5) [354](#page-354-1) [TCP/IP port 340](#page-340-0) [temperature unit window 269](#page-269-3) [Terminal Window 20](#page-20-1) [time domain signal 31](#page-31-4) [title bar 124,](#page-124-0) [125,](#page-125-4) [166,](#page-166-0) [263,](#page-263-1) [264,](#page-264-1) [267,](#page-267-0) [268,](#page-268-1) [269,](#page-269-4)  [322](#page-322-2) [title file 133](#page-133-1) [title of a dataset 25,](#page-25-1) [69,](#page-69-5) [72,](#page-72-1) [133,](#page-133-2) [158,](#page-158-6) [305,](#page-305-1) [356](#page-356-4) [Title tab 133](#page-133-3) [toccpn command 85](#page-85-7) [tojdx command 30,](#page-30-3) [85](#page-85-8) toolbar [1D 198](#page-198-0) [2D 238](#page-238-0) [configuration 366](#page-366-1) [extension 378](#page-378-1) [for acquisition 290](#page-290-1) [icons 379,](#page-379-0) [381](#page-381-1) [of the data window 26,](#page-26-4) [154](#page-154-3) [of the FID display window 307](#page-307-1) [tips 51](#page-51-1) [usage 38](#page-38-6) [tooltips 50,](#page-50-0) [51](#page-51-2) [top level directory 23,](#page-23-1) [64,](#page-64-1) [71](#page-71-0)

**Topspin** [color schemes 357](#page-357-2) [data area 80,](#page-80-1) [83](#page-83-0) [fonts 360](#page-360-0) [help 50](#page-50-1) [installation 318](#page-318-0) [installation directory 318](#page-318-1) [startup 18,](#page-18-0) [20](#page-20-2) [tailoring 348](#page-348-5) [window 35](#page-35-0) [topspin command 20](#page-20-3) [Topspin icon 20](#page-20-4) [totxt command 85](#page-85-9) [tozip command 29,](#page-29-2) [85](#page-85-10) [tshome directory 20,](#page-20-5) [51,](#page-51-3) [318](#page-318-2) [tuning the probehead 298](#page-298-0)

#### **U**

undo [last parameter change 99,](#page-99-5) [103](#page-103-7) [last region operation 213](#page-213-3) [unzip utility 30](#page-30-4) [Up-Arrow key 42,](#page-42-4) [45](#page-45-4) upper toolbar [1D 38,](#page-38-7) [198](#page-198-1) [2D 238](#page-238-1) user defined [AU programs 319](#page-319-2) [buttons 378,](#page-378-2) [381,](#page-381-2) [383](#page-383-0) [commands 27,](#page-27-8) [31](#page-31-5) [functions keys 53](#page-53-0) [plot layouts 118](#page-118-1) [User Interface functions 374](#page-374-1) [user preferences 348](#page-348-6) [user properties directory 53](#page-53-1)

## **V**

[Varian spectrometer 82](#page-82-1) [vertical scaling 127,](#page-127-2) [168](#page-168-1) [View menu 37,](#page-37-5) [157](#page-157-1) [virtual spectrometer 31](#page-31-6) [VNMR data 82](#page-82-2)

#### **W**

[walk-up 32](#page-32-2) [wbst command 299](#page-299-0) [wbsw command 299](#page-299-1) [wildcards 88](#page-88-1) [window layout 269](#page-269-5)

[Window menu 37,](#page-37-6) [270](#page-270-3) [WINNMR data 82](#page-82-3) [wm command 27,](#page-27-9) 96 [wmisc command 85](#page-85-11) [wobb command 293,](#page-293-1) [298](#page-298-1) wobble [display 295](#page-295-2) [frequency 299](#page-299-2) [procedure 298](#page-298-2) [steps 299](#page-299-3) [sweep width 299](#page-299-4) [window 298](#page-298-3) [wpar command 85](#page-85-12) [wra command 85](#page-85-13) [wrp command 85](#page-85-14) [wrpa command 29,](#page-29-3) [84,](#page-84-1) [85](#page-85-15)

## **X**

[xau command 322](#page-322-3) [x-axis rotation in 3D 187,](#page-187-2) [191](#page-191-1) [xmac command 31](#page-31-7)

#### **Y**

[y-axis display 39,](#page-39-0) [155](#page-155-0) [y-axis rotation in 3D 187,](#page-187-3) [191](#page-191-2)

## **Z**

[z-axis rotation in 3D 191](#page-191-3) zero order phase correction [1D 202](#page-202-2) [2D 242,](#page-242-3) [243](#page-243-3) [zg command 291,](#page-291-2) [293,](#page-293-2) [306](#page-306-3) [ZIP data format 29,](#page-29-4) [82](#page-82-4) zoom [1D data 40,](#page-40-3) [128](#page-128-2) [2D data 170](#page-170-2) [in 2D phase correction 240](#page-240-0) [zoom 1D/2D data 48](#page-48-2)

I-30